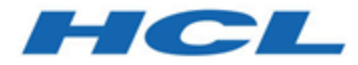

# **Unica Campaign V12.1 インストール・ガイド**

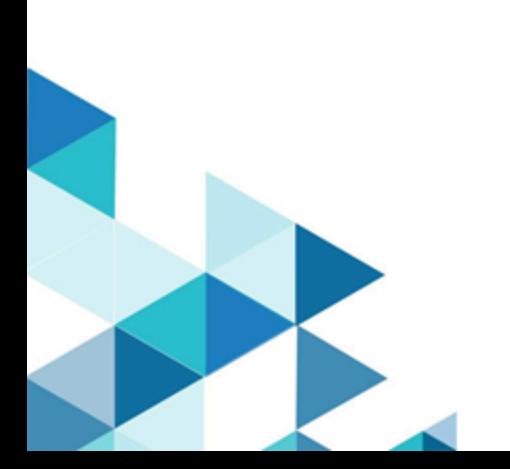

# 目次

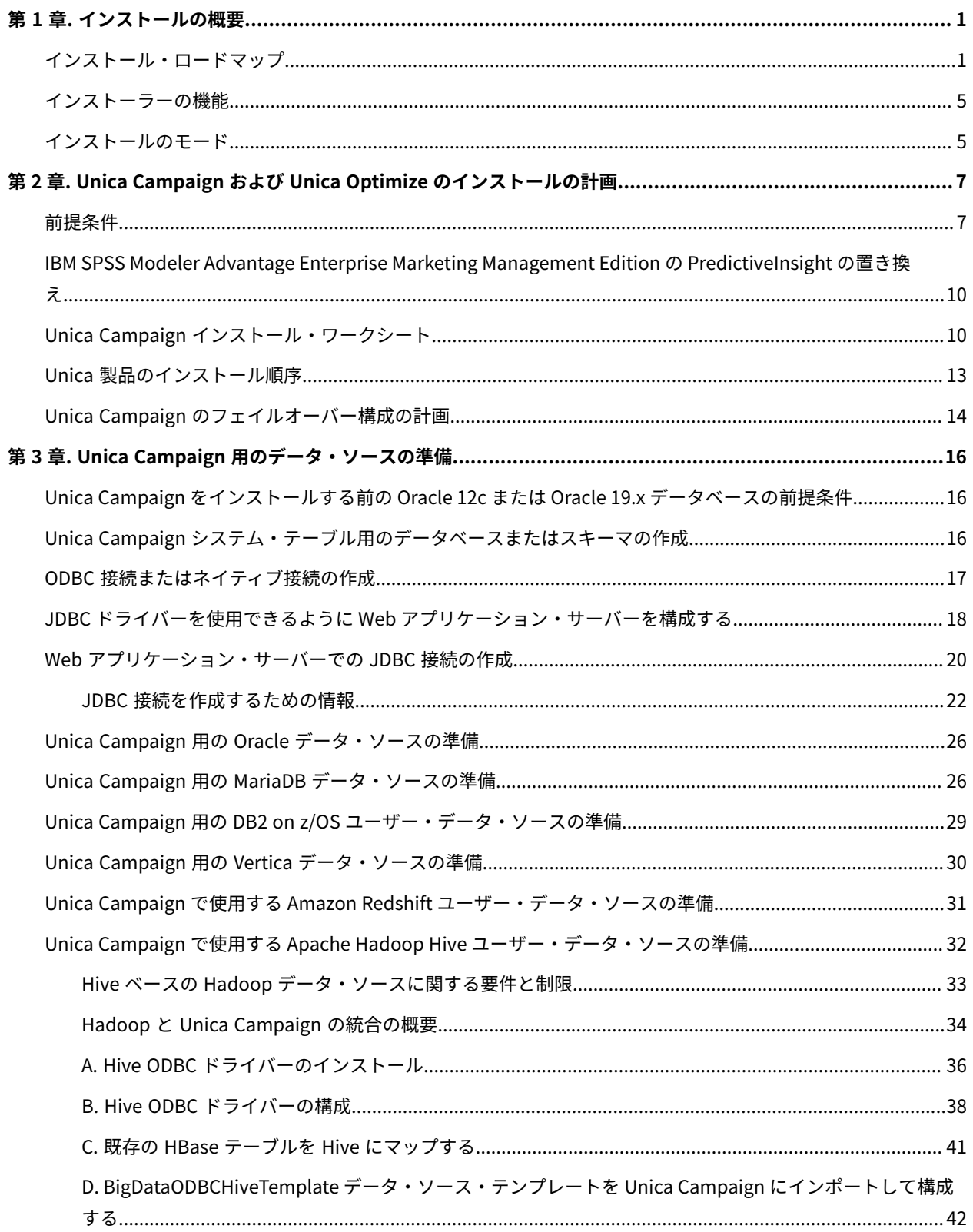

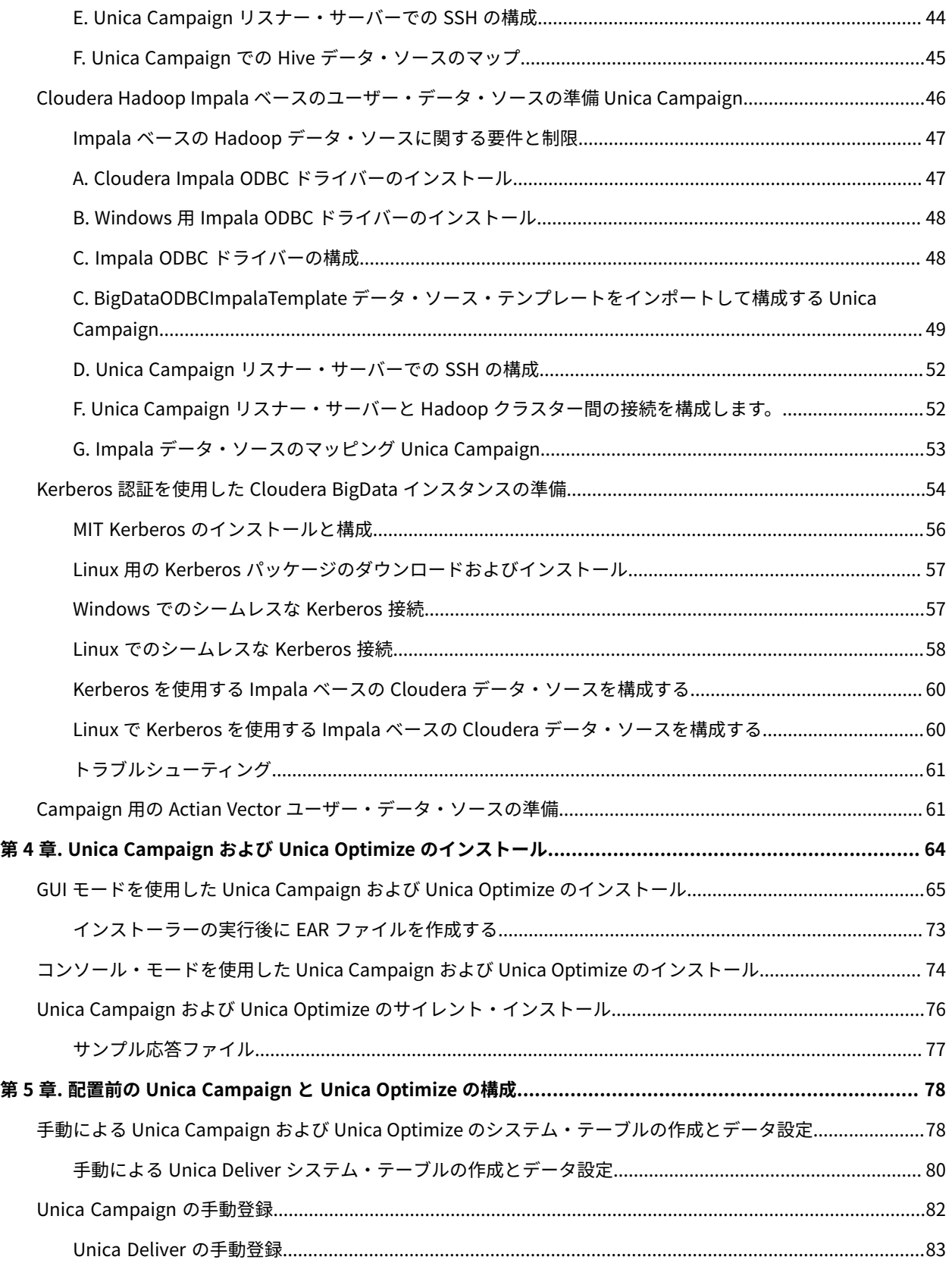

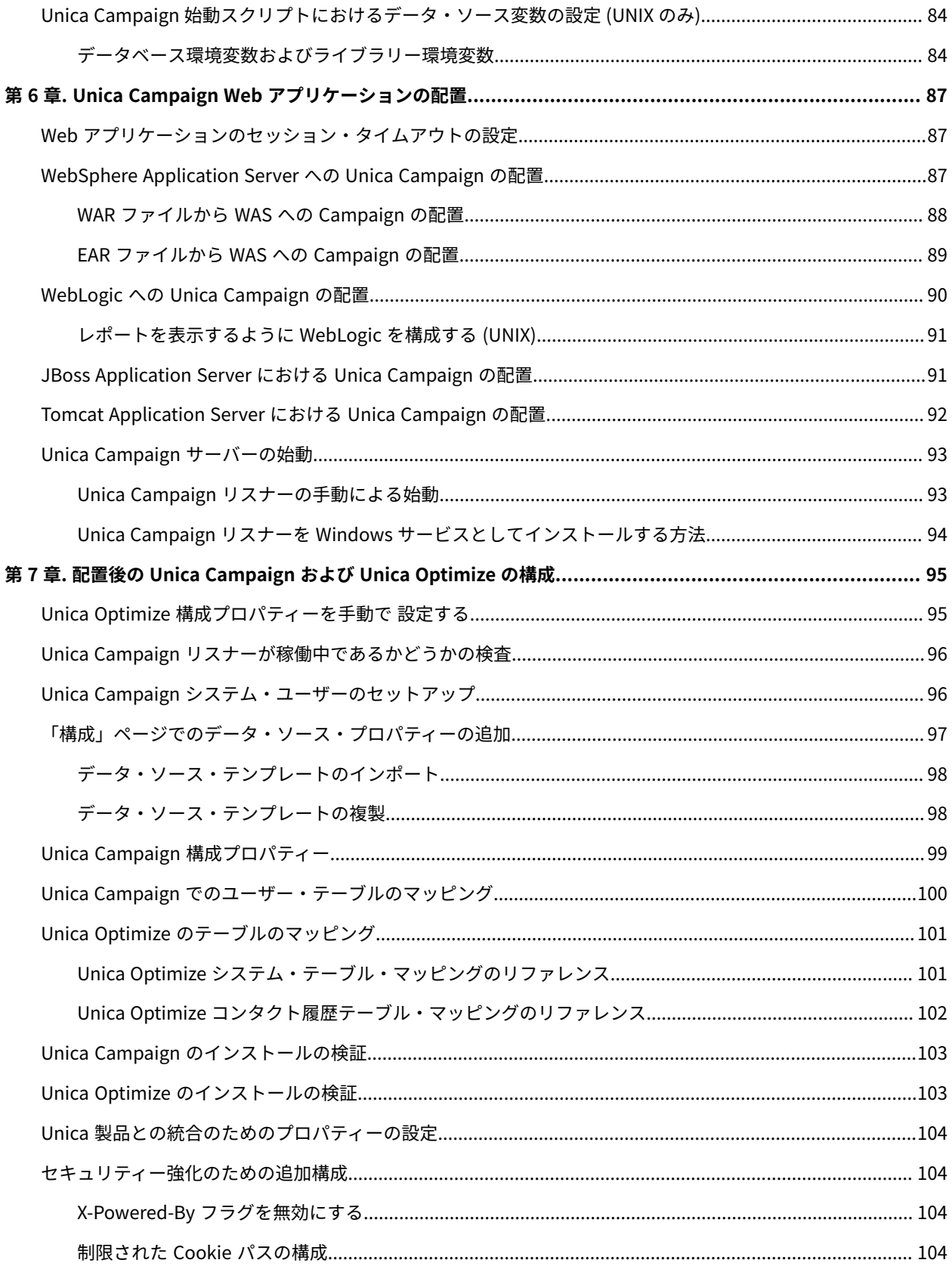

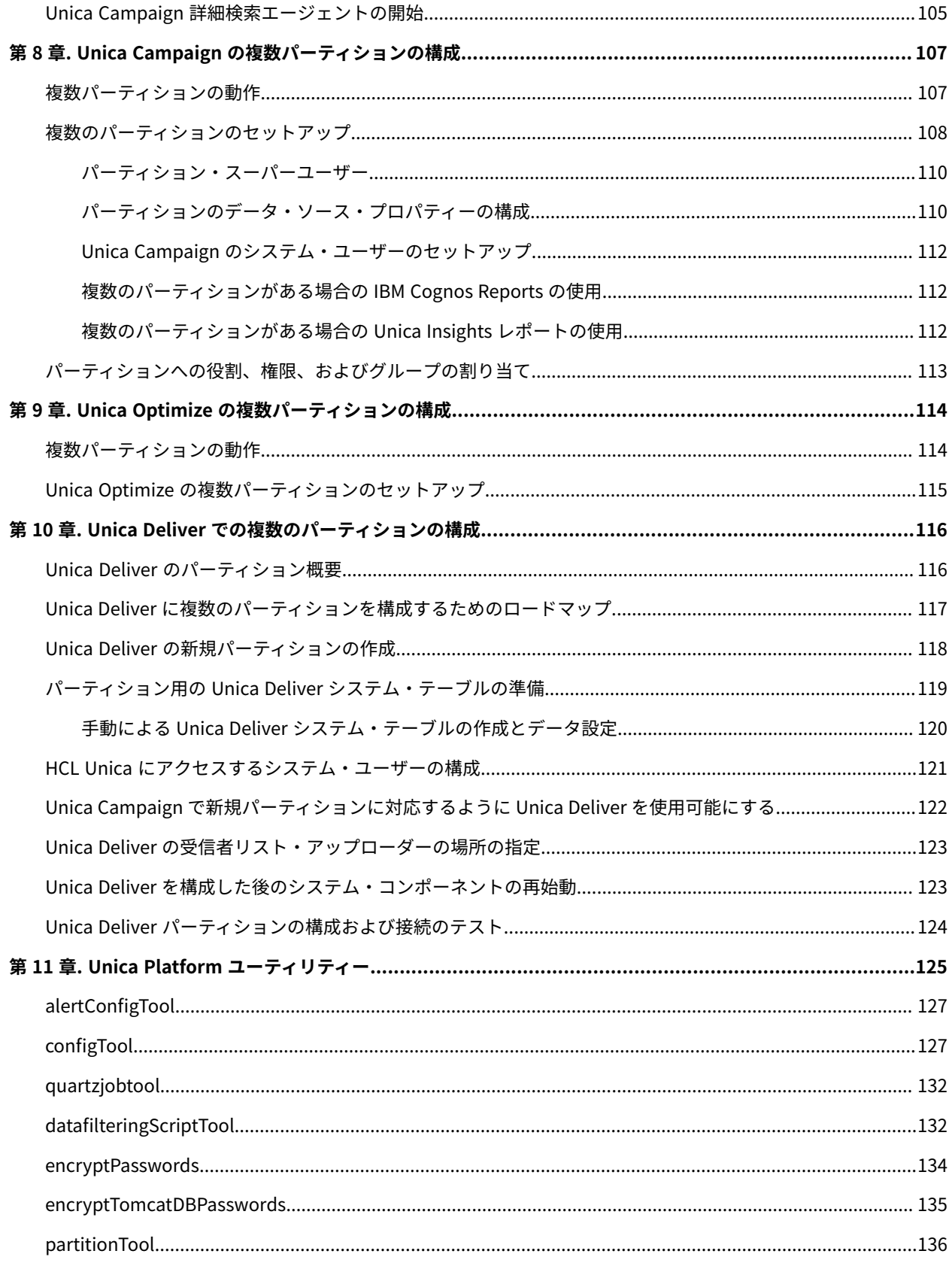

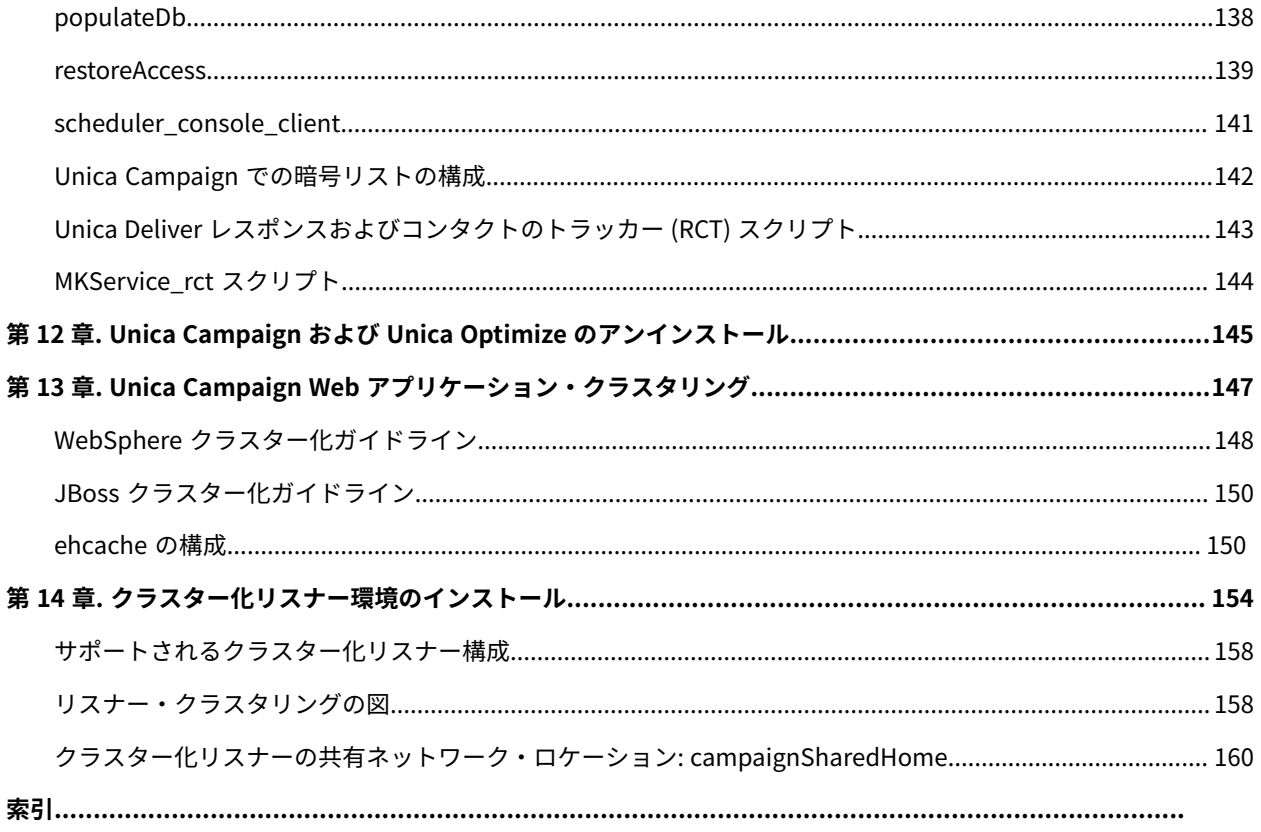

# <span id="page-6-0"></span>第1章.インストールの概要

HCL Unica 製品のインストールは、HCL Unica 製品をインストール、構成、および配置したときに完了します。イン ストール・ガイドには、製品のインストール、構成、および配置の詳細が説明されています。

『インストール・ロードマップ』セクションを使用すると、「インストール・ガイド」の使用について幅広く理解す ることができます。

バージョン 12.0 から、Unica Campaign インストーラーは Unica Optimize をインストールします。Unica Campaign のインストールとともに、デフォルトでインストールされます。Unica Optimize は Unica Campaign と ともにデフォルトでインストールされますが、Optimize セッションを実行するにはライセンスをインストールする 必要があります。技術サポート・チームと連絡を取り、Optimize のライセンスを取得します。

バージョン 12.1 では、Unica Campaign リスナーは Optimize セッションの実行と Campaign フローチャートの実 行またはその両方 (Optimize セッションの実行とフローチャートの実行) をサポートしています。Campaign 分析 サーバー (リスナー) のインストール中に、ユーザーは、インストールするリスナーのタイプを選択できます。

- Optimize セッションのみを実行
- Campaign フローチャートを実行
- Optimize セッションと Campaign フローチャートを実行

# <span id="page-6-1"></span>インストール・ロードマップ

インストール・ロードマップを使用して、Unica Campaign および Unica Optimize をインストールするために必要 な情報を素早く見つけることができます。

[表 1](#page-6-2) : Unica Campaign インストール・ロードマップ(1ページ) を使用して、Unica Campaign および Unica Optimize のインストールに際して完了している必要のあるタスクを調査できます。以下の表の**「情報」**列に は、Unica Campaign および Unica Optimize をインストールするためのタスクについて説明しているトピックへの リンクが記されています。

## **表1. Unica Campaign インストール・ロードマップ**

<span id="page-6-2"></span>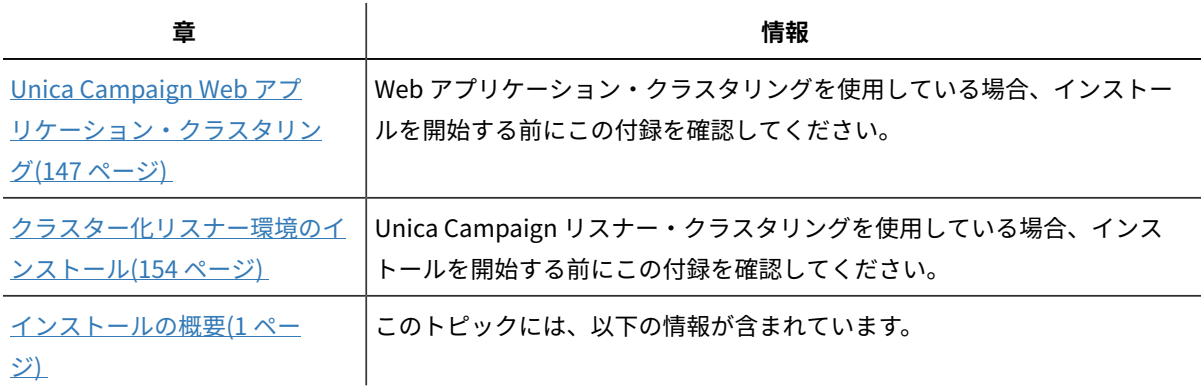

# **(続く)**

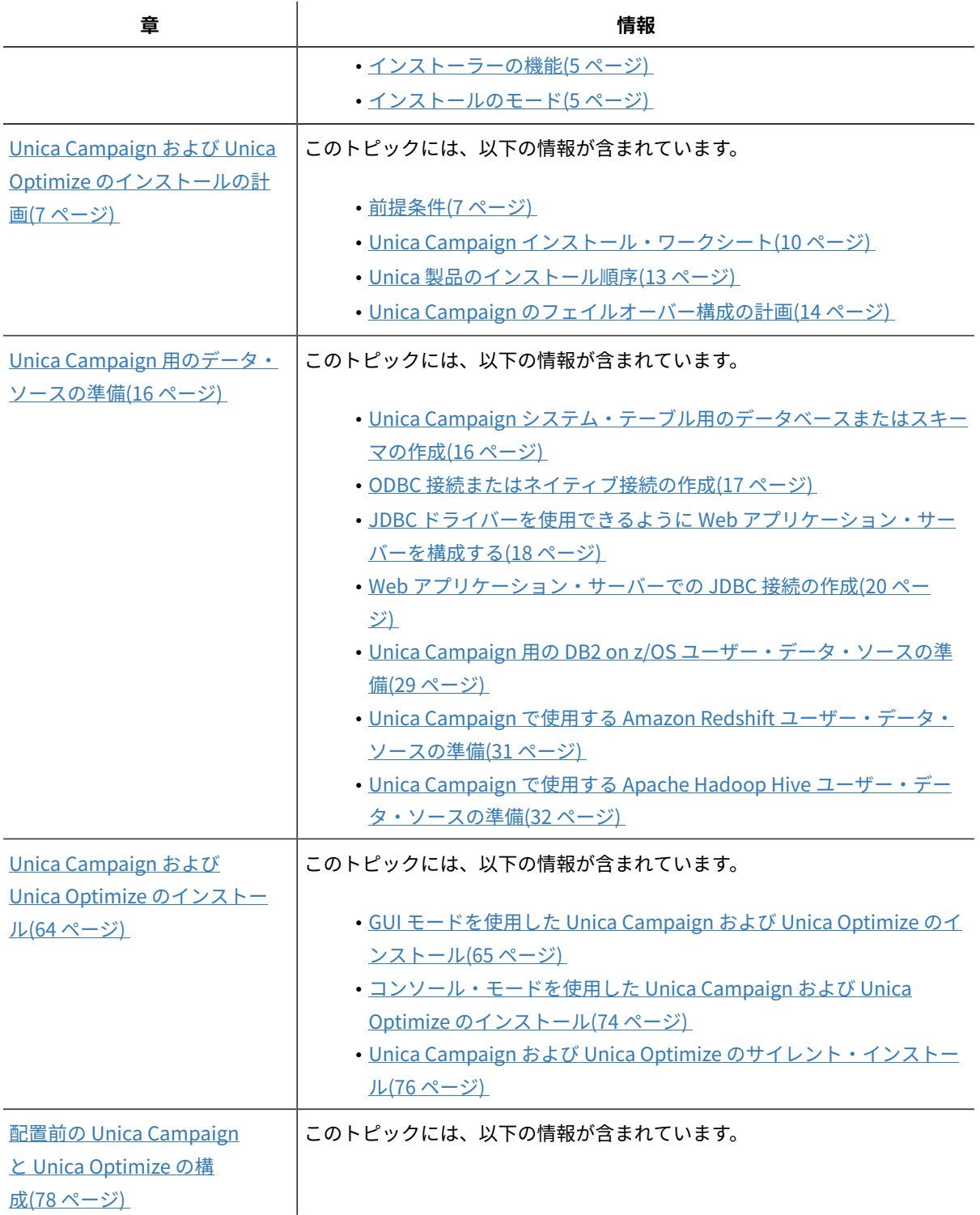

# **(続く)**

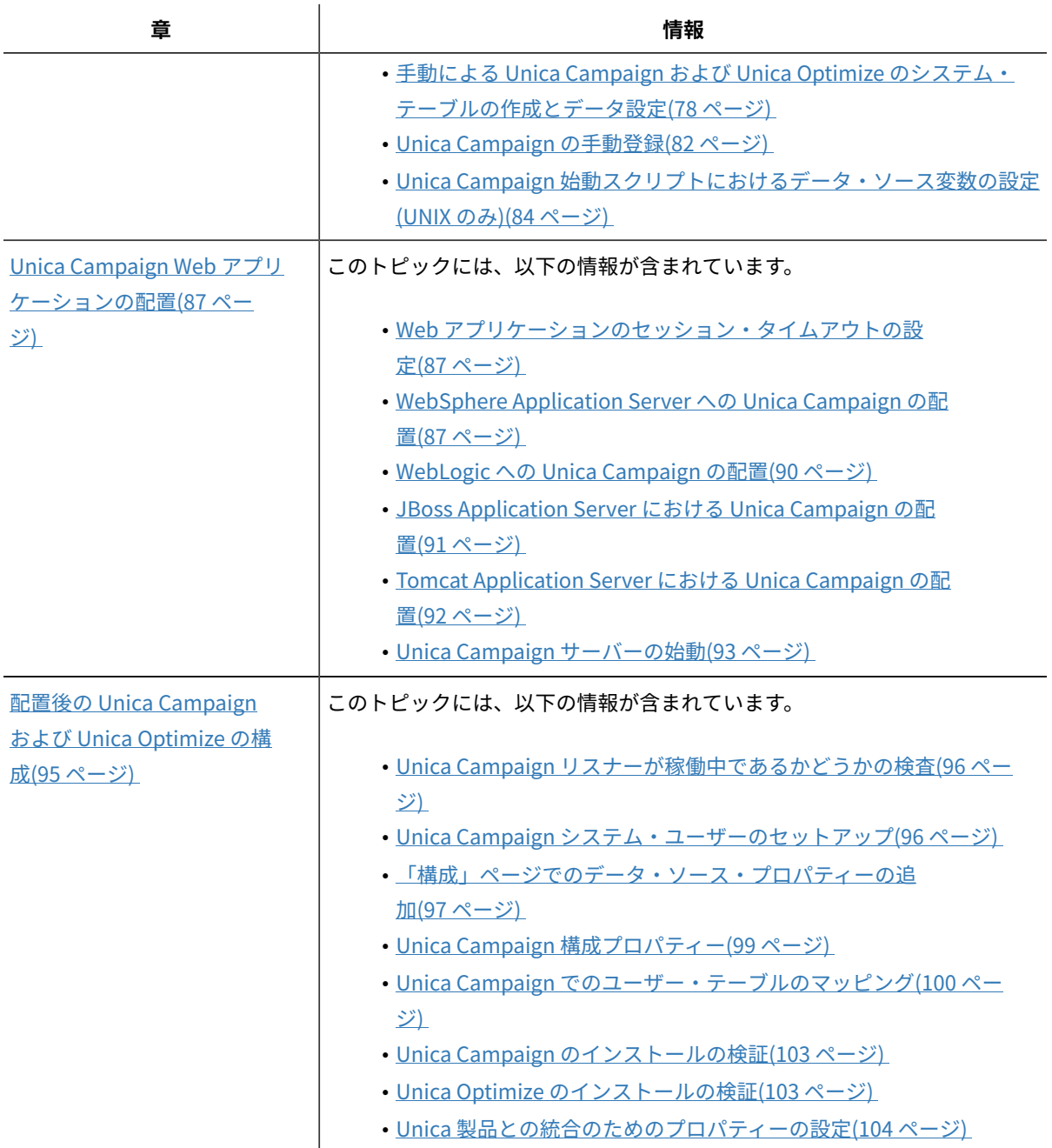

# **(続く)**

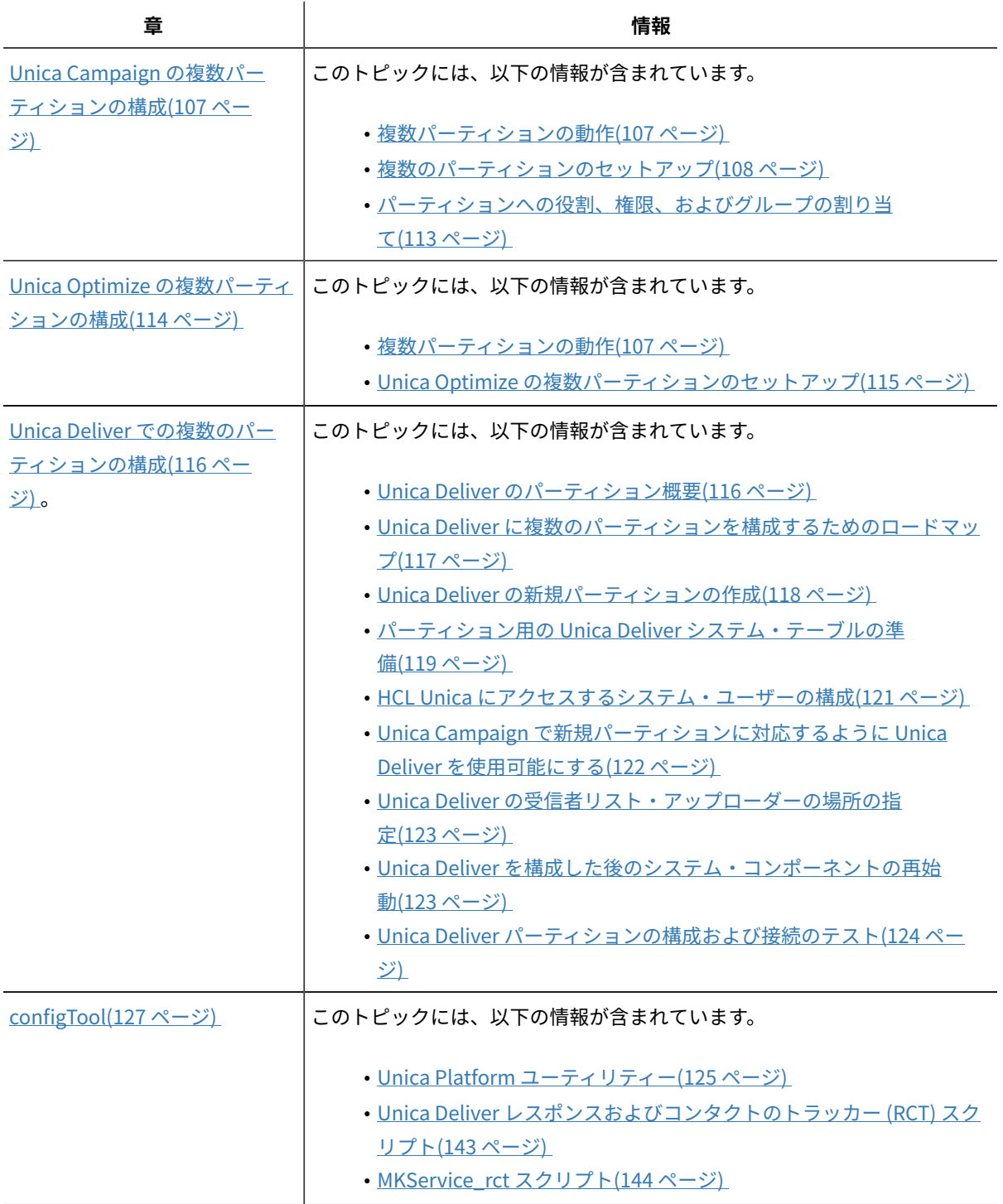

## **(続く)**

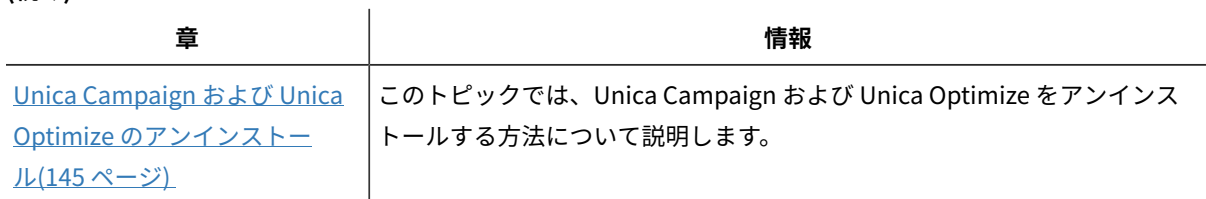

# <span id="page-10-0"></span>インストーラーの機能

どの Unica 製品をインストールまたはアップグレードする場合も、スイート・インストーラーおよび製品インス トーラーを使用する必要があります。例えば、Unica Campaign と Unica Optimize をインストールするには、Unica スイート・インストーラーと Unica Campaign インストーラーを使用する必要があります。

Unica スイート・インストーラーおよび製品インストーラーを使用する前に、以下のガイドラインを確認してくださ い。

- Unica インストーラーおよび製品インストーラーは、製品のインストール先のコンピューターの同じディレ クトリーにある必要があります。ディレクトリー内に Unica インストーラーとともに複数のバージョンの製 品インストーラーがある場合、Unica インストーラーは常に製品の最新バージョンを、インストール・ウィ ザードの Unica 製品画面に表示します。
- Unica 製品のインストール直後にパッチをインストールする場合は、パッチのインストーラーがスイートお よび製品のインストーラーと同じディレクトリーにあるように してください。
- Unica インストールのデフォルトの最上位ディレクトリーは /HCL/Unica (UNIX™) または C:\HCL\Unica (Windows™) です。ただし、このディレクトリーはインストール時に 変更できます。

# <span id="page-10-1"></span>インストールのモード

Unica スイート・インストーラーは、GUI モード、X Window System モード、コンソール・モード、またはサイレ ント・モード (無人モードとも呼ぶ) のいずれかのモードで実行できます。Unica キャンペーンをインストールする 際は要件に見合ったモードを選択してください。

アップグレードの場合は、初期インストール時に実行するタスクと同じ多くのタスクをインストーラーを使用して実 行します。

# **GUI X Window System モード**

グラフィカル・ユーザー・インターフェースを使用して Unica キャンペーンをインストールするには、Windows™ の GUI モード、または UNIX™ の X Window System モードを使用します。

# **UNIX™ X Window System モード**

グラフィカル・ユーザー・インターフェースを使用して Unica キャンペーンをインストールするには、UNIX™の X Window System モードを使用します。

# **コンソール・モード**

コマンド・ライン・ウィンドウを使用して Unica キャンペーンをインストールするには、コンソール・モードを使 用します。

**注:** コンソール・モードでインストーラー画面を正しく表示するには、UTF-8 文字エンコードをサポートするよ うに端末ソフトウェアを構成してください。ANSI などその他の文字エンコードでは、テキストが正しくレンダリン グされず、一部の情報が読み取れなくなります。

# **サイレント・モード**

Unica キャンペーン を複数回インストールするには、サイレント・モード (無人モード) を使用します。サイレン ト・モードは、インストールに応答ファイルを使用し、インストール・プロセスの間にユーザー入力を必要としませ ん。

**注:** クラスター化された Web アプリケーションやクラスター化されたリスナー環境では、サイレント・モード はアップグレード・インストールでサポートされていません。

# <span id="page-12-0"></span>第 2 章. Unica Campaign および Unica Optimize のインス トールの計画

Unica Campaign および Unica Optimize のインストールを計画している場合、システムが正しくセットアップされ ていること、環境が障害に対処できるように構成されていることを確認する必要があります。

# **IBM SPSS Modeler Advantage Enterprise Marketing Management Edition コンポーネント**

IBM SPSS Modeler Advantage Enterprise Marketing Management Edition には以下のコンポーネントがあります。

- IBM® Analytical Decision Management (Modeler Advantage を含む)
- IBM® SPSS® Modeler Server Professional (Modeler Client を含まない)
- IBM® SPSS® Collaboration and Deployment Services (C&DS)

# <span id="page-12-1"></span>前提条件

Unica 製品をインストールまたはアップグレードするには、その前に、ご使用のコンピューターがすべてのソフト ウェアおよびハードウェアの前提条件を満たしていることを確認する必要があります。

# **eMessage プロセス・ボックスでのフローチャート**

eMessage プロセス・ボックスで使用中のフローチャートがある場合は、v12.1 にアップグレードする前に、このプ ロセス・ボックスをフローチャートから削除する必要があります。古い eMessage プロセス・ボックスを使用した Campaign フローチャートは、v12.1 では機能しません。

# **システム要件**

サポートされるバージョンについて詳しくは、「推奨されるソフトウェア環境および最小システム要件」を参照して ください。

# **ネットワーク・ドメイン要件**

スイートとしてインストールされる Unica 製品は同じネットワーク・ドメインにインストールする必要があります。 これは、クロスサイト・スクリプティングで生じ得るセキュリティー・リスクを制限することを目的としたブラウ ザー制限に準拠するためです。

**重要:** 最高のパフォーマンスを得るには、Optimize セッションを実行するために Campaign リスナーを専用の システムにインストールし、そこに他の Unica 製品をインストールしないでください。Unica Optimize には大量の 計算およびデータ処理リソースが必要です。Unica Optimize を専用環境で作動させると、パフォーマンス調整にお いて最大の制御性と柔軟性を得られます。

# **JVM 要件**

スイート内の Unica アプリケーションは、専用の Java™ 仮想マシン (JVM) に配置する必要があります。Unica 製品 は Web アプリケーション・サーバーにより使用される JVM をカスタマイズします。

#### **知識要件**

Unica 製品をインストールするには、製品をインストールする環境全般に関する知識が必要です。この知識には、オ ペレーティング・システム、データベース、および Web アプリケーション・サーバーに関する知識が含まれます。

## **インターネット・ブラウザー設定**

ご使用のインターネット・ブラウザーが、以下の設定に準拠していることを確認してください。

- ブラウザーで Web ページをキャッシュしない。
- ブラウザーはポップアップ・ウィンドウをブロックしてはなりません。

## **アクセス権限**

インストール作業を完了するため、以下のネットワーク権限を保持していることを確認してください。

• 必要なすべてのデータベースに対する管理権限。

<mark>l=)</mark>注: 管理者は、テーブルとビューの両方に関する CREATE、 SELECT、INSERT、UPDATE、DELETE、および DROP権限がなければなりません。

- Web アプリケーション・サーバーおよび Unica コンポーネントを実行するために使用するオペレーティン グ・システム・アカウントの関連ディレクトリーおよびサブディレクトリーに対する読み取りおよび書き込 みアクセス権限。
- 編集する必要があるすべてのファイルに対する書き込み権限。
- インストール・ディレクトリーやバックアップ・ディレクトリー (アップグレードを行う場合) など、ファイ ルを保存する必要があるすべてのディレクトリーに対する書き込み権限。
- インストーラーを実行するための適切な読み取り、書き込み、および実行権限。

Web アプリケーション・サーバーの管理パスワードを保持していることを確認してください。

UNIX™ の場合、製品のすべてのインストーラー・ファイルはフル権限 (例えば、rwxr-xr-x) が必要です。

UNIX™ の場合、以下の追加の権限が必要です。

- Campaign および Unica Platform をインストールするユーザー・アカウントは、Unica Campaign ユーザー と同じグループのメンバーでなければなりません。このユーザー・アカウントには、有効なホーム・ディレ クトリーがなければならず、そのディレクトリーに対する書き込み権限も必要です。
- HCL Unica 製品のすべてのインストーラー・ファイルはフル権限 (例えば、rwxr-xr-x) が必要です。

**注:** バージョン 12.0.0 以降の場合、Optimize セッションを実行するには、ユーザーがライセンスを申請する必 要があります。詳しくは、HCL のサポート・チームまたは販売チームにお問い合わせください。

#### **インストール前の考慮事項 Unica Campaign**

Unica Campaign のインストールの場合、以下の点を考慮する必要があります。

## **JAVA\_HOME 環境変数**

Unica 製品をインストールするコンピューターに JAVA\_HOME 環境変数が定義されている場合、サポートされる JRE のバージョンがこの変数で指定されていることを確認してください。サポートされるバージョンについて詳しく は、「Unica推奨されるソフトウェア環境および最小システム要件」を参照してください。

JAVA\_HOME 環境変数が正しくない JRE を指している場合、Unica インストーラーを実行する前に、その JAVA\_HOME 変数をクリアする必要があります。

以下のいずれかの方法により、JAVA\_HOME 環境変数をクリアできます。

- Windows™: コマンド・ウィンドウで、set JAVA\_HOME= (空のままにする) と入力して、**Enter** キーを押しま す。
- UNIX™: 端末で、export JAVA\_HOME= (空のままにする) と入力して、**Enter** キーを押します。

端末で次のコマンドを実行して、JAVA\_HOME 環境変数をクリアできます。

export JAVA\_HOME= (空のままにする)

Unica インストーラーは、Unica インストール環境の最上位ディレクトリーに JRE をインストールします。個々の Unica アプリケーションのインストーラーは、JRE をインストールしません。その代わりに、Unica インストーラー によってインストールされた JRE の場所を指定します。すべてのインストールが完了した後に環境変数を再設定す ることができます。

サポートされる JRE について詳しくは、「Unica の推奨されるソフトウェア環境および最小システム要件」ガイド を参照してください。

#### **Unica Platform要件**

Unica 製品をインストールまたはアップグレードする前に、Unica Platform をインストールまたはアップグレード する必要があります。一緒に機能する製品のグループごとに、Unica Platform を 1 回だけインストールまたはアッ プグレードする必要があります。各製品インストーラーは、必要な製品がインストールされているかどうかを検査 します。ご使用の製品またはバージョンが Unica Platform に登録されていない場合、インストールを続行する前 に、Unica Platform をインストールまたはアップグレードすることを求めるメッセージが表示されます。**「設定」 > 「構成」**ページでプロパティーを設定する前に、Unica Platform が配置され実行している必要があります。

**├─<mark>─</mark> 注: UNIX にインストールする場合、Web アプリケーション・サーバーで、**Djava.awt.headless プロパティーを true に設定しなければならないことがあります。この設定は、Unica Optimize レポートを表示できない場合にのみ 必要です。詳しくは、「Unica Campaign インストール・ガイド」を参照してください。Unica Optimize は Unica

Campaign システム・テーブル・データ・ソースを使用するので、Unica Optimize 用に追加のデータ・ソースを準 備する必要はありません。

**注:** バージョン 12.0.0 以上の場合は、データベース・タイプ Informix は機能しないため、選択しないでくださ い。バージョン 12.1.0.3 以上では、ユーザーは OneDB データベースをシステム・テーブルおよびユーザー・テーブ ルとして使用できます。詳しくは、「Unica V12.1.0.3 インストール・ガイド (OneDB 用)」を参照してください。

# <span id="page-15-0"></span>IBM SPSS Modeler Advantage Enterprise Marketing Management Edition置換するPredictiveInsight

これまで PredictiveInsight を使用していた場合は、Unica Campaign では従来のモデル・プロセス・ボックスとス コア・プロセス・ボックスを使用できなくなります。

Unica Campaign バージョン 9.1.0 以降をインストールした後、従来のモデル・プロセス・ボックスとスコアのプロ セス・ボックスが既存のフローチャートで構成解除されます。IBM SPSS Modeler Advantage Enterprise Marketing Management Edition を使用するか、SPSS モデル・プロセス・ボックスを使用して、予測モデルを手動で再作成す る必要があります。

**注:** 従来のモデル・プロセス・ボックスとスコアのプロセス・ボックスは非アクティブであり、実行できませ ん。ただし、それを表示して、構成の詳細を確認することは可能です。

詳しくは、「 Unica Campaign および IBM SPSS Modeler Advantage Enterprise Marketing Management Edition 統 合ガイド」を参照してください。

# <span id="page-15-1"></span>Unica Campaign インストール・ワークシート

Unica Campaign インストール・ワークシートは、Unica Campaign データベースに関する情報、および Unica Campaign のインストールに必要なその他の Unica 製品に関する情報を収集するために使用します。

次の表を使用して、Unica Campaign システム・テーブル用に作成された空のデータベースに関する情報を収集して ください。Unica Campaign 用にセットアップした空のデータベースには、任意の名前を付けることができます。そ のデータベースの ODBC 名に UA\_SYSTEM\_TABLES を使用すると、Unica Campaign システム・テーブルが自動的 にマップされます。

# **表2. データベースに関する情報**

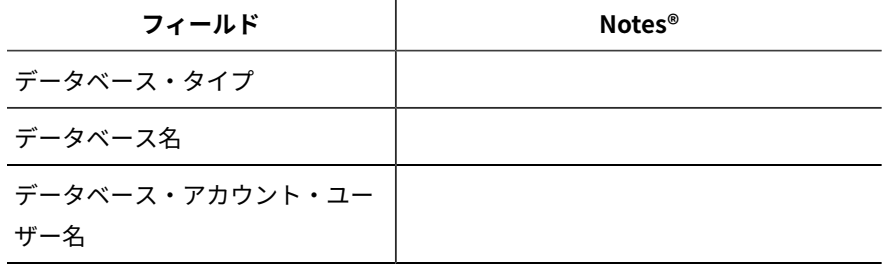

#### **表2. データベースに関する情報**

**(続く)**

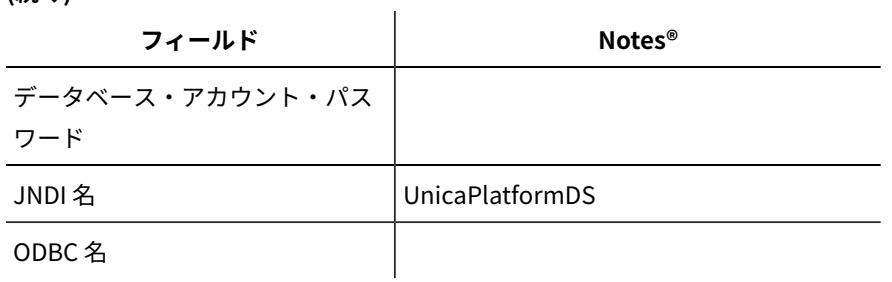

UNIX™にインストールする場合は、次に表に示されている情報を入手してください。

#### **表3. データベースに関する情報 UNIX™**

<span id="page-16-0"></span>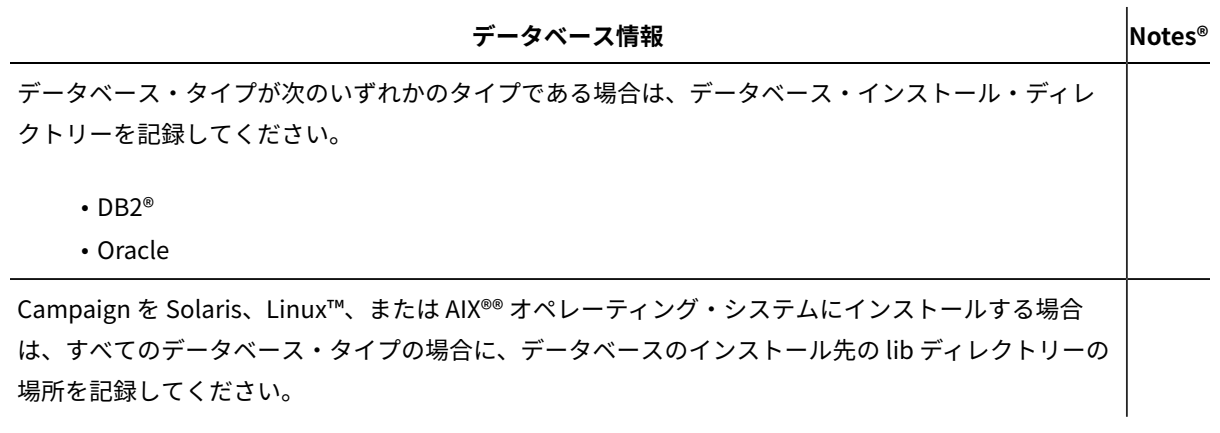

表 3: データベースに関する情報 UNIX(11 ページ) に記録した情報は、インストールおよび構成の処理で setenv.sh ファイルを編集するときに利用できます。

# **Unica Platform データベースのチェックリスト**

各 Unica 製品のインストール・ウィザードは、製品を登録するために、Unica Platform システム・テーブル・デー タベースと通信可能でなければなりません。インストーラーを実行するたびに、Unica Platform システム・テーブ ル・データベースの以下のデータベース接続情報を入力する必要があります。

- JDBC 接続 URL
- データベースのホスト名
- データベース・ポート
- データベースの名前またはスキーマ ID
- データベース・アカウントのユーザー名とパスワード

**Web アプリケーション・サーバーでの Unica Platform の配置に関するチェックリスト** Unica Platform を配置する前に、以下の情報を入手してください。

- プロトコル: HTTP または HTTPS (Web アプリケーション・サーバーで SSL が実装されている場合)。
- ホスト:Unica Platform の配置先となるマシンの名前。
- ポート: Web アプリケーション・サーバーが listen するポート。
- ドメイン名: HCL 製品がインストールされる各マシンの会社のドメイン。例えば、example.com などです。すべ ての HCL 製品を同じ会社のドメインにインストールする必要があります。また、ドメイン・ネームはすべて 英小文字で入力する必要があります。

ドメイン名の入力に不一致があると、Unica Platform の機能を使用しようとした場合や、製品間を移動しよ うとした場合に、問題が発生することがあります。製品の配置後にドメイン・ネームを変更できます。そう するには、ログインして、**「設定」 > 「構成」**ページの製品ナビゲーション・カテゴリーで該当する構成プ ロパティーの値を変更します。

# **Unica Platform ユーティリティーの使用可能化に関するチェックリスト**

Unica Platform ユーティリティーの使用を予定している場合、Unica Platform のインストールを始める前に、以下 の JDBC 接続情報を入手してください。

• JRE のパス。デフォルト値は、 インストーラーによって インストール・ディレクトリーの下に 配置される JRE バージョン 1.8 のパスです。

このデフォルトを受け入れることも、別のパスを指定することもできます。別のパスを指定する場合は Sun JRE バージョン 1.8 を指す必要があります。

- JDBC ドライバー・クラス。これは、インストーラーで指定したデータベース・タイプに基づき、インス トーラーによって自動的に提供されます。
- JDBC 接続 URL。インストーラーから、ホスト名、データベース名、およびポートなどの基本的な構文が提 供されます。追加のパラメーターを加えることにより、URL をカスタマイズすることができます。
- システム上の JDBC ドライバー・クラスパス。

# **Web コンポーネントに関する情報**

Web アプリケーション・サーバー上に配置する Web コンポーネントが含まれる Unica 製品すべてに関して、 以下 の情報を取得する必要があります。

- Web アプリケーション・サーバーがインストールされるシステムの名前。セットアップしている Unica 環境 によっては、1 つまたは複数の Web アプリケーション・サーバーを持つ場合があります。
- アプリケーション・サーバーが listen するポート。SSL の実装を計画している場合は、SSL ポートを入手し ます。
- 配置システムのネットワーク・ドメイン。例えば、mycompany.com などです。

# <span id="page-18-0"></span>Unica 製品のインストール順序

複数の Unica 製品をインストールまたはアップグレードするときは、それらを特定の順序でインストールする必要 があります。

次の表には、複数の Unica 製品をインストールまたはアップグレードするときに従う必要のある順序についての情 報が示されています。

# **表4. Unica 製品のインストールまたはアップグレードの順序**

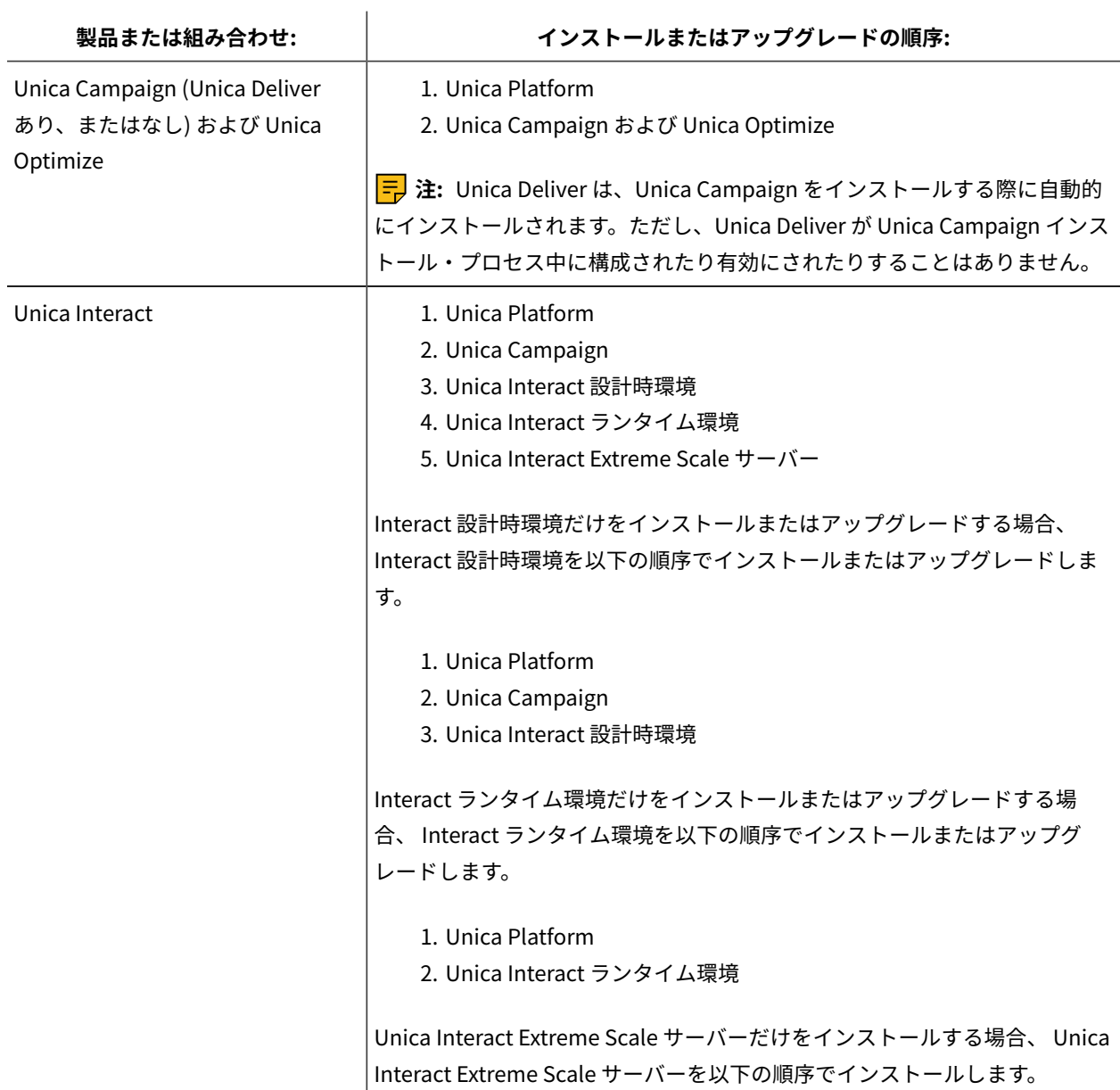

# **表4. Unica 製品のインストールまたはアップグレードの順序**

# **(続く)**

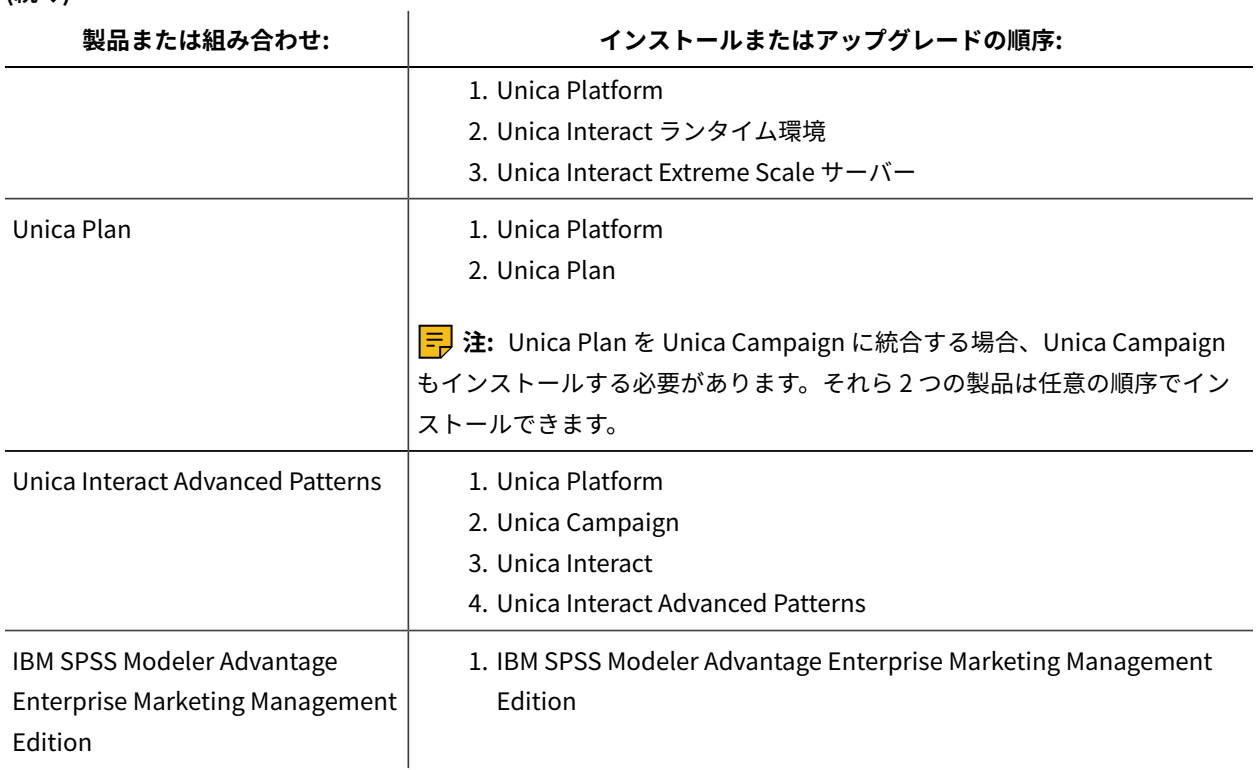

# <span id="page-19-0"></span>Unica Campaign のフェイルオーバー構成の計画

Unica Campaign をインストールするとき、Web アプリケーション・サーバー (フロントエンド) またはリスナー・ サーバー (バックエンド) のどんな障害にも対処できるように環境を構成することができます。

# **用語の定義**

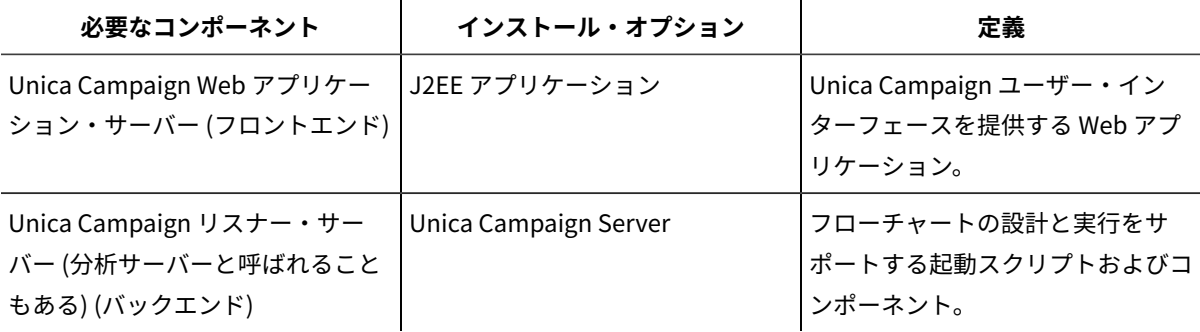

# **Unica Campaign Web アプリケーション・サーバーのクラスター化**

Unica Campaign Web アプリケーション・サーバーをクラスター化環境に配置して、ロード・バランシングをサ ポートできます。

インストールを開始する前に、必ずUnica Campaign Web アプリケーション・クラスタリング(147ページ) をお読 みください。

# **Unica Campaign リスナー・サーバーのクラスター化**

リスナー (分析) サーバーのクラスター化 (バックエンドのクラスター化とも呼ばれる) では、高可用性とロード・バ ランシングを目的として複数のリスナーが使用されます。フローチャートの実行はバックエンドで行われるため、リ スナーのクラスター化は重要です。

インストールを開始する前に、必ず[クラスター化リスナー環境のインストール\(154 ページ\) を](#page-159-0)お読みください。

# <span id="page-21-0"></span>第 3 章. Unica Campaign 用のデータ・ソースの準備

Unica キャンペーンランタイム環境では、データ・ソースを使用してユーザーおよび対話データが保管されます。

**注:** Unica Campaign で Web アプリケーションのクラスター化を使用することに関する情報は[、Unica](#page-152-0) Campaign Web [アプリケーション・クラスタリング\(147 ページ\)](#page-152-0) に記載されています。

以下のステップを実行して、Unica キャンペーン のデータ・ソースを準備します。

1. Unica キャンペーンシステム・テーブルのデータベースまたはデータベース・スキーマを作成しま す。Unica Campaign 用にセットアップした空のデータベースには、任意の名前を付けることができます。

**注:** Unica Campaign には、カスタマー・テーブルが必要で、このテーブルは既に存在している必要があ ります。

2. データベースのユーザー・アカウントを作成します。

データベース・ユーザー・アカウントには、以下の権限がなければなりませ

ん。CREATE、DELETE、DROP、INSERT、SELECT および UPDATE。

- 3. ODBC または ネイティブ接続を作成する。そのデータベースの ODBC 名に UA\_SYSTEM\_TABLES を使用する と、Unica Campaign システム・テーブルが自動的にマップされます。
- 4. ご使用の JDBC ドライバー用に Web アプリケーション・サーバーを構成します。
- <span id="page-21-1"></span>5. Web アプリケーション・サーバーで JDBC データ・ソースを作成する。

# Unica Campaign をインストールする前の Oracle 12c または Oracle 19.x データベースの前提条件

Oracle データベース・バージョン 12.2.x および 19c を使用する場合は、以下の構成を設定する必要があります。 Oracle データベース・サーバーで、ORACLE\_HOME/network/admin/ の下にある「sqlnet.ora」ファイルに以下のパラ メーターを追加します。

SQLNET.ALLOWED\_LOGON\_VERSION\_SERVER

データベース管理者に連絡して、このパラメーターに適切な値を指定してください。詳しくは、以下のリンクを参照 してください。<https://docs.oracle.com/database/121/NETRF/sqlnet.htm#NETRF2016>

# <span id="page-21-2"></span>Unica Campaign システム・テーブル用のデータベースまたはス キーマの作成

Unica Campaign システム・テーブルには、アプリケーション・データが格納されます。システム・テーブル用に セットアップした空のデータベースには、任意の名前を付けることができます。システム・テーブルが自動的にマッ プされるようにするには、そのデータベースの ODBC 名を UA\_SYSTEM\_TABLES にする必要があります。複数の パーティションがある場合は、Unica Campaign を使用可能にするパーティションごとにデータ・ソースを作成して ください。

Unica Campaign システム・テーブル用のデータベースまたはデータベース・スキーマを作成するには、以下の手順 を実行します。

1. インストール・プロセスで後ほど必要になるシステム・ユーザー・アカウントを作成します。

**注:** システム・ユーザー・アカウントには、以下の権限がなければなりませ ん。CREATE、DELETE、DROP、INSERT、SELECT および UPDATE。

2. Unica Campaign [インストール・ワークシート\(10 ページ\) を](#page-15-1)印刷します。データベースまたはスキーマの情 報とデータベース・アカウントの情報を入手して、その情報をチェックリストに記録します。このセクショ ンの残りのステップを実行していく中で、チェックリストへの記入を続けてください。こうすることで、そ の情報を後にインストール処理で使用できるようになります。

**注:** インストール時に Unica Campaign スキーマに Unica Deliver システム・テーブルが作成されます。 ただし、Unica Deliver が使用可能に設定されるわけではありません。

# <span id="page-22-0"></span>ODBC 接続またはネイティブ接続の作成

Unica Campaign サーバーが Unica Campaign データベースにアクセスできるようにするため、ODBC 接続またはネ イティブ接続を作成します。Unica Campaign サーバーをインストールしたコンピューター上に ODBC 接続またはネ イティブ接続を作成します。

Unica Campaign サーバーがインストールされたコンピューターには、以下のデータベースへの ODBC 接続または ネイティブ接続が必要です。

- Unica Campaign システム・テーブルを格納するデータベースまたはスキーマ
- 顧客テーブル (ユーザー・テーブルとも呼ばれる) を格納するデータベースまたはスキーマ

これらの ODBC 接続またはネイティブ接続を作成するには、以下のガイドラインに従ってください。

- **UNIX™/SUSE 上のデータベースの場合**:DB2® および Oracle データベースの場合はネイティブ接続を作成 し、Teradata、Netezza® などの他のデータベースの場合は ODBC 接続を作成します。ネイティブ・データ・ ソースを作成する手順は、データ・ソースのタイプおよび UNIX™ のバージョンによって異なります。特定の ODBC ドライバーのインストールおよび構成方法については、データ・ソースおよびオペレーティング・シ ステムの文書を参照してください。
- **上のデータベースの場合Windows™**: コントロール・パネルの**「管理ツール」 > 「データ ソース (ODBC)」**セクションで、新しい ODBC 接続を作成します。
- **上の DB2®データベースの場合z/OS®**: データベース・ユーザー・アカウントには SYSADM 特権が必要で す。必要なすべてのシステム・オブジェクトへのアクセス権限を提供しない DBADM 特権では不十分で す。SYSADM 特権がないと、フローチャートが正しく実行されない可能性があります。
- **MariaDB の場合**: 以下のパラメーターを、Platform および Campaign 用の MariaDB 構成 (.cnf または my.ini) ファイルで設定します。
- **Lower\_case\_table\_names**: 値は 1 なので、テーブル名は大/小文字を区別しません。
- **Set wait\_timeout**= <Time in seconds that the server waits for a connection to become active before closing it. The session value is initialized when a thread starts up from either the global value, if the connection is non-interactive, or from the interactive\_timeout value, if the connection is interactive.>. 例: セットアップを 30 日間非アクティブに できる場合は、これを 2,592,000 (秒) に設定します。
- **max\_connections**= <The maximum number of simultaneous client connections>.
- **innodb\_strict\_mode** = 0

**注:** Unica Campaign は、システム・テーブルではなく顧客テーブルのみに対して、特定のバージョンの z/OS® 上の DB2® をサポートします。詳しくは、「推奨されるソフトウェア環境および最小システム要件」の資料を参照し てください。

<span id="page-23-0"></span>Unica Campaign [インストール・ワークシート\(10 ページ\)](#page-15-1) で ODBC 名を記録するようにしてください。

# JDBC ドライバーを使用できるように Web アプリケーション・サー バーを構成する

キャンペーンを配置する予定の Web アプリケーション・サーバーには、JDBC 接続をサポートするための適切な JAR ファイルがなければなりません。この JAR ファイルによって、Web アプリケーションはシステム・テーブルに 接続できます。Web アプリケーション・サーバーのクラスパスに、JAR ファイルの場所を含める必要があります。

WebSphere®、Weblogic、Tomcat を使用していて、この製品をインストールしたときにインストーラーでデータ・ ソースを作成した場合は、この手順に含まれているクラスパスの設定に関するステップを省略できます。インストー ル時のデータ・ソースの自動作成を有効にするには、**「キャンペーンデータ・ソース作成」**パネルで、「データ・ ソースの作成」チェック・ボックスにチェック・マークを付け、アプリケーション・サーバーについての情報を指定 します。インストーラーでデータ・ソースを作成しない場合は、以下の手順をすべて実行します。

WebLogic アプリケーション・サーバーを使用している場合は、以下の手順をすべて実行する必要があります。

- 1. 「推奨されるソフトウェア環境および最小システム要件」の資料を調べて、ご使用のデータベース・タイプ に合う適切な JAR ファイルを判別します。
- 2. Unica がサポートしている、ベンダー提供の最新のタイプ 4 JDBC ドライバーを入手します。
	- Unica Campaign を配置する予定のマシンにドライバーが存在しない場合は、そのマシン上の任意の 場所にドライバーをコピーします。スペースを含まないパスにドライバーを解凍してください。
	- データ・ソース・クライアントがインストールされているマシンからドライバーを入手する場合は、 バージョンがサポートされていることを確認してください。
- 3. ドライバーの絶対パスとファイル名を、Unica Campaign を配置する予定の Web アプリケーション・サー バーのクラスパスに含めます。
	- サポートされるすべてのバージョンの WebLogic で、環境変数が構成される WebLogic\_domain\_directory/ bin ディレクトリーの setDomainEnv スクリプトにクラスパスを設定します。

ドライバーは CLASSPATH の値のリスト内ですべての既存値よりも前の最初のエントリーでなければ なりません。例:

**UNIX™**

```
CLASSPATH="/home/oracle/product/<version>/jdbc/lib/ojdbc8.jar:
${PRE_CLASSPATH}${CLASSPATHSEP}${WEBLOGIC_CLASSPATH} 
${CLASSPATHSEP}${POST_CLASSPATH}${CLASSPATHSEP}${WLP_POST_CLASSPATH}"
export CLASSPATH
```
#### **Windows™**

set CLASSPATH=c:\oracle\jdbc\lib\ojdbc8.jar;%PRE\_CLASSPATH%; %WEBLOGIC\_CLASSPATH%;%POST\_CLASSPATH%;%WLP\_POST\_CLASSPATH%

- サポートされているすべてのバージョンの WebSphere® で、Unica 製品のための JDBC プロバイダー をセットアップする際に、管理コンソールでクラスパスを設定します。
- Campaign インストール・ワークシートにこのデータベース・ドライバー・クラスパスを書き留めて おきます。インストーラーの実行時にこのパスを入力する必要があります。
- 4. Web アプリケーション・サーバーを再始動して、変更内容が有効になるようにします。起動の際に、コン ソール・ログをモニターして、クラスパスにデータベース・ドライバーへのパスが含まれていることを確認 します。

# **インストール中のデータベースの作成は、JBoss アプリケーション・サーバーの場合はサポートさ れないので、この手順をすべて実行する必要があります。**

- 1. 「推奨されるソフトウェア環境および最小システム要件」のガイドの説明に従って、Unica でサポートされ るシステム・テーブル・データベース用に、ベンダー提供の最新のタイプ 4 JDBC ドライバーを入手します。
- 2. JDBC ドライバーの入手後、以下のガイドラインを使用します。 • キャンペーンを配置する予定のサーバー上にこのドライバーが存在しない場合は、それを入手し、そ のサーバーでアンパックします。スペースを含まないパスにドライバーを解凍してください。
	- データ・ソース・クライアントのインストール場所であるサーバーからドライバーを入手する場 合、キャンペーンでサポートされる最新バージョンであることを確認してください。
- 3. 次のコマンドを使用して、ファイル名を含むドライバーのフルパスをモジュールに追加および登録します。
	- サポートされるすべてのバージョンの JBoss で、JDBC ドライバーをモジュールとして追加します。 次の手順を使用して、JDBC ドライバーをモジュールとして追加します。

例えば、SQL サーバーの場合:

module add --name=com.microsoft.sqlserver.jdbc --resources=<JDBC\_Driver\_Location>\sqljdbc4.jar - dependencies=javax.api,javax.transaction.api

- 次のガイドラインを使用して、この SQL JDBC ドライバーを登録します。例:
	- /subsystem=datasources/jdbc-driver=sql:add(driver-module-name=com.microsoft.sqlserver.jdbc,drivername=sql,driver-xa-datasource-class-name=com.microsoft.sqlserver.jdbc.SQLServerXADataSource)
	- /subsystem=datasources/jdbc-driver=sql:read-resource
	- /subsystem=ee/service=default-bindings:write-attribute(name=datasource, value=undefined)
- 4. キャンペーンインストール・ワークシートにこのデータベース・ドライバー・クラスパスを書き留めておき ます。インストーラーの実行時にこのパスを入力する必要があります。
- 5. 変更内容を有効にするため、Web アプリケーション・サーバーを再始動します。始動時にコンソール・ログ をモニターして、データベース・ドライバーのパスがクラスパスに含まれていることを確認してください。
- 6. 「推奨されるソフトウェア環境および最小システム要件」のガイドの説明に従って、Unica でサポートされ るシステム・テーブル・データベース用に、ベンダー提供の最新のタイプ 4 JDBC ドライバーを入手します。
- 7. JDBC ドライバーの入手後、以下のガイドラインを使用します。
	- キャンペーンを配置する予定のサーバー上にこのドライバーが存在しない場合は、それを入手し、そ のサーバーでアンパックします。スペースを含まないパスにドライバーを解凍してください。
	- データ・ソース・クライアントのインストール場所であるサーバーからドライバーを入手する場 合、キャンペーンでサポートされる最新バージョンであることを確認してください。
- 8. 次のコマンドを使用して、ファイル名を含むドライバーのフルパスをモジュールに追加および登録します。
	- サポートされるすべてのバージョンの JBoss で、JDBC ドライバーをモジュールとして追加します。 次の手順を使用して、JDBC ドライバーをモジュールとして追加します。

例えば、SQL サーバーの場合:

module add --name=com.microsoft.sqlserver.jdbc --resources=<JDBC\_Driver\_Location>\sqljdbc4.jar - dependencies=javax.api,javax.transaction.api

- 次のガイドラインを使用して、この SQL JDBC ドライバーを登録します。例:
	- /subsystem=datasources/jdbc-driver=sql:add(driver-module-name=com.microsoft.sqlserver.jdbc,drivername=sql,driver-xa-datasource-class-name=com.microsoft.sqlserver.jdbc.SQLServerXADataSource)
	- /subsystem=datasources/jdbc-driver=sql:read-resource
	- /subsystem=ee/service=default-bindings:write-attribute(name=datasource, value=undefined)
- 9. キャンペーンインストール・ワークシートにこのデータベース・ドライバー・クラスパスを書き留めておき ます。インストーラーの実行時にこのパスを入力する必要があります。
- 10. 変更内容を有効にするため、Web アプリケーション・サーバーを再始動します。

# **Apache Tomcat を使用している場合は、以下の手順をすべて実行する必要があります。**

- 1. 「推奨されるソフトウェア環境および最小システム要件」のガイドの説明に従って、Unica でサポートされ るシステム・テーブル・データベース用に、ベンダー提供の最新のタイプ 4 JDBC ドライバーを入手します。
- 2. JDBC ドライバーの入手後、以下のガイドラインを使用します。
	- キャンペーンを配置する予定のサーバー上にこのドライバーが存在しない場合は、それを入手し、そ のサーバーでアンパックします。スペースを含まないパスにドライバーを解凍してください。
		- データ・ソース・クライアントのインストール場所であるサーバーからドライバーを入手する場 合、キャンペーンでサポートされる最新バージョンであることを確認してください。
- 3. jar ファイルを手動で \$Tomcat\_Installed\_Location/lib/ にコピーします。\$Tomcat\_Installed\_Location は Unica Campaign を配置する Tomcat ルート・インストール・ディレクトリーです。
- 4. キャンペーンインストール・ワークシートにこのデータベース・ドライバー・クラスパスを書き留めておき ます。インストーラーの実行時にこのパスを入力する必要があります。
- 5. 変更内容を有効にするため、Web アプリケーション・サーバーを再始動します。始動時にコンソール・ログ をモニターして、データベース・ドライバーのパスがクラスパスに含まれていることを確認してください。

# <span id="page-25-0"></span>Web アプリケーション・サーバーでの JDBC 接続の作成

Unica Campaign を配置するそれぞれの Web アプリケーション・サーバー上に JDBC 接続を作成します。Unica Campaign は JDBC 接続を使用して必要なデータベースにアクセスします。

Unica Campaign Web アプリケーションに作成する必要がある JDBC 接続を特定するには、以下のリストを使用し てください。ステップの中には、推奨される JNDI 名と必須の JNDI 名が出現します。

**注:** Unica Platform と Unica Campaign の JNDI は、別個にする必要があります。Unica Platform と Unica Campaign に (基になるデータベースが同じ場合でも) 同じ JNDI を使用しないでください。

JDBC 接続を Web アプリケーション・サーバーに作成する方法について詳しくは、WebLogic または WebSphere® の資料を参照してください。

1. Unica Platform システム・テーブルを保持するデータベースへの接続を作成します。UnicaPlatformDS を JNDI 名として使用します。

**重要:** UnicaPlatformDS は、必須の JNDI 名です。

Unica Campaign を、Unica Platform と同じ JVM に配置している場合は、この接続が既にセットアップされ ているはずです。

**注:** WebLogic を使用して Oracle または DB2®データベースへの接続を構成する場合は、「接続プー ル」タブの「プロパティー」セクションに、データベース・ユーザー名を user=<DBUser> の形式で指定する必 要もあります。

2. Unica Campaign システム・テーブルを保持するデータベースへの接続を作成します。

このデータ・ソースは、(1 つのパーティション用に限り) Unica Campaign をインストールするときに、イ ンストーラーによって作成することができます。インストール時のデータ・ソースの自動作成を有効にする には、**「キャンペーンデータ・ソース作成」**パネルで、「データ・ソースの作成」チェック・ボックスに チェック・マークを付け、アプリケーション・サーバーについての情報を指定します。

- インストーラーは、JNDI 名として campaignPartition1DS を使用してデータ・ソースを作成します。
- WebLogic を使用している場合は、インストーラーでデータ・ソースを作成した場合でも、クラスパ スに JDBC ドライバーを手動で追加する必要があることに注意してください。WebSphere®の場合 は、インストーラーによって自動的に追加されます。
- インストール中のデータ・ソースの自動作成は、JBoss アプリケーション・サーバーの場合はサポー トされません。

インストーラーにデータ・ソースを作成させない場合は、改めてこのデータ・ソースを作成する必要があり ます。

パーティションが 1 つの場合、推奨される JNDI 名は campaignPartition1DS です。

複数のパーティションがある場合のベスト・プラクティスは、最初の接続には campaignPartition1DS を使用 し、2 番目の接続には campaignPartition2DS を使用し、以下同様、とすることです。

**注:** このプラクティスは、一例として記載したものです。Unica Campaign システム・テーブル接続に は、任意の JNDI 名を指定できます。

3. すべての JNDI 名をUnica Campaign [インストール・ワークシート\(10 ページ\)](#page-15-1) に記録します。

# <span id="page-27-0"></span>JDBC 接続を作成するための情報

特定の値が示されない場合は、JDBC 接続の作成時にデフォルト値を使用します。詳しくは、アプリケーション・ サーバーの資料を参照してください。

**注:** データベースのデフォルト・ポート設定を使用しない場合は、正しい値に必ず変更してください。

## **WebLogic**

アプリケーション・サーバーが WebLogic である場合は、以下の値を使用します。

#### **SQL Server**

- データベース・ドライバー:Microsoft™ MS SQL Server ドライバー (タイプ 4) バージョン: 2012、2012 SP1 お よび SP3、2014、2014 SP1、2016 SP1
- デフォルトのポート: 1433
- ドライバー・クラス: com.microsoft.sqlserver.jdbc.SQLServerDriver
- ドライバー URL: jdbc:sqlserver://<your\_db\_host>/\ \<named\_instance>]:<your\_db\_port>;databaseName=<your\_db\_name>
- プロパティー:user=<your\_db\_user\_name>の追加

# **Oracle**

- ドライバー: その他
- デフォルトのポート: 1521
- ドライバー・クラス: oracle.jdbc.OracleDriver
- ドライバー URL: jdbc:oracle:thin:@<your\_db\_host>:<your\_db\_port>:<your\_db\_service\_name>

示した形式を使用してドライバー URL を入力します。Unica アプリケーションでは、JDBC 接続に対する Oracle の RAC (Real Application Cluster) 形式の使用は許可されていません。

• プロパティー:user=<your\_db\_user\_name> の追加

**DB2®**

- ドライバー: その他
- デフォルトのポート: 50000
- ドライバー・クラス: com.ibm.db2.jcc.DB2Driver
- ドライバー URL: jdbc:db2://<your\_db\_host>:<your\_db\_port>/<your\_db\_name>
- プロパティー:user=<your\_db\_user\_name> の追加

## **MariaDB**

- データベース・タイプ: MYSQL
- ドライバー: mariadb-java-client-2.5.1.jar
- デフォルトのポート: 3306
- ドライバー・クラス: org.mariadb.jdbc.Driver
- ドライバー URL: jdbc:mariadb://<your\_db\_host>:<PORT>/<Your\_DB\_user\_name>
- プロパティー: user=<your\_db\_user\_name> の追加
- パスワード=<your\_db\_user\_password>

# **WebSphere®**

アプリケーション・サーバーが WebSphere® である場合は、以下の値を使用します。

# **SQL Server**

- ドライバー: N/A
- デフォルトのポート: 1433
- ドライバー・クラス: com.microsoft.sqlserver.jdbc.SQLServerConnectionPoolDataSource
- ドライバー URL: jdbc:sqlserver://<DBhostName>:1433;databaseName=<DBName>

# **「データベース・タイプ」**フィールドで、**「ユーザー定義」**を選択します。

JDBC プロバイダーおよびデータ・ソースの作成後、「データ・ソース」の**「カスタム・プロパティー」**に移動し て、以下のようにプロパティーの追加および変更を行います。

- serverName=<your\_SQL\_server\_name>
- portNumber =<SQL\_Server\_Port\_Number>
- databaseName=<your\_database\_name>

### 以下のカスタム・プロパティーを追加します。

- 名前:webSphereDefaultIsolationLevel
- 値:<sup>1</sup>
- データの種類:整数

## **Oracle**

- ドライバー: Oracle JDBC ドライバー
- デフォルトのポート: 1521
- ドライバー・クラス: oracle.jdbc.OracleDriver
- ドライバー URL: jdbc:oracle:thin:@<your\_db\_host>:<your\_db\_port>:<your\_db\_service\_name>

示した形式を使用してドライバー URL を入力します。Unica アプリケーションでは、JDBC 接続に対する Oracle の RAC (Real Application Cluster) 形式の使用は許可されていません。

## **DB2®**

- ドライバー: JCC ドライバー・プロバイダー
- デフォルトのポート: 50000
- ドライバー・クラス: com.ibm.db2.jcc.DB2Driver
- ドライバー URL: jdbc:db2://<your\_db\_host>:<your\_db\_port>/<your\_db\_name>

カスタム・プロパティーを追加するには、以下の手順を実行します。

- 1. 作成したデータ・ソースをクリックします。データ・ソースのカスタム・プロパティーに移動します。
- 2. **「カスタム・プロパティー」**リンクを選択します。
- 3. resultSetHoldability プロパティーの値を1に設定します。resultSetHoldability プロパティーが見つからない場合 は、resultSetHoldability プロパティーを作成してその値を1に設定します。
- 4. webSphereDefaultIsolationLevelプロパティーの値を2に設定します。webSphereDefaultIsolationLevelプロパティーが見 つからない場合は、webSphereDefaultIsolationLevelプロパティーを作成してその値を2に設定します。

以下にカスタム・プロパティーを示します。

- 名前:webSphereDefaultIsolationLevel
- 値:<sup>2</sup>
- データの種類:整数

#### **MariaDB**

- データベース・タイプ: User\_define
- 実装クラス名 = org.mariadb.jdbc.MySQLDataSource
- ドライバー: mariadb-java-client-2.5.1.jar

JNDI カスタム・プロパティー

- コンポーネント管理認証別名 = ユーザーの認証の詳細を選択
- Mapping-configuration alias = WSLogin
- portNumber = 3306
- relaxAutoCommit=true
- databaseName = <DATABASE NAME>
- serverName = MariaDB サーバーのホスト名
- user = MariaDB サーバーのユーザー名
- password = ユーザー名に関連付けられたパスワード

### **Tomcat**

アプリケーション・サーバーが Tomcat である場合は、以下の値を使用します。

## **MariaDB**

- ドライバー: mariadb-java-client-2.5.1.jar
- デフォルトのポート: 3306
- ドライバー・クラス: org.mariadb.jdbc.Driver
- ドライバー URL: jdbc:mariadb://<your\_db\_host>:<PORT>/<Your\_DB\_user\_name>
- プロパティー: user=<your\_db\_user\_name> の追加
- プロパティー: password=<your\_db\_password> の追加

## **JBoss**

サーバー上のデータベース・ドライバー JAR ファイルのネイティブ・ライブラリー・パスを指定します。 アプリケーション・サーバーが JBoss の場合、次の値を使用します。

## **SQL Server**

- データベース・ドライバー: Microsoft MS SQL Server ドライバー (タイプ 4) バージョン: 2012、2012 SP1 お よび SP3、2014、2014 SP1、2016 SP1
- デフォルトのポート: 1433
- ドライバー・クラス: com.microsoft.sqlserver.jdbc.SQLServerDriver
- ドライバー URL: jdbc:sqlserver://
- <your\_db\_host>:<your\_db\_port>;databaseName=<your\_db\_name>,validconnection-checker-class>
- name: org.jboss.jca.adapters.jdbc.extensions.mssql.MSSQLValidConnectionChecker

例:

/subsystem=datasources/data-source=UnicaPlatformDS:add(jndiname=" java:/UnicaPlatformDS",connectionurl="jdbc:sqlserver://localhost:1433;databaseName=plat11",driver-name=sql,username= sa,password=test1234,valid-connectionchecker-classname="org.jboss.jca.adapters.jdbc.extensions.mssql.MSSQLValidConnectionChecker") \*\*

## **Oracle**

- ドライバー: Oracle JDBC ドライバー
- デフォルトのポート: 1521
- ドライバー・クラス: oracle.jdbc.OracleDriver
- Driver URL:jdbc:oracle:thin:@<your\_db\_host>:<your\_db\_port>:<your\_db\_service\_name>

### **DB2**

- ドライバー: JCC ドライバー・プロバイダー
- デフォルトのポート: 50000
- ドライバー・クラス: com.ibm.db2.jcc.DB2Driver
- ドライバー URL: jdbc:db2://<your\_db\_host>:<your\_db\_port>/<your\_db\_name>
- valid-connection-checker class-name= org.jboss.jca.adapters.jdbc.extensions.db2.DB2ValidConnectionChecker

# **MariaDB**

- データベース・ドライバー: mariadb-java-client-2.5.1.jar
- デフォルトのポート: 3306
- ドライバー・クラス: org.mariadb.jdbc.Driver
- ドライバー URL: jdbc:mariadb://<your\_db\_host>:<PORT>/<Your\_DB\_user\_name>
- プロパティー: Add user=<your\_db\_user\_name>
- プロパティー: Add password=<your\_db\_password>
- Driver module xa-datasource-class= org.mariadb.jdbc.MySQLDataSource

# <span id="page-31-0"></span>Unica Campaign 用の Oracle データ・ソースの準備

V12.1 フィックス・パック 4 以降では、Unica Campaign は、システム・データベースとユーザー・データベースの 両方で Oracle をサポートしています

- 1. odbc.ini ファイルでシステムおよびユーザー・データ・ソースを作成します
- 2. odbc.ini ファイルを編集します
- 3. システムおよびユーザー・データ・ソースの項目を追加します
- 4. ODBC.ini ファイルの DSN 項目の Servername が、tnsnames.ora ファイルの TNS 項目と正確に一致してい ることを確認してください

例

```
[ORCL]
```

```
Driver = /u01/oracle19c/product/db_home/lib/libsqora.so.19.1
```
Servername = orcl

Port = 1521

5. setenv ファイルに以下の NLS および ODBCINI 変数を追加します

export NLS\_DATE\_FORMAT='YYYY-MM-DD HH24:MI:SS'

export NLS\_TIMESTAMP\_FORMAT='YYYY-MM-DD HH24:MI:SSXFF'

export ODBCINI=<Path\_to\_odbc.ini>

<span id="page-31-1"></span>6. Campaign CxnTest ユーティリティーを使用して、接続をテストします。

# Unica Campaign 用の MariaDB データ・ソースの準備

Unica 製品をインストールする前に、MariaDB でこの照会を必ず実行してください。 SET sql\_mode = 'NO\_ZERO\_DATE'

以下の手順を実行して、Unica Campaign 用のデータ・ソースとして MariaDB データベースを使用します。

Unica Campaign は、MariaDB をシステムおよびユーザー・データベースの両方でサポートしています。サポートさ れるバージョンについて詳しくは、「推奨されるソフトウェア環境および最小システム要件」の文書を参照してくだ さい。AIX では、システムおよびユーザー・データベースとして、MariaDB はサポートされていません。

# **データベース・クライアント/コネクターのインストール Windows:**

1. Windows にインストールされている MariaDB データベース・サーバーの my.ini で、以下の設定を構成しま

す。

[mysqld] sql-mode="NO\_BACKSLASH\_ESCAPES" innodb-page-size=32768 character-set-server=utf8 sql\_mode='NO\_BACKSLASH\_ESCAPES' innodb\_strict\_mode=0 wait\_timeout = 2592000

- 2. Unica Campaign 分析サーバー (リスナー) がインストールされている場所に MariaDB Client および JDBC
	- サーバーをインストールします。
		- MariaDB Connector/ODBC 3.1 シリーズのダウンロード・リンク https://downloads.mariadb.org/ connector-odbc/
		- <https://downloads.mariadb.com/Connectors/odbc/connector-odbc-3.1.0/>
		- Windows でのサンプル ODBC Connector: mariadb-connector-odbc-3.1.0-win64.msi
- 3. Windows ODBC Manager (SystemDSN) で、Unica Campaign システム・データベースの DSN を作成しま

す。

- ODBC アドミニストレーターの GUI を開きます
- 「追加」ボタンをクリックします
- リストから「MariaDB ODBC Driver 3.1. ドライバー」を選択します
- 「完了」ボタンをクリックします。これにより、新しいウィンドウ「MariaDB への新しいデータ・ ソースを作成する」が開きます
- 「名前」
- テキスト・ボックスで DSN 名について言及し、「次へ」をクリックします
- 適切な「サーバー名」と「ポート」(主に 3306) に言及します
- 「ユーザー名」と「パスワード」に言及しますこれは、MariaDB の DSN 名と同じである必要がある ことに注意してください
- 「DSN のテスト」ボタンをクリックして DB 接続を確認します
- 成功したら、リストから該当するデータベースを選択し、「次へ」ボタンをクリックします
- 「ステートメント:」セクションで、以下の行を追加します:

# ◦ **set**

# **SQL\_MODE='PIPES\_AS\_CONCAT,ANSI\_QUOTES,IGNORE\_SPACE,NO\_KEY\_OPTIONS'**

sql\_mode システム変数を使用して、次のようないくつかのコンテキストでサーバーのデフォルトの 動作をオーバーライドできます:

- SQL ステートメントを解析する方法
- SQL ステートメントを実行する方法
- SQL ステートメントがエラーを処理する方法
- SQL ステートメントがデータ型を解釈する方法

**注:** これは、一部の基本的な問題を解決するために、10.4 以降の MariaDB サーバーで必要です。

- 「次へ」をクリックします
- 「次へ」をクリックします

**注:** SSL 設定を使用して DSN を作成する場合は、すべての必須フィールドに入力し、「次へ」を クリックしてください

- 「完了」をクリックします
- 4. インストーラーによってまだインポートされていない場合は、MariaODBCTemplate.xml を Unica Campaign データ・ソースにインポートします。

# **Linux/SUSE**

1. Linux に MariaDB データベースをインストールする場合は、server.cnf (/etc/my.cnf.d/server.cnf ) のセク ション mysqldに以下の行を追加します

[mysqld] lower\_case\_table\_names = 1 sql-mode="NO\_BACKSLASH\_ESCAPES" innodb-page-size=32768 character-set-server=utf8 sql\_mode='NO\_BACKSLASH\_ESCAPES' innodb\_strict\_mode=0 wait\_timeout = 2592000

- 2. SUSE 用の MariaDB Connector 3.0.2 をインストールするには、以下のサブステップを実行します。
	- a. [https://downloads.mariadb.org/mariadb/repositories/#distro=SLES%26distro\\_release=sles12](https://downloads.mariadb.org/mariadb/repositories/#distro=SLES%26distro_release=sles12-amd64--sles12%26mirror=tuna%26version=10.4) [amd64--sles12%26mirror=tuna%26version=10.4](https://downloads.mariadb.org/mariadb/repositories/#distro=SLES%26distro_release=sles12-amd64--sles12%26mirror=tuna%26version=10.4) に移動
	- b. 以下のコマンドを実行します。
		- sudo rpm --import https://yum.mariadb.org/RPM-GPG-KEY-MariaDB
		- sudo zypper addrepo --gpgcheck --refresh https://yum.mariadb.org/10.4/sles/12/x86\_64 mariadb
		- sudo zypper addrepo --gpgcheck --refresh https://yum.mariadb.org/10.4/sles/12/x86\_64 mariadb
		- sudo zypper install MariaDB-connector
- 3. RHEL 用の MariaDB Connector/ODBC 3.1.0 をインストールするには、以下のサブステップを実行します。
	- odbc\_package を使用してディレクトリーを作成し、cd odbc\_package に移動します。
	- 以下のコマンドを実行します。
		- wget

 https://downloads.mariadb.com/Connectors/odbc/connector-odbc-3.1.0/mariadb-connector-odbc-3.1.0-rc -rhel7-x86\_64.tar.gz

tar -xvzf mariadb-connector-odbc-3.1.0-ga-rhel7-x86\_64.tar.gz sudo install lib64/libmaodbc.so /usr/lib64/ MariaDB JAVA Client (JDBC Client): v2.4.0 -

**注:** 「ダウンロード」リンク: [https://mariadb.com/kb/en/library/about-mariadb-](https://mariadb.com/kb/en/library/about-mariadb-connector-j/)

#### [connector-j/](https://mariadb.com/kb/en/library/about-mariadb-connector-j/)

4. MariaDB 用の ODBC DSN を作成します。

サンプル例の odbc.ini ファイルの項目

[MariaDB-server]

Description=<ANY DESCRIPTION>

Driver=<DRIVER\_PATH>/libmaodbc.so>

SERVER=<SERVER IP ADDRESS>

USER=<DSN\_NAME>

5. PASSWORD=<DSN\_NAME>

DATABASE=<DSN\_NAME>

PORT=<3306>

InitStmt=SET SQL\_MODE='PIPES\_AS\_CONCAT,ANSI\_QUOTES,IGNORE\_SPACE,NO\_KEY\_OPTIONS';

- **注:**
	- DSN\_NAME Campaign で使用する必要があるデータ・ソースの適切な名前。これと同じ値を DATABASE、UID、および PASSWORD のパラメーターの値として設定する必要があります。
	- DRIVER\_PATH マシンにインストールされている maria db odbc ドライバーへのパス
	- SERVER\_IP\_ADDRESS MariaDB サーバーがインストールされているマシンのアドレス
	- SQL\_MODE sql\_mode システム変数を使用して、次のようないくつかのコンテキストでサーバーの デフォルトの動作をオーバーライドできます:
	- SQL ステートメントを解析する方法。
	- SQL ステートメントを実行する方法。
	- SQL ステートメントがエラーを処理する方法。
	- SQL ステートメントがデータ型を解釈する方法。

これは、一部の基本的な問題を解決するために、10.4 以降の MariaDB サーバーで必要です。

6. 以下のエントリーを使用して setenv.sh を設定します。

LD\_LIBRARY\_PATH=\$LD\_LIBRARY\_PATH:\$lib\_path:\$Maria\_DB\_Driver\_path

export LD\_LIBRARY\_PATH

ODBCINI=/etc/odbc.ini

export ODBCINI

ODBCINST=/etc/odbcinst.ini

export ODBCINST

- 7. isql または Campaign CxnTest ユーティリティーを使用して接続をテストします。
- <span id="page-34-0"></span>8. MariaDB 用の MariaODBCTemplate.xml をインポートし、構成します。

# Unica Campaign 用の DB2 on z/OS ユーザー・データ・ソースの準 備

Unica Campaign 用のデータ・ソースとして z/OS®上の DB2®データベースを使用するには、次のガイドラインに従 います。

Unica Campaign は、z/OS®上の DB2®10.1 および 11 の顧客テーブルのみをサポートし、システム・テーブルはサ ポートしません。サポートされるバージョンについて詳しくは、「推奨されるソフトウェア環境および最小システム 要件」を参照してください。

- 1. データベース・ユーザー・アカウントには SYSADM 特権が必要です。必要なすべてのシステム・オブジェク トへのアクセス権限を提供しない DBADM 特権では不十分です。SYSADM 特権がないと、フローチャートが 正しく実行されない可能性があります。
- 2. データベース・ローダーはサポートされています。ただし、z/OS®上のローダー向けの出来合いの方法はあ りません。z/OS® 上で USS パイプをセットアップし、DSNUTILU を呼び出すストアード・プロシージャー を書き、ストアード・プロシージャーを呼び出すスクリプトを書き、そしてそのスクリプトを呼び出すロー ダーを構成する必要があります。詳しくは、「Unica Campaign 管理者ガイド」を参照してください。
- 3. Campaign|partitions|partition[n]|dataSources|dataSourcename で、**DB2NotLoggedInitially** と **DB2NotLoggedInitiallyUserTables** を両方とも FALSE に設定します。詳しくは、「Unica Campaign 管理者 ガイド」を参照してください。

# <span id="page-35-0"></span>Unica Campaign 用の Vertica データ・ソースの準備

Unica Campaign 用のデータ・ソースとして Vertica データベースを使用する場合は、以下のガイドラインに従って ください。

サポートされるバージョンについて詳しくは、「推奨されるソフトウェア環境および最小システム要件」を参照して ください。

最新の Vertica ドキュメントを zip または tar 形式でダウンロードするには:[http://www.vertica.com/v-zone/](http://www.vertica.com/v-zone/product_documentation) product documentation

1. Unica Campaign 分析サーバー (リスナー) がインストールされているサーバーに HP Vertica クライアント・ ドライバーをインストールします。

ドライバーはここから取得します:ドライバーは <http://www.vertica.com/resources/vertica-client-drivers/> [で入手できます。](http://www.vertica.com/resources/vertica-client-drivers/)

2. odbc.ini ファイルを構成します。

サンプルの odbc.ini ファイルの項目

[ODBC Data Sources]

DriverManagerEncoding=UTF-16 ODBCInstLib=/usr/local/lib/libodbcinst.so ErrorMessagesPath=/opt/vertica/lib64 LogLevel=4 LogPath=/tmp

[Vertica] Description = VerticaDSN ODBC driver Driver = /opt/vertica/lib64/libverticaodbc.so Database = exampleDB Servername = example.com UserName = dbadmin Password = example\_password Port = 5433
# Unica Campaign で使用する Amazon Redshift ユーザー・データ・ ソースの準備

Unica Campaign のデータ・ソースとして Amazon Redshift を使用するための指針を以下にまとめます。

Unica Campaign では、顧客テーブルとして Amazon Redshift を使用できます。Redshift をシステム・テーブルと して使用することはできません。

接続のために Amazon ネイティブの ODBC ドライバーを使用し、データ・ソースごとに Unica Campaign で PostgreSQL テンプレートを構成します。Campaign|partitions|partition[n]|dataSources|PostgreSQL の構成に関 する重要な情報については、「Unica Campaign 管理者ガイド」を参照してください。デフォルト値のないプロパ ティーもあります。そのようなプロパティーについては値を指定する必要があります。その他のプロパティーについ ては、それぞれの具体的な構成に合わせた調整が必要になることがあります。サポートされるバージョンについて詳 しくは、「推奨されるソフトウェア環境および最小システム要件」を参照してください。Amazon Redshift につい ては、次を参照してください<http://aws.amazon.com/redshift/>

- 1. Redshift 用の Amazon Redshift ODBC ドライバーをダウンロードして構成します。ドライバー名: Amazon Redshift ODBC ドライバー (バージョン - 1.4.11.1000 – 64 ビット)、Unix ODBC ドライバー・マネー ジャー (バージョン - 2.3.7)。[https://docs.aws.amazon.com/redshift/latest/mgmt/install-odbc-driver](https://docs.aws.amazon.com/redshift/latest/mgmt/install-odbc-driver-linux.html)[linux.htmlを](https://docs.aws.amazon.com/redshift/latest/mgmt/install-odbc-driver-linux.html)参照してください。
- 2. 接続および認証の詳細を検証します:isqlを使用して Linux™ での接続をテストします。Windows™の場 合、Microsoft™ Windows™ ODBC ドライバー・マネージャーを使用します。
- 3. configTool (Unica Platform に用意されているユーティリティー) を使用して、PostgreSQLTemplate.xml を インポートします。
- 4. 新しく追加した PostgreSQL テンプレートにユーザー・データベースの詳細情報を入力します。
- 5. Amazon Redshift のユーザー・データベースを構成します。
- 6. アプリケーション・サーバーと Unica Campaign リスナー・サーバーを再始動します。

以下の手順を実行して、Amazon Redshift との接続をテストします。

**注:** クラスター接続ストリングの入手方法については、 のリンクを参照してください。 [http://](http://docs.aws.amazon.com/redshift/latest/mgmt/configuring-connections.html#connecting-drivers) [docs.aws.amazon.com/redshift/latest/mgmt/configuring-connections.html#connecting-drivers](http://docs.aws.amazon.com/redshift/latest/mgmt/configuring-connections.html#connecting-drivers)

Windows™の場合:

- 1. Windows™ ODBC ドライバー・マネージャーを開きます。
- 2. システム DSN を追加し、Amazon Native ドライバーを選択します。
- 3. 接続ストリングなどの詳細情報を指定します。
- 4. ODBC driver test connection button または Unica Campaign CxnTest ユーティリティーを使用して接続を テストします。

Linux™の場合:

- 1. LD\_LIBRARY\_PATH (AIX® では LIBPATH) を構成して、ドライバー・ライブラリー・ファイルの場所を組み込 みます。
- 2. ODBCINI を構成して、odbc.ini ファイルの場所を指し示します。
- 3. Redshift ユーザー・データベースに合わせて odbc.ini ファイルを構成します。例:

[ODBC] Trace = yes TraceFile = /tmp/OdbcTrace.log #[ODBC Data Sources] AmazonRedshift=Amazon Redshift [AmazonRedshift] This key is not necessary and is only to give a description of the data source. driver\_name=Amazon\_Redshift Description=Amazon Redshift ODBC Driver (64-bit) DSN #[Driver: The location where the ODBC driver is installed to.] Driver=/opt/amazon/ redshiftodbc/lib/64/libamazonredshiftodbc64.so Required: These values can also be specified in the connection string. Host=<Redshift\_Database\_Name> Port=<Port> Database=<database\_Name> locale=en-US BoolsAsChar=0

- 4. isqlまたは Unica Campaign CxnTest and odbctest ユーティリティーを使用して接続をテストします。
- 5. Amazon Redshift 用の PostgreSQLTemplate.xml をインポートし、構成します。
- 6. Amazon Redshift ローダー・ユーティリティーの場合。詳しくは、「Campaign 管理者ガイド」を参照して ください。

**注:** ターゲット・データ・ソースを Amazon Redshift として選択すると、抽出プロセス・ボックスの実行に失 敗します。したがって、AWS サポート・チームが推奨するとおり、odbc.ini で「BoolsAsChar=0」を使用する必要 があります

# Unica Campaign で使用する Apache Hadoop Hive ユーザー・デー タ・ソースの準備

以下の手順を実行すると、Unica Campaign で Hive ベースの Apache Hadoop データ・ソースを使用できるように なります。

Unica Campaign で Apache Hadoop Hive を使用できるのは、顧客テーブルの場合に限られます。システム・テーブ ルには対応していません。サポートされるバージョンについて詳しくは、「推奨されるソフトウェア環境および最小 システム要件」を参照してください。

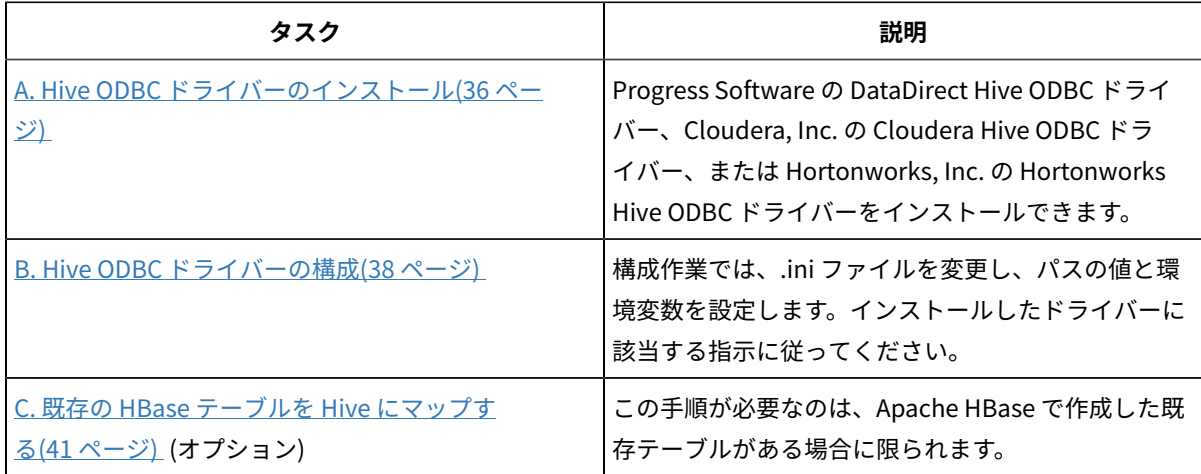

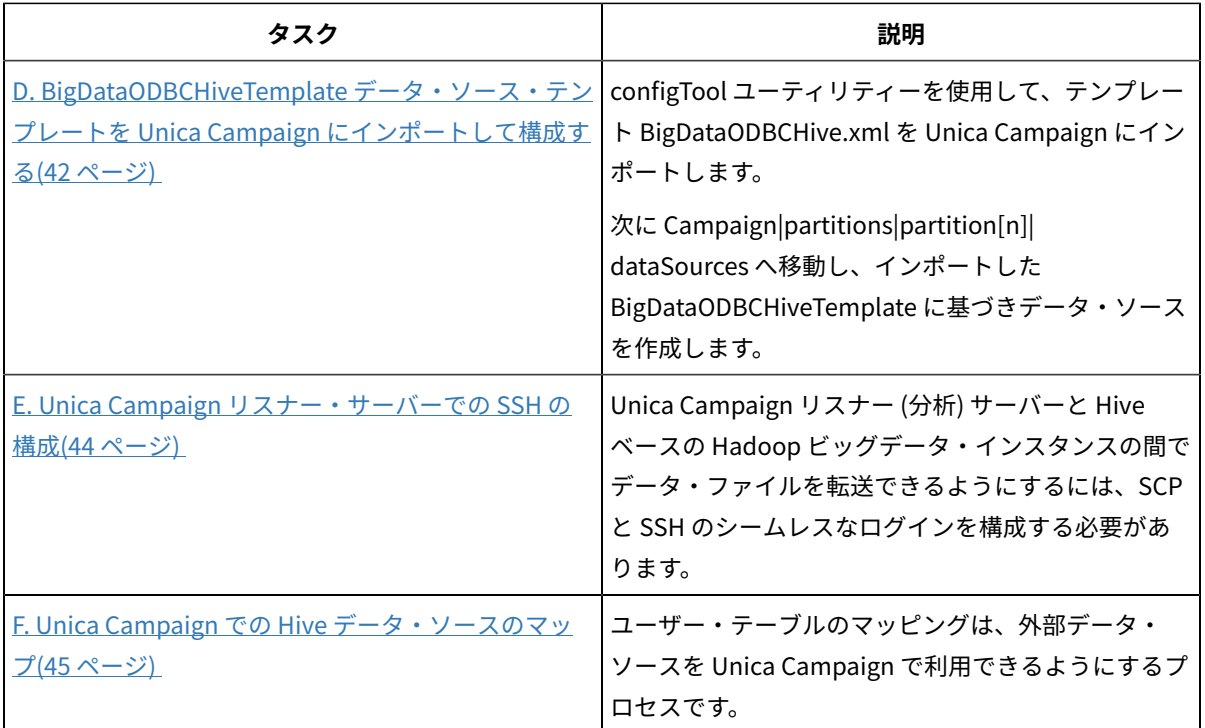

Unica Campaign のユーザー・データ・ソースとして、Hive ベースの Hadoop ビッグデータ・システムを使用でき るようになりました。例えば、ビッグデータ・インスタンスから取り込んだ顧客アカウント・データを使用するマー ケティング・キャンペーン・フローチャートを作成し、特定のアカウントのタイプや残高に応じてターゲットの顧客 を絞り込む、といった操作が可能になります。

# Hive ベースの Hadoop データ・ソースに関する要件と制限

Unica Campaign で Hive ベースの Hadoop データ・ソースを使用するには、以下の要件と制限が適用されます。

- 以下のドライバーのいずれかが必要です。ドライバーは、お客様が用意してください。
	- DataDirect Apache Hive ODBC ドライバー (Progress.com): DataDirect Connect64(R) for ODBC リ リース 7.1.5。
	- Apache Hadoop Hive 用の Cloudera ODBC Driver for Apache Hive バージョン 2.5.16 (Cloudera, Inc.)
	- HDP 2.3 向け Hortonworks 64 ビット ODBC ドライバー (v2.0.5) [\(http://hortonworks.com/hdp/](http://hortonworks.com/hdp/addons/) [addons/](http://hortonworks.com/hdp/addons/)から入手可能)
- Apache Hive を接続ポイントとして使用できる Hadoop ディストリビューション
	- は、Cloudera、Hortonworks、IBM® BigInsights® ™、MapR です。
- サポートされる Hive の最小バージョン: 0.14
- ビッグデータ統合は、現在のところ、Linux™ RHEL 6.3 以上でサポートされています。
- Hive ベースの Hadoop は、ユーザー・データ・ソースとしてのみサポートされます。Unica Campaign シス テム・テーブルとしてはサポートされません。
- 現時点で、Unica Campaign のキューブ・プロセス・ボックス、最適化プロセス・ボックス、対話リスト・ プロセス・ボックスや、抽出プロセス・ボックスの Deliver ランディング・ページについては、ビッグデータ 統合ができません。

### Hadoop と Unica Campaign の統合の概要

Unica Campaign と Hadoop データ・ソースを統合するには、Unica Campaign の標準的なインストール要件には含 まれていないソフトウェアが必要になります。統合の構造や用語を理解しておくことや、統合をサポートするために 利用できる各種のリソースにアクセスできることも必要です。

### 統合アーキテクチャー: Hive ベースの Hadoop および Unica Campaign

Unica Campaign と Hive ベースの Hadoop ユーザー・データ・ソースの統合アーキテクチャーを以下の図に示しま す。

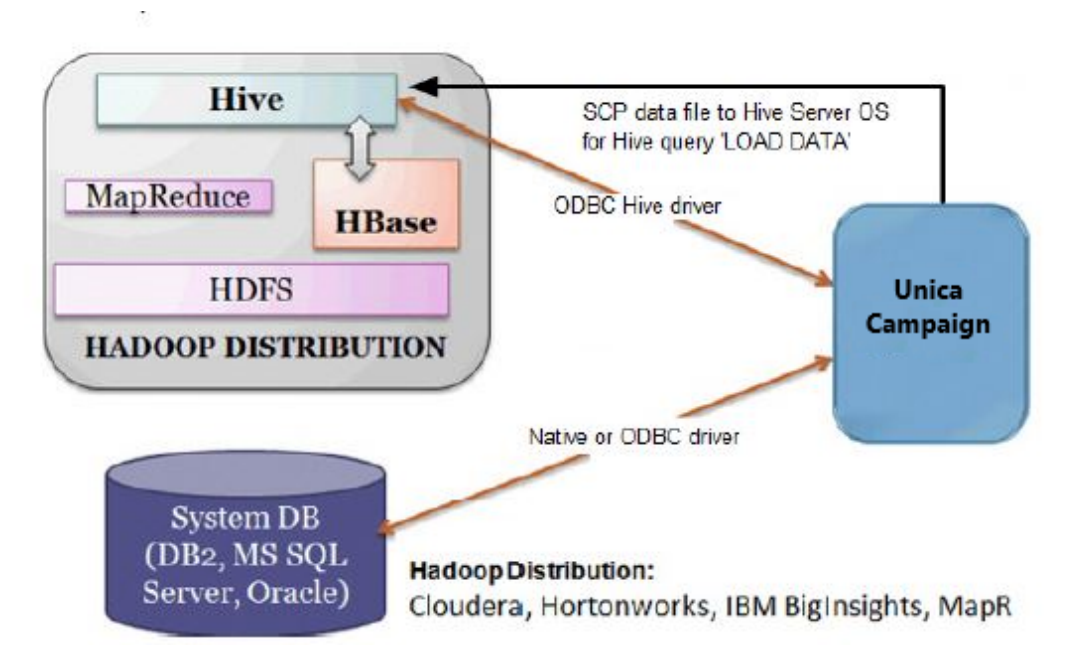

Apache Hive データ・ウェアハウス・ソフトウェアを使用すれば、分散ストレージに格納されている大規模なデー タ・セットの照会と管理の作業を簡略化できます。Apache Hadoop を基盤とする Hive には、以下の機能が用意さ れています。

- データの抽出/変換/ロード (ETL) を簡単に実行するためのツール
- さまざまなデータ・フォーマットに構造を適用するためのメカニズム
- Apache HDFS に直接格納されているファイルや、Apache HBase などの他のデータ・ストレージ・システム に格納されているファイルへのアクセス
- MapReduce による照会の実行

Hive では、SQL のようなスタイルのシンプルな照会言語が定義されています。SQL に慣れているユーザーがデータ 照会のために使用できる HiveQL (または HQL) という照会言語です。

Hue エディター (Hadoop UI) を使用してビッグデータ・インスタンスを処理できます (例えば、テーブルやデータ ベースへの接続、表示、作成など)。

#### Hive Hadoop の用語とリソース

Hive Hadoop と Unica Campaign の統合について理解するために、ここに挙げる用語の定義やオンライン・リソー スのリンクを参照してください。

#### **用語**

**Apache Hadoop**® は、コモディティー・ハードウェアを基盤としたコンピューター・クラスターで非常に大規模な データ・セットの分散保管と分散処理を実行するための、Java™で記述されたオープン・ソース・ソフトウェア・ フレームワークです。

**Apache Hive**™ は、分散ストレージに格納されている大規模なデータ・セットの照会と管理の作業を簡略化するため の、Hadoop を基盤としたデータ・ウェアハウス・インフラストラクチャーです。Hive には、そのデータに構造を 適用したり、HiveQL という SQL スタイルの言語でデータを照会したりするためのメカニズムが用意されています。

**Apache HBase**™ は、Java™ で記述されたオープン・ソースの非リレーショナル分散データベースです。HDFS を基 盤として稼働し、BigTable のような機能を Hadoop で実現できます。

**Hadoop Distributed File System (HDFS**™**)** は、コモディティー・ハードウェアで稼働する分散ファイル・システ ムです。これは、巨大なファイルを大規模なクラスター内の複数のマシンに安全に格納できるように設計されていま す。

**Hue** は、Apache Hadoop でデータを分析するため Web インターフェースです。

**HiveQL** (または HQL) は、Hive の照会言語です。

**MapReduce** は、クラスターで並列分散アルゴリズムによって大規模なデータ・セットを処理したり生成したり するためのプログラミング・モデルであり、さらにそのモデルに関連した実装環境でもあります。MapReduce は Hadoop® の心臓部です。Hadoop クラスターに含まれている数百数千台のサーバー間で高度なスケーラビリティー を実現できるのは、このプログラミング・パラダイムによります。

Apache Hadoop のビッグデータ・**ディストリビューション**: 複数のベンダーが独自の Hadoop ディストリビュー ションを開発しています。例えば、**Cloudera、Hortonworks、IBM® BigInsights®**、**MapR** などがあります。

**ユーザー・テーブル**は、Unica Campaign の用語であり、Unica Campaign のフローチャートでアクセスするマーケ ティング・データの入ったデータ・ソースを指します。通常、ユーザー・テーブルには、顧客、見込み客、および製 品についてのデータが含まれています。例えば、ユーザー・テーブルから取り込んだ顧客アカウント・データをフ ローチャートで使用して、特定のアカウントのタイプや残高に応じてターゲットの顧客を絞り込む、といった操作が 可能になります。

#### **オンライン・リソース**

この資料の発行時点で有効なリンクを以下にまとめます (ただし、変更される可能性があります)。

- Cloudera ODBC ドライバー[:https://www.progress.com/products/data-sources/apache-hadoop-hive](http://www.cloudera.com/content/cloudera/en/downloads/connectors/hive/odbc/hive-odbc-v2-5-16.html)
- Hive ODBC ドライバー:<https://www.progress.com/products/data-sources/apache-hadoop-hive>
- Hive[:https://cwiki.apache.org/confluence/display/Hive/Home](https://cwiki.apache.org/confluence/display/Hive/Home)
- HiveQL:<https://cwiki.apache.org/confluence/display/Hive/LanguageManual>
- Hive HBase 統合:<https://cwiki.apache.org/confluence/display/Hive/HBaseIntegration>
- Hue および Hadoop[:http://gethue.com](http://gethue.com)

# <span id="page-41-0"></span>A. Hive ODBC ドライバーのインストール

これは、Unica Campaign と Hive ベースの Apache Hadoop データ・ソースを統合するための最初の手順で す。Progress Software の DataDirect Hive ODBC ドライバーか Cloudera, Inc. の Cloudera Hive ODBC ドライバー をインストールする必要があります。

ここで説明する Hive ODBC ドライバーのいずれかをインストールできます。選択したドライバーに該当する指示に 従ってください。

Unica Campaign 分析サーバーをインストールしたシステムに Hive ODBC ドライバーをインストールします。分析 サーバーをクラスターにインストールした場合は、各システムに Hive ODBC ドライバーをインストールしてくださ い。

### <span id="page-41-1"></span>DataDirect Hive ODBC ドライバーのインストール

このトピックでは、Apache Hive 用の DataDirect ドライバーをインストールする方法を説明します。このドライ バーは、複数の Hadoop ディストリビューションに対応した完全準拠の ODBC ドライバーです。

Unica Campaign リスナー (分析) サーバーに KornShell (ksh) をインストールしておく必要があります。

- 1. Apache Hadoop Hive 用の Progress DataDirect Connect ODBC ドライバー (Progress DataDirect Connect64(R) for ODBC リリース 7.1.5) を入手します:[https://www.progress.com/products/data-sources/](https://www.progress.com/products/data-sources/apache-hadoop-hive) [apache-hadoop-hive](https://www.progress.com/products/data-sources/apache-hadoop-hive)
- 2. DataDirect Hive ドライバーをダウンロードして、 Unica Campaign リスナー (分析サーバー) にインストール します。

#### **PROGRESS\_DATADIRECT\_CONNECT64\_ODBC\_7.1.5\_LINUX\_64.tar.Z**

[DataDirectNew]# **gunzip** PROGRESS\_DATADIRECT\_CONNECT64\_ODBC\_7.1.5\_LINUX\_64.tar.Z

[DataDirectNew]# **tar -xvf** PROGRESS\_DATADIRECT\_CONNECT64\_ODBC\_7.1.5\_LINUX\_64.tar

3. 次のコマンドを実行して、インストールを開始します。

>> ksh ./unixmi.ksh

- 4. プロンプトに従ってインストールを実行してください。
- 5. ドライバーの基本的なテストを実行します。

>> ./ddtestlib /opt/Progress/DataDirect/Connect64\_for\_ODBC\_71/lib/ddhive27.so

DataDirect Hive ODBC [ドライバーの構成\(38 ページ\) を](#page-43-1)参照してください。

# <span id="page-42-0"></span>Cloudera ODBC ドライバーのインストール

このトピックでは、Cloudera ODBC ドライバーをインストールする方法を説明します。このドライバーは、複数の Hadoop ディストリビューションに対応した完全準拠の ODBC ドライバーです。

1. Apache Hadoop Hive 用の Cloudera ODBC Driver for Apache Hive バージョン 2.5.16 を [http://](http://www.cloudera.com/content/cloudera/en/downloads/connectors/hive/odbc/hive-odbc-v2-5-16.html) [www.cloudera.com/content/cloudera/en/downloads/connectors/hive/odbc/hive-odbc-v2-5-16.html](http://www.cloudera.com/content/cloudera/en/downloads/connectors/hive/odbc/hive-odbc-v2-5-16.html) か ら入手します。Cloudera Hive ODBC ドライバーをダウンロードして、Unica Campaign リスナー (分析サー バー) に保存します。

デフォルトの場所は /opt/cloudera/ です。

- 2. Cloudera ドライバーをインストールして構成します。ドライバーのインストール場所にインストールの指示 書がダウンロードされます。デフォルトでは、指示書は /opt/cloudera/hiveodbc/Cloudera-ODBC-Driverfor-Apache-Hive-Install-Guide.pdf にダウンロードされます。この PDF ファイルは、[www.cloudera.com](http://www.cloudera.com/content/cloudera/en/home.html) か らオンラインで使用することもできます。
- 3. UnixODBC Manager (unixODBC-2.3.2) をダウンロードして、Unica Campaign リスナー (分析サーバー) にイン ストールします。UnixODBC Manager は、unixODBC プロジェクト [\(http://www.unixodbc.org/](http://www.unixodbc.org/)) からダウン ロードできます。UnixODBC Manager は、gzip、tar 形式で用意されています。

UnixODBC のインストール手順は[、http://www.unixodbc.org/download.html](http://www.unixodbc.org/download.html) で確認できます。

必要なソース・ファイルを組み込んだ unixODBC ディレクトリーを作成するには、以下のようにします。

- a. unixODBC-2.3.2.tar.gz ファイルを Unica Campaign リスナー (分析サーバー) にコピーします。
- b. gunzip unixODBC-2.3.2.tar.gz
- c. tar xvf unixODBC-2.3.2.tar
- 4. Unica Campaign リスナーで rpm -ivh ClouderaHiveODBC-2.5.16.1005-1.el6.x86\_64.rpm を実行します。

<span id="page-42-1"></span>Cloudera ODBC [ドライバーの構成\(39 ページ\) を](#page-44-0)参照してください。

## Hortonworks Hive ODBC ドライバーのインストール

このトピックでは、Apache Hive 用の Hortonworks ドライバーをインストールする方法を説明します。このドライ バーは、複数の Hadoop ディストリビューションに対応した完全準拠の ODBC ドライバーです。

Unica Campaign リスナー (分析) サーバーに KornShell (ksh) をインストールしておく必要があります。

- 1. Hortonworks Hive ODBC ドライバーの 64 ビット・バージョンを入手します:[http://hortonworks.com/hdp/](http://hortonworks.com/hdp/addons) [addons](http://hortonworks.com/hdp/addons)
- 2. Unica Campaign リスナー (分析サーバー) に、Hortonworks ODBC ドライバーをインストールします。 rpm -ivh hive-odbc-native-2.0.5.1005-1.el6.x86\_64.rpm

Hortonworks Hive ODBC ドライバーのデフォルトのインストール場所は、/usr/lib/hive/lib/native です。

Hortonworks Hive ODBC ドライバーのインストールの詳細は、次を参照してください[。http://](http://hortonworks.com/wp-content/uploads/2015/10/Hortonworks-Hive-ODBC-Driver-User-Guide.pdf) [hortonworks.com/wp-content/uploads/2015/10/Hortonworks-Hive-ODBC-Driver-User-Guide.pdf](http://hortonworks.com/wp-content/uploads/2015/10/Hortonworks-Hive-ODBC-Driver-User-Guide.pdf).

3. プロンプトに従ってインストールを実行してください。

<span id="page-43-0"></span>Hortonworks Hive ODBC ドライバーの構成(40ページ)を参照してください。

### B. Hive ODBC ドライバーの構成

これは、Unica Campaign と Hive ベースの Apache Hadoop データ・ソースを統合するための 2 番目の手順で す。インストールしたドライバー (Progress Software の DataDirect Hive ODBC ドライバーか Cloudera, Inc. の Cloudera Hive ODBC ドライバー) を構成する必要があります。

### <span id="page-43-1"></span>DataDirect Hive ODBC ドライバーの構成

Unica Campaign とビッグデータ・ソースを統合するために DataDirect Hive ODBC ドライバーを使用する場合は、 そのドライバーをインストールしてから構成する必要があります。

DataDirect Hive ODBC [ドライバーのインストール\(36 ページ\) で](#page-41-1)説明されている DataDirect ドライバーのインス トール手順を完了してください。

1. ODBC.ini ファイルに変更を加えて、以下の例に示されている値を使用することにより Hive サーバー情報を 指定します。**太字**で示されている項目をカスタマイズして、自分の構成に合致するようにしてください。

[MapRHive] Driver=/opt/Progress/DataDirect/Connect64\_for\_ODBC\_71/lib/ddhive27.so Description=DataDirect 7.1 Apache Hive Wire Protocol ArraySize=16384 Database=**<databasename>** DefaultLongDataBuffLen=1024 EnableDescribeParam=0 HostName=**<Hadoop ディストリ ビューション・マシンの Hive サーバーのホスト名または ip>** LoginTimeout=30 LoginID=**<Hadoop ディストリビューション・マシンのユーザー名>** MaxVarcharSize=2147483647 Password=**<Hadoop ディストリビューション・マシンのパスワード>** PortNumber=**<Hadoop ディストリビューショ ン・マシンの Hive サーバーのポート番号>** RemoveColumnQualifiers=1 StringDescribeType=12 TransactionMode=0 UseCurrentSchema=0 WireProtocolVersion=0 GetTablesWithQuery=1

2. ODBC ドライバーが以下の場所にインストールされていることが前提になっています。

/opt/Progress/DataDirect/Connect64\_for\_ODBC\_71

- 以下のように変更します。
	- LD\_LIBRARY\_PATH に次のパスを組み込みます: =/opt/Progress/DataDirect/ Connect64\_for\_ODBC\_71/lib
	- パスに次のパスを組み込みます: =/opt/Progress/DataDirect/Connect64\_for\_ODBC\_71/tools
	- 正しい INI ファイルを参照するように ODBCINI 変数を設定します。例: ODBCINI=/opt/Progress/ DataDirect/Connect64\_for\_ODBC\_71/odbc.ini ; export ODBCINI
	- 正しい INI ファイルを参照するように ODBCINST 変数を設定します。例: ODBCINST=/opt/Progress/ DataDirect/Connect64\_for\_ODBC\_71/odbcinst.ini ; export ODBCINST
- 3. DataDirect ODBC ドライバーと Hive ベースの Hadoop ビッグデータ・システムの接続を検証します。
	- cd /opt/Progress/DataDirect/Connect64\_for\_ODBC\_71/samples/example
	- >> ./example
- 4. Unica Campaign 分析サーバーで、Campaign/bin/setenv ファイルの環境変数 ODBCINI と CAMPAIGN\_HOME を設定します。Unica Campaign odbctest ユーティリティーを実行して、Unica Campaign との接続を検証してください。
	- cd <Campaign\_Home>/bin
	- >> ./odbctest

<span id="page-44-0"></span>C. 既存の HBase テーブルを Hive [にマップする\(41 ページ\)](#page-46-0) 

#### Cloudera ODBC ドライバーの構成

Unica Campaign とビッグデータ・ソースを統合するために Cloudera ODBC ドライバーを使用する場合は、そのド ライバーをインストールしてから構成する必要があります。

Cloudera ODBC [ドライバーのインストール\(37 ページ\) で](#page-42-0)説明されている Cloudera ドライバーのインストール手 順を完了してください。

1. ODBC.ini ファイルに変更を加えて、以下の例に示されている値を使用することにより Hive サーバー情報を 指定します。**太字**で示されている項目をカスタマイズして、自分の構成に合致するようにしてください。

**注:** 構成で Native Query モードを有効にしないでください。

[Cloudera\_HIVE] Driver=/opt/cloudera/hiveodbc/lib/64/libclouderahiveodbc64.so Description=Hive Cloudera ODBC Driver Host=<hostname or ip of Hive server on Hadoop Distribution machine> Port=<port number of Hive server on Hadoop **Distribution machine>** Schema=**<database-name>** ServiceDiscoveryMode=0 ZKNamespace= HiveServerType=2 AuthMech=3 ThriftTransport=1 UseNativeQuery=0 UID=**cloudera** GetTablesWithQuery=1

**注:** UID は、Cloudera クラスター・データベースのユーザー ID です。 2. ODBC ドライバーが以下の場所にインストールされていることが前提になっています。

/opt/cloudera/hiveodbc/lib/64/libclouderahiveodbc64.so

Campaign/bin setenv.sh を以下のように変更します。LD\_LIBRARY\_PATH (AIX®の場合は LIBPATH) を以下のように 設定して、Cloudera LIB と UnixODBC LIB を組み込みます。

• LD\_LIBRARY\_PATH=/opt/HCL/UCD912\_Install/Campaign/bin:/opt/ibm/db2/V10.1/lib64/:/usr/**lib:/lib:/opt/cloudera/ hiveodbc/lib/64/:/usr/local/lib/**

export LD\_LIBRARY\_PATH

- ODBCINI=/usr/local/etc/odbc.ini export ODBCINI
- 3. 開く /opt/cloudera/hiveodbc/lib/64/cloudera.hiveodbc.ini

Cloudera のインストール時に、接続オプションがデフォルトで設定されます。ODBC で Cloudera に接続す るには、接続オプションを無効にする必要があります。

cloudera.hiveodbc.ini で以下の行を変更します。

# Generic ODBCInstLib # iODBC ODBCInstLib=libiodbcinst.so 更新後の行は以下のようになります。

# Generic ODBCInstLib # iODBC ODBCInstLib=libodbcinst.so

<span id="page-45-0"></span>C. 既存の HBase テーブルを Hive [にマップする\(41 ページ\)](#page-46-0) 

#### Hortonworks Hive ODBC ドライバーの構成

Unica Campaign とビッグデータ・ソースを統合するために Hortonworks Hive ODBC ドライバーを使用する場合 は、そのドライバーをインストールしてから構成する必要があります。

Hortonworks Hive ODBC [ドライバーのインストール\(37 ページ\)](#page-42-1) で説明されている Hortonworks ドライバーのイ ンストール手順を完了してください。

1. ODBC.ini ファイルに変更を加えて、以下の例に示されている値を使用することにより Hive サーバー情報を 指定します。**太字**で示されている項目をカスタマイズして、自分の構成に合致するようにしてください。 odbc.ini ファイルのデフォルトの場所は次のとおりです: /usr/lib/hive/lib/native/hiveodbc/Setup/odbc.ini

[ODBC] [ODBC Data Sources] HWDS [HWDS] Description=Hortonworks Hive ODBC Driver (64 bit) DSN Driver=/usr/lib/hive/lib/native/Linux™-amd64-64/libhortonworkshiveodbc64.so HOST=**<Hadoop ディストリビューション・マシンの Hive サーバーのホスト名または ip>** PORT=**<Hadoop ディストリビューション・マシンの Hive サーバーのポート番号>** Schema=**<スキー マ名>** ServiceDiscoveryMode=0 ZKNamespace= HiveServerType=2 AuthMech=2 ThriftTransport=1 UseNativeQuery=0 UID=hue KrbServiceName=**<Hive サーバー 2 Kerberos サービス名>** KrbRealm=**<Hive サーバー 2 Kerberos レルム>** SSL=0 TwoWaySSL=0 ClientCert= ClientPrivateKey= ClientPrivateKeyPassword=

2. 次のように、unixODBC マネージャーを有効にし、hortonworks.hiveodbc.ini の Generic ODBCInstLib を無効に します。

hortonworks.hiveodbc.ini のデフォルトの場所は /usr/lib/hive/lib/native/Linux-amd64-64/ hortonworks.hiveodbc.ini です。

先頭にハッシュ文字 (#) を追加することにより、以下の行をコメント化します: # ODBCInstLib=libiodbcinst.so

先頭にあるハッシュ文字 (#) を削除することにより、以下の行のコメントを外します: ODBCInstLib=/usr/local/ unixODBC/lib/libodbcinst.so

- 3. 次のように、Campaign/bin/setenv.sh を編集します。
	- a. LD\_LIBRARY\_PATH に次のパスを組み込みます: /usr/local/unixODBC/lib
	- b. 正しい INI ファイルを参照するように ODBCINI 変数を設定します。 例:

ODBCINI=/usr/lib/hive/lib/native/hiveodbc/Setup/odbc.ini

export ODBCINII

HORTONWORKSHIVEINI=/usr/lib/hive/lib/native/Linux-amd64-64/hortonworks.hiveodbc.ini

export HORTONWORKSHIVEINI

<span id="page-46-0"></span>C. 既存の HBase テーブルを Hive [にマップする\(41 ページ\)](#page-46-0) 

### C. 既存の HBase テーブルを Hive にマップする

これは、 Unica Campaign と Hive ベースの Apache Hadoop データ・ソースを統合するための 3 番目の手順で す。Apache HBase で作成した既存テーブルがない場合は、この手順をスキップできます。

B. Hive ODBC [ドライバーの構成\(38 ページ\) の](#page-43-0)手順を完了します。

この手順が必要なのは、Apache HBase で作成した既存テーブルがある場合に限られます。その場合は、既存 の HBase テーブルを Apache Hive で使用するために、CREATE EXTERNAL TABLE 照会を実行する必要がありま す。HBase テーブルを Hive に公開すると、それらのテーブルを Unica Campaign で利用できるようになり、Unica Campaign 内でテーブル・マッピングを実行できます。

EXTERNAL キーワードを使用すれば、テーブルを作成する時に LOCATION を指定できます。その場合、Hive はテー ブル用のデフォルトの場所を使用しません。あらかじめデータを生成しておいた場合に、この機能は便利です。構成 プロパティーで指定されているフォルダーに保管する代わりに、保管場所として EXTERNAL テーブルで任意の HDFS ロケーションを指し示すことができます。EXTERNAL テーブルをドロップしても、そのテーブルに入っているデータ はファイル・システムから削除されません。

Hive HBase 統合の詳細: https://cwiki.apache.org/confluence/display/Hive/HBaseIntegration

- 1. Hue エディターを開いて、Hive Query Editor を開きます。
- 2. CREATE EXTERNAL TABLE コマンドを作成して実行します。

照会の例を以下に示します。テーブル名やフィールド名などのパラメーターをそれぞれの環境に合わせて置 き換えてください。この例では、テーブル名として「CampaignAccounts」、ファミリー名として「f」を使 用しています。

CREATE EXTERNAL TABLE **HiveExt\_CampaignAccounts**(Acct\_ID INT,Indiv\_ID INT,HHold\_ID INT,Acct\_Type\_Code STRING,Acct\_Status\_Code INT,Acct\_Open\_Date INT,Acct\_Balance STRING,Acct\_Balance\_Last\_Month STRING,Acct\_Balance\_Avg\_6Month STRING,Credit\_Limit STRING,Acct\_Number STRING,Last\_Contact\_Date STRING,Due\_Date STRING) STORED BY 'org.apache.hadoop.hive.hbase.HBaseStorageHandler' WITH SERDEPROPERTIES ('hbase.columns.mapping' = ':key,f:Indiv\_ID, f:HHold\_ID, f:Acct\_Type\_Code, f:Acct\_Status\_Code, f:Acct\_Open\_Date, f:Acct\_Balance, f:Acct\_Balance\_Last\_Month, f:Acct\_Balance\_Avg\_6Month, f:Credit\_Limit, f:Acct\_Number, f:Last\_Contact\_Date, f:Due\_Date') TBLPROPERTIES ('hbase.table.name' = '**CampaignAccounts**');

D. BigDataODBCHiveTemplate [データ・ソース・テンプレートを](#page-47-0) Unica Campaign にインポートして構成す [る\(42 ページ\)](#page-47-0) 

## <span id="page-47-0"></span>D. BigDataODBCHiveTemplate データ・ソース・テンプレートを Unica Campaign にインポートして構成する

これは、Unica Campaign と Hive ベースの Apache Hadoop データ・ソースを統合するための 4 番目の手順です。

C. 既存の HBase テーブルを Hive [にマップする\(41 ページ\) の](#page-46-0)手順を完了します。

Hive データ・ソースでは、Oracle/DB2 データベース・データ・ソース・テンプレートなどの、その他の構成パラ メーターは提供されません。サポートされていない構成プロパティーは、Hive テンプレート内では提供されませ ん。Hive の構成パラメーターは、実装サポートに基づいて選択的にサポートされます。

Unica Campaign と Hive ベースの Hadoop システムの間の通信を可能にするには、以下の操作を実行する必要があ ります。

- BigDataODBCHive.xml テンプレートを Unica Campaign にインポートします。テンプレートは 1 回だけイ ンポートしてください。テンプレートをインポートすると、データ・ソースを作成するためにそのテンプ レートを使用できるようになります。
- そのテンプレートを使用して、Unica Campaign と通信する Hive 実装環境ごとにデータ・ソースを作成して 構成します。
- データ・ソースごとに、Unica Campaign 構成で HiveQueryMode プロパティーを構成します。
- 1. configTool ユーティリティーを使用して、テンプレート BigDataODBCHive.xml を Unica Campaign にイン ポートします。
	- BigDataODBCHive.xml は <Campaign\_Home>/conf にあります。
	- configTool は <Platform\_Home>/tools/bin にあります。詳しくは、「Unica Platform 管理者ガイ ド」を参照してください。

そのテンプレートをデフォルトの Unica Campaign パーティション partition1 にインポートする例を以下に 示します。<Campaign\_Home> を Unica Campaign のインストール・ディレクトリーの完全パスに置き換え てください。

./configTool -i -p "Affinium|Campaign|partitions|partition1|dataSources" –f <Campaign\_Home>/conf/ BigDataODBCHive.xml

2. BigDataODBCHiveTemplate に基づいてデータ・ソースを作成します。Unica Campaign と通信する Hive 実装環境ごとにその操作を実行してください。例えば、4 つの実装環境 (MapR、Cloudera、Hortonworks、BigInsights®) があれば、4 つのデータ・ソースを別々に作成して構成し ます。

- a. Unica Campaign で、**「設定」> 「構成」**を選択します。
- b. Campaign|partitions|partition[n]|dataSources に移動します。
- c. BigDataODBCHiveTemplate を選択します。
- d. Hive dataSource を識別する新しいカテゴリー名

(**Hive\_MapR**、**Hive\_Cloudera**、**Hive\_HortonWorks**、**Hive\_BigInsights** など) を指定します。 e. 各フィールドで新しいデータ・ソースのプロパティーを設定し、変更内容を保存します。

**重要:** デフォルト値のないプロパティーもあります。そのようなプロパティーについては値を指 定する必要があります。特に注意の必要なプロパティーを以下に記載します。このリストは、そのテ ンプレートに含まれているプロパティーの一部にすぎません。詳しくは、「Unica Campaign 管理者 ガイド」を参照してください。

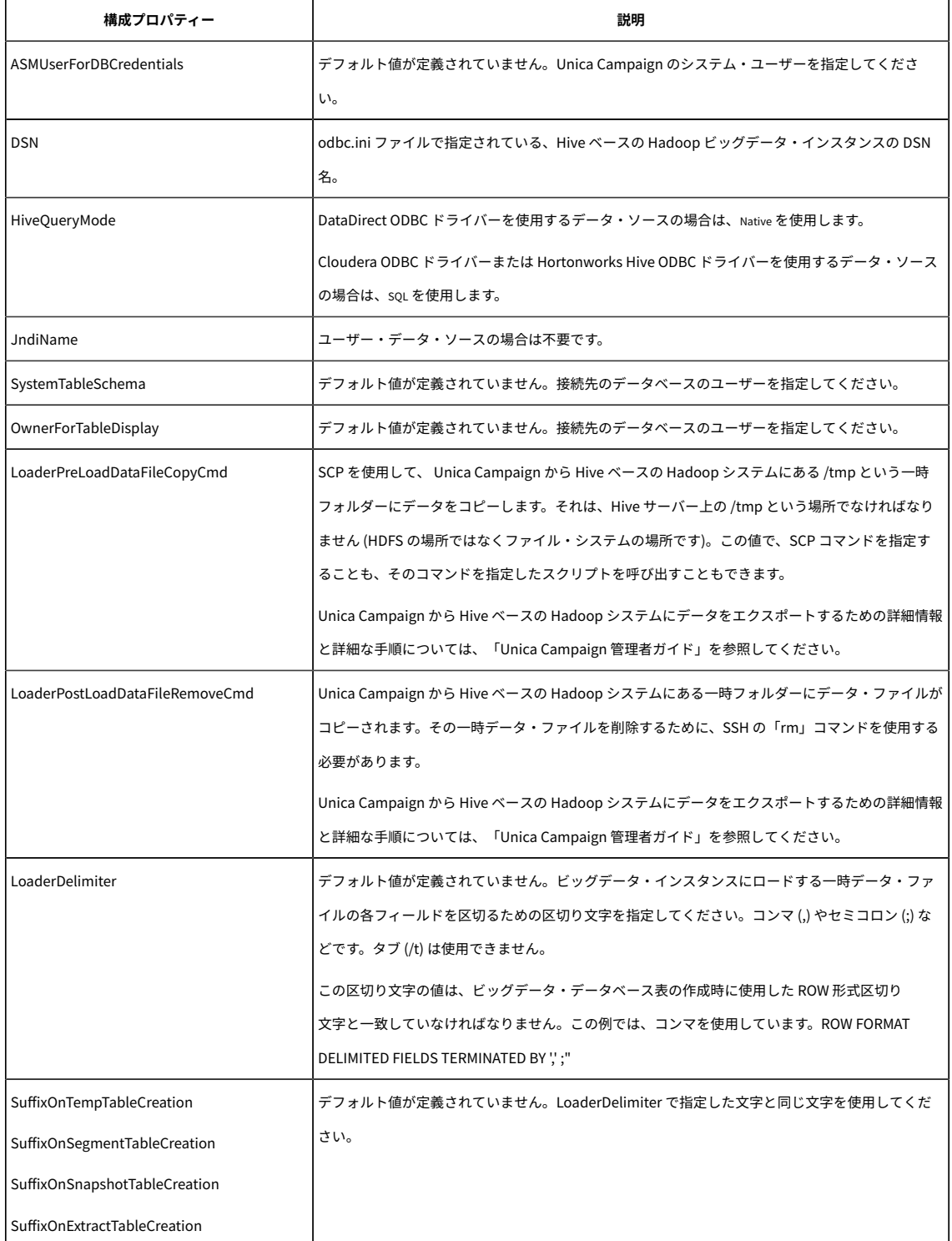

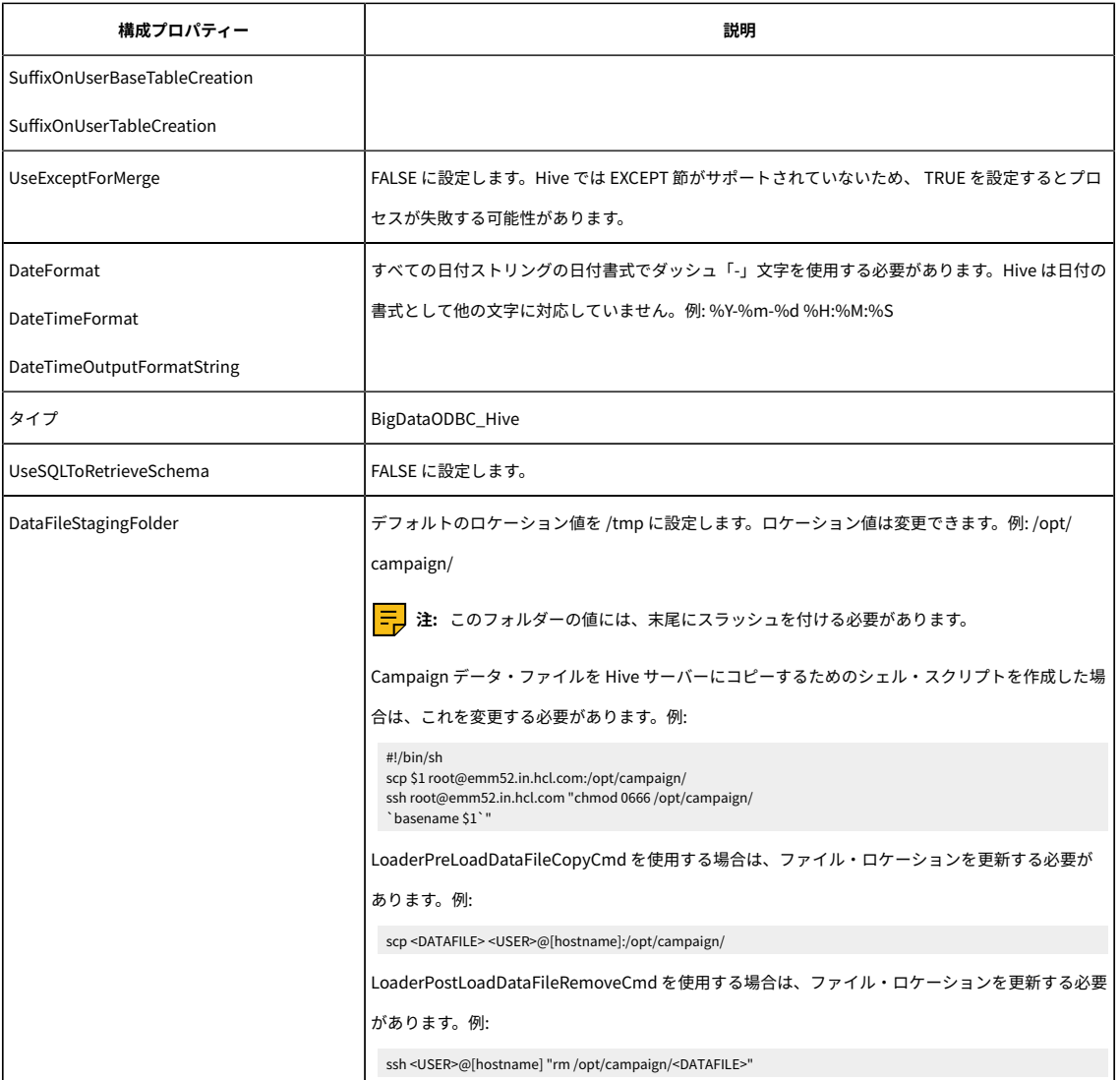

<span id="page-49-0"></span>E. Unica Campaign [リスナー・サーバーでの](#page-49-0) SSH の構成[\(44 ページ\)](#page-49-0) 

## E. Unica Campaign リスナー・サーバーでの SSH の構成

これは、Unica Campaign と Hive ベースの Apache Hadoop データ・ソースを統合するための 5 番目の手順です。

D. BigDataODBCHiveTemplate [データ・ソース・テンプレートを](#page-47-0) Unica Campaign にインポートして構成す [る\(42 ページ\)](#page-47-0) の手順を完了します。

Unica Campaign リスナー (分析) サーバーと Hive ベースの Hadoop ビッグデータ・インスタンスの間でデータ・ ファイルを転送できるようにするには、SCP と SSH のシームレスなログインを構成する必要があります。SSH を使 用すれば、2 つのコンピューター間のセキュア接続が可能になります。ほとんどのシステムでは OpenSSH クライア ントを使用します。

1. Unica Campaign リスナーを実行するマシンで、認証のためにパスワード・プロンプトなしの SSH を構成し ます。Unica Campaign リスナーを実行するユーザーとしてログインし、以下のコマンドを実行します。これ は MapR マシンの例になっていますが、ご使用の Hive サーバーの **username@IP address** に置き換えてく ださい。

ssh-keygen -t rsa

>> ssh **mapr@192.0.2.0** mkdir -p .ssh

- >> cat .ssh/id\_rsa.pub | ssh **mapr@192.0.2.0** 'cat >> .ssh/authorized\_keys'
- >> ssh **mapr@192.0.2.0** "chmod 700 .ssh; chmod 640 .ssh/authorized\_keys"
- 2. 許可された RSA ベースの鍵を使用してパスワードなしの認証を検証します。各コマンドを実行する際に実際 の **username@IP address** に置き換えて、動作を確認してください。このテストでは、test1 というローカ ル・ファイルが必要です。
	- >> ssh **mapr@192.0.2.0**
	- >> scp test1 **mapr@192.0.2.0**:/tmp
	- >> ssh **mapr@192.0.2.0** "rm /tmp/test1"

<span id="page-50-0"></span>F. Unica Campaign での Hive [データ・ソースのマップ\(45 ページ\)](#page-50-0) 

### F. Unica Campaign での Hive データ・ソースのマップ

これは、Unica Campaign と Hive ベースの Apache Hadoop データ・ソースを統合するための 6 番目 (最後) の手順 です。

- E. Unica Campaign [リスナー・サーバーでの](#page-49-0) SSH の構成[\(44 ページ\) の](#page-49-0)手順を完了します。
- ユーザー・テーブルをマップする前に、Unica Campaign でオーディエンス・レベルを定義する必要があり ます。

ユーザー・テーブルをマップすると、Unica Campaign から外部データ・ソースにアクセスできるようになります。 標準的なユーザー・テーブルには、お客様の会社のマーケティング・キャンペーンで使用する、顧客、見込み客、ま たは製品に関する情報が含まれています。構成したデータ・ソースのデータをフローチャート内のプロセスで利用で きるようにするには、それらのデータ・ソースをすべてマップする必要があります。

- 1. **「設定」> 「Campaign 設定」 > 「テーブル・マッピングの管理」**と選択します。
- 2. 「テーブル・マッピング」ダイアログで、**「ユーザー・テーブル表示」**をクリックします。
- 3. **「新規テーブル」**をクリックします。「新規テーブル定義」ダイアログが開きます。
- 4. **「次へ」**をクリックします。
- 5. **「選択したデータベースの既存テーブルにマップ」**を選択します。
- 6. **BigDataODBCHive** データ・ソースを選択してから、**「次へ」**をクリックします。
- 7. 「 Unica Campaign 管理者ガイド」で説明されている要領で、プロンプトに従いながらテーブルをマップし ます。

インストールおよび構成プロセスが完了しました。Unica Campaign のフローチャート・デザイナーはプロセス内 の Hive ベースの Hadoop データ・ソースを選択できるようになりました。例えば、選択プロセスで Hive ベースの データ・ソースを照会し、マーケティング・キャンペーンで使用するターゲットの顧客データを抽出できます。

# <span id="page-51-0"></span>Cloudera Hadoop Impala ベースのユーザー・データ・ソースの準 備 Unica Campaign

以下の手順を実行すると、Impala ベースの Cloudera Hadoop データ・ソースを使用できるようになります。 Unica Campaign

Unica Campaign Cloudera Hadoop が Impala を使用できるのは、顧客テーブルの場合に限られます。システム・ テーブルには対応していません。サポートされるバージョンについて詳しくは、「推奨されるソフトウェア環境およ び最小システム要件」を参照してください。

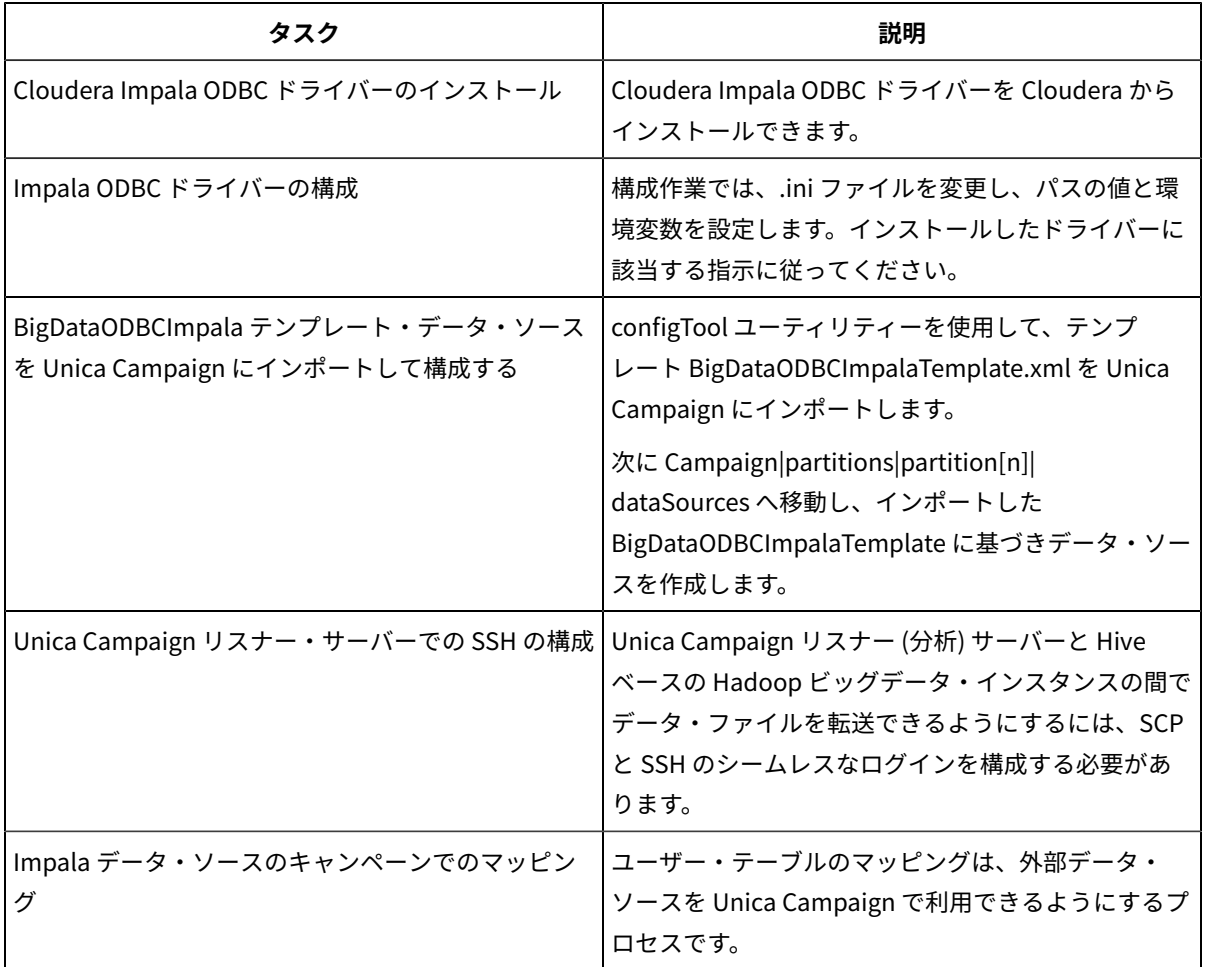

Unica Campaign のユーザー・データ・ソースとして、Impala ベースの Cloudera ビッグデータ・システムを使用 できるようになりました。例えば、ビッグデータ・インスタンスから取り込んだ顧客アカウント・データを使用する マーケティング・キャンペーン・フローチャートを作成し、特定のアカウントのタイプや残高に応じてターゲットの 顧客を絞り込む、といった操作が可能になります。

### Impala ベースの Hadoop データ・ソースに関する要件と制限

Unica Campaign で Impala ベースの Hadoop データ・ソースを使用するには、以下の要件と制限が適用されます。

- 以下のドライバーが必要です。ドライバーは、お客様が用意してください。
- Cloudera ODBC Driver for Impala バージョン 2.5.41
- サポートされる Impala の最小バージョン: 2.9.0
- Impala ベースの Hadoop ユーザー・データ・ソース統合は Cloudera でサポートされます。
- ビッグデータ統合は、現在のところ、Linux™ RHEL 6.3 以上でサポートされています。
- Impala ベースの Hadoop は、ユーザー・データ・ソースとしてのみサポートされます。Unica Campaign シ ステム・テーブルとしてはサポートされません。
- 現時点で、 Unica Campaign のキューブ・プロセス・ボックス、最適化プロセス・ボックス、対話リスト・ プロセス・ボックスや、抽出プロセス・ボックスの Unica Deliver ランディング・ページについては、ビッグ データ統合ができません。

### A. Cloudera Impala ODBC ドライバーのインストール

これは、Unica Campaign と Impala ベースの Cloudera データ・ソースを統合するための最初の手順で す。Cloudera Impala ODBC ドライバーを Cloudera Inc. からインストールできます。

Unica Campaign 分析サーバーをインストールしたシステムに Impala ODBC ドライバーをインストールします。分 析サーバーをクラスターにインストールした場合は、各システムに Impala ODBC ドライバーをインストールしてく ださい。

Cloudera Impala ODBC ドライバーのインストール。このトピックでは、Cloudera Impala ODBC ドライバーをイン ストールする方法を説明します。このドライバーは、複数の Hadoop ディストリビューションに対応した完全準拠 の ODBC ドライバーです。

#### 手順

1. Cloudera Impala ODBC ドライバーのバージョン 2.5.41 を https://www.cloudera.com/downloads/connectors/ impala/odbc/ から取得します。Cloudera Impala ODBC ドライバーをダウンロードして、Unica Campaign リス ナー (分析サーバー) に保存します。デフォルトの場所は /opt/cloudera/ です。

2. Cloudera ドライバーをインストールして構成します。ドライバーのインストール場所にインストールの指示書 がダウンロードされます。指示書のデフォルトのダウンロード先は、/opt/cloudera/impalaodbc/Cloudera-ODBC-Driver-for-Impala-Install-Guide.pdf です。この PDF ファイルは、www.cloudera.com からオンラインで使用するこ ともできます。

3. UnixODBC Manager (unixODBC-2.3.2) をダウンロードして、Unica Campaign リスナー (分析サーバー) にインス トールします。UnixODBC Manager は、unixODBC プロジェクト (http://www.unixodbc.org/) からダウンロードで きます。UnixODBC Manager は、gzip、tar 形式で用意されています。UnixODBC のインストール手順は、http:// www.unixodbc.org/download.html で確認できます。必要なソース・ファイルを組み込んだ unixODBC ディレ クトリーを作成するには、以下のようにします。a. unixODBC-2.3.2.tar.gz ファイルを Unica Campaign リスナー (analyticserver) にコピーします。b. gunzip unixODBC-2.3.2.tar.gzc. tar xvf unixODBC-2.3.2.tar

4. Unica Campaign リスナーで、rpm -ivh ClouderaImpalaODBC-2.5.41.1029-1.el6.x86\_64.rpm を実行します。

# B. Windows 用 Impala ODBC ドライバーのインストール

Windows 用 Cloudera Impala ODBC ドライバーのバージョン 2.5.42 を <https://www.cloudera.com/> で取得して、 インストールします。

Impala 用 Cloudera ODBC ドライバーをインストールするには:

- 1. クライアント・アプリケーションの構成に応じて、ClouderaImpalaODBC32.msi または ClouderaImpalaODBC64.msi をダブルクリックして実行します。
- 2. 「Next」をクリックします。
- 3. License Agreement の条件に同意する場合は、チェックボックスを選択して受け入れてから、Next をクリッ クします。
- 4. インストール場所を変更するには、Change ボタンをクリックし、必要なフォルダーを参照してから、OKを クリックします。Next「次へ」をクリックして、デフォルトのインストール場所を受け入れます。
- 5. 「Install」をクリックします。
- 6. インストールが完了したら、Finish をクリックします。

#### C. Impala ODBC ドライバーの構成

これは、Unica Campaign と Impala ベースの Apache Hadoop データ・ソースを統合するための 2 番目の手順で す。インストールしたドライバー (Cloudera, Inc. からの Cloudera Impala ODBC ドライバー) を構成する必要があり ます。

#### **始める前に**

「Cloudera ODBC ドライバーのインストール」に記載されている、Cloudera Impala ODBC ドライバーのインス トールを完了します。

#### **手順**

1. ODBC.ini ファイルに変更を加えて、以下の例に示されている値を使用することにより Impala コネクター情報を 指定します。太字で示されている項目をカスタマイズして、自分の構成に合致するようにしてください。

注: 構成で Native Query モードを有効にしないでください。

[Cloudera Impala]

Description=Cloudera ODBC Driver for Impala (64-bit) DSN

Driver=/opt/cloudera/impalaodbc/lib/64/libclouderaimpalaodbc64.so

HOST=<Impala ホスト>

PORT=<Impala ポート - デフォルトは 21050>

Database=<データベース名>

Schema=<データベース・スキーマ>

AuthMech=3

UseSASL=0

UID=<impala ユーザー id>

PWD=<パスワード>

SSL=0

TSaslTransportBufSize=1000

RowsFetchedPerBlock=10000

SocketTimeout=0

StringColumnLength=32767

UseNativeQuery=1

注: UID は、Cloudera クラスター・データベースのユーザー ID です。

2. ODBC ドライバーが次の場所 /opt/cloudera/impalaodbc/lib/64/libclouderaimpalaodbc64.so にインストール済 みだとします。

Campaign/bin/setenv.sh を変更します。

LD\_LIBRARY\_PATH (AIX の場合は LIBPATH) を以下のように設定して、Cloudera LIB と UnixODBC LIB を組み込みま す。

LD\_LIBRARY\_PATH=/opt/HCL/Campaign/bin:/opt/ibm/db2/V10.1/lib64/:/usr/lib:/lib:**/opt/cloudera/ impalaodbc/lib/64/:/usr/local/lib/**

export LD\_LIBRARY\_PATH

ODBCINI=/usr/local/etc/odbc.ini # 同様に ODBC INI を Cloudera Impala ODBC ドライバーのインストール場所から 使用できます

export ODBCINI

## C. BigDataODBCImpalaTemplate データ・ソース・テンプレートをインポートし て構成する Unica Campaign

これは、Unica Campaign と Impala ベースの Cloudera Hadoop データ・ソースを統合するための 3 番目の手順で す。

Unica Campaign と Impala ベースの Hadoop システムの間の通信を可能にするには、以下の操作を実行する必要が あります。

• BigDataODBCImpalaTemplate.xml テンプレートを Unica Campaign にインポートします。テンプレートは 1 回だけインポートしてください。テンプレートをインポートすると、データ・ソースを作成するためにそ のテンプレートを使用できるようになります。

- 1. configTool ユーティリティーを使用して、テンプレート BigDataODBCImpalaTemplate.xml を Unica Campaign にインポートします。
	- BigDataODBCImpalaTemplate.xml は <Campaign\_Home>/conf にあります。
	- configTool は <Marketing\_Platform\_Home>/tools/bin にあります。詳しくは、「Unica Platform 管 理者ガイド」を参照してください。

そのテンプレートをデフォルトの Unica Campaign パーティション partition1 にインポートする例を以下に 示します。<Campaign\_Home> を Unica Campaign のインストール・ディレクトリーの完全パスに置き換え てください。

./configTool -i -p "Affinium|Campaign|partitions|partition1|dataSources" –f <Campaign\_Home>/conf/ BigDataODBCImpalaTemplate.xml

- 2. BigDataODBCImpalaTemplate に基づいてデータ・ソースを作成します。
	- a. Unica Campaign で、**「設定」> 「構成」**を選択します。
	- b. Campaign|partitions|partition[n]|dataSources に移動します。
	- c. BigDataODBCImpalaTemplate を選択します。
	- d. 各フィールドで新しいデータ・ソースのプロパティーを設定し、変更内容を保存します。

**重要:** デフォルト値のないプロパティーもあります。そのようなプロパティーについては値を指 定する必要があります。特に注意の必要なプロパティーを以下に記載します。このリストは、そのテ ンプレートに含まれているプロパティーの一部にすぎません。詳しくは、「Unica Campaign 管理者 ガイド」を参照してください。

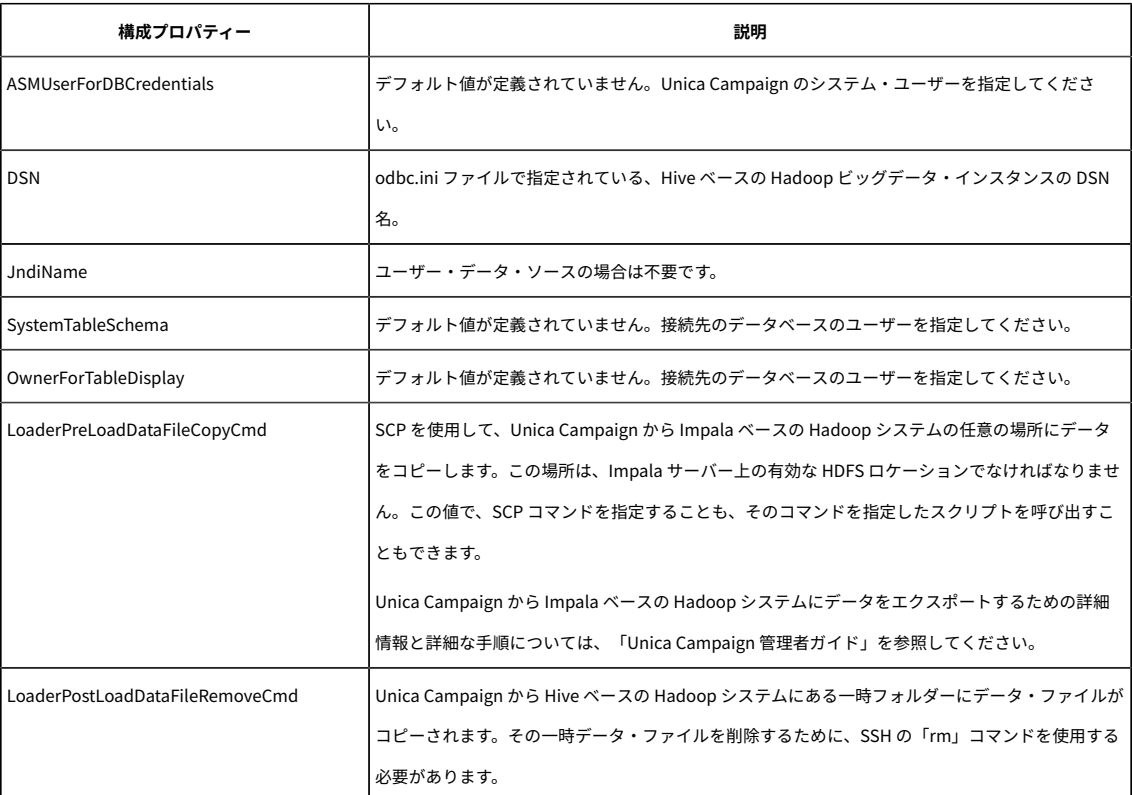

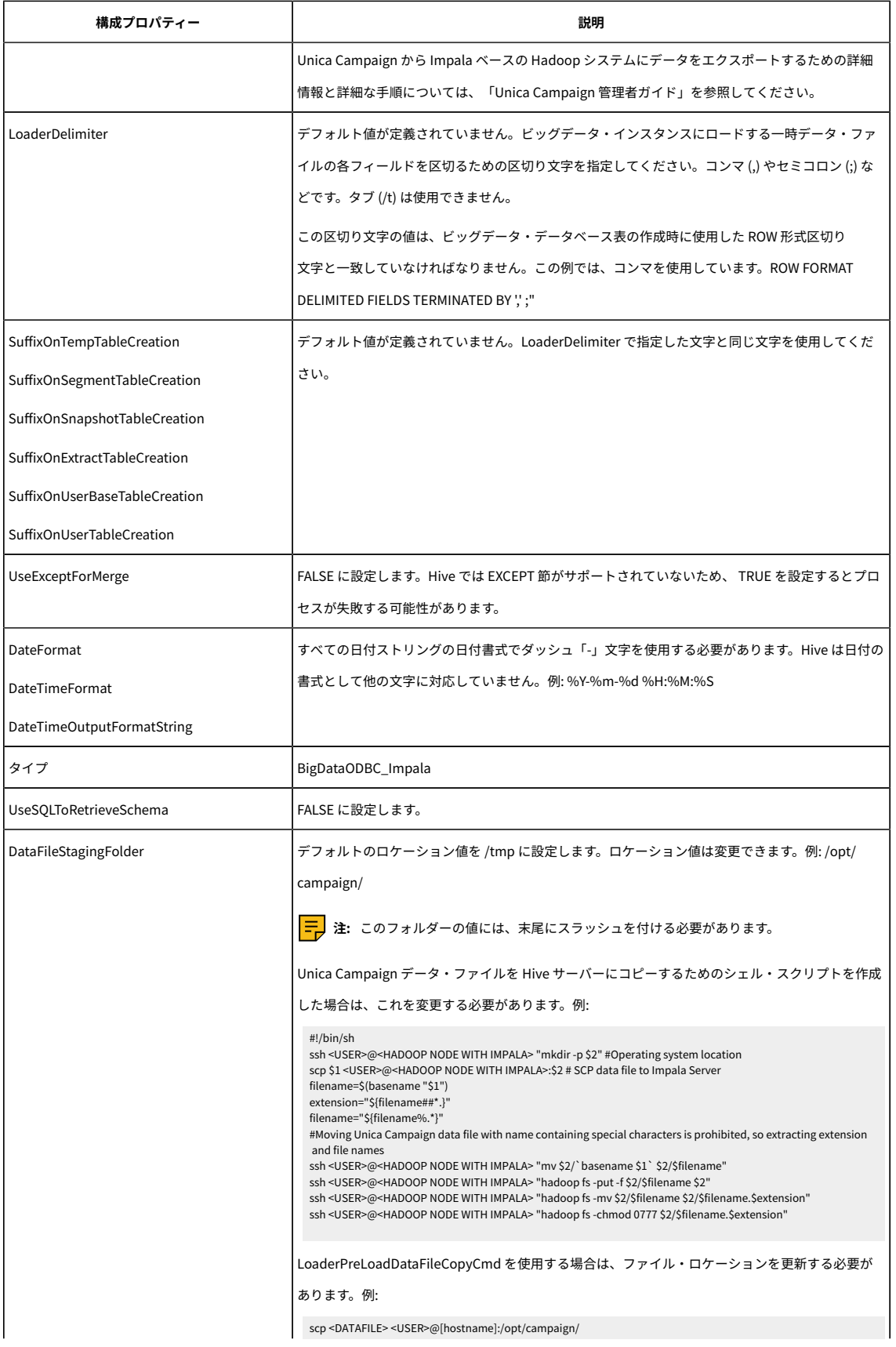

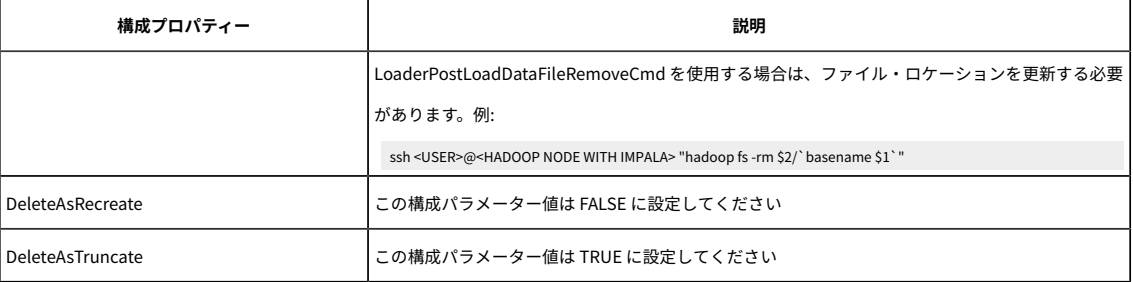

## D. Unica Campaign リスナー・サーバーでの SSH の構成

これは、Unica Campaign と Impala ベースの Cloudera Hadoop データ・ソースを統合するための 4 番目の手順で す。

Unica Campaign リスナー (分析) サーバーと Impala ベースの Hadoop ビッグデータ・インスタンスの間でデータ・ ファイルを転送できるようにするには、SCP と SSH のシームレスなログインを構成する必要があります。SSH を使 用すれば、2 つのコンピューター間のセキュア接続が可能になります。ほとんどのシステムでは OpenSSH クライア ントを使用します。

1. Unica Campaign リスナーを実行するマシンで、認証のためにパスワード・プロンプトなしの SSH を構成し ます。Unica Campaign リスナーを実行するユーザーとしてログインし、以下のコマンドを実行します。これ は MapR マシンの例になっていますが、ご使用の Impala サーバーの **username@IP address** に置き換えて ください。

ssh-keygen -t rsa

>> ssh **cloudera@192.0.2.0** mkdir -p .ssh

- >> cat .ssh/id\_rsa.pub | ssh **cloudera@192.0.2.0** 'cat >> .ssh/authorized\_keys'
- >> ssh **cloudera@192.0.2.0** "chmod 700 .ssh; chmod 640 .ssh/authorized\_keys"
- 2. 許可された RSA ベースの鍵を使用してパスワードなしの認証を検証します。各コマンドを実行する際に実際 の **username@IP address** に置き換えて、動作を確認してください。このテストでは、test1 というローカ ル・ファイルが必要です。
	- >> ssh **cloudera@192.0.2.0**
	- >> scp test1 **cloudera@192.0.2.0**:/tmp
	- >> ssh **cloudera@192.0.2.0** "rm /tmp/test1"

## F. Unica Campaign リスナー・サーバーと Hadoop クラスター間の接続を構成しま す。

<Campaign\_Home>/partitions/partition[n]/tmp にある一時データ・ファイルをフローチャートの実行中に作成さ れる Impala サーバーにコピーするには、ローダー・スクリプトが必要です。

- 1. Unica Campaign サーバーから Cloudera Hadoop クラスターへの接続および Hadoop でのデータ・ファイ ルのアップロードに pscp (Putty ユーティリティー) を使用しています。注: ここで PSCP ユーティリティーに は、引数にプレーン・テキストでのパスワードが必要です。
- 2. LoaderPreLoadDataFileCopyCmd の構成: LoaderPreLoadDataFileCopyCmd = C:\Unica11\Campaign\bin \CopytoHadoop.bat <DATAFILE> /tmp/
- 3. LoaderPostLoadDataFileRemoveCmd の構成: LoaderPreLoadDataFileCopyCmd = C:\Unica10\Campaign \bin\removeFromHadoop.bat <DATAFILE>
- 4. LoaderPostLoadDataFileRemoveCmd の構成 =LoaderPostLoadDataFileRemoveCmd= C: \Unica10\Campaign\bin\removeFromHadoop.bat <DATAFILE> /tmp/

これはサンプルのスクリプトです。独自のバッチ・スクリプトを作成できます。

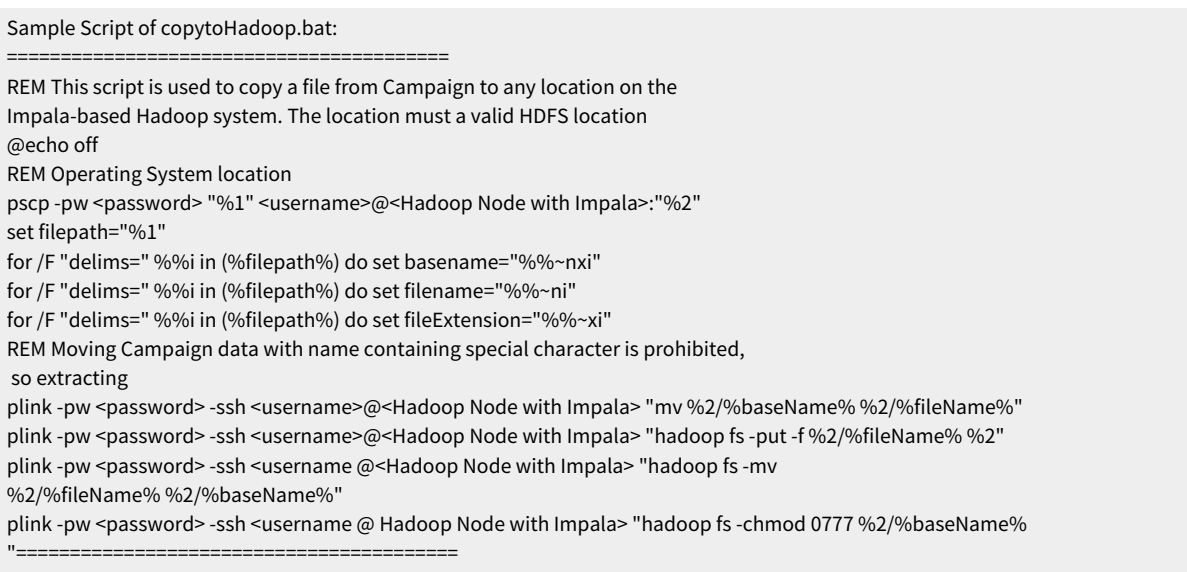

Unica Campaign から Imapala ベースの Hadoop システムにある一時フォルダーにデータ・ファイルがコピーされ ます。その一時データ・ファイルを削除するために、SSH の "rm" コマンドを使用する必要があります。

1. 一時データを Hadoop ファイル・システムから削除します。

2. 一時データを OS ファイル・システムから削除します。

## **注:**

- 1. LoaderPostLoadDataFileCopyCmd および LoaderPostLoadDataFileRemoveCmd が動作するため に、Hadoop システムには TGT および、Hadoop ファイル・システムのファイルへの書き込み、変更、削除 のアクセス権が必要です。
- 2. 前述の構成はサンプル構成です。詳しくは「Unica Campaign インストール・ガイド」を参照してくださ い。

## G. Impala データ・ソースのマッピング Unica Campaign

これは、Unica Campaign と Impala ベースの Hadoop データ・ソースを統合するための 5 番目 (最後) の手順です。

ユーザー・テーブルをマップすると、Unica Campaign から外部データ・ソースにアクセスできるようになります。 標準的なユーザー・テーブルには、お客様の会社のマーケティング・キャンペーンで使用する、顧客、見込み客、ま たは製品に関する情報が含まれています。構成したデータ・ソースのデータをフローチャート内のプロセスで利用で きるようにするには、それらのデータ・ソースをすべてマップする必要があります。

- 1. **「設定」> 「Campaign 設定」 > 「テーブル・マッピングの管理」**と選択します。
- 2. 「テーブル・マッピング」ダイアログで、**「ユーザー・テーブル表示」**をクリックします。
- 3. **「新規テーブル」**をクリックします。「新規テーブル定義」ダイアログが開きます。
- 4. **「次へ」**をクリックします。
- 5. **「選択したデータベースの既存テーブルにマップ」**を選択します。
- 6. **BigDataODBCImpala** データ・ソースを選択してから、**「次へ」**をクリックします。
- 7. 「 Unica Campaign 管理者ガイド」で説明されている要領で、プロンプトに従いながらテーブルをマップし ます。

インストールおよび構成プロセスが完了しました。Unica Campaign のフローチャート・デザイナーはプロセス内の Impala ベースの Hadoop データ・ソースを選択できるようになりました。例えば、選択プロセスで Impala ベース のデータ・ソースを照会し、マーケティング・キャンペーンで使用するターゲットの顧客データを抽出できます。

# Kerberos 認証を使用した Cloudera BigData インスタンスの準備

v11.1 リリースで、Unica Campaign は Kerberos 認証を使用して、Cloudera ベースの BigData インスタンスをサ ポートします。Unica Campaign Analaytical サーバーは、Kerberos が有効なユーザー・ログインまたはユーザー偽 装を使用して、Kerberos が有効な Cloudera BigData インスタンスと接続します。

**注:** kerberos 認証トークンの期限が切れていると、ユーザーは Bigdata インスタンスに接続できません。また、フ ローチャートの実行も、認証の問題で失敗します。ユーザーは kerberos を使用した認証が Unica Campaign の実行 中に TGT を使用してシームレスであることを確認する必要があります。

Unica Campaign analytical は BigData インスタンスと必ず接続する必要があります。オペレーティング・システ ム・ユーザーが Kerberos に対応していない場合は、Kerberos キータブを使用してこのユーザーを認証する必要が あります。

**注:** kerberos 認証トークンの期限が切れていると、ユーザーは Bigdata インスタンスに接続できません。ま た、フローチャートの実行も、認証の問題で失敗します。ユーザーは kerberos を使用した認証が Unica Campaign の実行中に TGT を使用してシームレスであることを確認する必要があります。

**注:** Kerberos 認証は現在、RHEL Linux および Windows オペレーティング・システムでのみ認定されていま す。

#### **表5.**

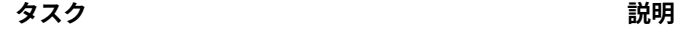

Campaign リスナー・マシ Windows および Linux オペレーティング・システムで、必要な Kerberos パッ ンでの Kerberos パッケー ケージをインストールおよび構成できます。それぞれのセクションを参照してく ジのダウンロード、インス ださい。Windows では MIT Kerberos パッケージをインストールする必要があ トールおよび構成 りいます。

Unica Campaign リス ナー・マシンで Kerberos を使用して、Cloudera Hadoop インスタンスとの は、ユーザーは kinit および k5start ユーティリティーを使用して、アーカイブす シームレスな接続を確立し る cron ジョブを作成することを推奨します。 Windows では Cloudera Hadoop インスタンスとのシームレスな接続のための スクリプトが提供されています。このスクリプトでは、Kerberos プリンシパル のチケットを取得し、期限が切れる前に更新および再生成します。Linux 環境で

ます。

ます。

Cloudera Impala ODBC ドー セクション <u>(Cloudera Hadoop Impala ベースのユーザー・テータ・ソースの準</u> ライバーをインストールし 備 Unica [Campaign\(46 ページ\) \)](#page-51-0) に記載の手順に従って、ODBC ドライバーを インストールおよび構成してください。

Cloudera Impala ODBC ド 構成には、ホスト名、ポート番号、スキーマ、Kerberos としての認証メカニズ ムが含まれます。

ライバーを構成します。

Kerberos を使用して

BigDataODBCImpala テン セクション <u>(Cloudera Hadoop Impala ベースのユーザー・テータ・ソースの準</u> プレート・データ・ソース 備 Unica [Campaign\(46 ページ\) \)](#page-51-0) の手順に従って、BigDataODBCImpala テン を Campaign にインポート プレートを構成してください。

して構成する

グ

Impala テータ・ソースの セクション <u>(Cloudera Hadoop Impala ベースのユーザー・テータ・ソースの準</u> キャンペーンでのマッピン ― <u>偏 Unica Campaign(46 ページ)</u> ) の手順に従って、Impala テータ・ソースを Unica Campaign でマッピングしてください。

## MIT Kerberos のインストールと構成

### Windows 4.0.1 での MIT Kerberos のダウンロードおよびインストール

Kerberos の詳細およびインストーラーのダウンロード・リンクについては、MIT Kerberos の Web サイトを参照し てください。[http://web.mit.edu/kerberos/。](http://web.mit.edu/kerberos/)Windows 4.0.1 で MIT Kerberos をダウンロードおよびインストール するには:

1. 適切な Kerberos インストーラーをダウンロードします:

- 64 ビット・マシンの場合、MIT Kerberos Web サイトの次のダウンロード・リンクを使用しま す:[http://web.mit.edu/kerberos/dist/kfw/4.0/kfw-4.0.1-amd64.msi。](http://web.mit.edu/kerberos/dist/kfw/4.0/kfw-4.0.1-amd64.msi)
- 32 ビット・マシンの場合、MIT Kerberos Web サイトの次のダウンロード・リンクを使用しま す:<http://web.mit.edu/kerberos/dist/kfw/4.0/kfw-4.0.1-i386.msi>。
- 2. インストーラーを実行するには、上記でダウンロードした .msi ファイルをダブルクリックします。
- 3. インストーラーの説明に従って、インストール・プロセスを完了します。
- 4. インストールが完了したら、**「終了」**をクリックします。

#### Kerberos 構成ファイルの設定

Kerberos の設定は構成ファイルを通じて指定されます。構成ファイルはデフォルトの場所 (C:\ProgramData\MIT \Kerberos5 ディレクトリー) の .ini ファイルとして設定できます。通常、C:\ProgramData\MIT\Kerberos5 ディレク トリーは非表示です。この非表示のディレクトリーの表示および使用の詳細は、Microsoft Windows のドキュメン トを参照してください。 **注**: Kerberos の構成の詳細は、MIT Kerberos のドキュメントを参照してください。

Kerberos 構成ファイルを設定するには:

- 1. krb5.conf 構成ファイルを取得します。このファイルは Kerberos 管理者から、または Impala サーバーをホ ストしているマシンの /etc/krb5.conf フォルダーから取得します。
- 2. 構成ファイルの名前を krb5.conf から krb5.ini に変更します。
- 3. krb5.iniファイルを C:\ProgramData\MIT\Kerberos5 ディレクトリーにコピーし、空のサンプル・ファイル を上書きします。

#### Kerberos 資格情報キャッシュ・ファイルの設定

Kerberos は資格情報キャッシュを使用して資格情報を保存および管理します。Kerberos 資格情報キャッシュ・ファ イルを設定するには:

- 1. Kerberos 資格情報キャッシュ・ファイルを保存するディレクトリーを作成します。例えば、C:\temp という 名前のディレクトリーを作成します。
- 2. システム・ウィンドウを開きます。
	- Windows 7 以前を使用している場合、Start (Windows icon) をクリックしてから Computer を右ク リックし、Properties をクリックします。
	- Windows 8 以降を使用している場合、Start 画面で This PCを右クリックしてから、Properties をク リックします。
- 3. 「Advanced System Settings」をクリックします。
- 4. System Properties ダイアログ・ボックスで、Advanced タブをクリックしてから Environment Variables を クリックします。
- 5. Environment Variables ダイアログ・ボックスの System Variables リストで、New をクリックします。
- 6. New System Variable ダイアログ・ボックスの Variable Name フィールドに、KRB5CCNAME と入力しま す。
- 7. Variable Value フィールドで、前述で作成したフォルダーへのパスを入力してから、ファイル名 krb5cache を追加します。例えば、フォルダー C:\temp を作成したとすると、C:\temp\krb5cache と入力します。 **注**:krb5cache Kerberos ソフトウェアにより管理されるファイル (ディレクトリーではありません) で、ユー ザーにより作成されることはありません。最初に Kerberos を使用したときに、権限エラーが発生した場 合、krb5cache ファイルがファイルまたはディレクトリーとして存在しないことを確認してください。
- 8. OK をクリックして新しい変数を保存します。
- 9. その変数が System Variables リストに表示されることを確認します。
- 10. OKをクリックして Environment Variables ダイアログ・ボックスを閉じてから、OKをクリックして System Properties ダイアログ・ボックスを閉じます。
- 11. Kerberos が新しい設定を使用していることを確認するには、マシンを再起動します。

#### Linux 用の Kerberos パッケージのダウンロードおよびインストール

Linux サーバー用の Cloudera Bigdata で Kerberos 認証を有効にします。

- 1. Linux に Kerberos パッケージをインストールします (まだ存在していない場合)。次に示すパッケージが Unica Campaign リスナー・マシンにインストールされる必要があります
	- a. krb5-lib
	- b. libkadm
	- c. krb5-devel
	- d. krb5-workstation
- 2. Kerberos 管理者に問い合わせて、Campaign リスナーが実行しているマシンで /etc/krb5.conf を構成しま す。

### Windows でのシームレスな Kerberos 接続

unica\_kerbKeyGenRenew.bat スクリプトを実行して Kerberos プリンシパルのチケットを取得する必要がありま す。このスクリプトの目的は連続して実行することと、次のことです。

- 1. 更新可能期限の前に TGT を更新する。
- 2. 期限が切れる前にトークンを再生成する。

デフォルトでは、チケットは 24 時間ごとに更新され、新しいチケットが 7 日後に再生成されます。環境変数を設定 することで、チケットの再生成および更新のデフォルト設定を上書きすることもできます。**スクリプトの実行の前提 条件**

- 1. MIT Kerberos がインストールおよび構成されている必要がある。
- 2. Keytab ファイルが前述のプリンシパルに対して既に存在している。
- 3. 以下の環境変数が設定されている。
	- a. TGT\_EXPIRY\_DAYS: この TGT が期限切れになり、更新できなくなるまでの日数 (日単位の値を指定)
	- b. TGT\_RENEWAL\_HOURS: この TGT が更新される必要のある範囲内の時間数 (時間単位の値を指定)
	- c. KRB5CCNAME: キャッシュ・ファイルのパス
	- d. KEYTAB\_FILE\_PATH: このプリンシパル用のキータブ・ファイルのパス
- 4. コマンド・ラインからの "Where kinit" コマンドの実行は MIT Kerberos を指す必要がある。例: C:\Kerbores \Campaign\bin>where kinitC:\Program Files\MIT\Kerberos\bin\kinit.exe
- 5. Keytab ファイルを認証するプリンシパル用の Campaign システムにコピーする。

#### **スクリプトの実行手順**

- 1. 前提条件を満たしていることを確認します。
- 2. 以下のコマンドを実行します。<campaign\_home>/bin/unica\_kerbKeyGenRenew.bat <principal>例: unica\_kerbKeyGenRenew.bat impala/quickstart.cloudera@CLOUDERA
- 3. スクリプトが実行を開始し、次のことを行います。
	- a. TGT を生成します。
	- b. 1 分ごとに、TGT の更新および再生成をチェックします。
	- c. TGT\_EXPIRY\_DAYS および TGT\_RENEWAL\_HOURS の値を使用して、更新または期限切れをチェック し続けます。
	- d. 更新期限の前に、TGT を更新します。期限切れの前に、TGT を再生成します。
	- **注**:
		- a. TGT\_RENEWAL HOURS および TGT\_EXPIRY\_DAYS の値は Kerberos サーバーの構成と同じである必 要があります。Kerberos 管理者に問い合わせて、この値を入手してください。
		- b. デフォルトのスクリプトでは、TGT 更新に 24 時間、TGT\_EXPIRY に 7 日が設定されています。

#### **考えられるエラー:**

- 1. 使用方法
- 2. プリンシパルが正しくない
- 3. キータブ・ファイルがプリンシパルに対して存在しない
- 4. 1 つ以上の前提条件が設定されていない
- 5. キータブ・ファイルが無効である

#### Linux でのシームレスな Kerberos 接続

kinit および k5start ユーティリティーを使用して 2 つの cron ジョブを作成する必要があります。これらのユーティ リティーは次の操作を実行します

- 1. 更新可能期限の前に TGT を更新する。(k5start)
- 2. 期限が切れる前にトークンを再生成する。(kinit)

1. k5start ユーティリティーを使用して TGT を更新します。これを cron に追加します。Kerberos 管理者に問い 合わせて、この値を入手してください。a. Kerberos キータブ・ファイルを使用して、Cloudera BigData イ ンスタンスの認証を確立します。

k5start -f <KEYTABFILE> -K <minutes> -l <time> [-u <PRINCIPAL>] [-v] You can add this command in the corn job and make sure that the kerberos token is always alive.

b. 次を参照してください <https://linux.die.net/man/1/k5start>

c. k5start -f <KEYTABFILE> -K <minutes> -l <time> [-u <PRINCIPAL>] [-v] -f keytab Authenticate using the keytab rather than asking for a password. A key for the client principal must be present in keytab.

#### -K minutes

Run in daemon mode to keep a ticket alive indefinitely. The program reawakens after minutes minutes, checks if the ticket will expire before or less than two minutes after the next scheduled check, and gets a new ticket if needed. If this option is not given but a command was given on the command line, an interval appropriate for the ticket lifetime will be used.

#### -l time string

Set the ticket lifetime. time string should be in a format recognized by the Kerberos libraries for specifying times, such as "10h" (ten hours) or "10m" (ten minutes). Known units are "s", "m", "h", and "d"

-v

Be verbose. This will print out a bit of additional information about what is being attempted and what the results are.

```
For example:
```
k5start -f <FilePath>/impala.keytab -K 1 -l 3m impala/quickstart.cloudera@CLOUDERA k5start -f <FilePath>/impala.keytab -K 1 -l 3m impala/quickstart.cloudera@CLOUDERA -v

# 2. kinit ユーティリティーを使用してトークンを再生成します。チケットの期限が切れる前に再生成するよう

に、cron に追加します。

kinit -k -t <keytab\_filename> <principal> Refer <https://linux.die.net/man/1/kinit>. -k [-t keytab file]

チケットを要求し、ローカル・ホストのキータブ・ファイルのキーから取得します。キータブ・ファイル の名前と場所は、-t キータブ・ファイル・オプションで指定できます。指定しないと、デフォルトの名前 と場所が使用されます。デフォルトで、ホスト・チケットは要求されますが、プリンシパルを指定するこ とができます。KDC では、特別なキータブの場所 KDB: を指定して、kinit が KDC データベースを開き、 キーを直接検索する必要があることを示すことができます。これにより、管理者はパスワードベースの認証 をサポートするプリンシパルとしてチケットを取得できます。 例 kinit -k -t /root/impala.keytab impala/ quickstart.cloudera@CLOUDERA

## Kerberos を使用する Impala ベースの Cloudera データ・ソースを構成する

- 1. ODBC Data Source Administrator で、「Drivers」タブをクリックして、Cloudera ODBC Driver for Impala がシステムにインストールされた ODBC ドライバーのリストに表示されることを確認します。
- 2. 「Create New Data Source」ダイアログ・ボックスで、「Cloudera ODBC Driver for Impala」を選択してか ら「Finish」をクリックします。
- 3. 「Cloudera ODBC Driver for Impala DSN Setup」ダイアログ・ボックスでオプションを使用して DSN を構 成します。
	- a. 「Data Source Name」フィールドで、DSN の名前を入力します。
	- b. オプションで、「Description」フィールドに DSN に関連する詳細を入力します。
	- c. 「Host」フィールドに IP アドレスまたはホスト名を入力します。
	- d. 「Port」フィールドに Impala サービスのリスニング・ポートを入力します。 **注**: Impala サービスの デフォルトのポート番号は 21050 です。
	- e. 「Database」フィールドに使用するデータベース・スキーマの名前を入力します。

#### **「認証」領域で、認証を Kerberos として構成します。**

- 1. レルム: 「Realm」フィールドに Impala サーバー・ホストの Kerberos レルムを入力します。
- 2. 「Host FQDN」フィールドに Impala ホストの完全修飾ドメイン名を入力します。
- 3. 「Service Name」フィールドに Impala サーバーのサービス名を入力します。例えば、Impala サーバーのプ リンシパルが impala/fully.qualified.domain.name@yourrealm.com の場合、「サービス名」フィールドの 値は impala になります。特定の Hadoop 配置に対して使用する正確なサービス名が不確かな場合、Hadoop 管理者に問い合わせてください。

**注**: 接続をテストして、Kerberos が有効な状態で接続が良好に動作することを確認します。

## Linux で Kerberos を使用する Impala ベースの Cloudera データ・ソースを構成す る

ODBC データ・ソースを以下のセクション (Cloudera Hadoop Impala [ベースのユーザー・データ・ソースの準備](#page-51-0) Unica [Campaign\(46 ページ\) \)](#page-51-0) に記載されているのと同じように構成します。ユーザーは Kerberos 認証を使用し て認証するように、Cloudera Impala ODBC.ini ファイルを構成する必要があります。ユーザーは ODBC.ini ファイル の以下に示すパラメーターに対し、Kerberos 認証/接続情報を追加する必要があります。

AuthMech=1 #which mention to connect using Kerberos authentication # Kerberos related settings with sample values. KrbRealm=CLOUDERA KrbFQDN=quickstart.cloudera KrbServiceName=impala

#### **BigDataODBCImpala テンプレート・データ・ソースを Unica Campaign にインポートして構成する**

セクション (Cloudera Hadoop Impala [ベースのユーザー・データ・ソースの準備](#page-51-0) Unica Campaign[\(46 ページ\) \)](#page-51-0)

の手順に従って、BigDataODBCImpala テンプレートを構成してください

**注:** 1. すべての Unica Campaign ユーザーは認証に同じ Kerberos プリンシパルを使用する必要があります。 2. データ・ソース名をダミーのユーザー名とパスワードを使用して構成してください。Kerberos は TGT を使用し て、ユーザー名とパスワードは必要ないからです。Unica Campaign Web アプリケーションと Unica Campaign リ スナーを再始動します。

#### **Impala データ・ソースの Unica Campaign でのマッピング**

ユーザー・テーブルのマッピングは、外部データ・ソースを Unica Campaign で利用できるようにするプロセスで す

トラブルシューティング

フローチャートの実行中にローダーが失敗した場合:

- 1. Kerberos が有効な Hadoop ファイル・システムへのアクセス権があることを確認します。同じことを確認す るのに Hadoop コマンドを使用できます。
- 2. Windows の場合、unica\_kerbKeyGenRenew.bat が Unica Campaign サーバーで実行されていることを確認 します。
- 3. 接続が動作しているかどうかを調べるために odbctest.exe を確認します。odbctest.exe が失敗している場 合、環境/構成に何らかの問題があることを意味します。

4.

# Campaign 用の Actian Vector ユーザー・データ・ソースの準備

#### **Windows の場合**

- 1. ODBC ドライバーのインストール:
	- リンクを開きます -> https://esd.actian.com/product/Vector
	- 適切なドライバーを選択し、.zip 形式のファイルをダウンロードします。「community」タイプに は、db サーバーとクライアントの両方が含まれていることに注意してください。
	- デフォルトのオプションで「<extracted\_path>\setup.exe」ファイルを実行し、ドライバーを解凍し てインストールします。
	- Windows サービス・リストで「Actian Vector [VW]」db サーバー・サービスが実行されていること を確認します。
	- インストール場所には、以下のディレクトリーがあります。
		- Director actian vector db クライアント
		- Vector Documentation X.X
		- VectorVW actian vector db サーバー
- 2. Director db クライアントを使用したサーバー・インスタンスへの接続
	- <ActianInstallationPath>\Director\director.exe クライアントを実行します
	- マシンで実行されている actian インスタンスへの新しい接続の場合、**「接続」**タブを選択し、**「接 続」**オプションをクリックします。
	- 「インスタンスへの接続」ダイアログで

• パスワードとして **hsedemo** を使用し、**「接続」**ボタンをクリックします。

**注:** ご使用のマシンではインスタンス名が異なり、マシンのホスト名と一致する必要がありま す。

• マシン上で実行されている actian db インスタンスに正常に接続されていることが確認できます。 3. ODBC DSN の作成

- ODBC データ・ソース・アドミニストレーターを開き、**「追加…」**ボタンをクリックします。
	- Ingres と Ingres VW actian db odbc ドライバーがリストにインストールされていることを確 認できます。
- リストから **Ingres VW** を選択し、**「終了」**ボタンをクリックします。
- 必要なすべての情報を入力し、**「適用」**ボタンをクリックしてから、**「テスト」**ボタンをクリックし ます。データ・ソースとデータベースのフィールド値のみを入力できます。

**注:** ここでは、現在ログインしているユーザーのユーザー名とパスワードが必要です。

- **「ホスト名」**フィールド値を変更しようとすると、**「リッスン・アドレス」**フィールド値も指定す るように求められます。**「ホスト名」**フィールドの有効な値は、localhost / <machine hostname> / (LOCAL) です。**「リッスン・アドレス」**フィールドの有効な値は、VW / II です。今回は、**「テス ト」**ボタンをクリックすると、ユーザー名とパスワードを入力するように求められます。
- ユーザー ID: demo と、パスワード: hsedemo を入力します。**「OK」**ボタンをクリックします。
- 4. Campaign データ・ソースの作成
	- Actian Vector データベース用に個別のテンプレートが作成されていないた
	- め、SQLServerTemplate.xml を使用します。
	- 構成ツールを使用して上記の .xml ファイルを Campaign にインポート
		- し、**DisallowTempTableDirectCreate = TRUE** を設定します。これは重要です。
	- 要件に従って他のフィールドに入力します。

#### **Linux の場合**

**注:** 上記の手順を使用して Windows マシンにインストールされた actian db サーバーを使用し、actian-vectorclient-6.0.0-129-free-linux-ingbuild-x86\_64.tgz を使用して actian db クライアントを Linux マシンにインストール します。

1. ODBC ドライバーのインストール

- actian-vector-client-6.0.0-129-free-linux-ingbuild-x86\_64.tgz をダウンロードし、以下のコマンドを 実行します。
	- \$>tar -xf actian-vector-client-6.0.0-129-free-linux-ingbuild-x86\_64.tgz
	- \$>cd actian-vector-client-6.0.0-129-free-linux-ingbuild-x86\_64
	- root ユーザーに切り替えます
	- \$>sudo su
	- \$>./client\_install.sh <ENTER>
	- 質問に適切に回答します。

#### 2. ODBC DSN の作成

• 以下の例に示すように、odbc.ini ファイルを編集し、actian db の DSN を追加します [abc]

Driver=/opt/Actian/Vector\_Client/ingres/lib/libiiodbcdriver.1.so

Description=

Vendor=Actian Corporation

DriverType=Ingres

HostName=< actian db サーバーが実行されているマシン名 >

ListenAddress=< actian db サーバーの実行されているインスタンス名 >

Database=< db 名 >

ServerType=ACTIAN

- 3. Campaign データ・ソースの作成
	- Actian Vector データベース用に個別のテンプレートが作成されていないた め、SQLServerTemplate.xml を使用します。
	- 構成ツールを使用して上記の .xml ファイルを Campaign にインポート

し、**DisallowTempTableDirectCreate = TRUE** を設定します。これは重要です。

• 要件に従って他のフィールドに入力します。

**注:** LINUX プラットフォームで Campaign リスナーを実行する前に、リスナーを実行するのと同 じコンソール/端末で以下のコマンドを実行してください。Windows プラットフォームでは、以下の コマンドを実行する必要はありません

- \$>cd /opt/Actian/Vector Client/ingres
- \$>. ./.ingCLsh
- \$>cd <CAMPAIGN\_HOME>/bin
- \$>./rc.unica\_ac start

# 第 4 章. Unica Campaign および Unica Optimize のインス トール

Unica Campaign および Unica Optimize のインストールを開始するには、Unica インストーラーを実行する必 要があります。Unica インストーラーにより、インストール・プロセス中に製品のインストーラーが開始されま す。Unica インストーラーと製品インストーラーが同じ場所に保存されていることを確認してください。

Unica スイート・インストーラーを実行するたびに、まず Unica Platform システム・テーブルに関するデータベー ス接続情報を入力する必要があります。Unica Campaign インストーラーが開始するときに、Unica Campaign に必 要な情報を入力する必要があります。

Unica Campaign および Unica Optimize インストールした後で、製品の EAR ファイルを作成し、製品のレポート・ パッケージをインストールすることができます。EAR ファイルの作成およびレポート・パッケージのインストール は、必須のアクションではありません。

**重要:** AIX オペレーティング・システムにインストールする場合は、Unica Campaign および Unica Optimize を インストールする前に、root 資格情報を使用して - slibclean コマンドを実行します。

**注:** Campaign アプリケーションに SSL を実装することを計画している場合。詳しくは、「Platform 管理者ガ イド」の『片方向 SSL の実装』セクションを参照してください。

#### **インストール・ファイル**

インストール・ファイルは、製品のバージョンおよびその製品をインストールする必要のあるオペレーティング・シ ステム (UNIX™ を除く) に従って命名されます。UNIX™ の場合、X Window System モードとコンソール・モードで は、インストール・ファイルが異なります。

次の表に、製品のバージョンとオペレーティング・システムに従って命名されたインストール・ファイルの例を示し ます。

**注:** Suse Linux オペレーティング・システムの場合、対応する製品 Linux ビルドを使用します (Unica Campaign を除く)。

■<mark>〒</mark>)注: :EAR デプロイメントは Tomcat アプリケーション・サーバーではサポートされません

**表6. インストール・ファイル**

**オペレーティン**

**グ・システム インストール・ファイル**

Windows™: GUI およびコンソー ル・モード Product\_N.N.N.N\_win64.exe、ここで、Product はご使用の製品の名前、N.N.N.N はその製品の バージョン番号であり、ファイルのインストール先オペレーティング・システムは Windows™ 64 ビット版でなければなりません。

Product\_N.N.N.N\_win.exe,

**表6. インストール・ファイル**

**(続く)**

**オペレーティン**

**グ・システム インストール・ファイル**

ここで、Product はご使用の製品の名前、N.N.N.N はその製品のバージョン番号であり、ファイ ルのインストール先オペレーティング・システムは Windows™64 ビット版でなければなりま せん。

UNIX™: X Window Product\_N.N.N.N\_linux.bin、ここで、Product はご使用の製品の名前、N.N.N.N はその製品の

System モード バージョン番号です。 Product\_N.N.N.N\_linux.bin、ここで、Product はご使用の製品の名前、N.N.N.N はその製品の バージョン番号です。 Product\_N.N.N.N\_linuxrhel64.bin、ここで、Product はご使用の製品の名前、N.N.N.N はその 製品のバージョン番号です。 UNIX™: コンソー Product\_N.N.N.N.bin、ここで、Product はご使用の製品の名前、N.N.N.N はその製品のバー ル・モード ジョン番号です。すべての UNIX™ オペレーティング・システムで、このファイルをインストー ルに使用できます。

SuSE Linux Product\_N.N.N.N\_linuxsuse64.bin、ここで、Product はご使用の製品の名前、N.N.N.N はその 製品のバージョン番号です。すべての ™ SUSE Linux オペレーティング・システムで、このファ イルをインストールに使用できます。

# GUI モードを使用した Unica Campaign および Unica Optimize のイ ンストール

Windows™ の場合、GUI モードを使用して Unica キャンペーン および Unica Optimize をインストールしま す。UNIX™ の場合、X Window System モードを使用して Unica キャンペーン をインストールします。

**重要:** GUI モードを使用して Unica キャンペーン および Unica Optimize をインストールする前に、Unica キャ ンペーン および Unica Optimize をインストールするコンピューターで使用可能な一時スペースが、Unica キャン ペーン インストーラーの 3 倍を超えるサイズであることを確認してください。Unica Campaign インストーラー は、Unica Campaign と Unica Optimize の両方をインストールします。

Unica インストーラーおよび Unica キャンペーン インストーラーが、Unica キャンペーンをインストールするコン ピューター上の同じディレクトリーに入っていることを確認してください。

以下のアクションを実行し、GUI モードで Unica キャンペーン をインストールします。

- 1. Unica インストーラーを保存したフォルダーに移動して、 インストーラーをダブルクリックして開始しま す。
- 2. 最初の画面で **「OK」**をクリックして、**「概要」**ウィンドウを表示します。

3. インストーラーの指示に従い、**「次へ」**をクリックします。

以下の表にある情報を使用して、Unica インストーラーの各ウィンドウで該当するアクションを実行しま す。

**表7. Unica インストーラー**

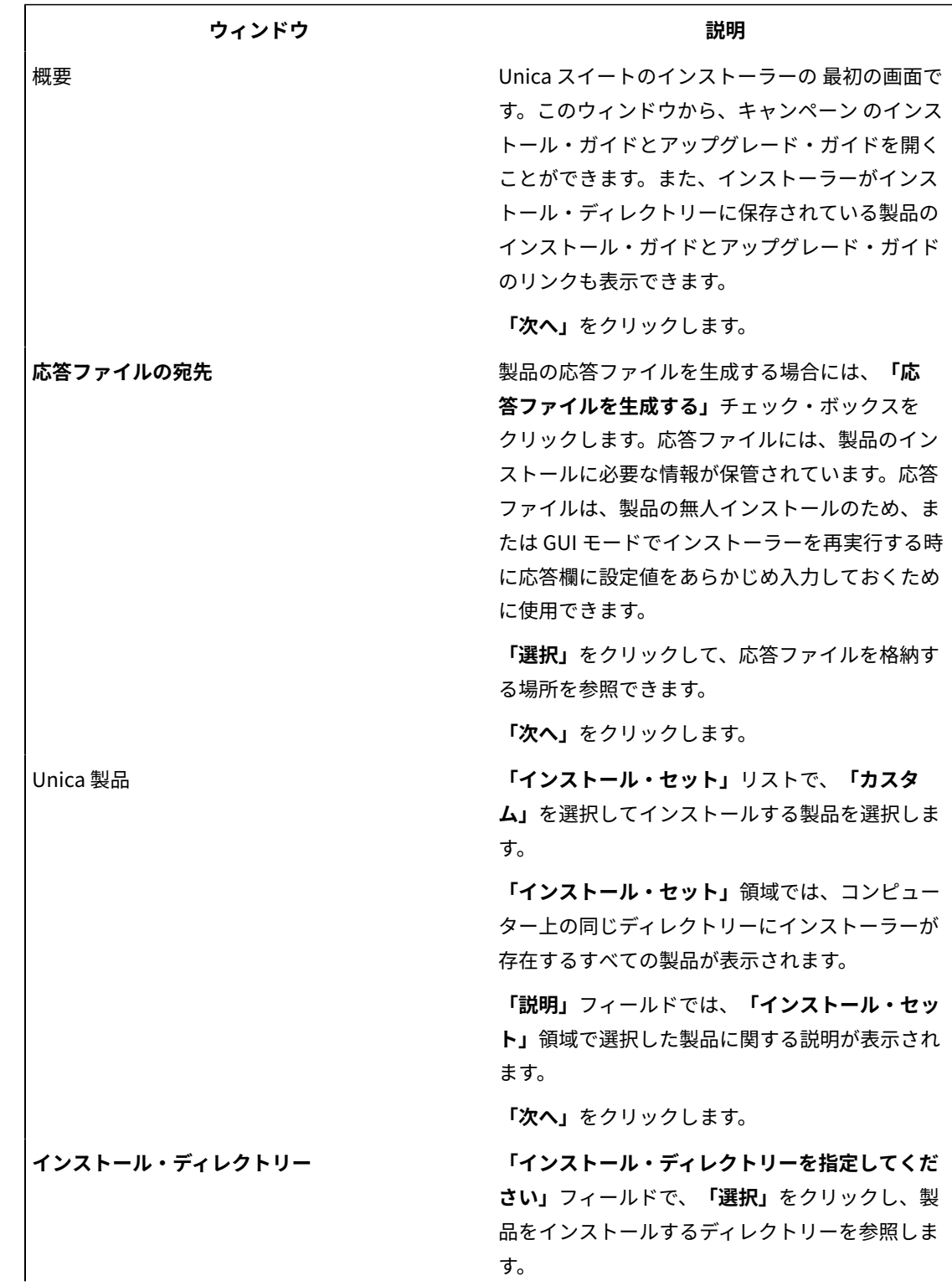
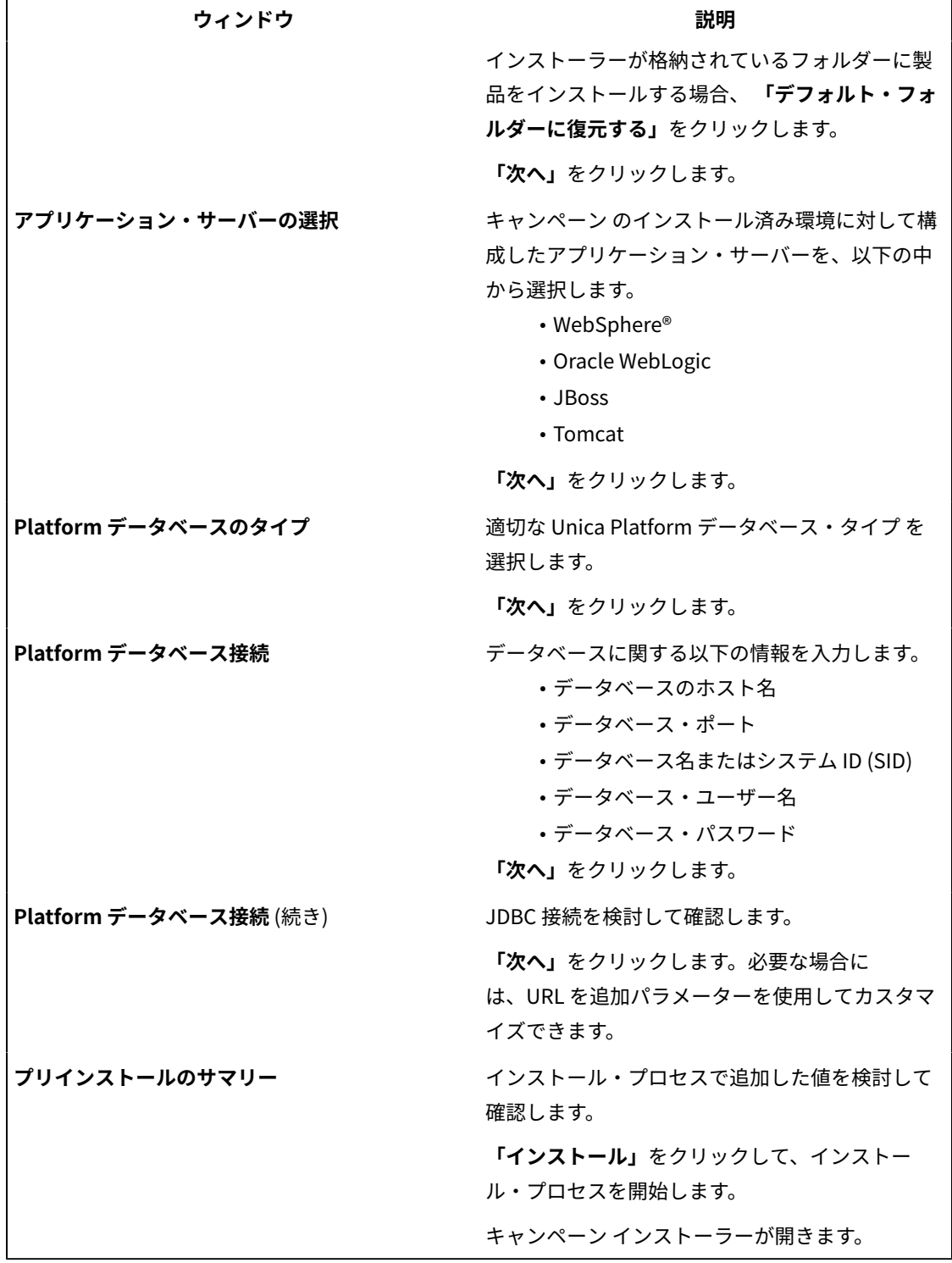

4. Unica Platform インストーラーの指示に従って、Unica Platform をインストールまたはアップグレードしま す。詳しくは、「 Unica Platform インストール・ガイド」を参照してください。

5. **「インストールの完了」**ウィンドウで、**「終了」**をクリックします。 Unica Platform のインストールが完了し、キャンペーン インストーラーが開きます。 6. 以下の表にある情報を使用して、キャンペーン インストーラーをナビゲートします。**「Platform データベー ス接続」**ウィンドウでは、必要なすべての情報を入力して、**「次へ」**をクリックします。Campaign インス トーラーが開始します。

**表8. Unica Campaign インストーラーの GUI**

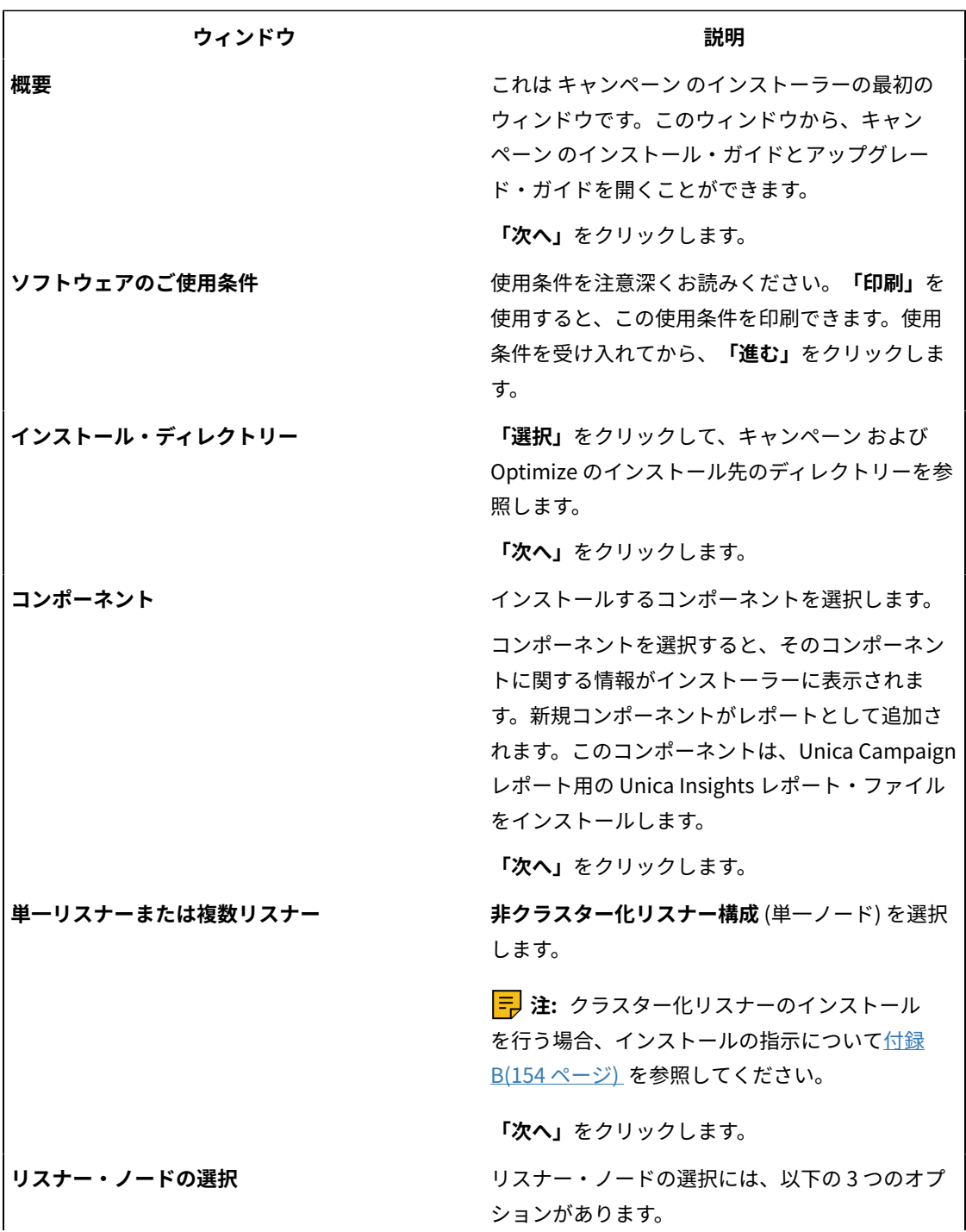

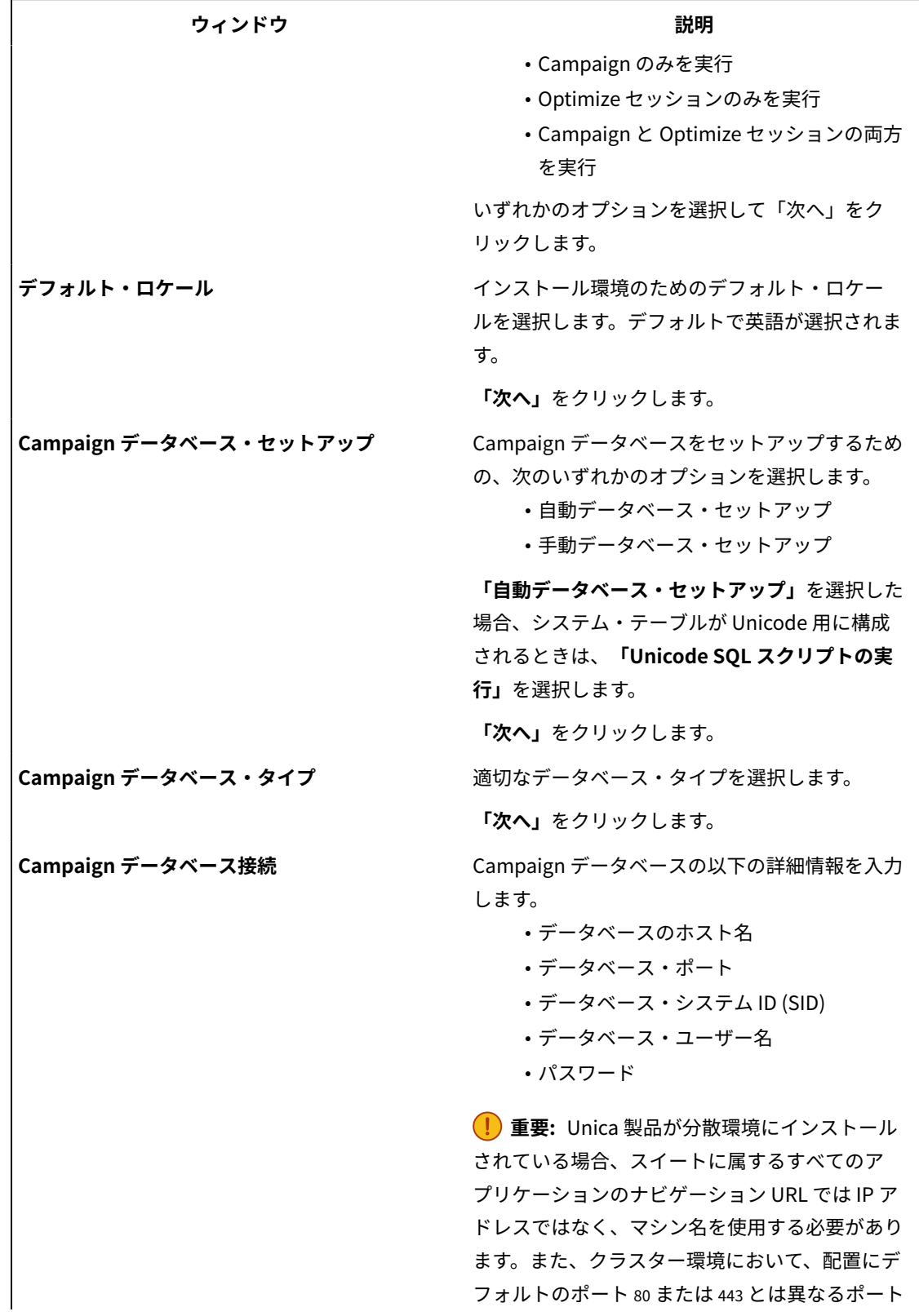

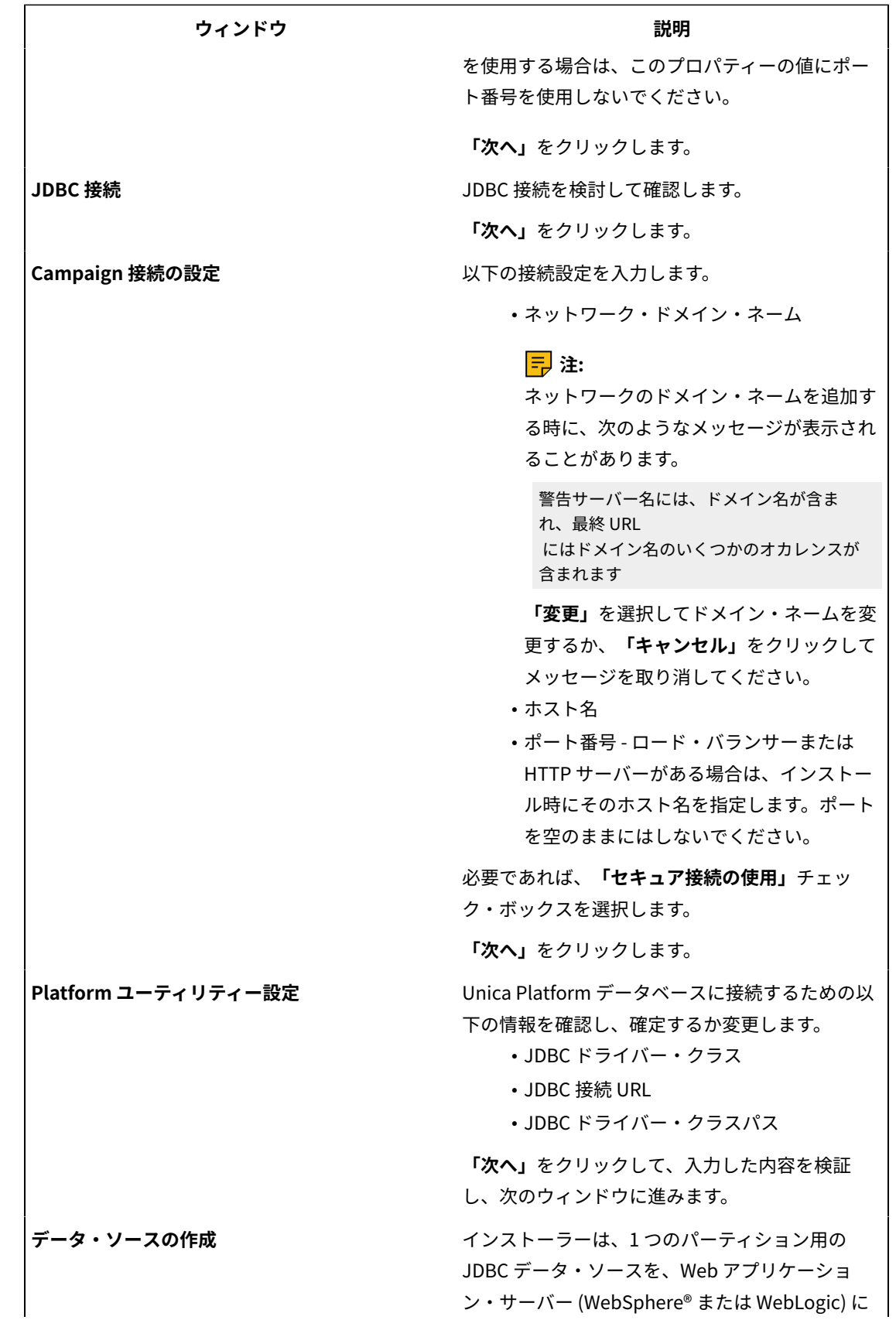

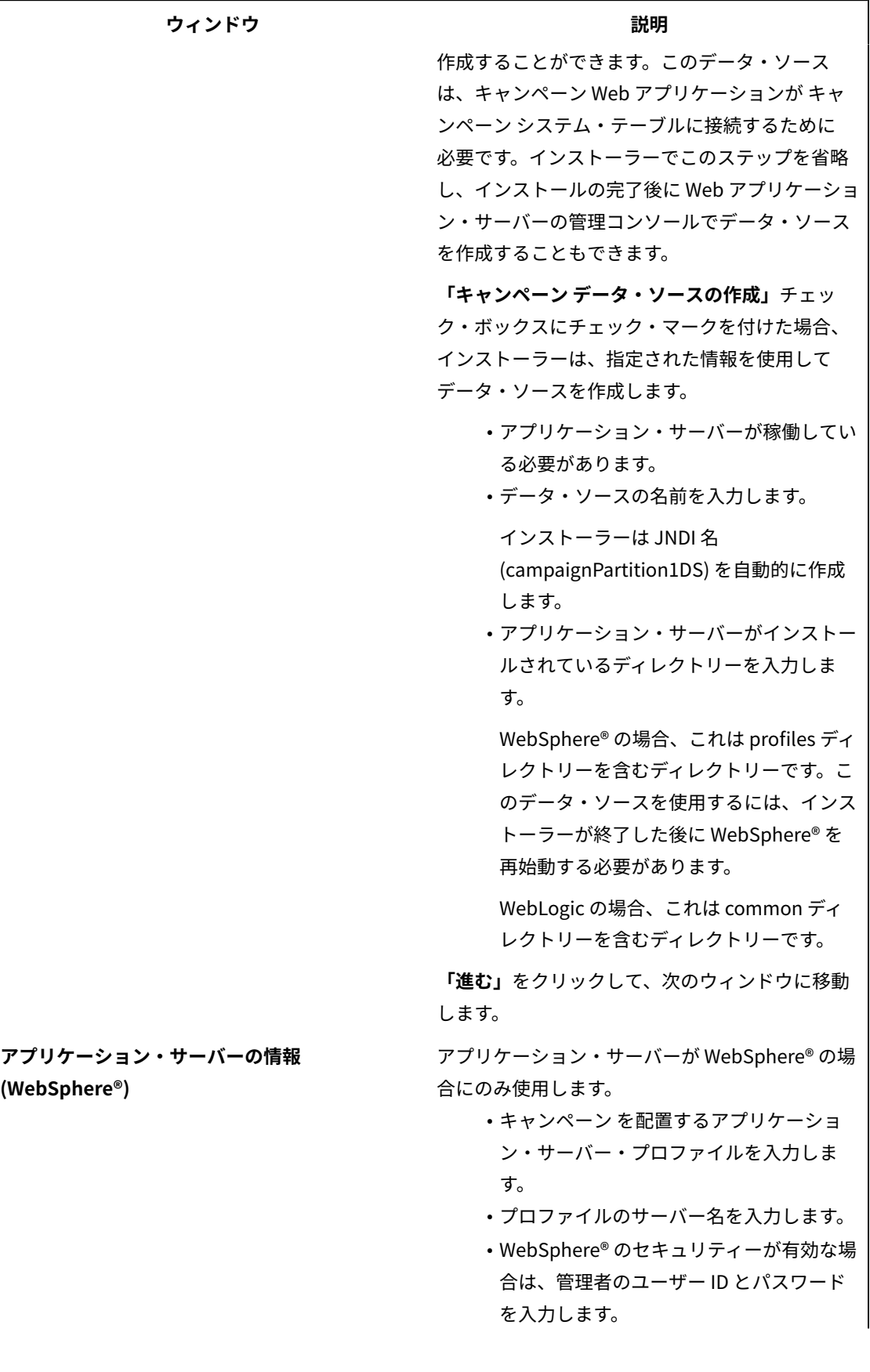

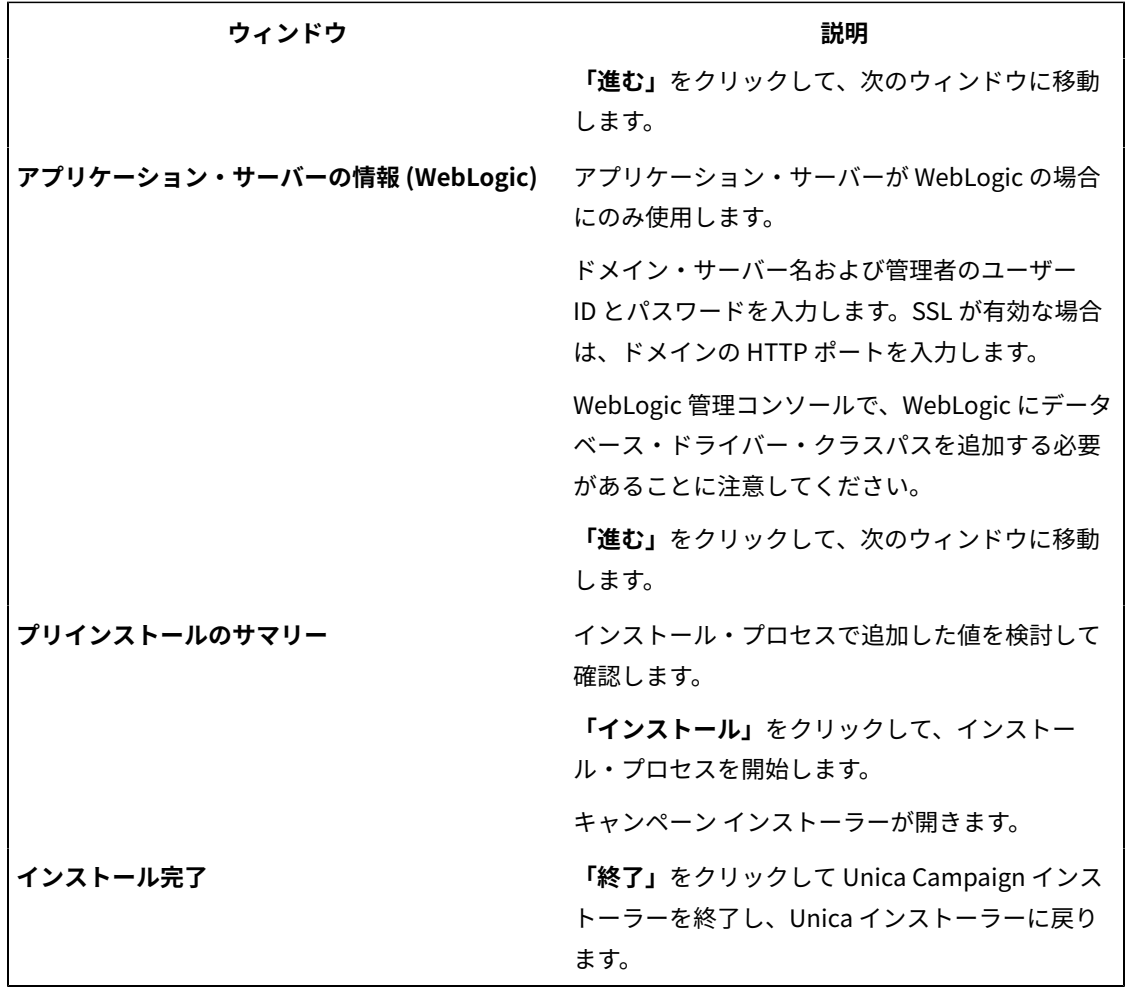

- 7. **「インストール完了」**ウィンドウで、**「完了」**をクリックして キャンペーンインストーラーを終了 し、Unica インストーラーに戻ります。
- 8. Unica インストーラーの指示に従い、キャンペーン のインストールを完了させます。 以下の表にある情報を使用して、Unica インストーラーの各ウィンドウで該当するアクションを実行しま す。

**表9. HCL Unica インストーラーの GUI**

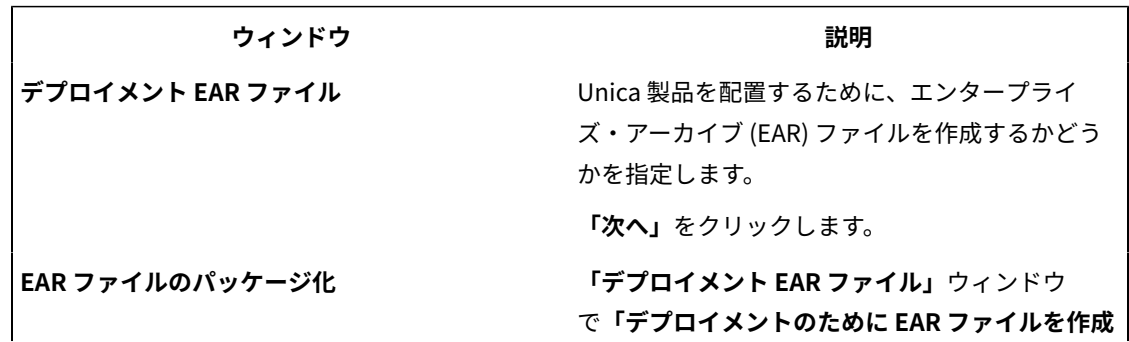

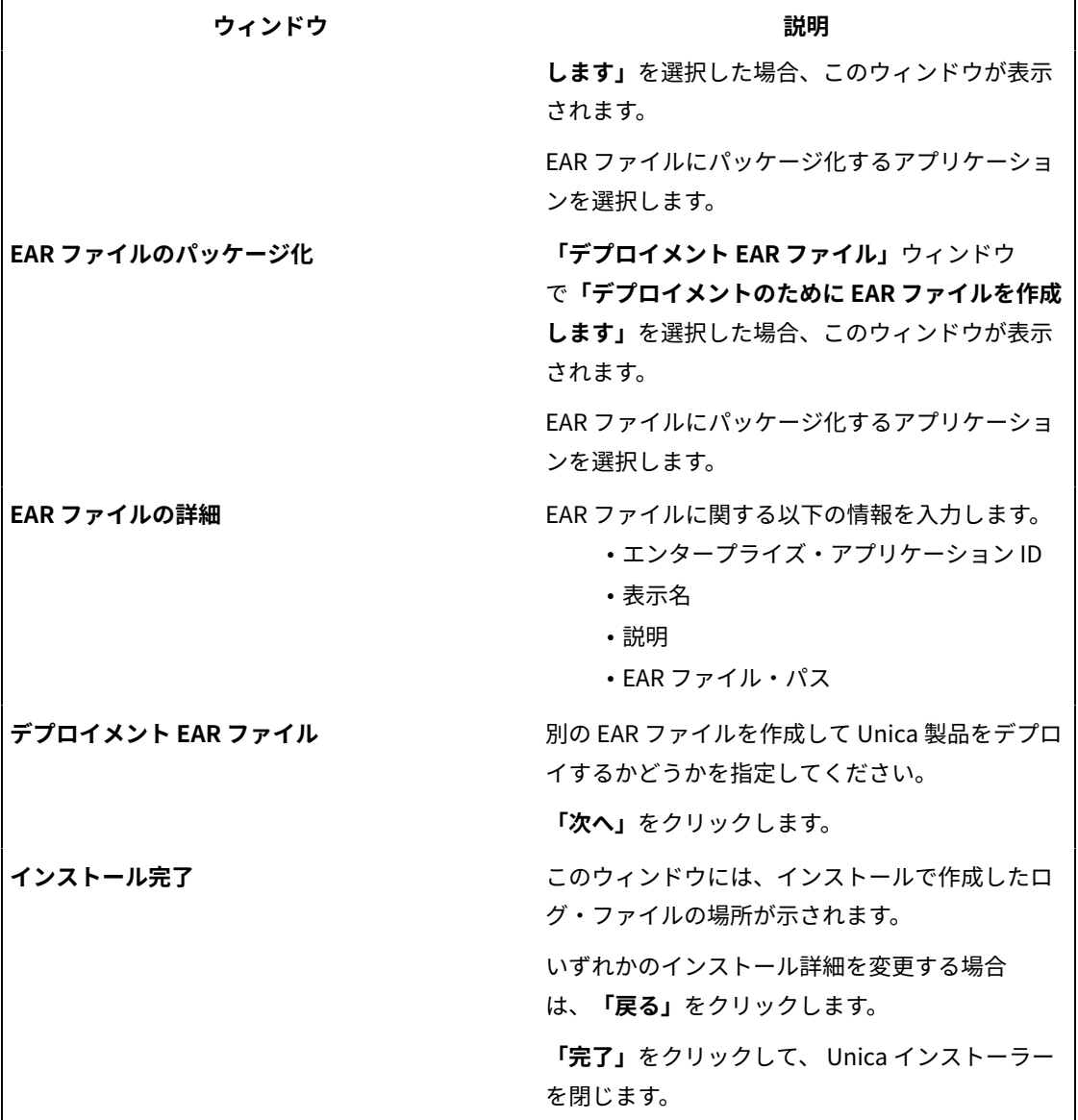

インストーラーの実行後に EAR ファイルを作成する

Unica 製品をインストールした後に EAR ファイルを作成できます。ご希望の製品の組み合わせで EAR ファイルを作 成するには、以下のようにすることができます。

**注:** コマンド・ラインから、コンソール・モードでインストーラーを実行します。

Unica 製品のインストール後に EAR ファイルを作成する場合には、以下の手順に従います。

- 1. コンソール・モードでインストーラーを初めて実行している場合は、インストール対象の製品ごとにインス トーラーの .properties ファイルのバックアップ・コピーを作成してください。
	- それぞれの製品インストーラーは、.properties という拡張子の 1 つ以上の応答ファイルを作成しま す。これらのファイルは、インストーラーが格納されているのと同じディレクトリーに入っていま す。拡張子 .properties を持つすべてのファイルを必ずバックアップしてください。これには、す べての installer\_<product initials><product version number>.properties ファイル、およびインス トーラー自体のファイル (installer.properties という名前) も含みます。
		- 例えば、Unica Platform のプロパティー・ファイル installer\_ump12.1.0.0.properties
		- や、Campaign のプロパティー・ファイル installer\_uo12.1.0.0.properties などがあります。
	- 無人モードでインストーラーを実行する予定の場合は、元の .properties ファイルをバックアップす る必要があります。これは、無人モードでインストーラーを実行するとこれらのファイルが消去され るためです。EAR ファイルを作成するには、インストーラーが初期インストールの際に .properties ファイルに書き込むための情報が必要です。
- 2. コマンド・ウィンドウを開き、ディレクトリーをインストーラーが含まれるディレクトリーに変更します。 3. インストーラーの実行可能ファイルに次のオプションを指定して実行します。

-DUNICA\_GOTO\_CREATEEARFILE=TRUE

UNIX™タイプのシステムでは、.shファイルではなく .bin ファイルを実行します。

- インストーラー・ウィザードが実行されます。
- 4. ウィザードの指示に従ってください。
- 5. 追加の EAR ファイルを作成する前に、初めてコンソール・モードで実行する前に作成したバックアップを 使って (1 つまたは複数の) .properties ファイルを上書きしてください。**EAR は Tomcat アプリケーション・ サーバーではサポートされないことに注意してください。**

### コンソール・モードを使用した Unica Campaign および Unica Optimize のインストール

コンソール・モードを使用すると、コマンド・ライン・ウィンドウを使用して Unica Campaign および Unica Optimize をインストールできます。コマンド・ライン・ウィンドウでは、各種オプションを選択して、インストー ルする製品の選択や、インストール用のホーム・ディレクトリーの選択などのタスクを実行できます。

Unica Campaign および Unica Optimize をインストールする前に、必ず以下を構成しておいてください。

- アプリケーション・サーバー・プロファイル
- データベース・スキーマ

コンソール・モードでインストーラー画面を正しく表示するには、UTF-8 文字エンコードをサポートするように端末 ソフトウェアを構成してください。ANSI などその他の文字エンコードではテキストが正しくレンダリングされず、 これらの文字エンコードを使用した一部の情報が読み取れなくなります。

- 1. コマンド・ライン・プロンプト・ウィンドウを開いて、Unica インストーラーと Unica Campaign インス トーラーを保存したディレクトリーにナビゲートします。
- 2. 以下のアクションのいずれか 1 つを実行して、Unica インストーラーを実行します。
	- Windows™ の場合、次のコマンドを入力します。

**HCL\_Unica\_installer\_12.0.0.0** -i console

例えば、 HCL\_Unica\_Installer\_12.0.0.0\_win.exe -i console

• UNIX™の場合、HCL\_Unica\_installer\_12.0.0.sh ファイルを呼び出します。

例: HCL\_Unica\_installer\_12.0.0.0.sh

- 3. コマンド・ライン・プロンプトに表示される指示に従ってください。コマンド・ライン・プロンプトでオプ ションを選択しなければならないときは、以下のガイドラインを使用します。
	- デフォルト・オプションはシンボル [X] で定義されます。
	- オプションを選択またはクリアするには、そのオプションに定義されている番号を入力して、Enter キーを押します。

例えば、インストール可能なコンポーネントが以下のリストに表示されていると想定します。

- 1 [X] Unica Platform
- 2 [X] Unica Campaign
- 3 [ ] Unica Interact
- 4 [ ] Unica Plan

Unica Plan をインストールし、Unica Campaign をインストールしない場合は、次のコマンドを入力します: 2,4

すると、選択したオプションが以下のリストのように表示されます。

- 1 [X] Unica Platform
- 2 [ ] Unica Campaign
- 3 [ ] Unica Interact
- 4 [X] Unica Plan

<mark>一)注: Unica Platform のオプションは、既にインストール済みである場合を除いて、クリアしないでくだ</mark> さい。

4. Unica インストーラーにより、インストール・プロセス中に Unica Campaign インストーラーが開始されま す。Unica Campaign インストーラーのコマンド・ライン・プロンプト・ウィンドウの指示に従ってくださ い。

5. Unica Campaign インストーラーのコマンド・ライン・プロンプト・ウィンドウで quit を入力すると、ウィ ンドウはシャットダウンします。Unica インストーラーのコマンド・ライン・プロンプト・ウィンドウの指 示に従って、Campaign のインストールを完了します。

**注:** インストールの間にエラーが発生した場合、ログ・ファイルが生成されます。このログ・ファイル を表示するには、インストーラーを終了する必要があります。

### Unica Campaign および Unica Optimize のサイレント・インストー ル

Unica Campaign および Unica Optimize を複数回インストールするには、サイレント・モード (無人モード) を使用 します。

Unica Campaign および Unica Optimize をインストールする前に、必ず以下の要素を構成しておいてください。

- アプリケーション・サーバー・プロファイル
- データベース・スキーマ

サイレント・モードを使用して Unica Campaign および Unica Optimize をインストールするときには、インストー ル中に必要な情報を取得するために応答ファイルが使用されます。製品をサイレント・インストールするには、応答 ファイルを作成する必要があります。応答ファイルは、以下のいずれかの方法によって作成できます。

- 応答ファイル作成時のテンプレートとして、サンプル応答ファイルを使用します。サンプル応答ファイル は、ご使用の製品インストーラーの ResponseFiles 圧縮アーカイブに含まれています。サンプル応答ファイ ルについて詳しくは、サンプル応答ファイル(77ページ)を参照してください。
- 製品をサイレント・モードでインストールするには、その前に、 GUI (Windows™) モード、 X Window System (UNIX™) モード、またはコンソール・モードで製品インストーラーを実行します。Unica スイート・ インストーラー用の応答ファイルが 1 つ、製品インストーラー用の応答ファイルが 1 つ以上作成されます。 ファイルは、ユーザーの指定したディレクトリー内に作成されます。

**重要:** セキュリティー上の理由で、インストーラーはデータベース・パスワードを応答ファイルに保存 しません。応答ファイルを作成するときは、各応答ファイルを編集してデータベース・パスワードを入力す る必要があります。各応答ファイルを開いて PASSWORD を検索し、この応答ファイルの編集を行う必要のあ る場所を見つけます。

サイレント・モードで実行するとき、インストーラーは順番に以下のディレクトリーで応答ファイルを探します。

- Unica インストーラーが保存されているディレクトリー内
- 製品をインストールするユーザーのホーム・ディレクトリー内。

すべての応答ファイルを、必ず同じディレクトリーに入れてください。コマンド・ラインに引数を追加することに よって、応答ファイルを読み取るためのパスを変更できます。例: -DUNICA\_REPLAY\_READ\_DIR="myDirPath" -f myDirPath/installer.properties

Windows™ の場合、次のコマンドを使用します。

```
• HCL_Unica_installer_12.1.0.0 -i silent
```
例:

HCL\_Unica\_installer\_12.1.0.0\_win.exe -i silent

Linux™ の場合、次のコマンドを使用します。

• **HCL\_Unica\_installer\_12.1.0.0 \_operating\_system** .bin -i silent 例:

HCL\_Unica\_installer\_12.1.0.0\_linux.bin -i silent

### <span id="page-82-0"></span>サンプル応答ファイル

Unica キャンペーンのサイレント・インストールをセットアップするため、応答ファイルを作成する必要がありま す。応答ファイルを作成する際には、サンプル応答ファイルを利用できます。サンプル応答ファイルは、インストー ラーの ResponseFiles 圧縮アーカイブに含まれています。

次の表には、サンプル応答ファイルに関する情報が示されています。

#### **表10. サンプル応答ファイルの説明**

**サンプル応答ファイル 説明**

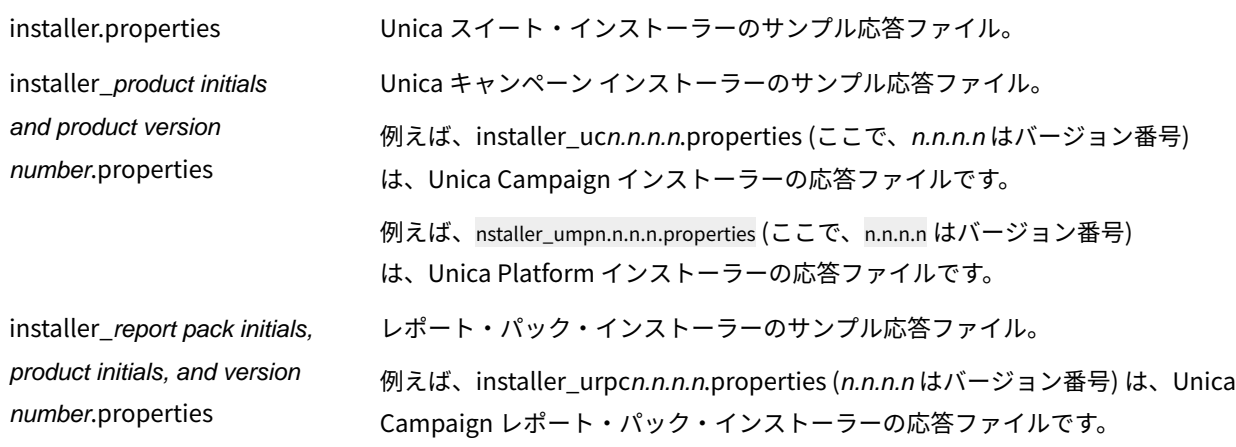

# 第 5 章. 配置前の Unica Campaign と Unica Optimize の 構成

配置する前に、Unica Campaign 、Unica Optimize、およびUnica Deliver システム・テーブルを作成してデータを 追加し、Unica Campaign、Unica Optimize、 および Unica Deliver を手動で登録します。

<mark>三)注: Unica Campaign で Web アプリケーションのクラスター化を使用することに関する情報は、<u>Unica</u></mark> Campaign Web アプリケーション・クラスタリング(147ページ)に記載されています。

# 手動による Unica Campaign および Unica Optimize のシステム・ テーブルの作成とデータ設定

デフォルトでは、Unica Campaign インストーラーがシステム・テーブルを自動的に作成してデータを設定します。 しかし、インストール中に自動的にシステム・テーブルが作成されてデータが設定されることがなかった場合に は、システム・テーブルに手動でデータを設定する必要があります。データベース・クライアントを使用して Unica Campaign および Unica Optimize の SQL スクリプトを該当するデータベースに対して実行することにより、Unica Campaign および Unica Optimize のシステム・テーブルを作成してデータを設定します。

**注:** Unica Deliver を使用可能にすることを計画している場合は、Unica Deliver システム・テーブルを手動で作 成してデータを追加することも必要です (インストーラーによって自動的に行われなかった場合)。詳しくは、[手動に](#page-85-0) よる Unica Deliver [システム・テーブルの作成とデータ設定\(80 ページ\) を](#page-85-0)参照してください。

インストール時に**「Campaign コンポーネント」**ページで**「Campaign システム表 DDL ファイル」**オプションを 選択した場合、Campaign インストーラーは、Unica Campaign および Unica Optimize のシステム・テーブルを作 成してデータを追加するために使用できる一連の SQL スクリプトをインストールします。これらの SQL スクリプト は、Unica Campaign サーバーのインストール済み環境の下の ddl ディレクトリーにインストールされます。システ ム・テーブルが Unicode を使用するように構成されている場合は、Unica Campaign インストール済み環境の下の ddl/unicode ディレクトリーに、該当するスクリプトがあります。

SQL スクリプトを使用するには、データベース・クライアントを実行して、Unica Campaign および Unica Optimize のシステム・テーブルを格納するデータベースまたはスキーマにスクリプトを適用します。SQL スクリプ トの実行方法については、ご使用のデータベース・ソフトウェアの資料を参照してください。

以下の表に、手動で Unica Campaign および Unica Optimize のシステム・テーブルを作成してデータを追加するた めに提供されている SQL スクリプトをリストします。

#### **表11. Unica Campaign システム・テーブルを作成するスクリプト**

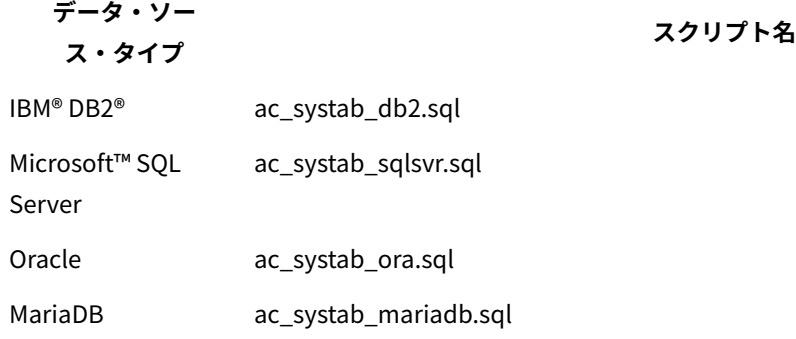

**表12. Unica Campaign システム・テーブルにデータを追加するスクリプト**

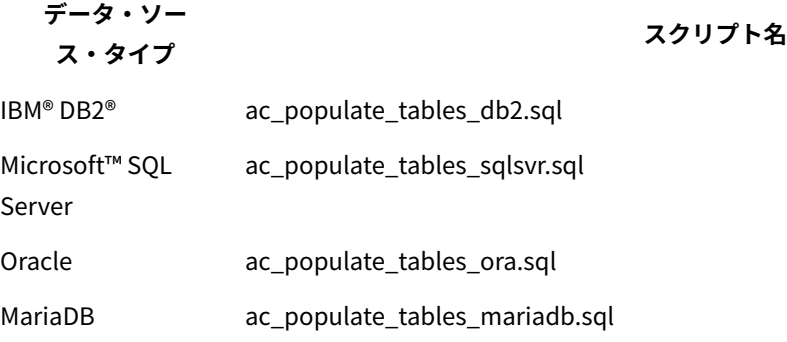

#### **表13. Unica Optimize システム・テーブルを作成するスクリプト**

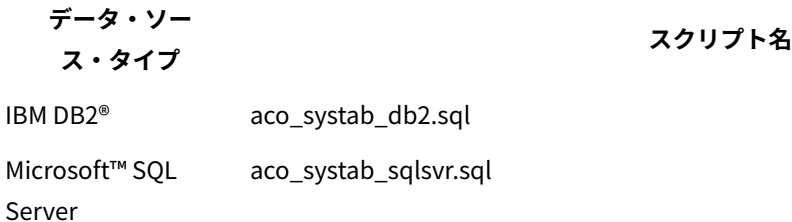

#### **表13. Unica Optimize システム・テーブルを作成するスクリプト**

**(続く) データ・ソー ス・タイプ スクリプト名** Oracle aco\_systab\_ora.sql MariaDB aco\_systab\_mariadb.sql

**表14. Unica Optimize システム・テーブルにデータを追加するスクリプト**

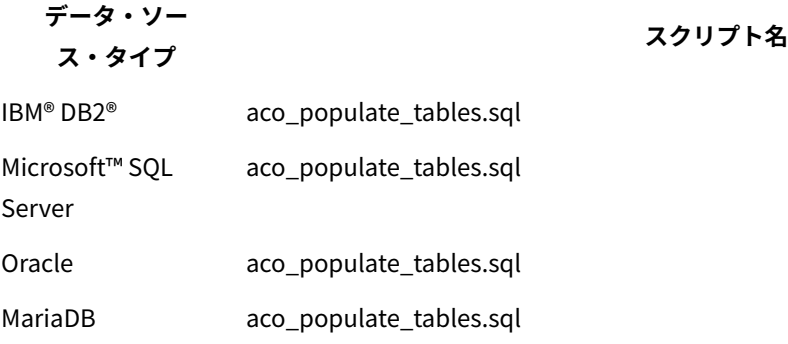

**表15. Unica Optimize システム・テーブルにインデックスを追加するスクリプト**

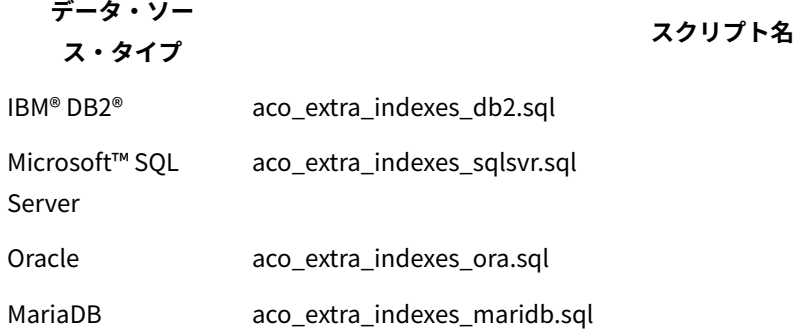

<span id="page-85-0"></span>Unica Collaborate を Unica Campaign と統合する場合、Unica Campaign スキーマにテーブルを作成できます。

### 手動による Unica Deliver システム・テーブルの作成とデータ設定

Unica Deliver の場合、Unica Campaign スキーマに追加のシステム・テーブルを作成し、これらのテーブルに初 期データを設定する必要があります。システム・テーブルを自動的に作成するオプションを選択すると、Unica Campaign インストーラーは、Unica Campaign スキーマで Unica Deliver システム・テーブルを自動的に作成し、 データを追加します。ただし、そのオプションを選択しない場合は、Unica Deliver システム・テーブルを手動で作 成してデータを追加する必要があります。

データベース・クライアントを使用して、Unica Campaign データベースに対して適切なスクリプトを実行します。

<mark>三)注: Unica Deliver インストール・ディレクトリーは、Unica Campaign ディレクトリー内のサブフォルダーで</mark> す。

#### **Unica Deliver テーブルを作成するスクリプト**

Campaign では、ローカル環境に Unica Deliver テーブルを作成する ace\_op\_systab スクリプトを提供しています。

Unica Campaign システム・テーブルが Unicode を使用するように構成されている場合は、Unica Deliver インス トール済み環境の ddl/unicode ディレクトリーにある適切なスクリプトを見つけます。

Unica Campaign システム・テーブルが Unicode を使用するように構成されていない場合は、Unica Deliver インス トール済み環境の ddl ディレクトリーにある非 Unicode 用のスクリプトを使用します。使用する必要のあるスクリプ トを調べるには、次の表をご利用ください。

#### **表16. Unica Deliver テーブルを作成するスクリプト**

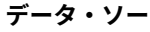

**ス・タイプ スクリプト名**

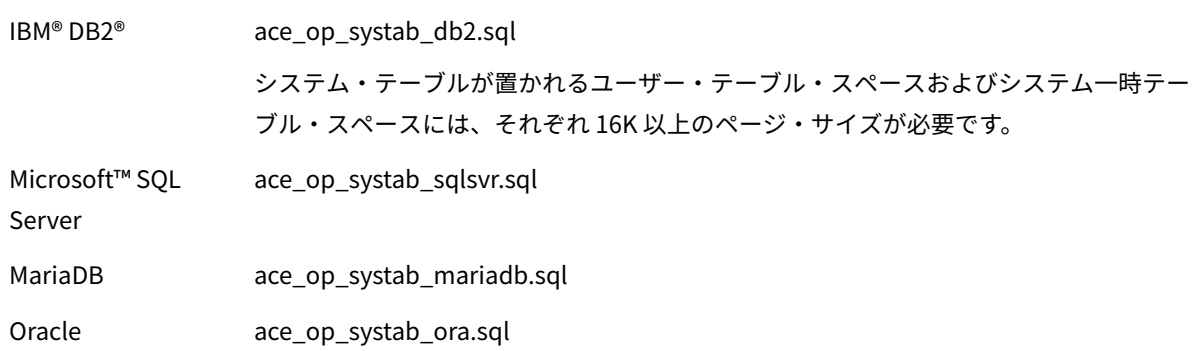

#### **Unica Deliver テーブルにデータを追加するスクリプト**

HCL では、ローカル環境で Unica Deliver テーブルにデータを追加する ace\_op\_populate\_systab スクリプトを提供して います。

データ追加用スクリプトは、Unica Deliver インストール済み環境の ddl ディレクトリーに格納されています。HCL で用意しているデータ追加用スクリプトのバージョンは 1 つだけです。これらのスクリプトは、Unicode テーブルま たは非 Unicode テーブルのいずれにも使用できます。

<mark>三)注: Unica Deliver インストール・ディレクトリーは、Unica Campaign ディレクトリー内のサブフォルダーで</mark> す。

使用する必要のあるスクリプトを調べるには、次の表をご利用ください。

**表17. Unica Deliver テーブルにデータを追加するスクリプト**

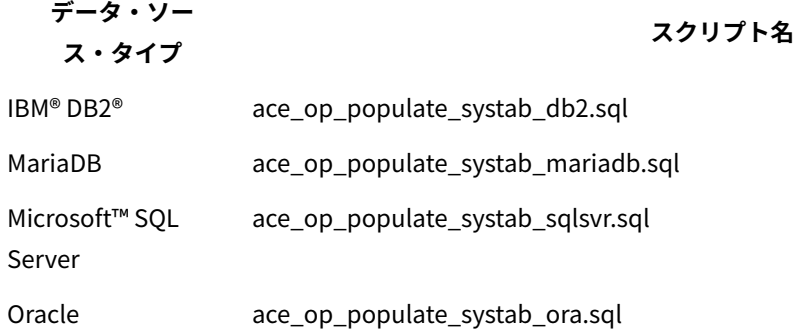

# Unica Campaign の手動登録

インストール・プロセス中に Unica Campaign インストーラーが Unica Platform システム・テーブルにアクセスで きなかった場合は、configTool ユーティリティーを実行して Unica Campaign を手動で登録する必要があります。

configTool ユーティリティーおよび populateDb ユーティリティーを使用すると、Unica Campaign の情報を Unica Platform システム・テーブルにインポートして取り込むことができます。

1. 以下のサンプル・コマンドをガイドラインとして使用して、populateDb ユーティリティーを実行します。

populateDb.bat -n Campaign

このコマンドにより、セキュリティーの役割と権限がデフォルト・パーティションにインポートされます。

2. **をアップグレードする場合Unica Campaign**、以下のコマンドを使用して Unica Campaign を登録抹消しま す。

configTool -x -p "Affinium|Campaign|about" -f exportedAbout.xml

このコマンドにより、Unica Campaign **「バージョン情報」**ノードが exportedAbout.xml ファイルにエクス ポートされます。

3. 以下のサンプル・コマンドをガイドラインとして使用して、configTool ユーティリティーを実行します。

- configTool -r Campaign -f "**full\_path\_to\_Campaign\_installation\_directory**\conf \campaign\_configuration.xml"
- configTool -v -i -p "Affinium|suite|uiNavigation|settingsMenu" -f "**full\_path\_to\_Campaign\_installation\_directory**\conf\campaign\_setup\_navigation.xml"
- configTool -v -i -p "Affinium|suite|uiNavigation|mainMenu" -f

"**full\_path\_to\_Campaign\_installation\_directory**\conf\campaign\_navigation.xml"

- configTool -v -i -p "Affinium|suite|uiNavigation|mainMenu|Analytics" -f
- "**full\_path\_to\_Campaign\_installation\_directory**\conf\campaign\_analysis\_navigation.xml"
- configTool -v -i -p "Affinium|suite|uiNavigation|alerts" -f
- "*full path to Campaign installation directory*\conf\campaign alerts.xml"
- configTool -v -i -p "Affinium|suite|uiNavigation|mainMenu|Campaign" -f "full\_path\_to\_Campaign\_installation\_directory \conf\optimize\_navigation.xml"
- configTool -v -i -p "Affinium|suite|security|apiSecurity|campaign" -f "full\_path\_to\_Campaign\_installation\_directory\conf \API\_Filter.xml"
- configTool -v -i -p "Affinium|suite|security|apiSecurity|campaign" -f "full\_path\_to\_Campaign\_installation\_directory\conf \API\_V2\_Filter.xml"
- configTool -v -i -p "Affinium|suite|security|apiSecurity|campaign" -f "full\_path\_to\_Campaign\_installation\_directory\conf \API\_V3\_Filter.xml"
- configTool -v -i -p "Affinium|suite|security|apiSecurity|campaign" -f "full\_path\_to\_Campaign\_installation\_directory\conf \Engage\_API\_Filter.xml"

これらのコマンドにより、構成プロパティーとメニュー項目がインポートされます。存在するファイル数と 同じ回数、このユーティリティーを実行する必要があります。

4. Unica Campaign を登録した後、次のコマンドを実行します。

configtool -i -p "Affinium|Campaign" -f exportedAbout.xml

このコマンドにより、Unica Campaign **「バージョン情報」**ノードが exportedAbout.xml ファイルにイン ポートされます。

#### Unica Deliver の手動登録

インストール・プロセス中に Unica Deliver インストーラーが Unica Platform システム・テーブルにアクセスでき なかった場合は、configTool ユーティリティーを実行して手動で登録する必要があります。

デフォルトでは、Unica Campaign インストーラーは Unica Deliver を Unica Platform システム・テーブルに自動 的に登録します。ただし、Unica Deliver は使用可能化されません。場合によっては、Unica Campaign インストー ラーが自動的に Unica Deliver を登録する際に Unica Platform システム・テーブルに接続しない場合があります。

インストーラーによって Unica Deliver が自動的に登録されない場合は、Unica インストール済み環境に含まれる configTool ユーティリティーを使って Unica Deliver を手動で登録する必要があります。configTool ユーティリティー は、Unica Platform インストール済み環境の tools\bin ディレクトリーにあります。

手動で Unica Deliver を登録するには、以下のコマンドを使用して configTool ユーティリティーを実行します。

configTool -r deliver -f "**full\_path\_to\_Deliver\_installation\_directory\conf\deliver\_configuration.xml"**

Unica Deliver インストール・ディレクトリーは、Unica Campaign インストール・ディレクトリーのサブディレク トリーです。

## Unica Campaign 始動スクリプトにおけるデータ・ソース変数の設 定 (UNIX のみ)

データ・ソース変数は、Unica Campaign のインストール中にインストーラーによって自動的に設定されます。こ れらの設定値は、Campaign/bin/setenv.sh ファイルの中で変更できます。setenv.sh ファイルを変更した場合は、毎 回、サーバーを再始動する必要があります。

Unica Campaign のインストール中に、Unica Campaign インストーラーはデータベース情報を収集し、その情報を 使用して、 システム・テーブルの作成と使用に必要なデータベースおよび環境変数を自動的に構成します。それら の設定は、Unica Campaign サーバー・インストール済み環境下の bin ディレクトリー内にある setenv.sh ファイルに 格納されます。

システム・テーブルと同じタイプのデータベースを使用しないデータ・ソース (Unica Campaign 顧客テーブルなど) に対するアクセスについては、[データベース環境変数およびライブラリー環境変数\(84 ページ\)](#page-89-0) に記載されている データベース環境変数とライブラリー環境変数を追加するために setenv.sh ファイルを手動で構成する必要がありま す。

なお、Unica Campaign サーバーが既に実行中のときにこのファイルを変更する場合は、同サーバーを再始動した後 でないと setenv ファイルの変更が認識されない点に注意してください。詳しくは、Unica Campaign [サーバーの始](#page-98-0) [動\(93 ページ\)](#page-98-0) を参照してください。

setenv ファイルに追加する必要のある情報については、Distributed Marketing データベース情報ワークシートを参 照してください。

### <span id="page-89-0"></span>データベース環境変数およびライブラリー環境変数

データベース (インストール時に「手動データベース・セットアップ」を選択した場合は、顧客テーブルとシステ ム・テーブル) およびオペレーティング・システムに必要なデータベース環境変数とライブラリーの環境変数を設定 します。データベース変数とライブラリー変数は、setenv.sh ファイルで設定できます。

次の表に、データベース名と、その構文および説明を記載します。

#### **表18. データベース環境変数**

DB2<sup>®</sup> DB2DIR=full\_dir\_path

**データベース 構文および説明**

export DB2DIR DB2® インストール・ディレクトリー (例: /usr/lpp/db2\_06\_01) 。 full\_path\_to\_db2profile DB2®ユーザーにデータベース構成を提供 (例: /home/db2inst1/sqllib/db2profile)。 「.」(ピリオドの後にスペース) に注意。 Netezza<sup>®</sup> export NZ\_ODBC\_INI\_PATHfull\_dir\_path

#### **表18. データベース環境変数**

**(続く)**

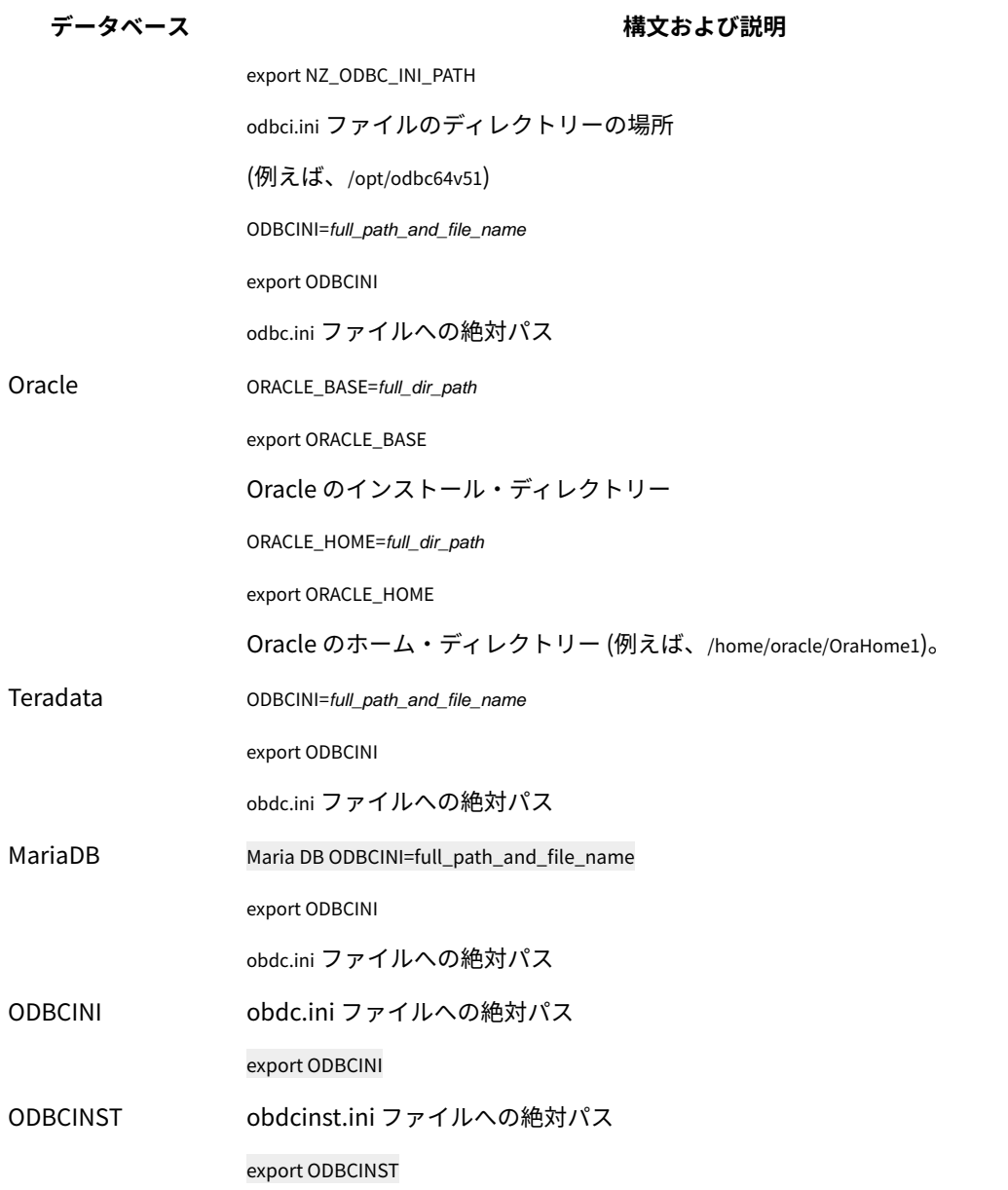

ライブラリー環境変数は、次の表に記載されているとおり、UNIX™ オペレーティング・システムの種類に応じて定 義します。

#### **表19. ライブラリー環境変数**

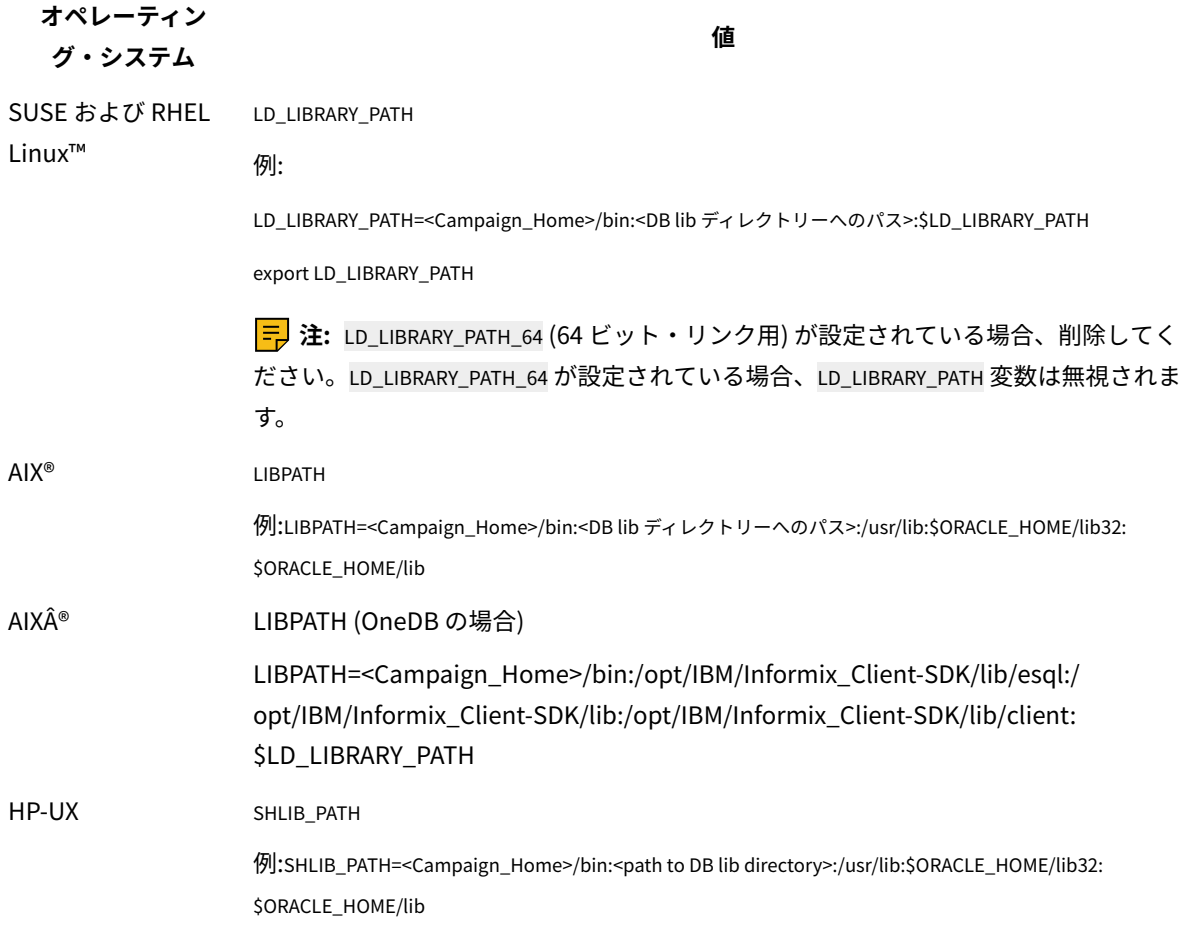

#### **Oracle データベースのライブラリー・ディレクトリー**

Oracle のバージョンに応じて、lib ディレクトリーの命名規則が異なります。古いバージョンでは、lib(32 ビット用) および lib64 ( 64 ビット用) が使用されます。新しいバージョンでは、lib32(32 ビット用) および lib( 64 ビット用) が使 用されます。

32 ビットの Unica Campaign をインストールする場合、\$ORACLE\_HOME/lib32 または \$ORACLE\_HOME/lib のいずれか一 方、つまり 32 ビットの Oracle ライブラリーが入っているものを含めてください。

64 ビットの Unica Campaign をインストールする場合、\$ORACLE\_HOME/lib または \$ORACLE\_HOME/lib64 のいずれか一 方、つまり 64 ビットの Oracle ライブラリーが入っているものを含めてください。

**注:** 32 ビットと 64 ビットの両方のライブラリーへのパスを含めないでください。 ご使用の Unica Campaign のバージョンに合わせて使用するライブラリーへのパスのみを含めてください。

# 第 6 章. Unica Campaign Web アプリケーションの配置

Unica Campaign Web アプリケーションを配置するには、EAR ファイルを使用するか、個々の WAR ファイルを配置 します。

Unica Campaign を配置するには、このセクションのガイドラインに従ってから、Unica Campaign サーバーを始動 してください。

Unica Campaign インストーラーを実行したときに、Unica Campaign を EAR ファイルに含めたか、または Campaign WAR ファイルを配置するように選択した可能性があります。Unica Platform または他の製品を EAR ファ イルに含めた場合、EAR ファイルに含めた製品の個々のインストール・ガイドに詳しく示されている、配置ガイド ラインのすべてに従う必要があります。

Web アプリケーション・サーバーを使用した作業方法について把握している必要があります。管理コンソールでの ナビゲーションなどの詳細については、Web アプリケーション・サーバーの資料を参照してください。

<mark>三)注: Unica Campaign で Web アプリケーションのクラスター化を使用することに関する情報は、<u>Unica</u></mark> Campaign Web [アプリケーション・クラスタリング\(147 ページ\)](#page-152-0) に記載されています。

## Web アプリケーションのセッション・タイムアウトの設定

非アクティブの HTTP セッションがオープン状態を維持できる時間の長さは、セッション・タイムアウトによって 決まり、その後、セッションは期限切れになります。必要であれば、WebSphere® コンソールまたは WebLogic コン ソールを使用してセッション・タイムアウトの値 (秒または分) を調整することにより、Unica Campaign に対する Web アプリケーションのセッション・タイムアウトを設定できます。

Web アプリケーション・サーバーにセッション・タイムアウトを設定するには、次のようにします。

- WebSphere®:WebSphere® Application Server 管理コンソールを使用して、セッション・タイムアウトを分 単位で設定します。この設定は、サーバーおよびエンタープライズ・アプリケーション・レベルで調整でき ます。詳細については、WebSphere®のドキュメントを参照してください。
- WebLogic: WebLogic コンソールを使用して、セッション・タイムアウトを秒単位で設定する か、weblogic.xml ファイル内で **session-descriptor** 要素の **TimeoutSecs** パラメーター値を調整します。

### WebSphere Application Server への Unica Campaign の配置

製品のランタイム環境を、WAR ファイルまたは EAR ファイルに基づいてサポート対象バージョンの WebSphere® Application Server (WAS) 上に配置できます。設計時環境は、製品の EAR ファイルまたは WAR ファイルによって自 動的に配置されます。

- WAS で複数の言語エンコードが使用可能であることを確認してください。
- 「新規アプリケーションのインストール」ウィザードを実行する場合は、JDK ソース・レベルが 18 に設定さ れていることを確認してください。
- WAS サーバーの lib ディレクトリーに javax.el-3.0.1-b11.jar を追加していることを確認してくださ い。javax.el-3.0.1-b11.jar は <https://mvnrepository.com/artifact/org.glassfish/javax.el/3.0.1-b11> からダウン ロードできます
- Unica Deliver を機能させるために、Websphere に JVM 引数 -Dhttps.protocols=TLSv1.2 を追加します。

#### WAR ファイルから WAS への Campaign の配置

WAR ファイルから WAS に製品アプリケーションを配置することができます。

製品を配置する前に、以下のタスクを実行してください。

• ご使用の WebSphere のバージョンが、必要なフィックス・パックまたはアップグレードも含めて、「推奨される ソフトウェア環境および最小システム要件」の資料に記載された要件を満たしていることを確認します。

• WebSphere でデータ・ソースとデータベース・プロバイダーを作成したことを確認します。

- 1. WebSphere® Integrated Solutions Console に移動します。
- 2. **「アプリケーション」 > 「アプリケーション・タイプ」>「WebSphere エンタープライズ・アプリケーショ ン」**に移動し、**「インストール」**をクリックします。
- 3. **「アプリケーション・インストールの準備」**ウィンドウで、**「詳細 すべてのオプションとパラメーターを 表示」**チェック・ボックスを選択して、**「次へ」**をクリックします。
- 4. **「続行」**をクリックして、**「新規アプリケーションのインストール」**ウィザードを表示します。
- 5. **「新規アプリケーションのインストール」**ウィザードのウィンドウでは、以下に挙げるウィンドウを除い
	- て、デフォルト設定を受け入れます。 • **「新規アプリケーションのインストール」**ウィザードのステップ 1 では、**「JavaServer Pages ファ イルのプリコンパイル」**チェック・ボックスを選択します。
		- インストール・ウィザードのステップ 3 では、**「JDK ソース・レベル」** を 18 に設定します。
		- インストール・ウィザードのステップ 9 で、**「コンテキスト・ルート」**を /Campaign に設定しま す。
- 6. WebSphere® Integrated Solutions Console の左側のナビゲーション・パネルで、**「アプリケーション」 > 「アプリケーション・タイプ」>「WebSphere エンタープライズ・アプリケーション」**にナビゲートしま す。
- 7. **「エンタープライズ・アプリケーション」**ウィンドウで、Campaign.war ファイルをクリックします。
- 8. **「Web モジュール・プロパティー」**セクションで、**「セッション管理」**をクリックして、以下のチェック・ ボックスを選択します。
	- 「セッション管理のオーバーライド」
	- 「Cookie を使用可能にする」

**「Cookie を使用可能にする」**をクリックし、**「Cookie 名」**フィールドに固有の Cookie 名を入力します。

- 9. サーバーの**「アプリケーション」 > 「エンタープライズ・アプリケーション」**セクションで、配置した WAR ファイルを選択します。
- 10. **「詳細プロパティー」**セクションで、**「クラス・ロードおよび更新の検出」**を選択します。
- 11. **「クラス・ローダー順序」**セクションで、**「最初にローカル・クラス・ローダーをロードしたクラス (親は最 後)」**オプションを選択します。**「WAR クラス・ローダー・ポリシー」**セクションで、**「アプリケーション の単一クラス・ローダー」**オプションを選択します。
- 12. アプリケーションのコンテキスト・ルートを /Campaign と入力します。
- 13. **「アプリケーション・サーバー」 > 「(使用しているサーバー)」 > 「プロセス定義」 > 「Java 仮想マシ ン」**に移動します。
- 14. ユーザーは、以下の JVM 引数を追加して、この JVM で Unicode サポートを有効にできます。
	- -Dfile.encoding=UTF-8
	- -Dclient.encoding.override=UTF-8
- 15. 配置を開始します。

#### EAR ファイルから WAS への Campaign の配置

Campaign を含めた場合は、EAR ファイルを使用して製品を配置できます。

- ご使用の WebSphere® のバージョンが、必要なフィックス・パックまたはアップグレードも含めて、「推奨 されるソフトウェア環境および最小システム要件」の資料に記載された要件を満たしていることを確認しま す。
- WebSphere® でデータ・ソースとデータベース・プロバイダーを作成したことを確認します。
- 1. WebSphere® Integrated Solutions Console に移動します。
- 2. **「アプリケーション」 > 「アプリケーション・タイプ」>「WebSphere エンタープライズ・アプリケーショ ン」**に移動し、**「インストール」**をクリックします。
- 3. **「アプリケーション・インストールの準備」**ウィンドウで、**「詳細 すべてのオプションとパラメーターを 表示」**チェック・ボックスを選択して、**「次へ」**をクリックします。
- 4. **「続行」**をクリックして、**「新規アプリケーションのインストール」**ウィザードを表示します。
- 5. 「新規アプリケーションのインストール」ウィザードのウィンドウでは、以下に挙げるウィンドウを除い て、デフォルト設定を受け入れます。
	- **「新規アプリケーションのインストール」**ウィザードのステップ 1 では、**「JavaServer Pages ファ イルのプリコンパイル」**チェック・ボックスを選択します。
	- インストール・ウィザードのステップ 3 では、**「JDK ソース・レベル」** を 18 に設定します。
	- インストール・ウィザードのステップ 9 で、**「コンテキスト・ルート」**を /Campaign に設定しま す。
- 6. WebSphere® Integrated Solutions Console の左側のナビゲーション・パネルで、**「アプリケーション」 > 「アプリケーション・タイプ」>「WebSphere エンタープライズ・アプリケーション」**にナビゲートしま す。
- 7. 「エンタープライズ・アプリケーション」ウィンドウで、配置する EAR ファイルを選択します。
- 8. **「Web モジュール・プロパティー」**セクションで、**「セッション管理」**をクリックして、以下のチェック・ ボックスを選択します。
	- **「セッション管理のオーバーライド」**
	- **「Cookie を使用可能にする」**
- 9. **「Cookie を使用可能にする」**をクリックし、**「Cookie 名」**フィールドに固有の Cookie 名を入力します。
- 10. **「サーバー」 > 「WebSphere Application Server」 > 「サーバー 1」 > 「セッション管理」 > 「Cookie を使用可能にする」**を選択して、**「セッション Cookie を HTTPOnly に設定して、クロスサイト・スクリプ ティング・アタックを阻止します」**チェック・ボックスをクリアします。
- 11. **「詳細プロパティー」**セクションで、**「クラス・ロードおよび更新の検出」**を選択します。
- 12. **「クラス・ローダー順序」**セクションで、**「最初に親クラス・ローダーをロードしたクラス 」**オプションを 選択します。
- 13. campaign.ear で、**「モジュールの管理」**セクションを開き、**「最初にローカル・クラス・ローダーをロード したクラス (親は最後)」**オプションを選択します。
- 14. **「WAR クラス・ローダー・ポリシー」**では、**「アプリケーションの各 War ファイルのクラス・ロー ダー」**オプションを選択します。
- 15. **「アプリケーション・サーバー」 > 「(使用しているサーバー)」 > 「プロセス定義」 > 「Java 仮想マシ ン」**に移動します。
- 16. ユーザーは、以下の JVM 引数を追加して、この JVM で Unicode サポートを有効にできます。
	- -Dfile.encoding=UTF-8
	- -Dclient.encoding.override=UTF-8
- 17. 配置を開始します。

### WebLogic への Unica Campaign の配置

Unica 製品を WebLogic に配置することができます。コンソールがアクセス不能、または存在しない場合は、VNC または Exceed のようなアプリケーションを使用してコンソールをエミュレートすることができます。Linux 環境で GUI モードの表示を有効にするには、技術管理者に連絡してください。

Unica キャンペーン を WebLogic に配置する際には、以下のガイドラインを使用してください。

- Unica 製品により、WebLogic で使用される JVM がカスタマイズされます。JVM 関連のエラーが発生した場 合に、Unica 製品専用の WebLogic インスタンスを作成しなければならないことがあります。
- 始動スクリプト (startWebLogic.cmd) で JAVA\_VENDOR 変数を調べて、使用する WebLogic ドメイン用に選択さ れた SDK が Sun SDK であることを確認します。次のように設定する必要があります。JAVA\_VENDOR=Sun。そ れが JAVA\_VENDOR=BEA に設定されている場合、JRockit が選択されています。JRockit はサポートされていま せん。選択されている SDK を変更する方法については、WebLogic の文書を参照してください。
- Unica 製品を Web アプリケーション・モジュールとして配置します。
- UNIX™ システムの場合、グラフィカルなグラフを正常にレンダリングできるように、コンソールから WebLogic を始動する必要があります。コンソールは通常、サーバーが稼働しているマシンにあります。ただ し、Web アプリケーション・サーバーが別の方法でセットアップされていることもあります。

Telnet または SSH を介して UNIX™ マシンに接続すると、グラフのレンダリングで必ず問題が発生します。 • IIS プラグインを使用するように WebLogic を構成する場合は、WebLogic の資料を調べてください。

• startWeblogic.cmd または startWeblogic.sh の JAVA\_OPTIONS セクションに、以下のパラメーターを追加してくださ い。

-Dfile.encoding=UTF-8

• Unica Campaign 環境で Unicode サポートを有効にする必要がある場合は、以下のパラメーターを追加しま す。

-Dfile.encoding=UTF-8

-Dclient.encoding.override=UTF-8

• 実稼働環境に配置している場合は、setDomainEnv スクリプトに次の行を追加して、JVM メモリー・ヒー プ・サイズ・パラメーターを 1024 に設定します。

設定 MEM\_ARGS=-Xms1024m -Xmx1024m -XX:MaxPermSize=256m

• 特定の環境では、古い既存の対話式チャネルまたは多数の配置履歴がある対話式チャネルを配置すると、シ ステムに負荷がかかる場合があり、2048MB 以上の Unica Campaign 設計時間および/または対話式ランタイ ム Java™ ヒープ・スペースが必要になる可能性があります。

システム管理者は、以下の JVM パラメーターを使用して配置システムで使用できるメモリー量を調整できま す。

-Xms####m -Xmx####m -XX:MaxPermSize=256m

文字 #### は 2048 以上 (システム負荷により異なります) にする必要があります。2048 より大きい値にする 場合は、通常 64 ビット・アプリケーション・サーバーおよび JVM が必要です。

これらは推奨される最小値です。実際のサイズ要件を分析して、必要に合った適切な値を決定してください。

#### レポートを表示するように WebLogic を構成する (UNIX)

Unica Campaign を Unica Optimize と一緒に UNIX™ システムにインストールした場合、WebLogic Web アプリケー ション・サーバーが Unica Optimize レポートにグラフを表示できるようにするには、java.awt.headless JVM プロパ ティーを有効にする必要があります。

Weblogic JVM で、最適化レポート内でのグラフ表示を使用可能にするには、以下の手順に従います。

- 1. Weblogic サーバーが既に稼働中の場合は、シャットダウンします。
- 2. Weblogic サーバーの起動スクリプト (startWebLogic.sh) を見つけて、任意のテキスト・エディターで開きます。
- 3. JAVA\_OPTIONS パラメーターを変更して以下の値を追加します。

-Djava.awt.headless=true

4. 起動スクリプトを保存した後、Weblogic サーバーを再始動します。

### JBoss Application Server における Unica Campaign の配置

Unica 製品を JBoss アプリケーション・サーバーに配置できます。

JBoss に Unica Campaign を配置する場合には、以下のガイドラインに従ってください。

- ご使用の JBoss のバージョンが、必要なフィックス・パックまたはアップグレードも含めて、「推奨される ソフトウェア環境および最小システム要件」の資料に記載された要件を満たしていることを確認します。
- HCL Unica 製品は JBoss により使用される JVM をカスタマイズします。JVM 関連のエラーが発生した場合 に、HCL Unica 製品専用の JBoss インスタンスを作成しなければならないことがあります。
- 実稼働環境に配置している場合は、JBOSS\_EAP\_HOME/bin の standalone.conf に次の行を追加して、JVM メモリー・ヒープ・サイズ・パラメーターを 1024 以上に設定します。

例: JAVA\_OPTS="-Xms1024m -Xmx1024m -XX:MetaspaceSize=96M -XX:MaxMetaspaceSize=256m "

これらは推奨される最小値です。実際のサイズ要件を分析して、必要に合った適切な値を決定してくださ い。システムの負荷に応じて、**-Xmx** および **MaxMetaspaceSize** の値は調整する必要があります。2048 よ り大きい値にする場合は、通常 64 ビット・アプリケーション・サーバーおよび JVM が必要です。

• JAVA\_OPTIONS パラメーターを変更して以下の値を setenv.bat/sh に追加します。

set "JAVA\_OPTS=%JAVA\_OPTS%

-DUNICA\_PLATFORM\_CACHE\_ENABLED=true

-Dclient.encoding.override=UTF-8

-Djboss.as.management.blocking.timeout=3600"

- JBoss Enterprise Application 管理コンソールに移動します。例: http://<Jboss\_Host\_IP>:<Port>/ management
- Campaign.war/EAR を JBoss に配置します。
- あるいは、jboss-cli.bat/sh を使用して Campaign.war を配置することもできます。

例: コマンドjboss-cli.bat/sh を実行し、 次のコマンドを使用して JBoss インスタンスに接続します。 connect <Jboss\_Host\_IP>:<JBOSS management Port>

deploy <Campaign\_Install\_Path/Campaign/Campaign.war

• これらのすべての変更の後で、JBoss アプリケーション・サーバーを再始動します。

### Tomcat Application Server における Unica Campaign の配置

Unica 製品を Tomcat アプリケーション・サーバーに配置できます。

Tomcat に Unica Campaign を配置する場合には、以下のガイドラインに従ってください。

• HCL Unica 製品は Tomcat により使用される JVM をカスタマイズします。JVM 関連のエラーが発生した場合 に、HCL Unica 製品専用の Tomcat インスタンスを作成しなければならないことがあります。

• 実稼働環境に配置している場合は、setenv.bat/sh に次の行を追加して、JVM メモリー・ヒープ・サイ ズ・パラメーターを 1024 以上に設定します。例: CATALINA\_OPTS=%CATALINA\_OPTS% -Xms1024m -Xmx1024m -XX:MaxPermSize=512m。

これらは推奨される最小値です。実際のサイズ要件を分析して、必要に合った適切な値を決定してくださ い。システムの負荷に応じて、**-Xmx** の値は調整する必要があります。2048 より大きい値にする場合は、通 常 64 ビット・アプリケーション・サーバーおよび JVM が必要です。

• JAVA\_OPTIONS パラメーターを変更して以下の値を setenv.bat/sh に追加します。

set JAVA\_OPTS=%JAVA\_OPTS% -DUNICA\_PLATFORM\_CACHE\_ENABLED=true -Dclient.encoding.override=UTF-8。

• Unica Insights war が Tomcat に配置されたら、Campaign.war が配置されている server.xml で以下の構成 を完了します。

以下のように、Campaign server.xml の下に relaxedQueryChars を追加します。

<Connector port="8080" protocol="HTTP/1.1" connectionTimeout="20000"

```
redirectPort="8443"
relaxedQueryChars="|,[,],\,`,{,},^" />
```
• Unica Campaign Tomcat インスタンスへの Campaign.war のパスとともに、Unica Platform および Unica Campaign データ・ソースを Campaign.xml に追加する必要があります。例:

```
<Context docBase="<Campaign_Install_Path>/Campaign/Campaign.war">
<Resource name="<UnicaPlatformDS>" factory="com.unica.manager.tomcat.utils.TomcatDSFactory" auth="Application" 
 type="javax.sql.DataSource"
maxActive="30" maxIdle="10" maxWait="10000"
username="<db user for Platform schema>" password="<db password>" driverClassName=
"<db specific class name>" url="<db specific jdbc url>"/>
<Resource name="<campaignPartition1DS>" factory="com.unica.manager.tomcat.utils.TomcatDSFactory" 
 auth="Application" type="javax.sql.DataSource"
maxActive="30" maxIdle="10" maxWait="10000"
username="<db user for Campaign schema>" password="<db password>" driverClassName=
"<db specific class name>" url="<db specific jdbc url> </Context>"/>
```
**注:** {{You can encrypt DB password using }} encryptTomcatDBPasswords ユーティリティー は、<Platform\_Home>/tools/bin にあります

• Tomcat アプリケーション・サーバーを再始動します。

# <span id="page-98-0"></span>Unica Campaign サーバーの始動

Unica Campaign サーバーを始動する際には、Unica Platform および Unica Campaign Web アプリケーションが配 置され、稼働している必要があります。

Unica Campaign サーバーは、直接始動するか、またはサービスとしてインストールすることができます。

### Unica Campaign リスナーの手動による始動

Unica Campaign リスナーを始動するには、Windows™の場合は cmpServer.bat ファイルを、UNIX™の場合は rc.unica\_ac コマンドを実行します。

ご使用のオペレーティング・システムに対応する指示に従ってください。

#### **Windows™**

•

Unica Campaign インストール済み環境の bin ディレクトリーにある cmpServer.bat ファイルを実行することによ り、Unica Campaign リスナーを始動します。unica\_aclsnr.exe プロセスが「Windows™ タスク マネージャ」の「プロ セス」タブに表示されていれば、それはサーバーが正常に始動したことを示しています。

#### **UNIX™**

start 引数を設定した rc.unica\_ac プログラムを実行することにより、Unica Campaign リスナーを始動します。このコ マンドは、root として実行する必要があります。例:

./rc.unica\_ac start

unica\_aclsnr プロセスが正常に開始したかどうかを判別するには、以下のコマンドを実行します。

ps -ef | grep unica\_aclsnr

始動したサーバーのプロセス ID を判別するには、Unica Campaign インストール済み環境の conf ディレクトリーに ある unica\_aclsnr.pid ファイルを確認します。

**注:** Unica Campaign はリスナーのクラスター化をサポートしているため、リスナーがダウンしたり異常終了 した場合に自動的にリスナーを再始動するループが rc.unica\_ac に追加されています。また、プロセス rc.unica\_ac は、 リスナーを開始した後も残ります。親プロセスは変わる可能性があります。例えば、リリース 8.6.0.4 からリリース 9.1.1 にアップグレードした場合は、unica\_aclsnr の親プロセスは init(従来の親プロセス) ではなく rc.unica\_ac に変わり ます。また、プロセス rc.unica\_ac はリスナーを開始した後も残ります。

Unica Campaign リスナーを Windows サービスとしてインストールする方法

Unica Campaign リスナーを Windows™サービスとしてインストールし、Windows™が開始するときにはいつでも 自動的に開始されるようにします。

1. Unica Campaign インストール・ディレクトリーの下にある bin ディレクトリーを、ユーザー PATH 環境変数 に追加します。ユーザーの PATH 環境変数がない場合には、作成します。

このパスを、システム PATH 変数ではなく、必ずユーザー PATH 変数に追加するようにしてください。

Unica Campaign bin ディレクトリーがシステム PATH 環境変数にある場合には、それを削除します。Unica Campaign リスナーをサービスとしてインストールするには、そのディレクトリーがシステム PATH 環境変数 にある必要はありません。

- 2. サーバーがサービスとしてインストールされている旧バージョンの Unica Campaign からアップグレードす る場合には、サービスを停止してください。
- 3. コマンド・ウィンドウを開き、ディレクトリーを Unica Campaign インストールの下の bin ディレクトリーに 変更します。
- 4. Unica Campaign リスナーを Windows™サービスとしてインストールするには、以下のコマンドを実行しま す。

unica\_aclsnr -a

**注:** -a オプションには、自動再始動の機能が含まれています。サービスが自動的に再始動を試行しないよ うにする場合は、unica\_aclsnr -i を使用します。

これで、リスナーがサービスとしてインストールされました。

**注:** CAMPAIGN\_HOME がシステム環境変数として作成されたことを確認してから、Unica Campaign リス ナー・サービスを開始します。

**注:** 適切なリスナー・タイプを追加する必要があります。

5. **「Unica Campaign リスナー・サービス」**プロパティー・ダイアログ・ボックスを開きます。**「ログオ ン」**タブをクリックします。

6. **「このアカウント」**を選択します。

7. ユーザー名 (システム・ユーザー) およびパスワードを入力して、サービスを開始します。

# 第 7 章. 配置後の Unica Campaign および Unica Optimize の構成

Unica Campaign を配置した後、Unica Campaign リスナーが実行されていることを確認し、Unica Campaign のシ ステム・ユーザーをセットアップし、Unica Campaign の構成プロパティーを設定し、Unica Campaign のインス トールを検査する必要があります。

Unica のレポート機能を使用する場合は、「Unica Reports インストールおよび構成ガイド」で説明されているタス クを完了する必要があります。

**注:** ホストされた E メールに対して Unica Deliver を使用可能にする予定である場合、標準の Unica Deliver パ フォーマンス・レポートを表示するには、Unica レポート作成機能を使用する必要があります。

## Unica Optimize 構成プロパティーを手動で 設定する

Unica Optimize リスナーの構成プロパティーを設定する。Unica Optimize のホスト・サーバーの名前とポートを設 定できます。Unica Platform サーバーに SSL を使用して接続するように Unica Optimize を構成することもできま す。

インストール処理時に Unica Campaign インストーラーが Unica Platform システム・テーブルにアクセスできない 場合、 インストーラーにエラー・メッセージが表示されます。インストール処理は続行しますが、**「設定」> 「構 成」**から Unica Optimize 構成プロパティーを手動で設定してください。

必要に応じて、**「キャンペーン」> 「unicaACOListener」**カテゴリーの下の、以下の Unica Optimize 構成プロパ ティーを手動で設定してください。

- **serverHost**
- **serverPort**
- **useSSL**

**注:** 単一リスナー (非クラスター) がある場合

• リスナーが Campaign フローチャート用のみの場合は、次の場所で構成プロパティーを構成します。

「Campaign」 > 「unicaACListener」 >

• リスナーが Optimize セッション用のみの場合は、次の場所で構成プロパティーを構成します。

「Campaign」 > 「unicaACOListener」 >

• リスナーが Campaign フローチャートと Optimize セッション両方用の場合は、次の場所で両方の構成プロ パティーを構成します。

「Campaign」 > 「unicaACListener」 >

「Campaign」 > 「unicaACOListener」 >

unicaACListener と unicaACOListener の下の以下のプロパティーには同じ値を指定する必要があります。これは、 ただ 1 つのリスナーが Campaign と Optimize 両方を実行するためです。

- serverHost
- serverPort
- useSSL

**注:** クラスター化リスナーがある場合、リスナー構成は、「Campaign」 > 「unicaACListener」 > 「listenerNode」構成プロパティーに従って通常どおり定義されます。

リスナーが Campaign または Optimize、あるいはその両方用であるかを定義する、「listenerType」という追加の 構成パラメーターがあります。

ListenerType - 1 - Campaign フローチャートのみ実行します

ListenerType - 2 - Optimize セッションのみ実行します

ListenerType - 3 - Campaign フローチャートと Optimize セッションを実行します

また、「Campaign」 > 「unicaACListener」にある追加プロパティーがリスナーに適用されます。

### Unica Campaign リスナーが稼働中であるかどうかの検査

ユーザーがどの Unica Campaign 機能を操作する場合でも、その前に Unica Campaign リスナーが稼働していなけ ればなりません。リスナーは、ログインごと、およびアクティブ・フローチャートごとに別個の unica\_acsvr プロ セスを自動的に作成します。例えば、 あるユーザーがログインしてフローチャートをオープンすると、リスナーは unica\_acsvr.exe の 2 つのインスタンスを作成することになります。

Unica Campaign リスナーが稼働していることを確認するには、以下の手順を使用します。

1. ご使用のオペレーティング・システムに応じた手順を使用してください。

Windows™では、「Windows™ タスク マネージャー」の**「プロセス」**タブで、unica\_aclsnr.exe を見つけます。 UNIX™ では、次の例のように、ps コマンドを使用して、Unica Campaign サーバーを見つけます。ps -ef | grep unica\_aclsnr

2. リスナーが稼働していない場合は、次のようにして再始動します。

Windows™の場合は、Unica Campaign インストール済み環境の bin ディレクトリーにあ る、cmpServer.bat スクリプトを実行します。 UNIX™ では、システム・プロンプトで次のコマンドを入力することもできます。 rc.unica\_ac start リスナーの自動始動など、リスナーの稼働に関する重要な詳細は、「 Unica Campaign 管理者ガイド」を参 照してください。

### <span id="page-101-0"></span>Unica Campaign システム・ユーザーのセットアップ

データベースに直接アクセスするための Unica Campaign システム・ユーザーをセットアップします。Unica Campaign に複数のパーティションがある場合は、それぞれのパーティションに対してシステム・ユーザーを作成し てください。

システム・ユーザーとは、Unica アプリケーションで使用するように構成された ユーザー・アカウントです。

ユーザーにログイン資格情報を求めるプロンプトを繰り返し出さないようにするためには、システム・ユーザーを 1 つ以上のデータ・ソースに関連付けることができます。データ・ソースはそれぞれに、ユーザー名およびパスワード を指定します。そのため、データ・ソースを参照することによって、データベースやその他の保護リソースにアクセ スするためのユーザー名およびパスワードを提供できます。複数のデータ・ソースをシステム・ユーザー・アカウン トの構成に追加することで、そのシステム・ユーザーが複数のデータベースにアクセスできるようにすることができ ます。

Unica Campaign では、システム・ユーザーが、システム・テーブルやその他のデータ・ソースにアクセスするため のログイン資格情報を保有します。

既存または新規の Unica ユーザー・アカウントを使用して、以下に説明するデータ・ソースに対する資格情報を保 存します。

Unica の**「設定」 > 「ユーザー」**領域で、Unica ユーザーをセットアップして、ユーザーにデータ・ソースを割り当 てます。その方法についての説明は、オンライン・ヘルプの該当するセクションを参照してください。

以下のデータ・ソースに対する資格情報を保有するユーザー・アカウントをセットアップします。

- Unica Campaign システム・テーブル (UA\_SYSTEM\_TABLES)
- すべての顧客 (ユーザー) テーブル

UNIX™では、システム・ユーザーの**「代替ログイン」**属性に、Unica Campaign の UNIX™ユーザーと特権を共有す るグループに属するユーザーの UNIX™ アカウントを入力します。

**注:** 複数のパーティションがある場合は、パーティションごとに固有のシステム・ユーザーが必要です。複数の パーティションで同じシステム・ユーザーを使用することはできません。

### **「構成」**ページでのデータ・ソース・プロパティーの追加

適切なデータ・ソース・テンプレートを使用して、Unica Campaign のそれぞれのデータ・ソースの**「構成」**ページ にデータ・ソース・プロパティーを追加します。

インストーラーを実行すると、Unica Campaign インストーラーは Unica Platform データベースに指定されたデー タベース・タイプに応じたテンプレートをインポートします。

追加のデータベース・タイプに他のデータ・ソース・テンプレートが必要な場合は、Unica Platform configTool ユー ティリティーを使用して、それらのテンプレートを手動でインポートする必要があります。使用するデータベースの 各タイプに応じたテンプレートを、必要な数だけインポートできます。

例えば、Unica Platform および Unica Campaign のインストール済み環境で、以下のデータベースを使用している とします。

- Oracle システム・テーブル
- DB2®- 顧客 (ユーザー) テーブル
- DB2®- 追加の顧客 (ユーザー) テーブル

この場合は、2 セットの顧客 (ユーザー) テーブルに対応した DB2Template.xml テンプレートをインポートする必要があ ります。

Unica Platform システム・テーブルと Unica Campaign システム・テーブルのデータベースが同じデータベース・ タイプである場合、インストーラーは自動的に、これらのシステム・テーブルに使用するテンプレートをインポート します (この例では、Oracle テンプレートをインポートします)。

手順については、[データ・ソース・テンプレートのインポート\(98 ページ\)](#page-103-0) を参照してください。

テンプレートから新しいカテゴリーを作成すると、新しいデータ・ソース構成プロパティーのセットが作成されま す。それぞれのタイプのデータ・ソースごとに、必要なだけ新しいカテゴリーを作成します。上記の例では、Oracle テンプレートで 1 つの新規カテゴリーを作成し、DB2® テンプレートで 2 つの新規カテゴリーを作成します。<u>[デー](#page-103-1)</u> [タ・ソース・テンプレートの複製\(98 ページ\)](#page-103-1) を参照してください。

データ・ソース・プロパティーを追加した後は、テンプレートから作成したカテゴリーのデータ・ソース構成プロパ ティーを設定します。

<span id="page-103-0"></span>手順については、[データ・ソースのプロパティー\(99 ページ\) を](#page-104-0)参照してください。

### データ・ソース・テンプレートのインポート

Unica Campaign システム・テーブルのデータ・ソース (UA\_SYSTEM\_TABLES) は、Oracle、DB2®、および SQL Server でのみサポートされます。Unica Campaign システム・テーブルをサポートしていないデータベース・タイ プをサポートするには、configTool ユーティリティーを使用してユーザー・テーブル用のデータ・ソース・テンプ レートをインポートします。

Unica Campaign データ・ソース・テンプレートは、Unica Campaign インストール済み環境の conf ディレクトリー にあります。

テンプレートをインポートおよびエクスポートするには、Unica Platform configTool ユーティリティーを使用します。 このユーティリティーは、Unica Platform インストール済み環境の tools/bin ディレクトリーにあります。configTool に ついて十分に理解していない場合は、このタスクを実行する方法の詳細について、[configTool\(127 ページ\)](#page-132-0) を参照 してください。

以下に、Oracle テンプレートをデフォルト・パーティション (Windows™環境) にインポートする場合に使用するコ マンドの一例を示します。

<span id="page-103-1"></span>configTool -i -p "Campaign|partitions|partition1|dataSources" -f full\_path\_to\_directory\_containing\_your\_Oracle\_template\OracleTemplate.xml

### データ・ソース・テンプレートの複製

データ・ソース・カテゴリーに新しい構成プロパティーのセットを作成するには、データ・ソース・テンプレートを 複製します。

1. 「構成」ページで、複製するデータ・ソース・テンプレートにナビゲートします。

他のカテゴリーと異なり、テンプレート・カテゴリーのラベルはイタリックで、小括弧で囲まれています。 2. データ・ソース・テンプレートをクリックします。

「テンプレートからのカテゴリーの作成」ページが表示されます。

3. **「新規カテゴリー名」**フィールドに名前を入力します (必須)。

**注:** Unica Campaign のシステム・テーブルのデータ・ソース・カテゴリー名は、UA\_SYSTEM\_TABLES であ ることが必須です。

- 4. 必要に応じて、新しいカテゴリーに含まれるプロパティーを編集します。また、これを後で行うこともでき ます。
- 5. **「保存して終了」**をクリックします。

新規カテゴリがナビゲーションツリーに表示されます。

# Unica Campaign 構成プロパティー

Unica Campaign の基本インストールでは、**「構成」**ページで構成プロパティーを指定する必要があります。ま た、**「構成」**ページを使用すると、重要な機能を実行するプロパティーを指定し、オプションとしてそれらの機能を 調整することができます。

#### <span id="page-104-0"></span>**データ・ソースのプロパティー**

次の表に、それぞれの Unica Campaign データ・ソースについて指定する必要のあるプロパティーに関する情報を記 載します。

**表20. それぞれの Unica Campaign データ・ソースについてのプロパティー**

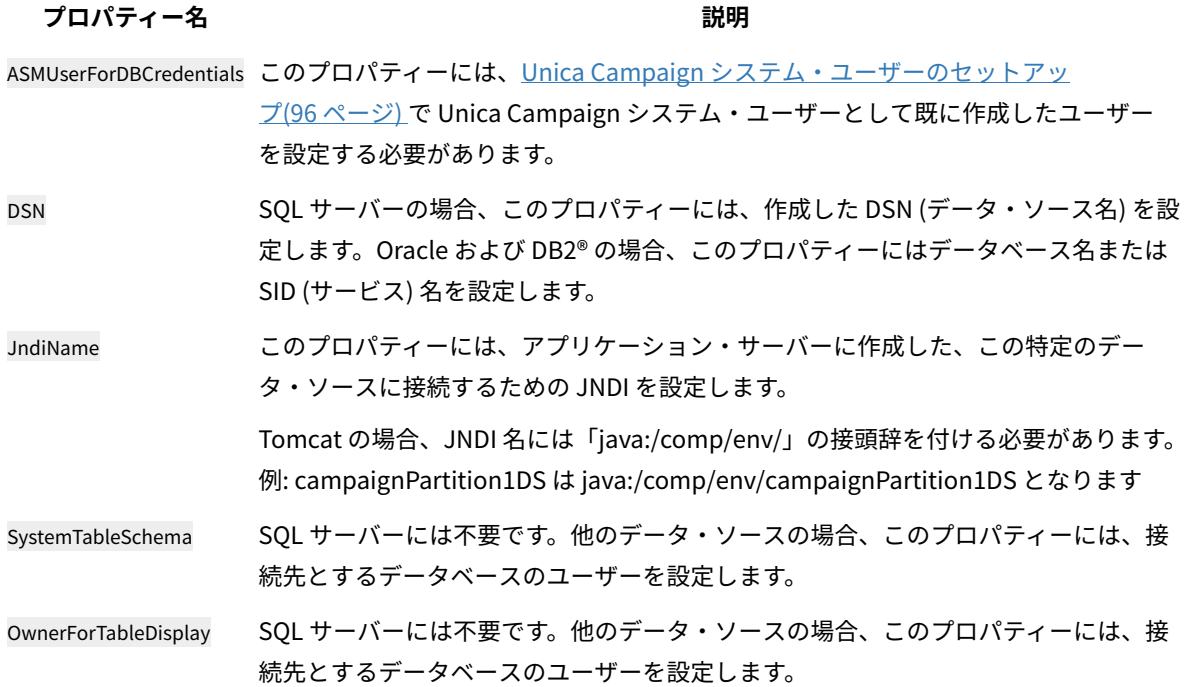

データ・ソースは、Unica Campaign システム・テーブル・データベース、および Unica Campaign で使用する予定 のすべての顧客 (ユーザー) データベースです。

<mark>一)注: Unica Campaign のシステム・テーブルのデータ・ソース・カテゴリー名は、UA\_SYSTEM\_TABLES であること</mark> が**必須**です。

値の設定について詳しくは、これらのプロパティーのコンテキスト・ヘルプを参照するか、「 Unica Platform 管理 者ガイド」を参照してください。

Unica Campaign の基本インストールでは、データ・ソース・プロパティーを作成して設定するだけでなく、**「構 成」**ページで以下のプロパティーを設定する必要があります。

- Campaign > unicaACOListener > serverHost
- Campaign > unicaACOListener > serverPort
- Campaign > unicaACListener > serverHost
- Campaign > unicaACListener > serverPort

同じリスナーが Campaign フローチャートの実行と Optimize セッションの実行の両方に使用されている単 一ノードの Campaign 環境の場合、unicaACOListener > serverPort は unicaACListener > serverPort と同じ値で ある必要があります

• デフォルト・パーティションには、Campaign <sup>&</sup>gt; partitions <sup>&</sup>gt; partition1 のカテゴリーに、必要に応じた値を設定しま す。

プロパティーを変更した場合は、その変更を有効にするために Unica Campaign リスナーを再始動する必要があり ます。

### Unica Campaign でのユーザー・テーブルのマッピング

ユーザー・テーブルのマッピングは、外部データ・ソースを Unica Campaign で利用できるようにするプロセスで す。一般に、ユーザー・テーブルには、企業の顧客、見込み顧客、あるいは製品に関する情報が格納されます。デー タベース表または ASCII フラット・ファイルをデータ・ソースとして使用できます。構成したデータ・ソースのデー タをフローチャート内のプロセスで利用できるようにするには、それらのデータ・ソースをすべてマップする必要が あります。

ユーザー・テーブルをマップする方法については、「Unica Campaign 管理者ガイド」を参照してください。

**注:** ユーザー・テーブルは、システム・テーブルとは異なります。大半の Unica Campaign システム・テーブル は、システム・テーブル・データ・ソース名 UA\_SYSTEM\_TABLES が使用されていれば、初回のインストールと構

成のときに自動的にマップされます。接続上の問題によりシステム・テーブルを手動でマップする必要がある場合 は、Unica Campaign からログアウトし、テーブルをマップしてから、再びログインしてください。

# Unica Optimize のテーブルのマッピング

Unica Optimize システム・テーブル、 コンタクト履歴テーブル、およびセグメント・メンバーシップ・テーブルを Unica Campaign テーブルにマッピングすることで、Unica Optimize と Unica Campaign の間で データを交換する ことができます。

**注:** 戦略的セグメントで使用する Unica Campaign 内のセグメント・メンバーシップ・システム・テーブルの マッピングはオプションです。オーディエンスのセグメント・メンバーシップ・システム・テーブルをマッピングす るのは、戦略的セグメントを使用するフローチャートまたは Unica Optimize セッションでオーディエンスを使用す る場合だけにしてください。

Unica Campaign のシステム・テーブルのマッピングについて詳しくは、「Unica Campaign 管理者ガイド」を参照 してください。

以下の手順を実行して、Unica Optimize のテーブルのマッピングを行います。

- 1. すべてのシステム・テーブルをマッピングします。
- 2. すべてのコンタクト履歴テーブルをマッピングします。

Unica Campaign 構成内の各オーディエンス・レベルにコンタクト履歴テーブルがあることを確認します。 コンタクト履歴テーブルそれぞれをマッピングする必要があります。追加のコンタクト履歴テーブルについ て詳しくは、「Unica Campaign 管理者ガイド」を参照してください。

3. **オプション:** 戦略的セグメントを使用する Unica Optimize セッション内で使用されるオーディエンスごと に、 オーディエンスのセグメント・メンバーシップ・システム・テーブルを、セグメント・メンバーを定義 するデータベース表にマッピングします。

#### **戦略的セグメントを使用する場合の要件は以下のとおりです**。

戦略的セグメントを使用する予定の場合、Unica Campaign 構成の各オーディエンス・レベルに対してセグ メント・メンバーシップ・テーブルがあることを確認してください。それぞれのセグメント・メンバーシッ プ・テーブルをマッピングする必要があります。

オーディエンス・セグメント・メンバーシップ・テーブルに 2 つのインデックスを作成します。最初のイ ンデックスは SegmentID に、2 番目のインデックスはオーディエンス・レベル列に作成します。出荷時の UA\_SegMembership テーブルは、CustomerID と SegmentID にインデックスが設定されています。

システム・テーブルと戦略的セグメントについて詳しくは、「Unica Campaign 管理者ガイド」を参照して ください。

### Unica Optimize システム・テーブル・マッピングのリファレンス

Unica Optimize を Unica Campaign と統合するには、すべての Unica Optimize システム・テーブルを Unica Campaign テーブルにマッピングします。

Unica Campaign の Unica Optimize テーブルをマッピングすることで、Unica Optimize と Unica Campaign の間で データを交換することができます。すべての Unica Optimize システム・テーブル、 コンタクト履歴テーブル、およ びセグメント・メンバーシップ・テーブルを Unica Campaign テーブルにマッピングします。

以下の 表を参考にして、Unica Optimize システム・テーブルと 対応するデータベース表に関する情報を収集しま す。

**表21. Unica Optimize システム・テーブル・マッピング**

**Unica Optimize システム・テーブル データベース表** セッション最適化テーブル UACO\_OptSession プロセス最適化テーブル UACO\_OptimizeProcess 最適化実行履歴テーブル UACO SesnRunHist セッション・セグメント最適化テーブル UACO\_SesnSegment オファー・セグメント最適化テーブル UACO\_OfferSeg セッション・オファー最適化テーブル UACO\_SesnOffer ルール最適化テーブル **National Market Strutter DACO\_Rule** 例外ルール最適化テーブル MACO\_RException 例外ルール制約最適化テーブル UACO\_RExConstraint ルール制約最適化テーブル UACO\_RConstraint ルール・オファー・リスト最適化テーブル UACO\_ROfferList ルール・オファー最適化テーブル UACO\_ROffer ルール・セグメント最適化テーブル UACO\_RSegment 推奨コンタクト最適化ベース・テーブル UACO PCTBase 推奨属性最適化ベース・テーブル UACO\_POABase 最適化済みコンタクト最適化ベース・テーブル UACO\_OCTBase

### Unica Optimize コンタクト履歴テーブル・マッピングのリファレンス

Unica Optimize を Unica Campaign と統合するには、すべての Unica Optimize コンタクト履歴テーブルを Unica Campaign テーブルにマッピングします。

以下の表は、Unica Optimize コンタクト履歴テーブルと それらに対応するデータベース表をリストしています。
**表22. Unica Optimize コンタクト履歴テーブル・マッピング**

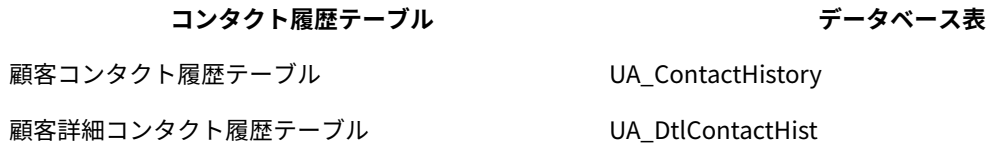

追加するオーディエンス・レベル・テーブルの名前は、Unica Optimize の構成ごとに固有です。

### Unica Campaign のインストールの検証

Unica Campaign をインストールおよび構成するためのすべてのステップを実行し終えたら、Unica Campaign Web アプリケーションを配置して、それが終わった後に Unica Campaign を構成します。これで、インストールを検査す る準備が整います。

Unica Campaign 管理者役割 (asm\_admin など) に既に存在するユーザーとして Unica にログインします (まだこれ を行っていない場合)。**「設定」 > 「ユーザー」**で、新規ユーザーに少なくとも 1 つのセキュリティーの役割 (例え ば、グローバル・ポリシー/管理) を割り当てます。新規ユーザーに役割を割り当てた後、その新規ユーザーとして Unica Campaign にログインできます。

インストール済み環境を確認するには、次の手順に従ってください。

- 1. Unica にログインします。
- 2. **「設定」 > 「Campaign 設定」>「テーブル・マッピングの管理」**ウィンドウで、すべてのシステム・テー ブルがあることを確認します。
- 3. キャンペーンを作成し、そのキャンペーンにフローチャートを作成します。

### Unica Optimize のインストールの検証

Unica Optimize が 正しくインストールされている場合、Unica Campaign バッチ・フローチャートをビルドする 際に Unica Campaign で Optimize プロセスを使用できるはずです。これを確認するには、Unica にログインし て、**「Campaign」 > 「Optimize」**にアクセスできることを確認します。

**注:** Unica Optimize が正しく インストールまたはアップグレードされていることを確認する前に、**Affinium| Campaign|acoInstalled** プロパティーが trueに設定されていることを確認してください。**Affinium|Campaign| acoInstalled** が false に設定されていると、Unica Optimize がインストールされていないことを示すエラー・メッ セージが出ます。

Unica Optimize テーブルを Unica Campaign テーブルにマップした後、Unica コンソールからいったんログアウト してからログインしないと、**「Campaign」 > 「Optimize セッション」**が表示されないことがあります。 以下の手順を実行して、Unica Optimize のインストールを検証します。

- 1. Unica コンソールにログインします。
- 2. メニューから**「Campaign」 > 「Optimize」**を選択します。 **「Optimize セッション一覧」**ページが表示されます。Unica Optimize セッションが表示され、管理できる ようになっていることを確認します。

### Unica 製品との統合のためのプロパティーの設定

Unica Campaign は、さまざまなアプリケーションを統合します。必要であれば、Unica Campaign とその他の 製 品との統合をセットアップするための構成プロパティーを指定できます。

### セキュリティー強化のための追加構成

このセクションの手順では、Web アプリケーション・サーバーの追加構成について説明します。これらはオプショ ンの構成ですが、実行するとセキュリティーを強化できます。

### X-Powered-By フラグを無効にする

組織で、ヘッダー変数内の X-Powered-By フラグがセキュリティー・リスクになることが懸念される場合、次の手順 を使用してこのフラグを無効にすることができます。

1. WebLogic を使用している場合、管理コンソールの**domainName「構成」 > 「Web アプリケーショ**

**ン」**で、**「X-Powered-By ヘッダー」**を**「X-Powered-By ヘッダーを送信しない」**に設定します。

- 2. WebSphere® を使用している場合は、以下の手順を実行します。
	- a. WebSphere® 管理コンソールで、**「サーバー」 > 「サーバー・タイプ」>「WebSphere Application Servers」>「server\_name」>「Web コンテナー設定」>「Web コンテナー」**に移動します。
	- b. **「追加プロパティー」**で、**「カスタム・プロパティー」**を選択します。
	- c. 「カスタム・プロパティー」ページで、**「新規」**をクリックします。
	- d. 「設定」ページで、com.ibm.ws.webcontainer.disablexPoweredBy という名前のカスタム・プロパティーを作 成し、値を false に設定します。
	- e. **「適用」**または**「OK」**をクリックします。
	- f. コンソール・タスクバーの**「保存」**をクリックして、構成の変更を保存します。
	- g. サーバーを再起動します。

### 制限された Cookie パスの構成

Web アプリケーション・サーバーでは、セキュリティーを強化するために Cookie アクセスを特定のアプリケーショ ンに制限できます。制限しない場合、Cookie は、配置されたすべてのアプリケーションで有効になります。

- 1. WebLogic を使用している場合は、以下の手順を実行します。
	- a. 制限された Cookie パスを追加する WAR パッケージまたは EAR パッケージから weblogic.xml ファイ ルを抽出します。
	- b. 以下のコードを weblogic.xml ファイルに追加します。context-path は配置されているアプリケーショ ンのコンテキスト・パスです。Unica アプリケーションでは、コンテキスト・パスは通常 /unica で す。

<session-descriptor> <session-param> <param-name>CookiePath</param-name> <param-value>/context-path> </param-value> </session-param> </session-descriptor>

c. WAR または EAR ファイルを再ビルドします。

2. WebSphere® を使用している場合は、以下の手順を実行します。

- a. WebSphere® 管理コンソールで、**「セッション・マネージャー」 > 「Cookie」**タブにナビゲートし ます。
- b. **「Cookie パス」**にアプリケーションのコンテキスト・パスを設定します。

Unica アプリケーションでは、コンテキスト・パスは通常 /unica です。

# Unica Campaign 詳細検索エージェントの開始

Unica Campaign 詳細検索エージェントを使用して、Unica Campaign で作成したフローチャートを検索できます。 フローチャートが作成または変更されたときに詳細検索エージェントが実行されていた場合にのみ、フローチャート を検索できます。

Unica Campaign 詳細検索エージェントを開始するには、事前に Unica Platform および Unica Campaign Web アプ リケーションを配置して実行しておく必要があります。

Unica Campaign 詳細検索エージェントを手動で開始するには、以下の手順を実行します。

1. Windows の場合は、Unica Campaign インストールの下の bin ディレクトリーに移動し、advSrchAgent.bat を実行します。

advSrchAgent.bat ファイルがプロンプトで実行され続けます。

2. Unix の場合は、Unica Campaign インストールの下の bin ディレクトリーに移動し、advSrchAgent.sh を実 行します。

advSrchAgent.sh ファイルがプロンプトで実行され続けます。

UNIX オペレーティング・システムでは、以下のコマンドを実行して Unica Campaign 詳細検索エージェントを開始 できます。

./advSrchAgent.sh partition1

Usage:

./advSrchAgent.sh <start | stop> <partition\_name> [cluster\_home] [-u <user\_name>] [-p <password>]

Where: <start | stop> : Start or stop the agent.

<partition\_name> : Name of the partition from which flowchart files are to be exported.

[cluster\_home] : Home directory of clustered environment, if clustering is enabled.

[-u <user\_name>] : User name for user who has read access to all flowchart files in the partition specified.

[-p <password>] : Password of the user specified

# 第 8 章. Unica Campaign の複数パーティションの構成

Unica 製品ファミリーでは、パーティションは、異なるユーザー・グループに関連付けられているデータを保護する 手段となります。Unica Campaign または 関連する Unica アプリケーションを複数のパーティションで作業するよ うに構成すると、ユーザーには、各パーティションがアプリケーションの別々のインスタンスとして表示されます。 同じコンピューター上にある別のパーティションの存在が示されることはありません。

### 複数パーティションの動作

Unica アプリケーションを Unica Campaign と一緒に操作する場合、アプリケーションを構成できるのは、Unica Campaign インスタンスが構成されているパーティションです。各パーティション内のアプリケーション・ユーザー は、同じパーティション内の Unica Campaign 用に構成されている Unica Campaign 機能、データ、顧客テーブル にアクセスできます。

### **パーティションの利点**

複数パーティションは、ユーザーのグループ間に強力なセキュリティーを設定する場合に便利です。各パーティショ ンには、独自の Unica Campaign システム・テーブルのセットがあるためです。複数パーティションは、複数のユー ザー・グループ間でデータを共有したい場合には 使用できません。

各パーティションには、独自の構成設定があり、ユーザーのグループごとに Unica Campaign をカスタマイズできま す。ただし、すべてのパーティションが同じインストール・バイナリーを 共有します。すべてのパーティションで同 じバイナリーを共有していれば、 複数パーティションのインストールやアップグレードに要する労力を 最小限にす ることができます。

### **パーティションのユーザー割り当て**

パーティションへのアクセスは、Unica Platform グループのメンバーシップを介して管理されます。

パーティションのスーパーユーザー (platform\_admin) を除き、各 HCL ユーザーは、1 つのパーティションにしか設 定できません。複数のパーティションにアクセスする必要のあるユーザーは、それらのパーティションごとに個別の ユーザー・アカウントを持つ必要があります。

パーティションが 1 つしかない場合は、Unica Campaign にアクセスするためにそのパーティションにユーザーを明 示的に割り当てる必要はありません。

### **パーティション・データへのアクセス**

複数パーティション構成では、 パーティションには次のようなセキュリティーの特性があります。

- パーティションに割り当てられているグループのメンバー以外のユーザーは、そのパーティションに アクセ スできない。
- あるパーティションのユーザーは、別のパーティションのデータを参照したり変更したり することができな い。
- ユーザーは Unica Campaign の参照ダイアログ・ボックスから、割り当てられているパーティションの ルート・ディレクトリーより上の Unica Campaign ファイル・システムにはナビゲートできない。例え

ば、partition1 および partition2 という名前の 2 つのパーティションがあり、 ユーザーが partition1 に関連 付けられたグループのメンバーである場合は、 ダイアログ・ボックスから partition2 のディレクトリー構造 にはナビゲート できません。

### <span id="page-113-0"></span>複数のパーティションのセットアップ

Unica Campaign に複数のパーティションを構成することにより、Unica Campaign の異なるユーザーのグループご とにデータを分離して保護することができます。各パーティションはそれぞれ固有の構成プロパティーのセットを持 つため、ユーザーのグループごとに Unica Campaign をカスタマイズできます。

Unica Campaign に追加のパーティションを構成する前に、構成するパーティションごとに以下のタスクを実行しま す。

- 1. Unica Campaign システム・テーブル用のデータベースまたはスキーマを作成します
- 2. ODBC 接続またはネイティブ接続を作成します
- 3. Web アプリケーション・サーバーに JDBC 接続を作成します

Campaign に複数のパーティションをセットアップするには、以下のタスクを実行します。

- 1. システム・テーブル・データベース、およびパーティションに必要な他のすべてのデータ・ソースを作成し ます。その後、データ・ソースにアクセスするために必要な JDBC および ODBC 接続またはネイティブ接続 を構成します。
- 2. パーティションごとに、システム・テーブルを格納するための異なるスキーマをデータベースに作成しま す。

Campaign に同梱されているデータベース固有のスクリプトを使用して、システム・テーブルを作成して データを設定します。

3. 追加のパーティションごとに、ディレクトリー構造を作成する以下のタスクを実行します。

**注:** バックアップにする目的で、元の partition1 ディレクトリーのクリーン・コピーを保存してくださ い。

- a. Unica Campaign インストール済み環境の partitions ディレクトリーで、追加するパーティションご とに、すべてのサブディレクトリーが含まれるようにデフォルト partition1 ディレクトリーの複製を 作成します。
- b. 各パーティション・ディレクトリーに一意の名前を付けます。後ほど**「構成」**ページでパーティショ ンの構成ツリーを作成するときには、これらの名前と正確に同じ名前をパーティションに使用しま す。

2 番目のパーティションを作成するために Campaign/partitions/partition2 という名前のディレクト リーを作成した場合、**「構成」**ページで構成ツリーを作成するときに、名前「partition2」を使用し てこのパーティションを識別しなければなりません。

c. 複製パーティション・サブディレクトリー内に存在するすべてのファイルを削除します。

4. -sオプションを指定した partitionTool ユーティリティーを使用してデフォルト・パーティションを複製する ために、以下のタスクを実行します。

**注:** このオプションを使用しない場合は、この手順を実行する前に、Unica Platform が配置されている Web アプリケーション・サーバーを停止する必要があります。

- a. JAVA HOME 環境変数を、Unica Platform インストール済み環境の tools/bin ディレクトリーにある setenv スクリプトに設定するか、または partitionTool ユーティリティーを実行するコマンド・ライン・ウィン ドウで設定します。
- b. コマンド・ライン・ウィンドウを開き、Unica Platform インストール済み環境の tools/bin ディレク トリーからユーティリティーを実行します。適切なコマンドおよびオプション (「Unica Platform 管 理者ガイド」で説明) を使用して、目的の結果を達成します。 partitionTool -c -s partition1 -n partition2
- c. 作成する必要のある新しいパーティションごとに、この手順を繰り返します。
- d. 完了したら、Unica Platform が配置されているアプリケーション・サーバーを停止して再始動し、作 成されたグループを確認します。

**注:** このユーティリティーの使用方法について詳しくは[、partitionTool\(136 ページ\) を](#page-141-0)参照して ください。

- 5. 新規パーティションごとに New partitionTemplate を使用して**「構成」**ページにパーティション構造を作成する ために、以下のタスクを実行します。
	- a. **「構成」**ページで、**「Campaign」 > 「パーティション」**にナビゲートし、(partitionTemplate) をクリッ クします。

リストに (partitionTemplate) プロパティーが表示されていない場合には、configTool ユーティリティーで以 下のようなコマンドを使用して、パーティション・テンプレートをインポートしてください。

configTool -i -p "Affinium|Campaign|partitions" -f <CAMPAIGN\_HOME>/conf/partitionTemplate.xml

CAMPAIGN\_HOME は、Unica Campaign インストール済み環境への実際のパスで置き換えます。

configTool ユーティリティーは、Unica Platform インストール済み環境の tools ディレクトリーにあり ます。このユーティリティーについて詳しくは、「Unica Platform 管理者ガイド」を参照してくださ い。

右側のペインに、**「新しいカテゴリー名」**フィールドが空の状態で「partitionTemplate」ペインが 表示されます。

b. 新しいパーティションの名前を入力します。この名前には、[複数のパーティションのセットアッ](#page-113-0) [プ\(108 ページ\)](#page-113-0)  でファイル・システムにパーティションのディレクトリーを作成したときと同じ名 前を使用します。

c. **「変更を保存」**をクリックします。 パーティション・テンプレートと同じカテゴリーとプロパティーを持つ新しいパーティション構造が 表示されます。

**注:** Campaign に複数のパーティションがある場合は、アップグレード中にユーザーがすべてのパーティ ションをアップグレードする必要があります。

### パーティション・スーパーユーザー

Unica Platform のユーザー全体でセキュリティーを管理するには、システム内のすべてのセキュリティー設定およ びユーザー・アカウントにアクセスできるユーザー・アカウントが存在していなければなりません。

デフォルトでは、このユーザー・アカウントは platform\_admin です。このユーザー・アカウントは、特定の 1 つの パーティションには属さず、すべてのパーティション内のすべてのユーザー・アカウントにアクセスできます。

管理者は、同じアクセス・レベルを持つ追加ユーザーを作成できます。パーティション・スーパーユーザーになる ためには、アカウントが Unica Platform に対する管理アクセス権限を持ち、「ユーザー」、「ユーザー・グルー プ」、および「ユーザーの権限」ページに対するフルアクセス権限を持つ必要があります。パーティション・スー パーユーザーには、製品固有のセキュリティー・ページ (Unica Campaign セキュリティー・ページなど) に対するア クセス権限は不要です。

### パーティションのデータ・ソース・プロパティーの構成

作成するそれぞれのパーティションについて、データ・ソース・プロパティーを構成する必要があります。適切な データ・ソース・テンプレートを使用して、データ・ソース・プロパティーを作成します。

インストーラーを実行すると、Unica Campaign インストーラーは Unica Platform データベースに指定されたデー タベース・タイプに応じたテンプレートをインポートします。

追加のデータベース・タイプに他のデータ・ソース・テンプレートが必要な場合は、Unica Platform configTool ユーティリティーを使用して、それらのテンプレートを手動でインポートする必要があります。使用するデータベー スの各タイプに応じたテンプレートを必要な数だけインポートできます。

例えば、Unica Platform および Unica Campaign のインストール済み環境で、以下のデータベースを使用している とします。

- Oracle システム・テーブル
- DB2®- 顧客 (ユーザー) テーブル
- DB2®- 追加の顧客 (ユーザー) テーブル

この場合は、2 セットの顧客 (ユーザー) テーブルに対応した DB2Template.xml テンプレートをインポートする必要があ ります。

Unica Platform システム・テーブルと Unica Campaign システム・テーブルのデータベースが同じデータベース・ タイプである場合、インストーラーは自動的に、これらのシステム・テーブルに使用するテンプレートをインポート します (この例では、Oracle テンプレートをインポートします)。

**注:** 新規パーティションを作成する場合、configTool ユーティリティーを使用して、システム・テーブルおよび ユーザー・テーブル用にデータ・ソース・テンプレートをインポートする必要があります。

手順については、[データ・ソース・テンプレートのインポート\(98 ページ\)](#page-103-0) を参照してください。

テンプレートから新しいカテゴリーを作成すると、新しいデータ・ソース構成プロパティーのセットが作成されま す。それぞれのタイプのデータ・ソースごとに、必要なだけ新しいカテゴリーを作成します。上記の例では、Oracle テンプレートで 1 つの新規カテゴリーを作成し、DB2® テンプレートで 2 つの新規カテゴリーを作成します。[デー](#page-103-1) [タ・ソース・テンプレートの複製\(98 ページ\)](#page-103-1) を参照してください。

データ・ソース・プロパティーを追加した後は、テンプレートから作成したカテゴリーのデータ・ソース構成プロパ ティーを設定します。

手順については、Unica Campaign [構成プロパティー\(99 ページ\)](#page-104-0) を参照してください。

各パーティションのデータ・ソース・プロパティーを構成するために、以下のタスクを実行します。

1. 適切なデータ・ソース・テンプレートを使用して、Unica Campaign のそれぞれのデータ・ソースの**「構 成」**ページにデータ・ソース構成プロパティーを追加します。

インストーラーを実行すると、Unica Campaign インストーラーは Unica Platform データベースに指定さ れたデータベース・タイプに応じたテンプレートをインポートします。追加のデータベース・タイプに他の データ・ソース・テンプレートが必要な場合は、Unica Platform configTool ユーティリティーを使用して、そ れらのテンプレートを手動でインポートする必要があります。使用するデータベースの各タイプに応じたテ ンプレートを、必要な数だけインポートできます。

例えば、Unica Platform および Unica Campaign のインストール済み環境で、以下のデータベースを使用し ているとします。

- Oracle システム・テーブル
- DB2®- 顧客 (ユーザー) テーブル
- DB2®- 追加の顧客 (ユーザー) テーブル

この場合は、2 セットの顧客 (ユーザー) テーブルに対応した DB2Template.xml テンプレートをインポートする 必要があります。

Unica Platform システム・テーブルと Unica Campaign システム・テーブルのデータベースが同じデータ ベース・タイプである場合、インストーラーは自動的に、これらのシステム・テーブルに使用するテンプ レートをインポートします (この例では、Oracle テンプレートをインポートします)。手順については[、デー](#page-103-0) [タ・ソース・テンプレートのインポート\(98 ページ\)](#page-103-0) を参照してください。

- 2. テンプレートから新しいカテゴリーを作成します。これにより、新しいデータ・ソース構成プロパティーの セットが作成されます。それぞれのタイプのデータ・ソースごとに、必要なだけ新しいカテゴリーを作成し ます。上記の例では、Oracle テンプレートで 1 つの新規カテゴリーを作成し、DB2®テンプレートで 2 つの 新規カテゴリーを作成します[。データ・ソース・テンプレートの複製\(98 ページ\)](#page-103-1) を参照してください。
- 3. Unica Campaign のそれぞれのデータ・ソースについて、データ・ソース構成プロパティーを設定します。 詳しくは、Unica Campaign [構成プロパティー\(99 ページ\)](#page-104-0) を参照してください。

### Unica Campaign のシステム・ユーザーのセットアップ

システム・ユーザーに 1 つ以上の Unica Platform データ・ソースを関連付けることにより、ユーザーにログイン資 格情報を求めるプロンプトを繰り返し出さないようにできます。データ・ソースはそれぞれに、ユーザー名およびパ スワードを指定します。データ・ソースを参照することにより、データベースまたはその他の保護リソースにアクセ スするためのユーザー名とパスワードを提供できます。複数のデータ・ソースをシステム・ユーザー・アカウントの 構成に追加することで、そのシステム・ユーザーが複数のデータベースにアクセスできるようにすることができま す。

Unica アプリケーションは、以下の属性を使用して構成されたシステム・ユーザー・アカウントを必要とする場合が あります。

- システム・テーブルやその他のデータ・ソースにアクセスするためのログイン資格情報。
- システム内でオブジェクトを作成、変更、および削除するための特定の権限。

新規ユーザーのセットアップおよびユーザーへのデータ・ソースの割り当てについて詳しくは、「 Unica Platform 管理者ガイド」を参照してください。

Unica Campaign のシステム・ユーザーをセットアップするには、以下の操作を実行します。

- 1. 既存または新規のユーザー・アカウントを使用して、以下のデータ・ソースに対する資格情報を保存しま す。
	- Unica Campaign システム・テーブル
	- すべての顧客 (ユーザー) テーブル
- 2. UNIX™では、システム・ユーザーの**「代替ログイン」**属性に、Unica Campaign の UNIX™ユーザーと特権を 共有するグループに属するユーザーの UNIX™ 名を入力します。

**注:** 複数のパーティションがある場合は、それぞれのパーティションに対してシステム・ユーザーを作 成する必要があります。

### 複数のパーティションがある場合の IBM Cognos Reports の使用

IBM Cognos®レポートを、Unica Campaign、Unica Deliver、または Unica Interact の複数のパーティションで使用 するには、IBM Cognos® のレポート・パッケージをパーティションごとに構成する必要があります。

詳しくは、「Unica Reports インストールおよび構成ガイド」を参照してください。

### 複数のパーティションがある場合の Unica Insights レポートの使用

Unica Insights レポートを Unica Campaign または Unica Interact の複数のパーティションで使用するには、Unica Insights のレポート・パッケージをパーティションごとに構成する必要があります。詳しくは、「Unica Insights レ ポート・インストールおよび構成ガイド」を参照してください。

# パーティションへの役割、権限、およびグループの割り当て

Unica Campaign 用に構成したパーティションを使用するには、その前に各パーティション内の管理者の役割を持つ ユーザーに役割を割り当てる必要があります。さらに、各パーティションにグループを割り当てる必要もあります。 partitionTool ユーティリティーを使用して、作成する各パーティションにデフォルトの管理ユーザーを作成してく ださい。

**各パーティションの管理ユーザーに役割を割り当てる** - partitionTool ユーティリティーは、作成するパーティションご とに、デフォルトの管理ユーザーを作成します。**「ユーザー」**ページで、新規ユーザーに少なくとも 1 つのセキュリ ティーの役割 (例えば、グローバル・ポリシー/管理) を割り当てます。新規ユーザーに役割を割り当てた後、その新 規ユーザーとして Unica Campaign パーティションにログインできます。

複数の Unica Campaign パーティションで Unica Deliver を使用可能にする予定の場合は、Unica Campaign パー ティションごとに対応する Unica Deliver パーティションを構成する必要があります。Unica Deliver の追加パーティ ションの作成について詳しくは、Unica Deliver [での複数のパーティションの構成\(116 ページ\) を](#page-121-0)参照してくださ い。

# 第 9 章. Unica Optimize の複数パーティションの構成

Unica 製品ファミリーでは、パーティションは、異なるユーザー・グループに関連付けられているデータを保護する 手段となります。Unica Campaign または 関連する Unica アプリケーションを複数のパーティションで作業するよ うに構成すると、ユーザーには、各パーティションがアプリケーションの別々のインスタンスとして表示されます。 同じコンピューター上にある別のパーティションの存在が示されることはありません。

### 複数パーティションの動作

Unica アプリケーションを Unica Campaign と一緒に操作する場合、アプリケーションを構成できるのは、Unica Campaign インスタンスが構成されているパーティションです。各パーティション内のアプリケーション・ユーザー は、同じパーティション内の Unica Campaign 用に構成されている Unica Campaign 機能、データ、顧客テーブル にアクセスできます。

### **パーティションの利点**

複数パーティションは、ユーザーのグループ間に強力なセキュリティーを設定する場合に便利です。各パーティショ ンには、独自の Unica Campaign システム・テーブルのセットがあるためです。複数パーティションは、複数のユー ザー・グループ間でデータを共有したい場合には 使用できません。

各パーティションには、独自の構成設定があり、ユーザーのグループごとに Unica Campaign をカスタマイズできま す。ただし、すべてのパーティションが同じインストール・バイナリーを 共有します。すべてのパーティションで同 じバイナリーを共有していれば、 複数パーティションのインストールやアップグレードに要する労力を 最小限にす ることができます。

#### **パーティションのユーザー割り当て**

パーティションへのアクセスは、Unica Platform グループのメンバーシップを介して管理されます。

パーティションのスーパーユーザー (platform\_admin) を除き、各 HCL ユーザーは、1 つのパーティションにしか設 定できません。複数のパーティションにアクセスする必要のあるユーザーは、それらのパーティションごとに個別の ユーザー・アカウントを持つ必要があります。

パーティションが 1 つしかない場合は、Unica Campaign にアクセスするためにそのパーティションにユーザーを明 示的に割り当てる必要はありません。

### **パーティション・データへのアクセス**

複数パーティション構成では、 パーティションには次のようなセキュリティーの特性があります。

- パーティションに割り当てられているグループのメンバー以外のユーザーは、そのパーティションに アクセ スできない。
- あるパーティションのユーザーは、別のパーティションのデータを参照したり変更したり することができな い。
- ユーザーは Unica Campaign の参照ダイアログ・ボックスから、割り当てられているパーティションの ルート・ディレクトリーより上の Unica Campaign ファイル・システムにはナビゲートできない。例え

ば、partition1 および partition2 という名前の 2 つのパーティションがあり、 ユーザーが partition1 に関連 付けられたグループのメンバーである場合は、 ダイアログ・ボックスから partition2 のディレクトリー構造 にはナビゲート できません。

# Unica Optimize の複数パーティションのセットアップ

Unica Optimize で複数パーティションを使用して、 ユーザーのグループごとにそれぞれ異なる Unica Optimize およ び Unica Campaign データのセットにアクセスできるようにします。

12.0 リリース以降 - Unica Optimize は Unica Campaign とともにインストールされます。Campaign 用に作成され たデフォルトの parition1 ディレクトリーが、Optimize に使用されます。Unica Campaign 用に作成された追加の パーティションを、Optimize に使用できます。V 12.0 リリース以降、Optimize は Campaign アプリケーションにデ フォルトで付属しています。ユーザーがパーティションを作成すると、Optimize のパーティションもサポートされ ます。つまり、Optimize のパーティションが必要な場合は、Campaign のパーティションも作成する必要がありま す。

以下の 手順を実行して、Unica Optimize 用の複数パーティションをセットアップします。

- 1. Unica Campaign パーティションを作成します。
- 2. 古い ContactOptimization/partitions/partition2 ディレクトリーの内容を、そのすべての (空の) サブディレ クトリーとともに、新しいパーティション用に作成したディレクトリーにコピーします。

例えば、partition2 ディレクトリーの内容を

Campaign\_Home/partitions/partition2 ディレクトリーにコピーします

3. SQL スクリプトを実行して、新しいパーティション用に構成されたデータベース内に Unica Optimize システ ム・テーブルを作成して、データを設定します。

SQL スクリプトの実行について詳しくは、『手動による Unica Optimize システム・テーブルの作成とデータ 設定』のトピックを参照してください。

4. 作成する必要のあるパーティションごとに、手順 2 から 4 までを繰り返します。開始点として、一番新しく 作成されたディレクトリーを使用してください。

**注:** デフォルトでは、パーティションは partitions ディレクトリーにインストールされます。

# <span id="page-121-0"></span>第 10 章. Unica Deliver での複数のパーティションの構成

Unica Deliver に複数のパーティションを構成することにより、Unica Deliver の異なるユーザーのグループごとに データを分離して保護することができます。各パーティションはそれぞれ固有の構成プロパティーのセットを持つた め、ユーザーのグループごとに Unica Deliver をカスタマイズできます。

Unica Deliver をインストールすると、Unica Platform に Unica Deliver のデフォルト・パーティションが作成 されます。Unica Deliver の追加のパーティションを構成できます。Unica Deliver に作成する各パーティション は、Unica Campaign に作成されたパーティションと連動します。

**注:** Unica Deliver に複数のパーティションを構成するには、それぞれに対応するパーティションを Unica Campaign に構成する必要があります。

Unica Deliver に新しいパーティションを追加するには、Unica Deliver および Unica Campaign の Unica Platform 構成に変更を加える必要があります。

**重要:** Unica Deliver および Unica Campaign の構成を変更したら、Unica Campaign をホストする Web アプ リケーション・サーバーを再始動し、レスポンスおよびコンタクトのトラッカー (RCT) を再始動する必要がありま す。Unica Campaign リスナーを再始動しなければならない場合もあります。

変更を加える前に、既存の構成をバックアップしておいてください。

# Unica Deliver のパーティション概要

Unica Deliver のパーティションを作成することで、異なるユーザーのグループごとにデータを分離して保護でき ます。各パーティションは、Unica Deliver の個別のインスタンスとしてユーザーに表示されます。同じシステムに 他のパーティションが存在することを示すものはありません。各パーティションは、それぞれに固有の構成プロパ ティーのセットを持つため、ユーザーのグループごとに Unica Deliver をカスタマイズできます。

各パーティション内のユーザーは、そのパーティションに構成されている機能、データ、および顧客テーブルに のみアクセスすることができます。例えば、partition1 および partition2 という名前のパーティションを作成した場 合、partition1 内で作業している Unica Deliver ユーザーは、partition1 内に構成されている顧客テーブルから E メー ル受信者を選択することはできますが、partition2 内に構成されている E メール受信者を選択することはできませ ん。HCL は、ユーザーがデータを共有する必要がある場合には、複数のパーティションを作成することを推奨して いません。

複数のパーティションで作業する場合は、Unica Deliver のパーティションに固有の特性、および Unica Deliver のパーティションが Unica Campaign のパーティションにどのように関係するかを理解する必要があります。ま た、Unica Deliver の複数のパーティションを作成して構成する際のワークフローを十分に理解する必要もありま す。

### **Unica Deliver のパーティションの特性**

Unica Deliver に新しいパーティションを作成して構成するときには、以下の点に注意してください。

• Unica Deliver のパーティションを作成する方法は、Unica Campaign のパーティションを作成する方法とは 異なります。

Unica Deliver に新しいパーティションを作成するには、Unica Platform の Deliver 構成プロパティーで使用 可能なパーティション・テンプレートを使用します。

- 各 Unica Deliver パーティションの名前は、対応する Unica Campaign パーティションの名前と完全に一致し ている必要があります。
- Unica Deliver に作成する各パーティションは、HCL Unica に接続可能でなければなりません。

各パーティションに対し、別個の HCL Unica アカウントを要求する必要があります。 ではアカウントに接続 されたユーザー名およびパスワードが提供されます。Unica Deliver が HCL Unica に接続する際に、これらの アクセス資格情報を自動的に提供できる Unica Platform データ・ソースを構成する必要があります。

アカウントの要求方法について詳しくは、「Unica Deliver 起動および管理者ガイド」を参照してください。

#### **Unica Campaign のパーティションとの関係**

Unica Deliver の各パーティションは、Unica Platform で Unica Campaign に対して作成された特定のパーティショ ンと連動します。Unica Campaign パーティションは、以下を提供します。

- Deliver システム・テーブルを格納する Unica Campaign スキーマ
- パーティション内の Unica Campaign のファイル構造。これには、Unica Deliver が受信者リストを作成およ び処理するために使用するディレクトリーも含まれます。
- パーティション内での受信者リストの作成、および Unica Deliver の使用可能化に関連する構成プロパティー

Unica Deliver は、特定のパーティション内の Unica Campaign と連動するため、Unica Deliver と Unica Campaign のパーティション構造が同じ名前を指定していなければなりません。パーティション名は、完全に一致する必要があ ります。

# Unica Deliver に複数のパーティションを構成するためのロードマッ プ

Unica Deliver にパーティションを作成するには、Unica Platform 構成の中に存在する Unica Campaign 内のパー ティションと正確に同じ名前を使用します。

Unica Deliver 用の新規パーティションを作成する前に、Unica Campaign および Unica Deliver 内のパーティション に関する Unica Deliver のすべての前提条件を満たしていることを確認する必要があります。

Unica Deliver の新規パーティションを作成するには、以下の手順に従います。

- 1. Unica Deliver [の新規パーティションの作成\(118 ページ\)](#page-123-0)
- 2. パーティション用の Unica Deliver [システム・テーブルの準備\(119 ページ\)](#page-124-0)
- 3. HCL Unica にアクセスするシステム・ユーザーの構成(121 ページ)
- 4. Unica Campaign [で新規パーティションに対応するように](#page-127-0) Unica Deliver を使用可能にする[\(122 ページ\)](#page-127-0)
- 5. Unica Deliver [の受信者リスト・アップローダーの場所の指定\(123 ページ\)](#page-128-0)
- 6. Unica Deliver [を構成した後のシステム・コンポーネントの再始動\(123 ページ\)](#page-128-1)
- 7. Unica Deliver [パーティションの構成および接続のテスト\(124 ページ\)](#page-129-0)

# <span id="page-123-0"></span>Unica Deliver の新規パーティションの作成

Unica Deliver をインストールすると、Unica Platform に Unica Deliver のデフォルト・パーティションが作成され ます。Unica Deliver のために複数のパーティションを作成することにより、異なるユーザーのグループごとにデー タを分離して保護することができます。

Unica Deliver のためにパーティションを作成して構成する前に、Unica Deliver および Unica Campaign について以 下の要件を満たす必要があります。

- Unica Deliver に複数のパーティションを作成する前に、Unica Deliver に関する以下のタスクを完了します。 ◦ サポートに連絡して、各パーティションのアカウントと資格情報を要求します。パーティションご とに別個の Unica Journey アカウントとアクセス権限の資格情報が必要です。詳しくは、「Unica Deliver 起動および管理者ガイド」を参照してください。
	- パーティションの Unica Campaign スキーマに作成する予定の Unica Deliver システム・テーブルに アクセス可能なシステム・ユーザーを作成します。

Unica Campaign パーティション用に作成したシステム・ユーザーを更新して、そのユーザーも Unica Deliver システム・テーブルにアクセスできるようにすることが可能です。

- Unica Deliver に複数のパーティションを作成する前に、Unica Campaign で以下のタスクを完了します。
	- Unica Deliver 用に作成するパーティションと連動するパーティションを Unica Campaign に作成し ます。パーティションの名前を記録します。
	- Unica Campaign パーティション内に Unica Campaign システム・テーブルを作成します。
	- パーティション内のシステム・テーブルにアクセスするシステム・ユーザーを構成します。

複数のパーティションがある場合は、パーティションごとに固有のシステム・ユーザーが必要です。 複数のパーティションで同じシステム・ユーザーを使用することはできません。

インストーラーは、初期インストール時に Unica Deliver 構成プロパティーとデフォルト・パーティションを登録し ます。デフォルト・パーティションには、追加パーティションを作成するためにコピーできるテンプレートが組み込 まれています。

Unica Deliver の新規パーティションを作成するには、以下の操作を実行します。

- 1. Deliver > partitions > (partition) にナビゲートして、パーティション・テンプレートを複製します。
- 2. 新しいパーティションに名前を付けます。

**注:** Unica Deliver では、作成後のパーティションの削除をサポートしていません。

#### **パーティション・テンプレートの識別**

「構成」ページでは、デフォルト・パーティションのナビゲーション・ツリーに Unica Deliver パーティション・テ ンプレートが表示されます。ツリー内でパーティション・テンプレートを識別できるように、パーティション・テン プレートのラベルは括弧で囲まれた斜体となっています。

#### **新規パーティションの命名**

新しいパーティションに名前を付ける際には、以下の制約が適用されます。

- ツリー内で兄弟関係にあるカテゴリー間で (つまり同じ親カテゴリーを共有するカテゴリー間で) 固有の名前 である必要があります。
- パーティション名をピリオドで開始することはできません。さらに、パーティション名に以下の文字を使用 することはできません。

# " " ' # \$ % & ( ) \* + : ; ,

 $^{\wedge}$  < > + ? @ [ ] { } / \ ` ~

<mark>一)注: Unica Deliver は特定のパーティション内の Unica Campaign と連動するため、Unica Deliver と Unica</mark> Campaign のパーティションは同じパーティション名を指定していなければなりません。

## <span id="page-124-0"></span>パーティション用の Unica Deliver システム・テーブルの準備

Unica Deliver に作成するパーティションごとに、そのパーティションが Unica Campaign スキーマ内で使用する Unica Deliverシステム・テーブルを作成してデータを追加し、構成する必要があります。

パーティション用の Unica Deliver システム・テーブルを準備するには、以下の操作を実行します。

- 1. Unica Deliver システム・テーブルを作成します。 データベース・クライアントで、システム・テーブルを作成する SQL スクリプトを Unica Campaign データ ベースに対して実行します。
- 2. 作成したテーブルにデータを追加します。 データベース・クライアントを使用して、テーブルにデータを追加するスクリプトを Unica Campaign デー タベースに対して実行します。SQL スクリプトについて詳しくは、手動による Unica Deliver [システム・テー](#page-85-0) [ブルの作成とデータ設定\(80 ページ\)](#page-85-0) の参照表でスクリプト名および場所を確認してください。
- 3. パーティションの Deliver 構成に以下の構成プロパティーを設定し、そのパーティションの Unica Campaign システム・ユーザーに対して構成したユーザー名およびプラットフォーム・データ・ソースを指定します。

• Deliver > partitions > partition [n] < dataSources > systemTables > asmUserForDBCredentials

• Deliver > partitions > partition [n] < dataSources > systemTables > amDataSourceForDBCredentials

Unica Deliver は、Unica Platform で構成されたシステム・ユーザーを使用して、パーティションのシス テム・テーブルにアクセスします。このシステム・ユーザーに追加された Unica Platform データ・ソース が、必要なアクセス資格情報を提供します。Unica Deliver システム・テーブルはパーティションの Unica Campaign スキーマ内に存在するため、Unica Campaign スキーマにアクセスするために作成したシステ ム・ユーザーを使用して、パーティションの Unica Deliver システム・テーブルにアクセスすることができま す。

4. パーティションの構成プロパティーで、以下のプロパティーを更新します。

- Deliver > partitions > partition [n] < dataSources > systemTables > type
- Deliver > partitions > partition [n] < dataSources > systemTables > schemaName
- Deliver > partitions > partition [n] < dataSources > systemTables > jdbcBatchSize
- Deliver > partitions > partition [n] < dataSources > systemTables > jdbcClassName
- Deliver > partitions > partition [n] < dataSources > systemTables > jdbcURI

構成プロパティーの設定について詳しく学ぶには、各プロパティーの Unica Platform オンライン・ヘルプを 参照してください。これらの構成プロパティーおよび Unica Deliver の構成についての追加情報は、「Unica Deliver 起動および管理者ガイド」を参照してください。

### 手動による Unica Deliver システム・テーブルの作成とデータ設定

Unica Deliver の場合、Unica Campaign スキーマに追加のシステム・テーブルを作成し、これらのテーブルに初 期データを設定する必要があります。システム・テーブルを自動的に作成するオプションを選択すると、Unica Campaign インストーラーは、Unica Campaign スキーマで Unica Deliver システム・テーブルを自動的に作成し、 データを追加します。ただし、そのオプションを選択しない場合は、Unica Deliver システム・テーブルを手動で作 成してデータを追加する必要があります。

データベース・クライアントを使用して、Unica Campaign データベースに対して適切なスクリプトを実行します。

<mark>|=-</mark>)注: Unica Deliver インストール・ディレクトリーは、Unica Campaign ディレクトリー内のサブフォルダーで す。

#### **Unica Deliver テーブルを作成するスクリプト**

Campaign では、ローカル環境に Unica Deliver テーブルを作成する ace\_op\_systab スクリプトを提供しています。

Unica Campaign システム・テーブルが Unicode を使用するように構成されている場合は、Unica Deliver インス トール済み環境の ddl/unicode ディレクトリーにある適切なスクリプトを見つけます。

Unica Campaign システム・テーブルが Unicode を使用するように構成されていない場合は、Unica Deliver インス トール済み環境の ddl ディレクトリーにある非 Unicode 用のスクリプトを使用します。使用する必要のあるスクリプ トを調べるには、次の表をご利用ください。

#### **表23. Unica Deliver テーブルを作成するスクリプト**

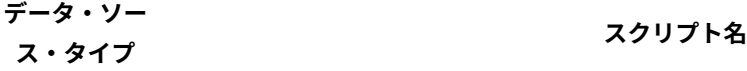

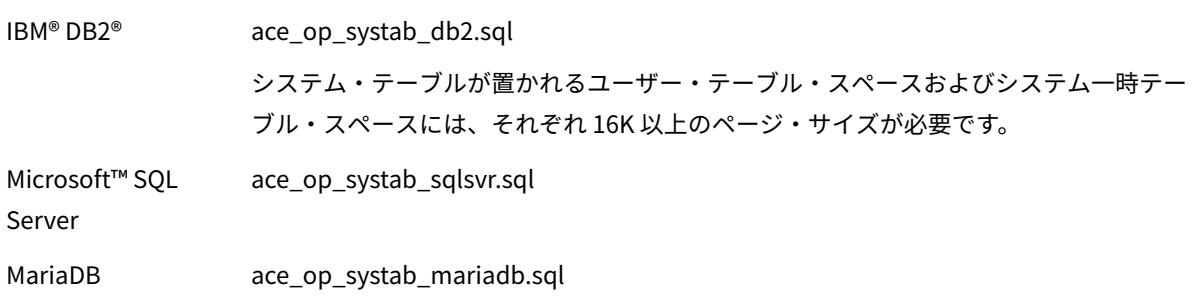

**表23. Unica Deliver テーブルを作成するスクリプト**

**(続く)**

**データ・ソー ス・タイプ スクリプト名**

Oracle ace\_op\_systab\_ora.sql

### **Unica Deliver テーブルにデータを追加するスクリプト**

HCL では、ローカル環境で Unica Deliver テーブルにデータを追加する ace\_op\_populate\_systab スクリプトを提供して います。

データ追加用スクリプトは、Unica Deliver インストール済み環境の ddl ディレクトリーに格納されています。HCL で用意しているデータ追加用スクリプトのバージョンは 1 つだけです。これらのスクリプトは、Unicode テーブルま たは非 Unicode テーブルのいずれにも使用できます。

<mark>|=)</mark> 注: Unica Deliver インストール・ディレクトリーは、Unica Campaign ディレクトリー内のサブフォルダーで す。

使用する必要のあるスクリプトを調べるには、次の表をご利用ください。

#### **表24. Unica Deliver テーブルにデータを追加するスクリプト**

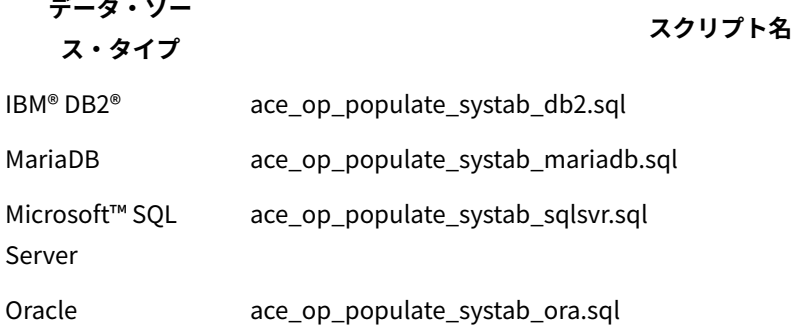

# <span id="page-126-0"></span>HCL Unica にアクセスするシステム・ユーザーの構成

Unica Deliver コンポーネントは、ログイン資格情報の手動入力を必要とせずに、HCL Unica にアクセスできなけ ればなりません。自動ログインを確立するには、Unica Platform に、必要なアクセス資格情報を提供できるシステ ム・ユーザーを定義します。

ユーザー管理およびトラブルシューティングを単純にするために、既存のシステム・ユーザーがホスト・サービスお よびローカル・システム・テーブルにアクセスするように変更することができます。複数のシステムに資格情報を提 供する単一のシステム・ユーザーを構成できます。例えば、Unica Campaign システム・ユーザーの構成を変更する

ことで、HCL Unica および Unica Campaign スキーマの Unica Deliver システム・テーブルに自動的にアクセスでき る単一のユーザーを作成します。

HCL Unica にアクセスするために必要な資格情報は、ご使用のホストされたメッセージング・アカウント用に HCL から提供されるユーザー名とパスワードです。

HCL Unica と通信するシステム・ユーザーの構成方法に関する具体的な情報については、「Unica Deliver 起動およ び管理者ガイド」を参照してください。

システム・ユーザーおよびデータ・ソースの作成方法に関する一般情報については、「Unica Platform 管理者ガイ ド」を参照してください。

#### **HCL Unica へのパーティション・アクセスの構成**

パーティション内の Unica Deliver コンポーネントは、HCL Unica との通信を試みる際に、有効なログイン資格情報 を自動的に提供できるようになっていなければなりません。そのためには、Unica Platform ユーザーに HCL Unica ログイン資格情報を追加する必要があります。このユーザーは、Unica Deliver システム・ユーザーになります。

HCL Unica 資格情報を格納するプラットフォーム・データ・ソースを、Unica Deliver システム・ユーザーに追加で きます。このユーザーは、パーティション内の Unica Campaign システム・テーブルにアクセスするシステム・ユー ザーと同じであっても構いません。

パーティションのシステム・ユーザーを構成するためのステップは、Unica Deliver の初期インストール時に、最初 のパーティションを作成するために従ったステップと同じです。ログイン資格情報をシステム・ユーザーに追加する 方法について詳しくは、「Unica Deliver 起動および管理者ガイド」を参照してください。

HCL Unica にアクセスするために必要な資格情報は、最初の起動プロセスで HCL から提供されるユーザー名とパス ワードです。

<span id="page-127-0"></span>**重要:** 追加するパーティションごとに、個別のユーザー名およびパスワードを HCL に要求する必要があります。

### Unica Campaign で新規パーティションに対応するように Unica Deliver を使用可能にする

新規 Unica Deliver パーティションのユーザーが Unica Campaign にある Unica Deliver の機能にアクセスでき るようにするには、Unica Campaign パーティションで Unica Deliver を使用可能にするため、対応する Unica Campaign パーティションの deliverInstalled 構成プロパティーを更新する必要があります。

例えば、Unica Deliver メール配信タブは、Unica Campaign 構成で Unica Deliver を使用可能にするまでは、Unica Campaign インターフェースに表示されません。

パーティションで Unica Deliver を使用可能にするには、Unica Campaign パーティションに対応する deliverInstalled 構成プロパティーを更新します。

Unica Platform 構成で、**「Campaign | partitions | partition[n] | server | internal」**にナビゲートし て、deliverInstalled プロパティーを yes に設定します。

# <span id="page-128-0"></span>Unica Deliver の受信者リスト・アップローダーの場所の指定

Unica Deliver を使用可能にするパーティションごとに、受信者リスト・アップローダー (RLU) の場所を指定しま す。RLU は、出力リスト・テーブルのデータおよび関連するメタデータを、HCL によってホストされるリモート・ サービスにアップロードします。

初期インストール時に、Unica Campaign インストーラーは自動的に RLU の場所をデフォルト・パーティション (partition1) の構成に追加します。ただし、新しいパーティションを環境に追加するときには、新しいパーティショ ンのすべてが正しい場所を参照するように手動で構成する必要があります。Unica Deliver のインストールごとに RLU は 1 つしか存在しないので、すべてのパーティションは、Unica Campaign Web アプリケーションをホストす るマシンのローカル・ファイル・システムに置かれた同じプラグイン・ファイルにアクセスします。

1. Unica Campaign インストール済み環境の **partition1** の構成で、Campaign > partitions > partition1 > Deliver > deliverPluginJarFile にナビゲートします。

このプロパティーの値は、RLU として機能するプラグイン・ファイル (deliverplugin.jar) の絶対パスです。

例:C:\Unica\Deliver\plugin\deliverplugin.jar

- 2. DeliverPluginJarFile プロパティーの値をコピーします。
- 3. 新しいパーティションの DeliverPluginJarFile にナビゲートし、**partition1** からコピーしたパスを入力します。 すべてのパーティションは、RLU に対して同じ場所を使用する必要があります。

### <span id="page-128-1"></span>Unica Deliver を構成した後のシステム・コンポーネントの再始動

Unica Deliver および Unica Campaign の構成を変更したら、Unica Campaign Web アプリケーション・サーバー、 レスポンスおよびコンタクトのトラッカー (RCT)、および Unica Campaign リスナーを再始動する必要があります。

1. Unica Campaign の Web アプリケーション・サーバーを再始動します。

手順については、ご使用の Web アプリケーション・サーバーの資料を参照してください。

サーバーが始動したことを検査するには、Unica インストール済み環境にログインし、Unica Campaign に アクセスして、既存のメールを開けることを確認します。

2. レスポンスおよびコンタクトのトラッカー (RCT) を再始動します。

RCT を手動で再始動するには、Unica Deliver インストール済み環境の bin ディレクトリーにある rct スクリプ トを次のように実行します 。rct start。

RCT を手動で停止するには、Unica Deliver インストール済み環境の bin ディレクトリーにある rct スクリプト を次のように実行します。rct stop。

RCT がサービスとして実行されるように構成されている場合は、RCT サービスを再始動します。RCT をサー ビスとして初めて再始動するときは、後で RCT を手動で再始動する必要があります。

詳しくは、Unica Deliver [レスポンスおよびコンタクトのトラッカー](#page-148-0) (RCT) スクリプ[ト\(143 ページ\)](#page-148-0) を参照 してください。

3. Unica Campaign リスナーを次のようにして再始動します。

- Windows™の場合は、Unica Campaign インストール済み環境の bin ディレクトリーにある cmpServer.bat ファイルを実行します。
- UNIX™ の場合は、次のコマンドを root として実行します。./rc.unica\_ac start

# <span id="page-129-0"></span>Unica Deliver パーティションの構成および接続のテスト

Unica Deliver が提供している RLU スクリプトを実行して、パーティションの構成および HCL Unica への接続を検証 します。さらに、パーティションからメーリング・インターフェースにアクセスできることも確認する必要がありま す。

**重要:** Unica Campaign または Unica Deliver の構成を変更した場合は、作業を開始する前に、Unica Campaign をホストする Web アプリケーション・サーバーを再始動したことと、レスポンスおよびコンタクトのトラッカーを 再始動したことを確認してください。

パーティションのテスト方法について詳しくは、「Unica Deliver 起動および管理者ガイド」を参照してください。

# 第 11 章. Unica Platform ユーティリティー

このセクションでは、Unica Platform の概要を示します。これには、すべてのユーティリティーに当てはまり、個別 のユーティリティーの説明では扱われていない詳細が含まれます。

#### **ユーティリティーの場所**

Unica Platform ユーティリティーは、Unica Platform インストールの下の tools/bin ディレクトリーにあります。

#### **ユーティリティーのリストと説明**

Unica Platform は、以下のユーティリティーを提供します。

- Clientdetail[s\( ページ\)](unique_134)  クライアント・アプリケーション (Unica Journey など) が 1 つの Unica Platform インスタンスで認証を行うためのキーを生成します。
- alertConfigTool(127ページ) Unica 製品のアラートと構成を登録します。
- [configTool\(127 ページ\)](#page-132-1)  構成設定 (製品の登録を含む) のインポート、エクスポート、および削除を行いま す。
- [datafilteringScriptTool\(132 ページ\)](#page-137-0)  データ・フィルターを作成します。
- [encryptPasswords\(134 ページ\)](#page-139-0)  パスワードを暗号化および保管します。
- [encryptTomcatDBPasswords\(135 ページ\)](#page-140-0)  Tomcat アプリケーション・サーバーが内部で使用するデータ ベースのパスワードを暗号化します。
- [partitionTool\(136 ページ\)](#page-141-0)  パーティションのデータベース・エントリーを作成します。
- [populateDb\(138 ページ\)](#page-143-0)  Unica Platform データベースにデータを設定します。
- [quartzjobtool\(132 ページ\)](#page-137-1)  バージョン 11.1 とそれより古いバージョンで作成されたスケジューラー・ ジョブを更新します。
- [restoreAccess\(139 ページ\)](#page-144-0)  ユーザーに platformAdminRole 役割を復元します。
- [scheduler\\_console\\_client\(141 ページ\)](#page-146-0)  トリガーを listen するように構成されている Unica のスケジュー ラー・ジョブをリストまたは開始します。
- insightsdbutil インストーラーは、データベース接続トークンを所有するレポート設計ファイルを配置しま す。それらをシステム・データベース用に更新する必要があります。同じ更新を行うには、insightsdbutil.sh/bat ユーティリティーを実行する必要があります。詳しくは、「Unica Insights インストールおよび構成ガイド」 を参照してください。

#### **Unica Platform ユーティリティーを実行するための前提条件**

以下は、すべての Unica Platform ユーティリティーを実行するための前提条件です。

- すべてのユーティリティーは、それらが存在するディレクトリー (デフォルトでは、Unica Platform インス トールの下の tools/bin ディレクトリー) から実行します。
- UNIX™ では、ベスト・プラクティスは、Unica Platform が配置されている アプリケーション・サーバーを実 行するユーザー・アカウントと同じユーザー・アカウントでユーティリティーを実行することです。異なる ユーザー・アカウントでユーティリティーを実行する場合、platform.log ファイルの権限を調整して、そのユー

ザー・アカウントがこのファイルに書き込めるようにします。権限を調整しないと、ユーティリティーはロ グ・ファイルに書き込むことができず、ツールは正しく機能しているのにエラー・メッセージが表示される 可能性があります。

#### **ユーティリティーの認証**

例えば configTool などの Unica バックエンド・ユーティリティーのようなユーティリティーは、システム管理者が使 用するように設計されており、起動するためにはホスト・サーバーへの物理アクセスを必要とします。そのため、こ れらのユーティリティーの認証は、UI 認証メカニズムから独立して設計されています。これらのユーティリティーへ のアクセスは、Unica Platform 管理者特権のあるユーザーが行えます。これらのユーティリティーに対するアクセス は Unica Platform でローカルに定義され、その同じ定義に基づいて認証されることになっています。

### **接続の問題のトラブルシューティング**

encryptPasswords を除くすべての Unica Platform ユーティリティーは、Unica Platform システム・テーブルと対話し ます。システム・テーブル・データベースに接続するために、これらのユーティリティーは以下の接続情報を使用し ます。この情報は、Unica Platform のインストール時に提供される情報を使ってインストーラーによって設定され ます。この情報は、Unica Platform インストールの下の tools/bin ディレクトリーにある jdbc.properties ファイルに保管 されます。

- JDBC ドライバー名
- JDBC 接続 URL (ホスト、ポート、およびデータベース名を含む)
- データ・ソース・ログイン
- データ・ソース・パスワード (暗号化)

さらに、これらのユーティリティーは、Unica Platform のインストール済み環境の tools/bin ディレクトリーにあ る setenv スクリプトまたはコマンド行で設定された、JAVA\_HOME 環境変数に依存しています。この変数は Unica Platform インストーラーによって setenv スクリプトで自動的に設定されるはずですが、ユーティリティーの実行に問 題がある場合は JAVA\_HOME 変数が設定されていることを確認することをお勧めします。JDK は Sun バージョンでな ければなりません (例えば WebLogic で入手できる JRockit JDK は不可です)。

#### **特殊文字**

オペレーティング・システムで予約文字として指定されている文字は、エスケープする必要があります。予約文字の リストおよびそれをエスケープする方法については、オペレーティング・システムの資料を参照してください。

#### **Unica Platform ユーティリティーの標準オプション**

すべての Unica Platform ユーティリティーで、以下のオプションを使用できます。

-l logLevel

コンソールに表示されるログ情報のレベルを設定します。オプションは、high、medium、および low です。デフォル トは low です。

-L

コンソール・メッセージのロケールを設定します。デフォルト・ロケールは en\_US です。使用可能なオプション値 は、Unica Platform が翻訳されている言語に依存します。ISO 639-1 および ISO 3166 に応じて、ICU ロケール ID を 使ってロケールを指定します。

-h

使用法に関する簡潔なメッセージをコンソールに表示します。

-m

このユーティリティーのマニュアル・ページをコンソールに表示します。

 $-V$ 

<span id="page-132-0"></span>実行の詳細をコンソールに表示します。

# alertConfigTool

通知タイプは、さまざまな Unica 製品に固有のものです。インストール時またはアップグレード時にインストー ラーが自動的に通知タイプを登録しなかった場合は、alertConfigTool ユーティリティーを使用して登録してください。

#### **構文**

alertConfigTool -i -f importFile

#### **コマンド**

**-i -f importFile**

指定した XML ファイルからアラートと通知のタイプをインポートします。

#### **例**

• Unica Platform インストール済み環境の tools\bin ディレクトリーにある Platform\_alerts\_configuration.xml という名 前のファイルからアラートと通知のタイプをインポートします。

<span id="page-132-1"></span>alertConfigTool -i -f Platform\_alerts\_configuration.xml

# configTool

**「構成」**ページのプロパティーと値は、Unica Platform システム・テーブルに保管されます。configTool ユーティリ ティーを 使用して、構成設定をシステム・テーブルにインポートしたり、システム・テーブルからエクスポートし たりできます。

#### **configTool をいつ使用するか**

configTool は、次のような目的で使用できます。

- Unica Campaign に備わっているパーティションおよびデータ・ソースのテンプレートをインポートする。 その後、**構成**ページを使って、それの変更および複製を行うことができます。
- 製品インストーラーがプロパティーをデータベースに自動的に追加できない場合に Unica 製品を登録する (そ の構成プロパティーをインポートする)。
- バックアップ用の構成設定の XML バージョンをエクスポートし、Unica の別のインストールにインポートす る。
- **「カテゴリーの削除」**リンクを持たないカテゴリーを削除する。これを行うには、configTool を使用して構成 をエクスポートし、カテゴリーを作成する XML を手動で削除し、configTool を使用して、編集された XML を インポートします。

**重要:** このユーティリティーは、Unica Platform システム・テーブル・データベース (構成プロパティーとその 値が含まれている) の usm\_configuration テーブルと usm\_configuration\_values テーブルを変更します。最良の結果を得るた めに、それらのテーブルのバックアップ・コピーを作成するか、configTool を使って既存の構成をエクスポートし、生 成されるファイルをバックアップしてください。 そうすることで、configTool を使ったインポートに失敗した場合に 構成を復元することができます。

#### **構文**

configTool -d -p "elementPath" [-o]

configTool -i -p "parent ElementPath" -f importFile [-o]

configTool -x -p "elementPath" -f exportFile

configTool -vp -p "elementPath" -f importFile [-d]

configTool -r productName -f registrationFile [-o] configTool -u productName

#### **コマンド**

**-d -p "elementPath" [o]**

構成プロパティー階層内のパスを指定して、構成プロパティーとその設定を削除します。

エレメント・パスには、カテゴリーおよびプロパティーの内部名が 使用されている必要があります。それらを 得る には、**「構成」**ページの 目的のカテゴリーまたはプロパティーを選択して、右のペインに ある括弧内に示されてい るパスを確認します。| 文字を使って構成プロパティー階層のパスを区切り、パスを二重引用符で囲みます。 次のことに注意してください。

- このコマンドで削除できるのは、アプリケーション内のカテゴリーおよびプロパティーのみで、アプリケー ション全体は削除できません。アプリケーション全体を登録解除するには、-u コマンドを使用します。
- **「構成」**ページに**「カテゴリーの削除」**リンクがないカテゴリーを削除するには、-oオプションを使用しま す。

-vpコマンドで -d を使用すると、configTool は指定されたパスに含まれるどの子ノードも削除します (指定された XML ファイルにそれらのノードが含まれない場合)。

**-i -p "parentElementPath" -f importFile [o]**

指定された XML ファイルから構成プロパティーとその設定をインポートします。

インポートするには、カテゴリーのインポート先の親要素へのパスを指定します。configTool ユーティリティーは、パ ス内で指定するカテゴリーの下にプロパティーをインポートします。

カテゴリーは最上位の下のどのレベルにでも追加することができますが、最上位カテゴリーと同じレベルにカテゴ リーを追加することはできません。

親エレメント・パスには、カテゴリーおよびプロパティーの内部名が 使用されている必要があります。これらの内 部名は、**「構成」**ページに移動して、必要なカテゴリーまたはプロパティーを選択し、右側のペインの括弧内に表示 されるパスを調べることによって得ることができます。| 文字を使って構成プロパティー階層のパスを区切り、パス を二重引用符で囲みます。

tools/bin ディレクトリーからの相対的なインポート・ファイル場所を指定するか、ディレクトリーの絶対パスを指定 することができます。相対パスを指定した場合、またはパスを指定しない場合、configTool は tools/bin ディレクトリー から相対的な場所にあるファイルを最初に探します。

デフォルトでこのコマンドは既存のカテゴリーを上書きしませんが、-oオプションを使用して上書きを強制すること ができます。

#### **-x -p "elementPath" -f exportFile**

指定された名前の XML ファイルに構成プロパティーとその設定をエクスポートします。

すべての構成プロパティーをエクスポートすることも、構成プロパティー階層内のパスを指定することによって特定 のカテゴリーにエクスポートを制限することもできます。

要素パスにはカテゴリーおよびプロパティーの内部名を使用する必要があります。 これは、**「構成」**ページに移動 し、必要なカテゴリーまたはプロパティーを選択して、右側のペインで括弧付きで表示されるパスを見ると分かりま す。| 文字を使って構成プロパティー階層のパスを区切り、パスを二重引用符で囲みます。

現行ディレクトリーからの相対的なエクスポート・ファイル場所を指定するか、ディレクトリーの絶対パスを指定す ることができます。ファイル指定に区切り記号 (UNIX™の場合は /、 Windows™の場合は / または \ ) が含まれてい ない場合、configTool はファイルを Unica Platform インストール済み環境の tools/bin ディレクトリーの下に作成しま す。xml拡張子を付けない場合、configTool によってそれが追加されます。

#### **-vp -p "elementPath" -f importFile [-d]**

このコマンドは 、主に手動アップグレードにおける構成プロパティーのインポートに使用されます。新しい構成プ ロパティーが含まれるフィックス・パックを適用した後にアップグレードする場合、手動アップグレード・プロセス の一部として構成ファイルをインポートすることにより、フィックス・パックが適用されたときに設定された値を オーバーライドできます。-vp コマンドは、既に設定されている構成値がインポートによってオーバーライドされな いようにします。

**重要:** configTool ユーティリティーを -vp オプションを指定して使用したら、変更が適用されるように、Unica Platform がデプロイされている Web アプリケーション・サーバーを再始動する必要があります。

-vpコマンドで -d を使用すると、configTool は指定されたパスに含まれるどの子ノードも削除します (指定された XML ファイルにそれらのノードが含まれない場合)。

#### **-r productName -f registrationFile**

アプリケーションを登録します。tools/bin ディレクトリーに相対する登録ファイルの場所を指定することも、絶対パ スを指定することもできます。デフォルトでこのコマンドは既存の構成を上書きしませんが、-oオプションを使用し て上書きを強制することができます。 productName パラメーターは、上記にリストされている名前のいずれかでなけ ればなりません。

次のことに注意してください。

• -rコマンドを使用する際、登録ファイルには XML 内の最初のタグとして <application> を指定する必要がありま す。

Unica Platform データベースに構成プロパティーを 挿入するために使用できる他のファイルが、製品と一緒 に提供されることがあります。それらのファイルについては、-i コマンドを使用します。最初のタグとして <application> タグがあるファイルだけを -r コマンドとともに使用できます。

- Unica Platform の登録ファイルの名前は Manager\_config.xml で、最初のタグは <Suite> です。新規インストー ルでこのファイルを登録するには、「Unica Platform インストール・ガイド」に説明されているように populateDb ユーティリティーを使用するか、または Unica Platform インストーラーを再実行します。
- 最初のインストールの後、Unica Platform 以外の製品を再登録するには、configTool を -rコマンドおよび -oを 指定して実行して、既存のプロパティーを上書きします。

configTool ユーティリティーは、製品の登録または登録解除を行うコマンドのパラメーターとして製品名を使用しま す。Unica 8.5.0 リリースでは、多くの製品名が変更されました。ただし、configTool によって認識される名前は変更 されていません。configTool で使用できる有効な製品名を、現在の製品名とともに以下にリストします。

#### **表25. configTool 登録および登録解除で使用する製品名**

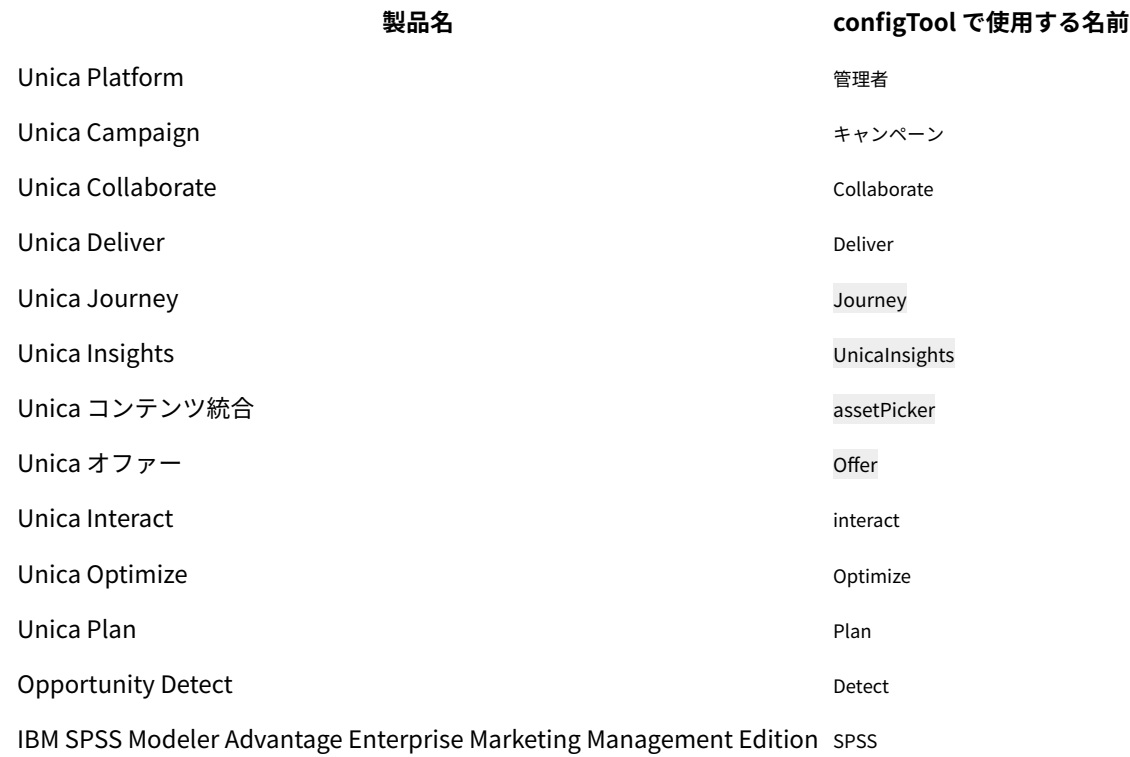

#### **表25. configTool 登録および登録解除で使用する製品名 (続く)**

#### **製品名 configTool で使用する名前**

Digital Analytics **Construction** Coremetrics **Construction** Coremetrics

#### **-uproductName**

productName によって指定されたアプリケーションを登録解除します。製品カテゴリーにパスを含める必要はありませ ん。製品名は必須で、それのみで十分です。このプロセスで、製品のすべてのプロパティーと構成設定が削除されま す。

#### **オプション**

**-o**

-iまたは -r と 共に使用すると、既存のカテゴリーまたは製品登録 (ノード) を上書きします。

-d とともに使用すると、**「構成」**ページ に**「カテゴリーの削除」**リンクがないカテゴリー (ノード) を削除すること ができます。

#### **例**

• Unica Platform インストール済み環境の下の conf ディレクトリーの Product\_config.xml という名前のファイルか ら構成設定をインポートします。

configTool -i -p "Affinium" -f Product\_config.xml

• 提供されている Unica Campaign データ・ソース・テンプレートの 1 つをデフォルトの Unica Campaign パーティションである partition1 にインポートします。この例では、Oracle データ・ソース・テンプレート OracleTemplate.xml が Unica Platform インストールの tools/bin ディレクトリーにあることを前提としています。

configTool -i -p "Affinium|Campaign|partitions|partition1|dataSources" -f OracleTemplate.xml

• すべての構成設定を D:\backups ディレクトリーの myConfig.xmlという名前のファイルに エクスポートし ます。

configTool -x -f D:\backups\myConfig.xml

• 既存の Unica Campaign パーティション (データ・ソース・エントリーが完備されている) をエクスポート し、それを partitionTemplate.xml という名前のファイルに保存し、Unica Platform インストールのデフォルト の tools/bin ディレクトリーに保管します。

configTool -x -p "Affinium|Campaign|partitions|partition1" -f partitionTemplate.xml

• Unica Platform インストール済み環境の下のデフォルトの tools/bin ディレクトリーにある app\_config.xml とい う名前のファイルを使用して、productName という名前のアプリケーションを手動で登録して、このアプリ ケーションの既存の登録を上書きするように強制します。

configTool -r product Name -f app\_config.xml -o

• productName という名前のアプリケーションを登録解除します。

configTool -u productName

• 次のコマンドを実行して、encodeCSV 機能を有効にします。

configTool -vp -p "Affinium|Plan|umoConfiguration" -f Plan\_Home\conf\Plan\_encodeProperty\_11.1.xml

• 以下を使用して AffiniumWebApps\Campaign\interact\conf\interact\_setup\_navigation.xml に Unica Interact 設定を構成メニューとして登録します:

configTool.bat -v -i -p "Affinium|suite|uiNavigation|settingsMenu" -f "interact\_setup\_navigation.xml"

# <span id="page-137-1"></span>quartzjobtool

バージョン 11.1 以前のバージョンで作成されたスケジューラー・ジョブは、バージョン 12.0 で実行するように 更新する必要があります。インストーラーがインストール時またはアップグレード時にこれを自動的に実行しな かった場合は、quartzjobtool ユーティリティーを使用してスケジューラー・ジョブを更新します。このツール は、setenv\_quartz スクリプトから環境変数を読み込みます。この変数は、Unica Platform インストーラーによって 自動的に設定されるはずですが、ユーティリティーの実行に問題がある場合は JAVA\_HOME 変数が設定されているこ とを確認することをお勧めします。JDK は Sun バージョンでなければなりません (例えば WebLogic で入手できる JRockit JDK は不可です)。

### **構文**

#### quartzjobtool

quartzjobtool を使用して、スケジューラー・ジョブを更新します。これは、必須のステップです。このアップグ レード・ツールが実行されない場合、既存のスケジュール済みジョブは開始されません。quartzjobtool は、Unica Platform がインストールされている場所の tools\bin ディレクトリーにあります。このユーティリティーは、tools \bin ディレクトリーから実行します。

コマンド例 (Windows): quartzjobtool.bat

コマンドの例 (UNIX): 。/quartzjobtool.sh

### **例**

<span id="page-137-0"></span>スケジューラー・ジョブの更新 quartzjobtool

# datafilteringScriptTool

datafilteringScriptTool ユーティリティーは、XML ファイルを読み取って、Unica Platform システム・テーブル・データ ベースのデータ・フィルター・テーブルにデータを設定します。

XML をどのように書くかに応じて、このユーティリティーには使用方法が 2 とおりあります。

- XML 要素の 1 つのセットを使用して、フィールド値の一意の組み合わせに基づいてデータ・フィルター (一意 の組み合わせごとに 1 つのデータ・フィルター) を自動生成します。
- XML 要素の若干異なるセットを使用して、ユーティリティーによって作成される各データ・フィルターを指 定することができます。

XML の作成について詳しくは、「Unica Platform 管理者ガイド」を参照してください。

#### **datafilteringScriptTool を使用する場合**

datafilteringScriptTool は、新規データ・フィルターを作成するときに使用する必要があります。

#### **前提条件**

Unica Platform を配置し、実行しておく必要があります。

#### **SSL との datafilteringScriptTool の使用**

片方向 SSL を使用して Unica Platform を配置している場合、datafilteringScriptTool スクリプトを変更し、ハンド シェークを実行する SSL オプションを追加する必要があります。スクリプトを変更するには、以下の情報が必要で す。

- トラストストア・ファイル名とパス
- トラストストア・パスワード

テキスト・エディターで、datafilteringScriptTool スクリプト (.bat または .sh) を開き、次のような行を見つけます (例は Windows™バージョンの場合)。

:callexec

"%JAVA\_HOME%\bin\java" -DUNICA\_PLATFORM\_HOME="%UNICA\_PLATFORM\_HOME%"

com.unica.management.client.datafiltering.tool.DataFilteringScriptTool %\*

この行を次のように編集します (新規テキストは**太字**で示します)。myTrustStore.jks および myPassword は、ご自分のト ラストストア・パスとファイル名およびトラストストア・パスワードに置き換えてください。

:callexec

SET SSL\_OPTIONS=-Djavax.net.ssl.keyStoreType="JKS"

-Djavax.net.ssl.trustStore="C:\security\myTrustStore.jks"

-Djavax.net.ssl.trustStorePassword=myPassword

"%JAVA\_HOME%\bin\java" -DUNICA\_PLATFORM\_HOME="%UNICA\_PLATFORM\_HOME%" %SSL\_OPTIONS%

com.unica.management.client.datafiltering.tool.DataFilteringScriptTool %\*

### **構文**

datafilteringScriptTool -r pathfile

#### **コマンド**

**-r path\_file**

指定された XML ファイルからデータ・フィルターの仕様をインポートします。インストールの下の tools/bin ディレク トリーにファイルがない場合、パスを指定し、 path\_file パラメーターを二重引用符で囲みます。

**例**

• C:\unica\xml ディレクトリーにあるファイル collaborateDataFilters.xml を使用して、データ・フィルター・システ ム・テーブルにデータを設定します。

<span id="page-139-0"></span>datafilteringScriptTool -r "C:\unica\xml\collaborateDataFilters.xml"

### encryptPasswords

encryptPasswords ユーティリティーは、Unica Platform が内部的に使用する 2 つのパスワードのいずれかを暗号化して 保管するために使用します。

ユーティリティーは、以下の 2 つのパスワードを暗号化できます。

- Unica Platform がシステム・テーブルにアクセスするために使用するパスワード。このユーティリ ティーは、既存の暗号化パスワード (Unica Platform インストールの下の tools\bin ディレクトリーにある jdbc.properties ファイルに保管されている) を新規パスワードで置き換えます。
- Unica Platform または Web アプリケーション・サーバーによって提供されるデフォルトの証明書以外の証 明書で SSL を一緒に使用するように構成されたときに、Unica Platform によって使用される鍵ストア・パス ワード。証明書は、自己署名証明書か認証局からの証明書のいずれかになります。

#### **encryptPasswords を使用する場合**

encryptPasswords は、以下の理由で使用します。

- Unica Platform システム・テーブル・データベースにアクセスするために使用されるアカウントのパスワー ドを変更する場合。
- 自己署名証明書を作成したとき、または認証局から証明書を取得した場合。

#### **前提条件**

- encryptPasswords を実行して新規データベース・パスワードを暗号化して保管する前に、Unica Platform イン ストールの下の tools/bin ディレクトリーにある jdbc.properties ファイルのバックアップ・コピーを作成しておき ます。
- encryptPasswords を実行して鍵ストア・パスワードを暗号化して保管する前に、デジタル証明書を作成または 取得し、鍵ストア・パスワードを覚えておく必要があります。

#### **構文**

encryptPasswords -d databasePassword

encryptPasswords -k keystorePassword

#### **コマンド**

**-d databasePassword**

データベース・パスワードを暗号化します。

#### **-k keystorePassword**

鍵ストア・パスワードを暗号化し、ファイル pfile に保管します。

#### **例**

• Unica Platform をインストールした時に、システム・テーブル・データベース・アカウントのログインが myLogin に設定されています。インストール後のある時に、このアカウントのパスワードを newPassword に変更 します。encryptPasswords を以下のように実行し、データベース・パスワードを暗号化して保管します。

encryptPasswords -d newPassword

• SSL を使用するように Unica アプリケーションを構成し、デジタル証明書を作成または取得しまし た。encryptPasswords を以下のように実行し、鍵ストア・パスワードを暗号化および保管します。

<span id="page-140-0"></span>encryptPasswords -k myPassword

### encryptTomcatDBPasswords

encryptTomcatDBPasswords ユーティリティーを使用して、Tomcat アプリケーション・サーバーが内部で使用するデー タベースのパスワードを暗号化します。このユーティリティーを使用して、Campaign.xml および unica.xml で使用 されるデータベースのパスワードを暗号化します。このユーティリティーは Unica アプリケーション・データベース のパスワードを暗号化できます。このユーティリティーは、暗号化されたパスワードをコマンド・ラインに出力しま す。

#### **encryptTomcatDBPasswords をいつ使用するか**

encryptTomcatDBPasswords ユーティリティーは、Tomcat 構成のもとで、暗号化されたパスワードを使用する場合に 使用します。Campaign または Unica システム・データベースのパスワードが期限切れになった場合、または変更 された場合に使用できます。このユーティリティーを使用してパスワードを暗号化すると、<instanceHome>\conf \Catalina\localhost にある Campaign.xml、unica.xml および plan.xml でパスワードが置き換えられます。

### **構文**

encryptTomcatDBPasswords -d databasePassword

### **コマンド**

**-d databasePassword**

データベース・パスワードを暗号化します。

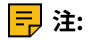

このユーティリティーは、 Unica Platform のインストール時に Tomcat をアプリケーション・サーバーとして選択 した場合にのみ使用できます。

このユーティリティーを使用できるのは、Tomcat 構成のもとで、プレーン・テキストのパスワードではなく暗号化 されたパスワードを使用する場合のみです。

<span id="page-141-0"></span>詳しくは、Tomcat の資料を参照してください。

### partitionTool

パーティションは Unica Campaign ポリシーおよび役割と関連付けられます。これらのポリシーおよび役割、およ びそのパーティションとの関連付けは Unica Platform システム・テーブルに保管されます。partitionTool ユーティリ ティーは、パーティションの基本ポリシーおよび役割情報で Unica Platform システム・テーブルをシードします。

#### **partitionTool を使用する場合**

作成するパーティションごとに、partitionTool を使用して、基本ポリシーおよび役割情報で Unica Platform システ ム・テーブルをシードする必要があります。

Unica Campaign での複数パーティションの設定について詳しくは、ご使用のバージョンの Unica Campaign に該当 するインストール・ガイドを参照してください。

#### **特殊文字とスペース**

パーティションの説明、またはユーザー、グループ、あるいはパーティションの名前にスペースが含まれる場合、そ れらを二重引用符で囲む必要があります。

#### **構文**

partitionTool -c -s sourcePartition -n newPartitionName [-u admin\_user\_name] [-d partitionDescription] [-g groupName] [-a application]

**注:** [-a application] は、バージョン 12.1.0.4 以降に適用されます。

#### **コマンド**

partitionTool ユーティリティーでは、以下のコマンドを使用できます。

**-c**

-s オプションを使用して指定する既存のパーティションのポリシーおよび役割を複製 (クローンを作成) し、-nオプ ションを使用して指定する名前を使用します。どちらのオプションにも c が必要です。このコマンドは次のことを行 います。

- Unica Campaign で、管理役割ポリシーとグローバル・ポリシーの両方に管理者の役割を持つ新規 Unica ユーザーを作成します。指定するパーティション名が、自動的にこのユーザーのパスワードとして設定され ます。
- 新規 Unica Platform グループを作成し、新規管理ユーザーをそのグループのメンバーにします。
- 新規パーティション・オブジェクトを作成します。
- ソース・パーティションに関連付けられているすべてのポリシーを複製し、それらを新規パーティションに 関連付けます。
- 複製されるポリシーごとに、そのポリシーに関連付けられているすべての役割を複製します。
- 複製される役割ごとに、ソース役割でマップされた方法と同じ方法ですべての機能をマップします。
- 新規 Unica Platform グループを、役割の複製時に作成される最後のシステム定義の管理役割に割り当てま す。デフォルト・パーティション partition1 を複製する場合、この役割はデフォルトの管理役割 (管理) にな ります。

#### **オプション**

#### **-d partitionDescription**

オプション。-c とともにのみ使用されます。-list コマンドからの出力に表示される説明を指定します。256 文字以下 でなければなりません。説明にスペースが含まれる場合は二重引用符で囲みます。

#### **-aapplication**

オプションで、-c、-n、-g、および -u でのみ使用します。指定したアプリケーションの複製元パーティションからの データのみを複製します。アプリケーションは Unica Suite アプリケーションである必要があります。これは、バー ジョン 12.1.0.4 以降に適用されます。

#### **-g groupName**

オプション。-c とともにのみ使用されます。ユーティリティーによって作成される Unica Platform 管理グループの名 前を指定します。名前は、Unica Platform のこのインスタンス内で一意でなければなりません。

定義されない場合、名前はデフォルトの partition\_nameAdminGroup になります。

#### **-n partitionName**

-list ではオプションで、-c では必須です。32 文字以下でなければなりません。

-list とともに使用する場合、情報をリストするパーティションを指定します。

-c とともに使用する場合、新規パーティションの名前を指定します。指定するパーティション名は、管理ユーザーの パスワードとして使用されます。パーティション名は、(「構成」ページでパーティション・テンプレートを使用し て) パーティションを構成したときに付けた名前と一致する必要があります。

#### **-s sourcePartition**

必須。-c とのみ使用されます。複製されるソース・パーティションの名前。

#### **-uadminUserName**

オプション。-c とともにのみ使用されます。複製されるパーティションの管理ユーザーのユーザー名を指定します。 名前は、Unica Platform のこのインスタンス内で一意でなければなりません。

定義されない場合、名前はデフォルトの partitionNameAdminUser になります。

パーティション名が、自動的にこのユーザーのパスワードとして設定されます。

#### **例**

• 以下の特性を持つパーティションを作成します。

◦ partition1 から複製

◦ パーティション名は myPartition

- デフォルト名 (myPartitionAdminUser) およびパスワード (myPartition) を使用
- デフォルト・グループ名 (myPartitionAdminGroup) を使用
- 説明を「ClonedFromPartition1」にする。
- partitionTool -c -s partition1 -n myPartition -d "ClonedFromPartition1"
- 以下の特性を持つパーティションを作成します。
	- partition1 から複製
	- パーティション名は partition2
	- ユーザー名 customerA を指定し、自動的に割り当てられるパスワード partition2 を使用
	- グループ名 customerAGroup を指定
	- 説明を「PartitionForCustomerAGroup」にする。
	- partitionTool -c -s partition1 -n partition2 -u customerA -g customerAGroup -d "PartitionForCustomerAGroup"
- バージョン 12.1.0.4 以降から、以下の特性でパーティションを更新します。
	- partition1 から複製
	- パーティション名は partition2
	- partition2 の管理ユーザー名と管理ユーザー・グループを指定します。
	- partitionTool -c -s partition1 -n partition2 -u partition2AdminUser -a Journey

<mark>三</mark>》注: ユーティリティーでパーティションを作成した際にグループ名を明示的に指定しなかった場合には、-a オプ ションを使用して必ずグループ名を指定してください。

<span id="page-143-0"></span>partitionTool -c -s partition1 -n partition2 -u partition2AdminUser -g [partition2 group name] -a Journey

### populateDb

populateDb ユーティリティーは、デフォルト (シード) データを Unica Platform システム・テーブルに挿入します。

Unica インストーラーは、Unica Platform システム・テーブルに Unica Platform および Unica Campaign のデフォ ルト・データを追加できます。しかし、会社の方針でインストーラーによるデータベースの変更が許可されていない 場合、またはインストーラーが Unica Platform システム・テーブルに接続できない場合、このユーティリティーを 使用して Unica Platform システム・テーブルにデフォルト・データを挿入する必要があります。

Unica Campaign の場合、このデータには、デフォルト・パーティションのセキュリティー役割および権限が含まれ ます。Unica Platform の場合、このデータには、デフォルトのユーザーとグループ、およびデフォルト・パーティ ションのセキュリティーの役割および権限が含まれます。

#### **構文**

populateDb -n productName

### **コマンド**

-n productName

デフォルト・データを Unica Platform システム・テーブルに挿入します。有効な製品名は Manager (Unica Platform の場合) および Campaign (Unica Campaign の場合) です。
## **例**

- Unica Platform デフォルト・データを手動で挿入します。
- populateDb -n Manager
- Unica Campaign デフォルト・データを手動で挿入します。

populateDb -n Campaign

## restoreAccess

PlatformAdminRole 特権を持つすべてのユーザーが誤ってロックアウトされた場合、または Unica Platform にログ インするすべての機能が失われた場合には、restoreAccess ユーティリティーを使用して、Unica Platform へのアクセ スを復元できます。

## **restoreAccess を使用する場合**

restoreAccess は、このセクションで説明されている 2 つの状況下で使用できます。

## **PlatformAdminRole ユーザーが無効になっている**

Unica Platform で PlatformAdminRole 特権を持つすべてのユーザーが、システム内で無効にされる可能性 があります。以下に、platform\_admin ユーザー・アカウントがどのように無効になるかを示す例を示しま す。PlatformAdminRole 権限を持つユーザーが 1 人 (platform\_admin ユーザー) だけであるとします。「構成」 ページの**「全般 | パスワード設定」**カテゴリーの「許可されるログイン再試行の最大回数」プロパティーが 3に設定されてい るとします。そこで、誰かが platform\_admin としてログインしようとして誤ったパスワードを 3 回続けて入力した とします。このログイン試行の失敗が原因で、platform\_admin アカウントはシステム内で無効になります。

この場合、restoreAccess を使用すると、Web インターフェースにアクセスせずに、PlatformAdminRole 権限を持つ ユーザーを Unica Platform システム・テーブルに追加することができます。

このように restoreAccess を実行すると、このユーティリティーは、指定したログイン名とパスワードおよび PlatformAdminRole 権限を持つユーザーを作成します。

指定したユーザー・ログイン名が、Unica Platform 内に内部ユーザーとして存在する場合、そのユーザーのパス ワードは変更されます。

ログイン名 PlatformAdmin および PlatformAdminRole 権限を持つユーザーだけが、例外なくすべてのダッシュ ボードを管理することができます。そのため、platform\_admin ユーザーが無効になっていて、restoreAccess によって ユーザーを作成する場合、 ログインとして platform\_admin を持つユーザーを作成する必要があります。

#### **不適切な NTLMv2 認証構成**

構成が不適切な NTLMv2 認証を実装してログインできなくなった場合は、restoreAccess を使用して、ログインできる ように復元します。

このように restoreAccess を実行すると、このユーティリティーは、「Platform | セキュリティー | ログイン方法」プロパティー の値を Unica Platform に変更します。この変更により、ロックアウトされる前に存在していたユーザー・アカウントを 使ってログインできるようになります。オプションで、新規ログイン名およびパスワードを指定することもできま

す。このように restoreAccess ユーティリティーを使用する場合は、Unica Platform が配置されている Web アプリケー ション・サーバーを再始動する必要があります。

## **パスワードに関する考慮事項**

restoreAccess を使用する際は、パスワードに関する以下の点に注意してください。

- restoreAccess ユーティリティーでは空のパスワードがサポートされておらず、パスワード規則は適用されませ ん。
- 使用中のユーザー名を指定すると、そのユーザーのパスワードはユーティリティーによってリセットされま す。

## **構文**

restoreAccess -u loginName -p password

restoreAccess -r

## **コマンド**

**-r**

-uloginName オプションを指定せずに使用した場合は、「プラットフォーム | セキュリティー | ログイン方法の詳細」プロパティーの 値を Unica Platform にリセットします。有効にするには Web アプリケーション・サーバーを再始動する必要がありま す。

-u loginNameオプションとともに使用すると、PlatformAdminRole ユーザーが作成されます。

## **オプション**

#### **-uloginNname**

PlatformAdminRole 権限を持ち、指定されたログイン名のユーザーを作成します。-pオプションとともに使用する 必要があります。

#### **-p password**

作成するユーザーのパスワードを指定します。-u で必要です。

## **例**

• PlatformAdminRole 権限を持つユーザーを作成します。ログイン名は tempUser で、パスワードは tempPassword です。

restoreAccess -u tempUser -p tempPassword

• ログイン方法の値を「Platform」に変更し、PlatformAdminRole 特権を持つユーザーを作成します。ログイン 名は tempUser で、パスワードは tempPassword です。

restoreAccess -r -u tempUser -p tempPassword

# scheduler\_console\_client

Unica スケジューラーで構成されるジョブがトリガーを listen するようにセットアップされている場合、このユー ティリティーによってジョブをリストし、開始することができます。

## **SSL が有効な場合の実行内容**

SSL を使用するように Unica Platform Web アプリケーションが構成されている場合、scheduler\_console\_client ユー ティリティーが使用する JVM は、Unica Platform が配置されている Web アプリケーション・サーバーが使用する SSL 証明書と同じ SSL 証明書を使用する必要があります。

SSL 証明書をインポートするには以下の手順を実行します。

- scheduler\_console\_client によって使用される JRE の場所を判別します。
	- JAVA\_HOME がシステム環境変数として設定されている場合、それが指す JRE が、scheduler\_console\_client ユーティリティーによって使用される JRE です。
	- 。JAVA\_HOME がシステム環境変数として設定されていない場合、scheduler\_console\_client ユーティリティー は、Unica Platform インストールの tools/bin ディレクトリーにある setenv スクリプトかコマンド・ラ インのいずれかで設定される JRE を使用します。
- Unica Platform が配置されている Web アプリケーション・サーバーが使用する SSL 証明書を scheduler\_console\_client が使用する JRE にインポートします。

Sun JDK には、証明書のインポートに使用できる keytool というプログラムが含まれています。このプログラ ムについて詳しくは、Java™の資料を参照してください。あるいは、プログラムを実行するときに -helpを入 力してヘルプにアクセスしてください。

- テキスト・エディターで tools/bin/schedulerconsoleclient ファイルを開いて、以下のプロパティーを追加します。 これらは、Unica Platform が配置されている Web アプリケーション・サーバーに応じて異なります。
	- WebSphere® の場合、以下のプロパティーをファイルに追加します。

-Djavax.net.ssl.keyStoreType=JKS

-Djavax.net.ssl.keyStore="Path to your key store JKS file"

-Djavax.net.ssl.keyStorePassword="Your key store password"

-Djavax.net.ssl.trustStore="Path to your trust store JKS file"

- -Djavax.net.ssl.trustStorePassword="Your trust store password"
- -DisUseIBMSSLSocketFactory=false
- WebLogic の場合、以下のプロパティーをファイルに追加します。

-Djavax.net.ssl.keyStoreType="JKS"

-Djavax.net.ssl.trustStore="Path to your trust store JKS file"

-Djavax.net.ssl.trustStorePassword="Your trust store password"

証明書が一致しない場合、Unica Platform ログ・ファイルに以下のようなエラーが入ります。

原因: sun.security.provider.certpath.SunCertPathBuilderException: unable to find valid certification path to requested target

## **前提条件**

Unica Platform がインストール、配置、および実行されている必要があります。

## **構文**

scheduler\_console\_client -v -t trigger\_name user\_name

scheduler\_console\_client -s -t trigger\_name user\_name

## **コマンド**

**-v**

指定されたトリガーを listen するように構成されているスケジューラー・ジョブをリストします。 -t オプションとともに使用する必要があります。

**-s**

指定されたトリガーを送信します。

-t オプションとともに使用する必要があります。

## **オプション**

**-t trigger\_name**

スケジューラーで構成されるトリガーの名前。

## **例**

• トリガー trigger1 を listen するように構成されているジョブをリストします。

scheduler\_console\_client -v -t trigger1 myLogin

• トリガー trigger1 を listen するように構成されているジョブを実行します。

scheduler\_console\_client -s -t trigger1 myLogin

# Unica Campaign での暗号リストの構成

前提条件: Unica Campaign を SSL で構成する必要があります。

Unica Campaign アプリケーションとリスナーが SSL オプションで TRUE として構成されている場合、Unica Campaign アプリケーション (サーバー) とリスナーとの間の SSL 通信を有効にするために、デフォルトで 98 の暗号 がサポートされます。

このデフォルトの暗号リストから脆弱な暗号を使用しないようにするには、config.xml ファイルで <SSLCipherList> タ グまたはプロパティーを使用します。

脆弱な暗号のサポートを解除するには、config.xml ファイルに以下の行を追加する必要があります。デフォルトの暗 号のサポートから AES256-SHA, CAMELLIA256-SHA, AES128-SHA, SEED-SHA, CAMELLIA128-SHA, DES-CBC3-SHA, IDEA-CBC-SHA が除外 されます。

<property name="SSLCipherList"><value>DEFAULT:!AES256-SHA:!CAMELLIA256-SHA:!AES128-SHA:!SEED-SHA:!CAMELLIA128-SHA:!DES-CBC3-SHA:!IDEA-CBC-SHA</value></property>

これにより、config.xml ファイルの <SSLCipherList> タグに含まれている前述の暗号が無効になります。

クライアントまたはユーザーが config.xml ファイルに SSLCipherList タグを記載していない場合は、デフォルトの 暗号リストが考慮され、98 の暗号がサポートされます。

**注:** ユーザーまたはクライアントが証明書またはブラウザーに必要な暗号を無効にした場合、リスナーは開始せ ず、unica\_aclsnr.log ファイルに以下のエラーが生成されます。

Error enabling SSL connection.

SOCKET BIND port=4664: ERRNO 10048: Unknown error

## Unica Deliver レスポンスおよびコンタクトのトラッカー (RCT) スク リプト

レスポンスおよびコンタクトのトラッカー (RCT) を実行し、その状況を確認するには、このスクリプトを使用しま す。

このスクリプトは、Unica Deliver インストール済み環境の bin ディレクトリーにあります。Unica Deliver ディレク トリーは、Unica Campaign ディレクトリー内にあるサブディレクトリーです。

UNIX™または Linux™環境では、このスクリプトを rct.sh として実行します。

Windows™では、このスクリプトをコマンド・ラインから rct.bat として実行します。

## **構文**

rct [ start | stop | check ]

### **コマンド**

#### **start**

RCT を始動します。

## **停止**

RCT を停止します。

## **オプション**

## **check**

RCT と HCL Unica との接続状況を確認します。

## **例**

• Windows™ で RCT を始動するには、以下を実行します。

rct.bat start

• Windows™ で RCT を停止するには、以下を実行します。

rct.bat stop

• Linux™ 環境では、RCT が HCL Unica に接続されているかどうかを判別するには、以下を実行します。

rct.sh check

システムの状況に応じて、このコマンドの出力は以下のような内容になります。

C:\<UNICA\_HOME>\Campaign\Deliver\bin>rct check Testing config and connectivity for partition partition1 Succeeded | Partition: partition1 - Hosted Services Account ID: asm\_admin

# MKService\_rct スクリプト

MKService\_rct スクリプトは、レスポンスおよびコンタクトのトラッカー (RCT) をサービスとして追加または削除し ます。RCT をサービスとして追加すると、RCT をインストールしたコンピューターが再始動するたびに、RCT が再 始動します。サービスとしての RCT を削除すると、RCT は自動的に再始動されなくなります。

このスクリプトは、Unica Deliver インストール済み環境の bin ディレクトリーにあります。

UNIX™または Linux™ 環境では、root 権限またはデーモン・プロセスを作成する権限を持つユーザーとして MKService\_rct.sh を実行します。

Windows™では、このスクリプトをコマンド・ラインから MKService\_rct.bat として実行します。

## **構文**

MKService\_rct -install

MKService\_rct -remove

## **コマンド**

#### **-install**

RCT をサービスとして追加します。

#### **-remove**

RCT サービスを削除します。

## **例**

• RCT を Windows™ サービスとして追加します。

MKService\_rct.bat -install

• UNIX™または Linux™ で RCT サービスを削除するには、以下を実行します。

MKService rct.sh -remove

# 第 12 章. Unica Campaign および Unica Optimize のアン インストール

Unica Campaign および Unica Optimize アンインストーラーを実行して、Unica Campaign および Unica Optimize をアンインストールします。アンインストーラーを実行すると、インストール・プロセスの間に作成されたファイル が削除されます。例えば、構成ファイル、インストーラーの登録情報、およびユーザー・データなどのファイルがコ ンピューターから削除されます。

Unica 製品をインストールする際、アンインストーラーが Uninstall\_Product ディレクトリーに組み込まれま す。Product は、製品の名前です。Windows™の場合、「コントロール パネル」の**「プログラムの追加と削除」**リス トへのエントリーの追加も行われます。

アンインストーラーを実行する代わりにインストール・ディレクトリーからファイルを手動で削除すると、後で製品 を同じ場所に再インストールする場合にインストールが不完全になってしまう可能性があります。製品をアンインス トールしても、そのデータベースは削除されません。アンインストーラーは、インストール中に作成されたデフォル ト・ファイルのみを削除します。インストール後に作成または生成されたファイルはいずれも削除されません。

Campaign をアンインストールする際には、Unica 製品のアンインストールに関する一般的な手順のほかに、以下の ガイドラインに従ってください。

- 同じ Unica Platform インストール済み環境を使用する複数の Unica Campaign ランタイム・インストー ル済み環境がある場合は、アンインストーラーを実行する前に、Unica Campaign ランタイム・ワーク ステーションのネットワーク接続を削除する必要があります。これを行わないと、その他すべての Unica Campaign ランタイム・インストール済み環境の構成データが Unica Platform からアンインストールされま す。
- Unica Platform での登録解除の失敗に関するすべての警告は、無視しても問題ありません。
- 予防措置として、Unica Campaign をアンインストールする前に、構成のコピーをエクスポートすることが できます。
- Unica Campaign 設計時環境をアンインストールする場合は、アンインストーラーを実行した後、手動 で Unica Campaign を登録解除しなければならないことがあります。configtool ユーティリティーを使用 して、full\_path\_to\_Interact\_DT\_installation\_directory\interactDT\conf\interact\_navigation.xml および full path to Interact RT installation directory\conf\interact navigation.xml を登録解除します。

<mark>゠ヺ</mark>゙注: UNIX™ の場合、Unica Campaign をインストールしたものと同じユーザー・アカウントがアンインストー ラーを実行する必要があります。

- 1. Unica Campaign Web アプリケーションを配置した場合、WebSphere® または WebLogic から Web アプリ ケーションを配置解除します。
- 2. Unica Campaign リスナーを停止します。
- 3. システム・テーブル・データベースから Unica Optimize テーブルを削除するには、Unica Campaign インス トール済み環境の ddl ディレクトリーで、aco\_systab\_drop.sql スクリプトを実行します。製品インストー ル・ディレクトリーに ddl ディレクトリーが既存である場合、その ddl ディレクトリーに用意されているス クリプトを実行して、システム・テーブル・データベースからテーブルを削除します。
- 4. WebSphere® または WebLogic をシャットダウンします。
- 5. Campaign に関連するプロセスを停止します。
- 6. 製品インストール・ディレクトリーに ddl ディレクトリーが既存である場合、その ddl ディレクトリーに用 意されているスクリプトを実行して、システム・テーブル・データベースからテーブルを削除します。
- 7. IBM SPSS® Modeler Collaboration and Deployment Service (C&DS) がアンインストールされていることを 確認します。

インストール・マネージャーを開いて、C&DS がアンインストールされていることを確認します。C&DS がア ンインストールされていない場合は、インストール・マネージャーを使用して C&DS をアンインストールし てください。

- 8. 以下のいずれかの手順を実行して Unica Campaign をアンインストールします。
	- Uninstall\_Product ディレクトリー内に存在する Unica Campaign アンインストーラーをクリックし ます。アンインストーラーは、Unica Campaign および Attribution Modeler をインストールする際 に使用したモードで実行します。
	- コンソール・モードを使用して Unica Campaign および Attribution Modeler をアンインストールす る場合は、コマンド・ライン・ウィンドウで、アンインストーラーが存在するディレクトリーにナビ ゲートして、次のコマンドを実行します。

Uninstall**\_Product** -i console

• UNIX™ 環境でアンインストール作業を行う場合、アンインストーラーが存在するディレクトリーにナ ビゲートして、以下のコマンドを実行して Unica Campaign をアンインストールします。

./Uninstall\ Interaction\ History。

**|= 注: UNIX™では、\の後にスペースが必要です。** 

• サイレント・モードを使用して Unica Campaign および Attribution Modeler をアンインストールす る場合は、コマンド・ライン・ウィンドウで、アンインストーラーが存在するディレクトリーにナビ ゲートして、次のコマンドを実行します。

Uninstall**\_Product** -i silent

サイレント・モードを使用して Unica Campaign をアンインストールする場合、アンインストール・ プロセスでは、ユーザーとの対話用のダイアログが表示されません。

**注:** Unica Campaign のアンインストールに関するオプションを指定しなかった場合、アンインストー ラーは、Unica Campaign のインストール時に使用されたモードで実行されます。

# <span id="page-152-0"></span>第 13 章. Unica Campaign Web アプリケーション・クラ スタリング

クラスター内で Unica Campaign Web アプリケーション (J2EE アプリケーション) を構成するには、Unica Campaign のインストール中に追加のタスクを完了します。

Unica Campaign のクラスター化された Web アプリケーション環境を、Interact、Plan および Deliver と統合でき ます。

#### **概要**

Unica Campaign Web アプリケーション・サーバー・コンポーネントは、Web アプリケーションがクラスター化環 境にデプロイされている場合に、ロード・バランシングをサポートします。

Unica Campaign では、ユーザー・インターフェースでの応答時間を向上させるために、オファーなどの 特定のオブジェクトは Web アプリケーション・サーバーでキャッシュされます。ロード・バランス環境で は、campaign\_ehcache.xml を構成した場合に、ある Web アプリケーション・サーバーで作成されたオファーは、 別のサーバーを介してセッションに接続するユーザーに対して使用可能になります。

キャッシュされるオブジェクトとしては、オファー、オファー・テンプレート、オファー属性、キャンペーン、セッ ション、フォルダー、属性、イニシアチブ、セグメントがあります。

クラスター化構成を使用して、Web アプリケーション・サーバーの障害時に、アプリケーション可用性の中断を最 小限に抑えることができます。Unica Campaign システム・テーブルは外部データベースに格納されるので、スタン バイ・サーバーにデータを複製する必要はありません。プライマリー Web アプリケーション・サーバーで障害が起 こった場合は、スタンバイ・サーバーで Unica Campaign Web アプリケーションが開始されなければなりません。 開始された Unica Campaign Web アプリケーションは、Unica Campaign システム・テーブル・データベースから すべての現行データを取得します。

#### **メイン・ステップ**

Unica Campaign をクラスター化された Web アプリケーション環境にインストールするには、第 2 章から第 8 章ま での説明に従いながら、この章で示す情報をそれらの手順に補足します。

Unica Campaign をクラスターにインストールする場合、インストール済み環境を構成する多くの方法があります。 以下のステップで、基本的なプロセスを説明します。

- 1. 1 つのシステムでインストーラーを実行します。 通常は、管理サーバー (またはご使用のアプリケーション・ サーバー・タイプにおいて同等のもの) です。
- 2. すべての Unica Campaign インストールのアップロード・ファイルを保管するためのファイル・ディレクト リーを作成し、共有します。
- 3. EAR または WAR ファイルを作成し、クラスターおよび Web サーバーに展開します。
- 4. 各システムが Unica Platform システム・テーブルおよび Unica Campaign システム・テーブルを共有するよ うに構成します。
- 5. 各システムが共有ファイル・ディレクトリーを使用するように構成します。
- 6. クラスター内のどのサーバーが通知を送信するかを決定します。次に、その他のすべてのサーバーで通知プ ロセスを抑制します。

7. Unica Campaign「 インストール・ガイド」で説明しているように、テンプレートおよびオファー・フォル ダーの分散キャッシング用に campaign\_ehcache.xml を構成します。キャッシュの更新頻度を指定するに は、offerTemplateDataTTLSeconds などの Unica Campaign キャッシュ構成設定を調整します。ただしこの調整を 行う場合、小さい値を設定するとキャッシュの更新が増えるため、パフォーマンスに悪影響を及ぼす場合が あります。構成設定についての説明が、「Unica Campaign 管理者ガイド」に記載されています。

# WebSphere クラスター化ガイドライン

WebSphere®のクラスターに Unica Campaign をインストールする場合は、Unica Campaign を WebSphere®にイ ンストールする手順に加え、以下の追加の手順も実行してください。

## **データ・ソースの準備**

このガイドで説明されている他の指示に加え、データ・ソース用の以下の作業を実行します。

- Unica Campaign データベースは、クラスター内のすべてのサーバーからアクセス可能なサーバー上にある 必要がありますが、クラスター内のサーバー上にある必要はありません。
- JDBC プロバイダーを構成するときに、スコープとしてクラスターを指定します。

## **製品のインストール**

インストーラーを実行するときには、必ず、クラスターの管理サーバーとして指定されているサーバーに Unica Platform および Unica Campaign を 1 回だけインストールしてください。管理サーバーは、 Unica Campaign クラ スター内のすべてのサーバーからアクセスできます。

それぞれのクラスター・メンバーにソフトウェアをインストールする必要はありません。その代わりに、管理サー バーでインストールを実行し、EAR または WAR ファイルを作成して、その EAR ファイルまたは WAR ファイルをそ れぞれのクラスター・メンバーに配置します。

**注:** Campaign にバンドルされている IBM® WebSphere® Application Server はクラスタリングに対応していま せん。クラスター環境では、IBM® WebSphere® Application Server Network Deployment を使用してください。

## **配置前手順**

Unica Campaign を配置する前に、以下のタスク を実行します。

• Unica Campaign のインストール先の最上位ディレクトリーを共有します。例えば、Unica Campaign を C: \CampaignCluster\UNICA\Campaign にインストールした場合、CampaignCluster ディレクトリー全体を共 有します。

## **配置ステップ**

配置の章 (Unica Campaign Web アプリケーションの配置(87 ページ)) に記載されている指示に加え、以下の作業を 実行します。

- 1. サーバーにモジュールをマップします。WebSphere®の**「インストール・オプションの選択」**ウィザードで オプションを設定するときに、モジュールをサーバーにマップする際のクラスターおよび Web サーバーを選 択します。
- 2. 汎用 JVM プロパティーに関する追加の手順クラスター内の各サーバーで、汎用 JVM プロパティーを構成しま す。

<CAMPAIGN\_HOME> やその他のプロパティーで指定するパスは、共有されているインストール・ディレクトリー を指している必要があります。

- クラスターに対して、以下の追加パラメーターを設定します。
	- 以下のパラメーターを設定して、Deliver ETL がすべてのクラスター化ノードでトリガーされないよ うにします。

**-Dcampaign.deliveretl.disabled=true**

他のすべてのノードの ETL Unica Deliver データをトリガーする 1 つのノードに対して、パラメー ターを「**false**」に設定します。

• 以下のパラメーターを設定して、Unica Interact ETL がすべてのクラスター化ノードでトリガーされ ないようにします。

#### **-Dcampaign.interactetl.disabled=true**

他のすべてのノードの ETL Interact データをトリガーする 1 つのノードに対して、パラメーターを 「false」に設定します。

## **配置後の手順**

ロード・バランシングのプラグインを使用する場合は、以下の構成手順を実行します。

• Unica Campaign がクラスター環境で効率的に動作するためには、ユーザーはそのセッションの間ずっと 1 つのノード上にとどまらなければなりません。このセッション管理およびロード・バランシングのオプショ ンは、セッション・アフィニティーと呼ばれます。アプリケーション・サーバーの資料に、インストール済 み環境でセッション・アフィニティーを使用するように構成する方法が記載されています。

**注:** この構成オプションを使用するシステムでノードに障害が発生した場合、そのノード上のすべての ユーザー・セッションも障害が発生します。ユーザー認証は Unica Campaign 内の単一ノードにのみ適用さ れるため、ロード・バランサーは、使用可能な別のノードにユーザーを切り替えないでいる必要がありま す。ユーザーに再ログインするよう求めるプロンプトが表示されます。場合によっては、予期しないエラー や、対応するデータ損失が発生する可能性があります。

• Unica Campaign にログインします。**「設定」> 「構成」**を選択し、以下の URL パラメーターを構成し て、Unica Campaign サーバーへのすべての参照でプロキシー・ホストおよびポートが使用されるようにし ます。

**Campaign | navigation | serverURL**

# JBoss クラスター化ガイドライン

JBoss クラスターへの Unica Campaign のインストールについては、Unica Campaign Web [アプリケーション・ク](#page-152-0) ラスタリング(147ページ)を参照してください。

## **データ・ソースの準備**

クラスターで使用しようとしているのと同じ JBoss ドメインに JNDI を追加/作成する必要があります。次の手順に 従って、JNDI を作成します。

• 必要なデータベース・モジュールを JBoss に追加します。例えば、oracle データベースの場合:

jboss-cli.bat --connect --controller=JBOSS\_DOMAIN\_MASTER:MASTER\_PORT -commands="module add --name= oracle.jdbc --resources=<Database\_Driver\_Path\ojdbc8.jar> - dependencies=javax.api,javax.transaction.api"

• JNDI はマスターとスレーブの両方の domain.xml を変更することで追加できます。

## **配置ステップ**

配置の章 (JBoss [Application](#page-96-0) Server における Unica Campaign の配置(91 ページ)) に記載されている指示に加え、 以下の作業を実行します。

- 1. JBoss 管理コンソールを起動します。
- 2. 「配置」タブに移動します。「ServerGroup」を選択します。
- 3. 「配置」セクションの「追加」ボタンをクリックします

4. ポップアップが表示され、アプリケーション WAR/EAR を参照し、配置プロセスを完了します。

## **Tomcat クラスター化ガイドライン**

Tomcat クラスターへの Unica Campaign のインストールについては、Unica Campaign Web [アプリケーション・ク](#page-152-0) [ラスタリング\(147 ページ\)](#page-152-0)  を参照してください。

**注:** EAR ファイルは Tomcat クラスターではサポートされません。

**配置手順については**、Tomcat [Application](#page-97-0) Server における Unica Campaign の配[置\(92 ページ\)](#page-97-0)  を参照してくださ い

**配置後、**JNDI 名には「java:/comp/env/」の接頭辞を付ける必要があります。例:Unica Campaign UA SYSTEM TABLE データ・ソースの作成中、campaignPartition1DS は java:/comp/env/campaignPartition1DS として言及されます。

Tomcat クラスターのすべてのノードに要求をリダイレクトするために nginx のようなロード・バランサーを構成し ます。

## ehcache の構成

ehcache は、キャッシュ、Java™EE、および単純なコンテナー用のオープン・ソース Java™ 分散キャッシュです。 クラスター内のすべてのノードで同じ campaign\_ehcache.xml ファイルを使用することも、ノードごとに異なる campaign\_ehcache.xml ファイルを設定することもできます。クラスターでのインストールの場合、テンプレート や提供フォルダーに変更を加えたときにコンピューターを再始動する必要がないように、campaign\_ehcache.xml ファイルを編集できます。

### **重要:**

- インストール環境を前のバージョンからアップグレードすると、campaign\_ehcache.xml ファイルが上書き されます。そのファイルで以下のセクションを追加して編集してください。
- ユーザー・セッションのキャッシュ (userSessionCache) も構成する必要があります。

以下のいずれかの手順を使用して、ehcache ファイルを構成します。

### **リモート・メソッド呼び出し (RMI) による ehcache の構成**

通常、以下のトポグラフィーの Unica Campaign システムでは RMI を使用します。

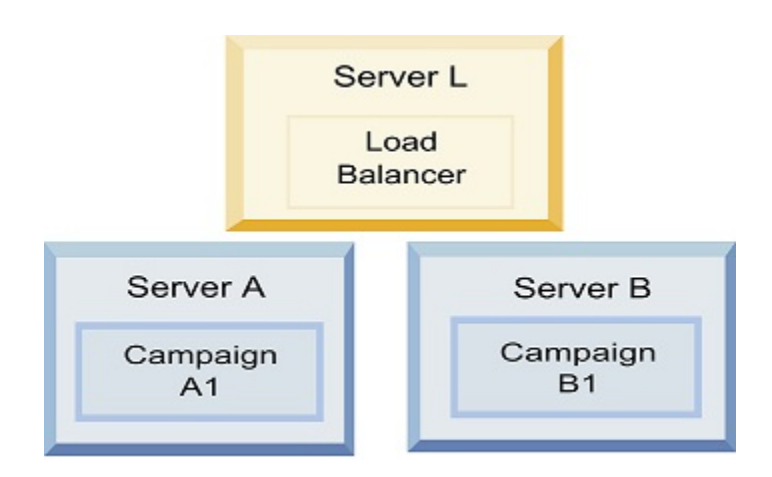

テキスト・エディターで、<HCL\_Unica\_HOME>\<CAMPAIGN\_HOME>\conf ディレクトリにある campaign\_ehcache.xml ファイルに移動して、開きます。その後、以下の編集作業を行います。

• ファイルの以下のセクションをアンコメントします。

ご使用の環境に反映させるには、machineA および machineB の設定をカスタマイズする必要があります。 完全修飾ホスト名を使用して、クラスター内のすべてのサーバーを縦棒 (|) で区切って指定してください。

```
<!--<cacheManagerPeerProviderFactory 
class="net.sf.ehcache.distribution.RMICacheManagerPeerProviderFactory" 
properties="peerDiscovery=manual, rmiUrls=//
<machineA>:40000/campaignApplicationCache|//
<machineB>:40000/campaignApplicationCache|//
<machineA>:40000/userSessionCache|//
<machineB>:40000/userSessionCache"/>
<machineA>:40000/mappingCache
<machineA>:40000/multipartitionOptSessionRunStatusCache
<machineA>:40000/optSessionUserSessionCache
-->
```

```
• ファイルの以下のセクションをアンコメントします。
```
 $\lt!$ !--<cacheEventListenerFactory class="net.sf.ehcache.distribution.RMICacheReplicatorFactory" properties="replicateAsynchronously=true, replicatePuts=true, replicateUpdates=true, replicateUpdatesViaCopy=true, replicateRemovals=true"/> <cacheEventListenerFactory class="com.unicacorp.Campaign.cache.CampaignCacheEventListenerFactory" />

```
<machineA>:40000/mappingCache
<machineA>:40000/multipartitionOptSessionRunStatusCache
<machineA>:40000/optSessionUserSessionCache
```

```
-->
```

```
• ファイルの以下のセクションをアンコメントします。
```

```
<!--
<cacheEventListenerFactory
class="net.sf.ehcache.distribution.RMICacheReplicatorFactory"
properties="replicateAsynchronously=true, replicatePuts=true,
replicateUpdates=true, replicateUpdatesViaCopy=true, 
replicateRemovals=true"/>
-->
```
## **マルチキャストによる ehcache の構成**

通常、以下のトポグラフィーの Unica Campaign システムではマルチキャストを使用します。

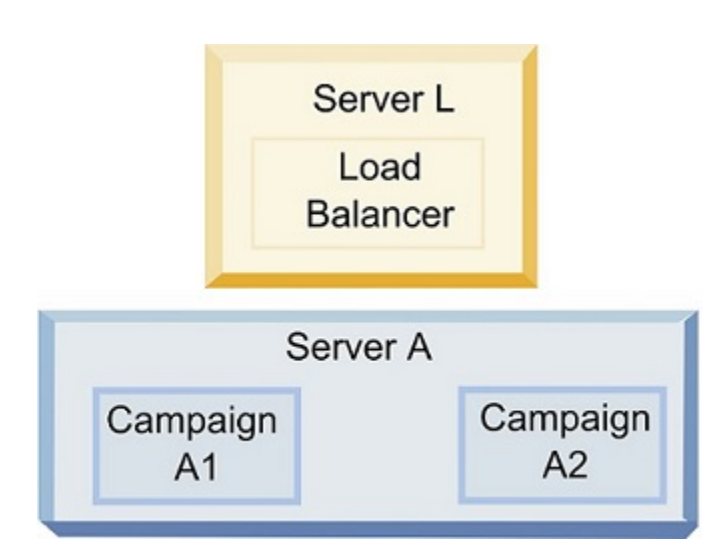

<UNICA\_HOME>\<CAMPAIGN\_HOME>\conf ディレクトリーに移動し、テキスト・エディターで campaign\_ehcache.xml ファイルを開きます。その後、以下の編集作業を行います。

• ファイルの以下のセクションをアンコメントします。

ご使用の環境に反映させるには、multicastGroupAddress および multicastGroupPort の設定をカスタマイ ズする必要があります。

<!--<cacheManagerPeerProviderFactory

class="net.sf.ehcache.distribution.RMICacheManagerPeerProviderFactory" properties="peerDiscovery=automatic, multicastGroupAddress=**230.0.0.1**, multicastGroupPort=**4446**, timeToLive=32"/>

<cacheManagerPeerListenerFactory class="net.sf.ehcache.distribution.RMICacheManagerPeerListenerFactory"/> -->

• ファイルの以下のセクションをアンコメントします。

 $\textsf{<} ! \textsf{--}$ 

<cacheEventListenerFactory class="net.sf.ehcache.distribution.RMICacheReplicatorFactory" properties="replicateAsynchronously=true, replicatePuts=true, replicateUpdates=true, replicateUpdatesViaCopy=true, replicateRemovals=true"/> <cacheEventListenerFactory class="com.unicacorp.Campaign.cache.CampaignCacheEventListenerFactory" /> -->

# 第 14 章. クラスター化リスナー環境のインストール

クラスター化リスナー構成をインストールする場合は、以下の指示に従ってください。リスナー・クラスターは 2 つ以上のリスナーのセットで、ロード・バランシングおよび高可用性を提供するユニットとして動作します。Unica Campaign リスナー・クラスターはアクティブ - アクティブで、これは各ノードがロード・バランシング方法を使用 して動作するという意味です。各 Unica Campaign リスナーは、フロントエンド・クライアント間のインターフェー ス (Unica Campaign Web アプリケーションなど) と、バックエンド分析サーバー・プロセスを提供します。

1. サポートされるクラスター化リスナー構成(158ページ) に個別にリストされている前提条件を満たしてい ることを確認してください。例えば、共有ファイルの場所が構成済みであり、クラスター内のノードごとに 異なるマシンが用意されていることが必要です。

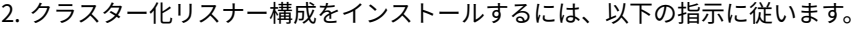

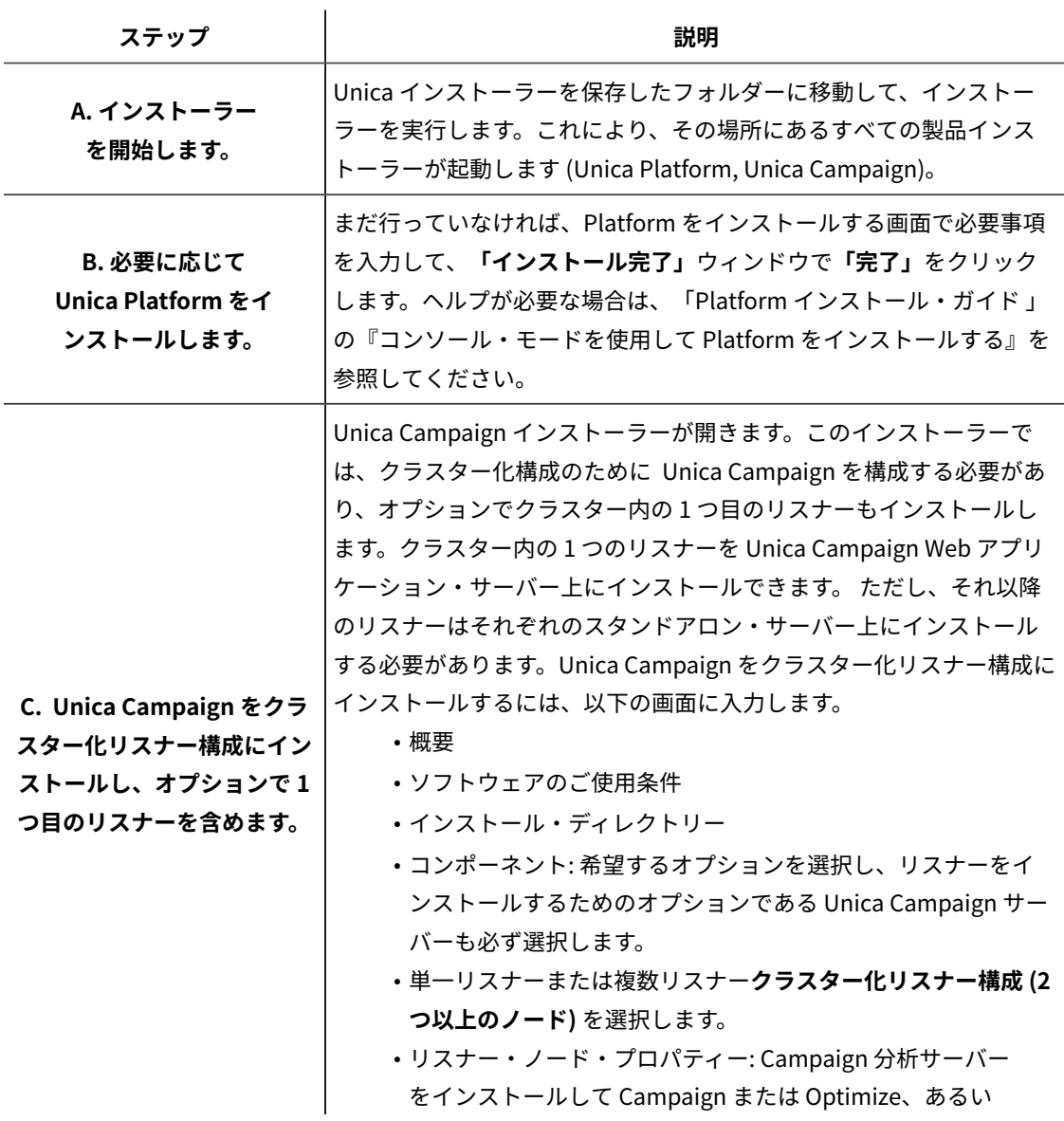

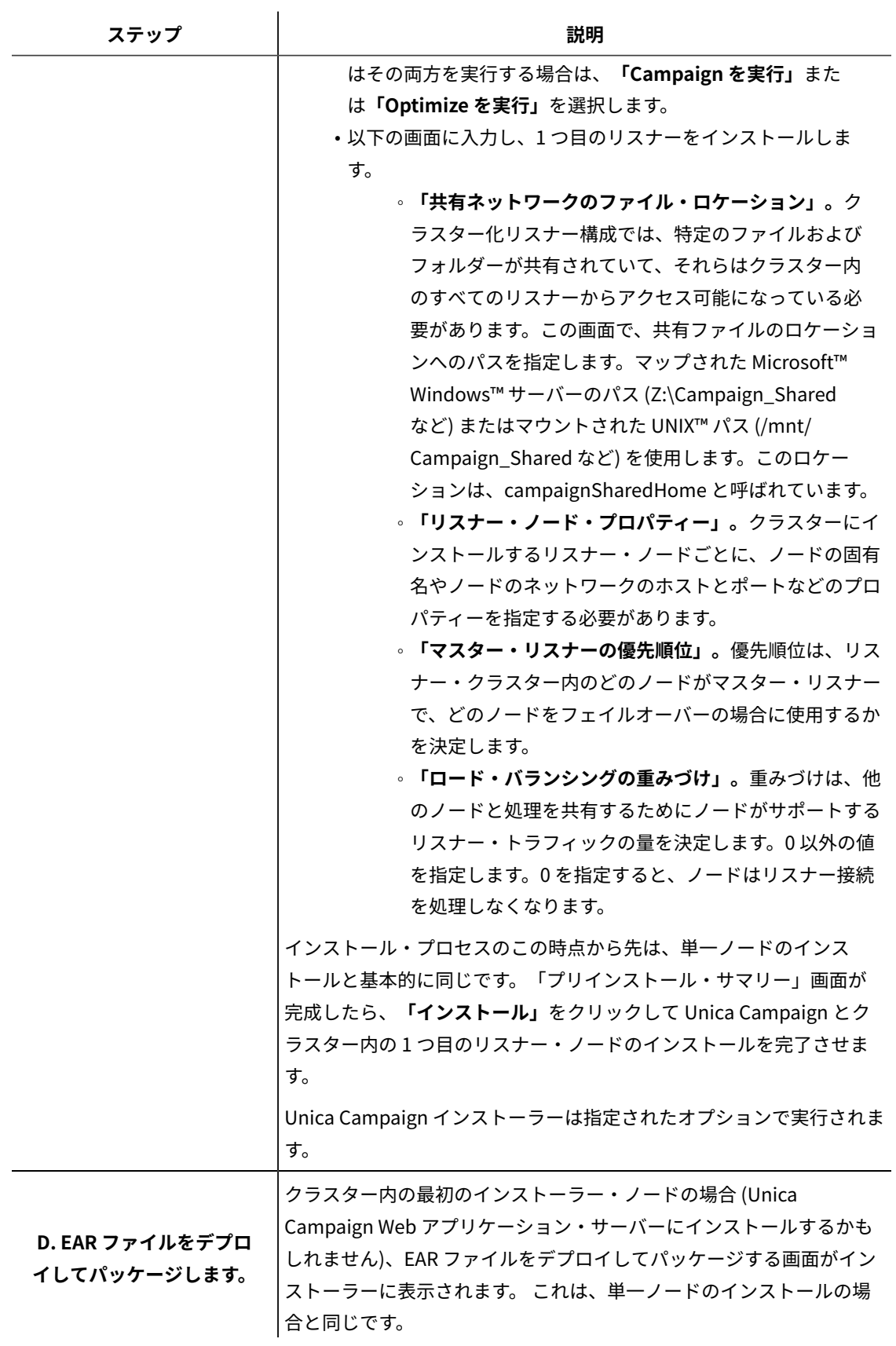

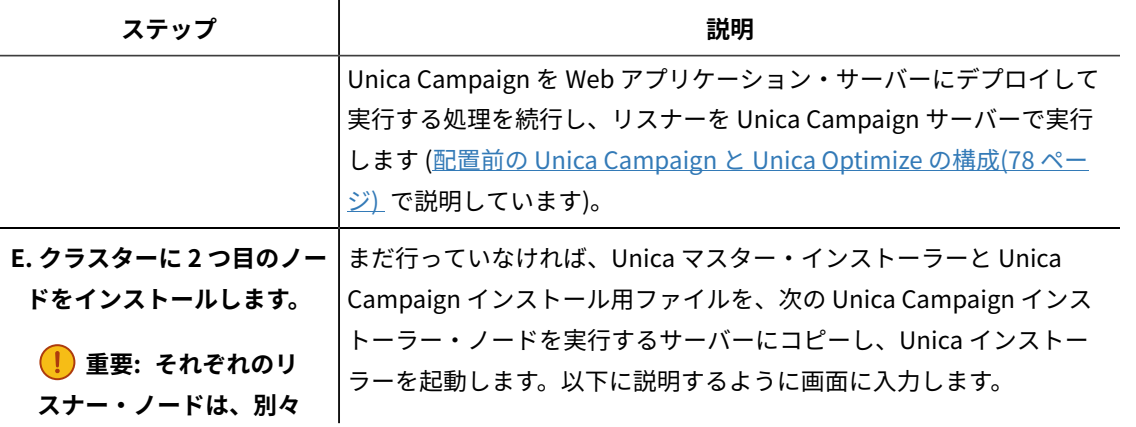

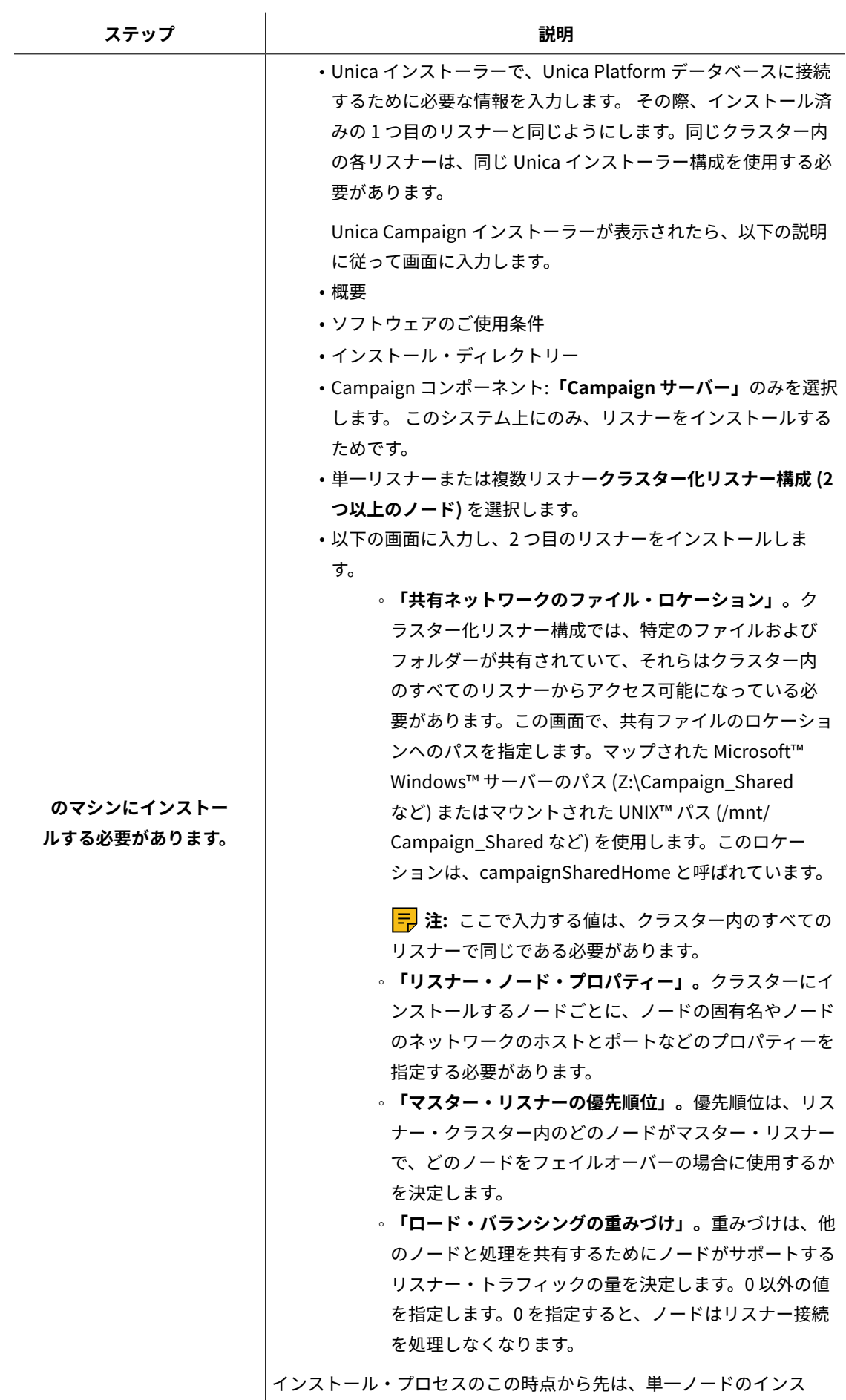

トールと基本的に同じです。「プリインストール・サマリー」画面が

157

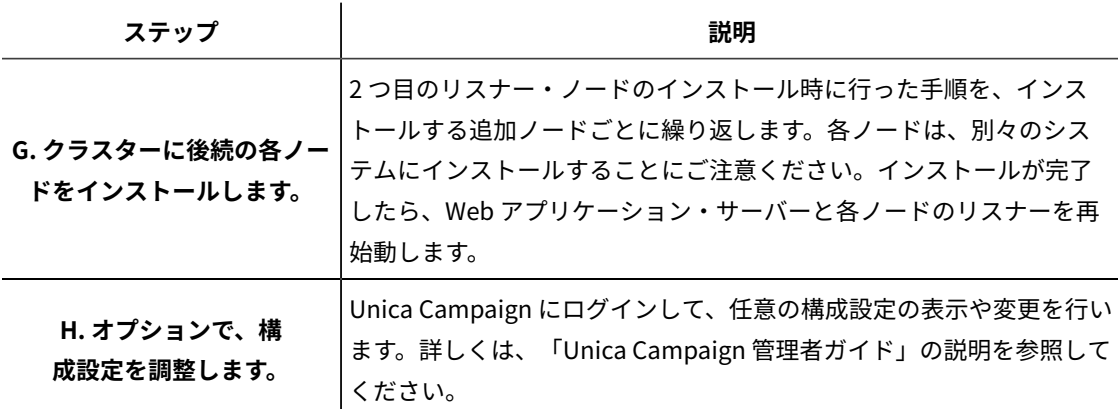

<span id="page-163-0"></span>これで、Unica Campaign クラスター化リスナーのインストールが完了しました。

## サポートされるクラスター化リスナー構成

このトピックは、クラスター化リスナー構成に関するものです。

Unica Campaign リスナー・クラスター構成の前提条件および要件は以下のとおりです。

- リスナーは、物理ホスト・マシンごとに 1 つだけです。
- クラスター化リスナーのすべてのバックエンド・マシンは、同じタイプのオペレーティング・システムで稼 働している必要があります。
- クラスター化リスナーのすべてのバックエンド・マシンには、同じバージョンの Unica Campaign がインス トールされている必要があります。
- 共有ネットワーク・ロケーション (campaignSharedHome) が設定されており、リスナー・ノードのインス トールを予定している各物理ホスト・マシンからアクセス可能でなければなりません。これは、リスナー・ ノードのインストール前に設定する必要があります。
- listenerType --Campaign リスナーがクラスター・モードでインストールされている場合、ListenerType は、リスナーが Campaign フローチャートを実行するのか、または Optimize セッションを実行するのか、 あるいはその両方を実行するのかを決定する重要な役割を果たします。
	- ListenerType 1 Campaign フローチャートのみ実行します
	- ListenerType 2 Optimize セッションのみ実行します
	- ListenerType 3 Campaign フローチャートと Optimize セッションを実行します

これらの listenertype は、Campaign リスナーのインストール中に選択されたオプションに基づいて設定さ れます。ユーザーは、これらの値をいつでも切り替えてアプリケーションを再起動し、これを反映すること ができます。

# リスナー・クラスタリングの図

この図は、3 ノード・リスナー・クラスター構成を説明するものです。

**注:** 以下に、コンポーネントの大まかな概要をまとめています。詳細は、個々のトピックに記載しています。

クラスターは複数のリスナー・ノードで構成されます。各ノード (unica\_aclsnr) は別個の物理マシン上にあり、ノー ドごとに Unica Campaign システム・データベースに対する固有の ODBC 接続があります。単一ノード構成では、 各 unica\_aclsnr プロセスが、ログインおよびフローチャート用の追加のバックエンド・プロセスを作成します。 各ノードには、バックエンド・ユーザー・データベース (図には示されません) に対する接続もあります。

クラスター化構成では、1 つのノードがマスター・リスナーとして動作します。マスター・リスナーのジョブは、着 信要求を各ノードに分散することにより、ロード・バランシングを実行することです。Unica Campaign Web アプリ ケーションは、TCP/IP 経由でクライアント要求を送信し、ロード・バランサー・コンポーネントは TCP/IP 経由でク ラスター化ノードと通信します。すべてのノードは、ネットワーク・ファイル・システムを共有するので、共有ファ イルにアクセスできます。さらに、ノードごとに独自のローカル一時フォルダーと、共有されないそれ独自のファイ ル・セットを保持します。

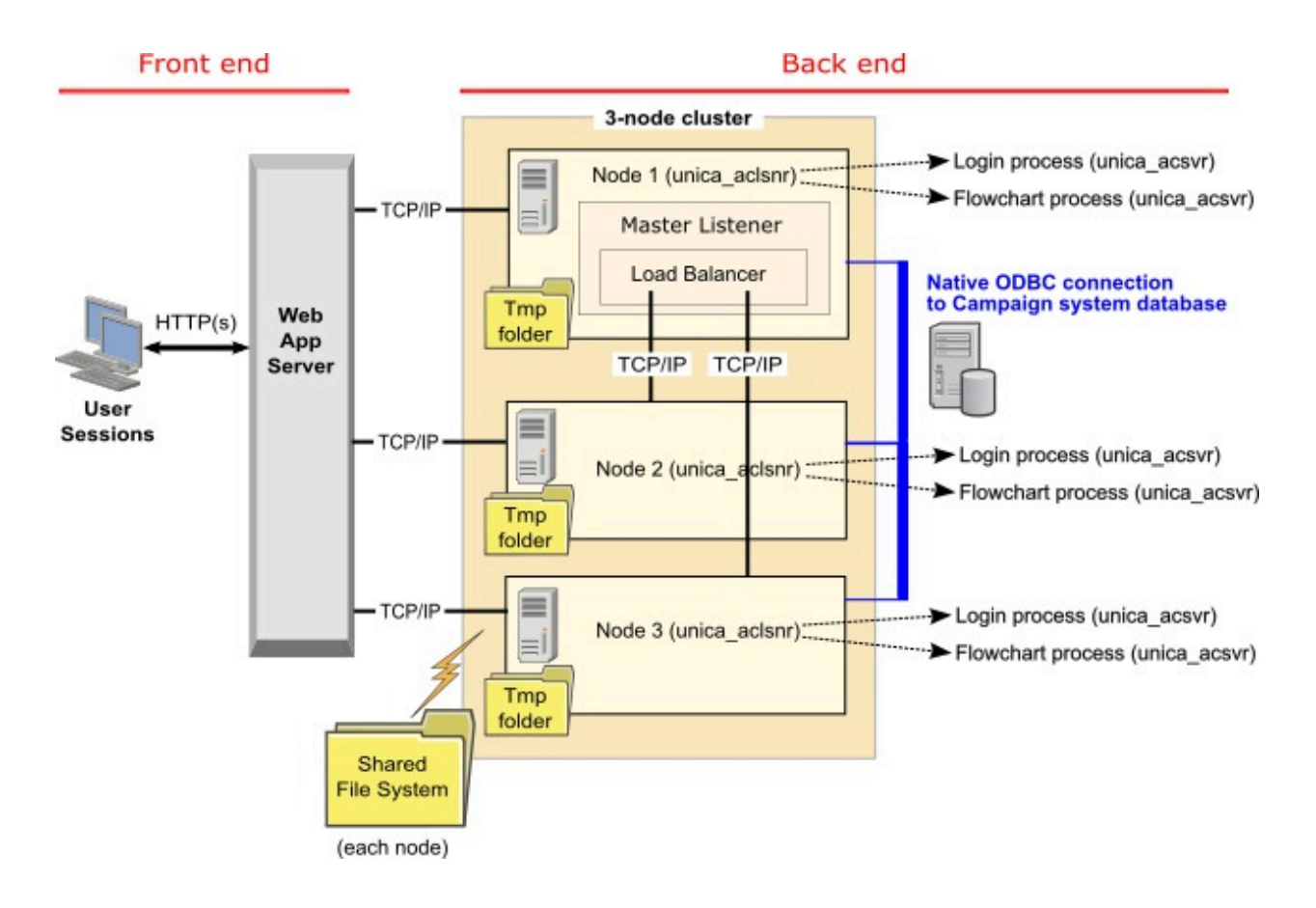

## クラスター化リスナーの共有ネットワーク・ロケーション: campaignSharedHome

Unica Campaign のクラスター化リスナー構成は、クラスター内のすべてのリスナーが特定のファイルおよびフォル ダーを共有し、それらにアクセスできることを必要とします。したがって、共有ファイル・システムを設定しなけれ ばなりません。

## **要件**

- 共通域は、リスナー・クラスター内の他のすべてのマシンがアクセスできるマシンまたはロケーションのい ずれであっても構いません。
- クラスター内の各リスナーは、共有ファイルおよびフォルダーに対するフルアクセス権限を保持している必 要があります。
- ベスト・プラクティスは、すべてのリスナーを同じネットワークに配置し、そのネットワークに共有ホーム も配置し、待ち時間の問題を回避することです。
- 単一障害点を回避するには、共有ファイル・システムで、ミラーリングされた RAID またはそれに相当する冗 長メソッドを使用します。
- 単一リスナー構成をインストールする場合、将来リスナー・クラスターを実装することが決定しているとき には、共有ファイル・システムがベスト・プラクティスになります。

## **共有ファイルおよびフォルダー**

クラスター化構成では、すべてのリスナーが以下に示すフォルダー構造を共有します。共有ロケーショ

ン (<campaignSharedHome>) はインストール時に指定され、**「Campaign|campaignClustering|**

**campaignSharedHome」**で構成可能です。共有パーティションには、すべてのログ、キャンペーン、テンプレー ト、およびその他のファイルが含まれます。

```
campaignSharedHome
 |--->/conf
  |------> activeSessions.udb
  |------> deadSessions.udb
  |------> etc.
 |--->/logs
  |------> masterlistener.log
  |------> etc.
 |--->/partitions
  |------> partition[n]
  |----------> {similar to <Campaign_home> partition folder structure}
```
## **共有されないファイルおよびフォルダー**

各 Unica Campaign リスナーは、<Campaign\_home> 下に、共有されない一連のフォルダーおよびファイルを持ち ます。Campaign\_home は、Unica Campaign アプリケーションのインストール・ディレクトリーを表す環境変数 です。この変数は、cmpServer.bat (Windows™) または rc.unica\_ac.sh (UNIX™) で設定されます。パーティションは ローカル・リスナーに固有です。各ローカル・パーティション・フォルダーには、フローチャート実行中の一時ファ イル用の tmp フォルダーと、テーブル・マネージャーのキャッシュ・ファイル用の conf フォルダーが含まれます。

**Campaign\_home** |--->**/conf** |------> config.xml  |------> unica\_aclsnr.pid |------> unica\_aclsnr.udb |------> etc. |--->**/logs** |------> unica\_aclsnr.log |------> etc. |--->**/partitions**

|------> partition[n]

|---------->/tmp

|---------->/conf

|---------->{other files specific to the partition}